# **SONY**

# *DVD Navigation System*

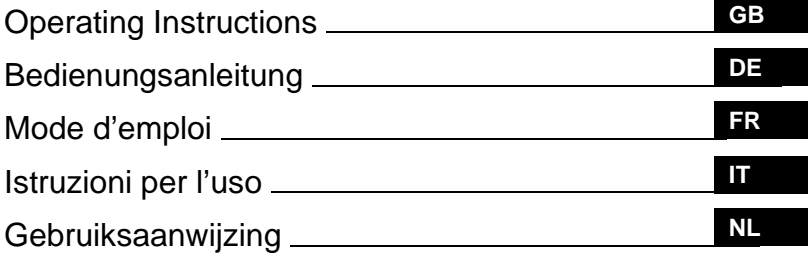

### **Wichtig!**

**Bitte nehmen Sie sich etwas Zeit, um den Geräte-Pass vollständig auszufüllen. Dieser befindet sich auf der hinteren Umschlagseite dieser Bedienungsanleitung.**

For installation and connections, see the supplied Installation/Connections manual.

Zur Installation und zum Anschluss siehe die mitgelieferte Installations-/Anschlussanleitung. En ce qui concerne l'installation et les connexions, consulter le manuel d'installation/

raccordement fourni.

Per l'installazione e i collegamenti, fare riferimento al manuale di istruzioni per l'installazione e i collegamenti in dotazione.

Zie voor het monteren en aansluiten van het apparaat de bijgeleverde handleiding "Installatie en aansluitingen".

## **NVX-HC1**

© 2005 Sony Corporation Download from Www.Somanuals.com. All Manuals Search And Download.

## CLASS<sub>1</sub> **LASER PRODUCT**

#### **CAUTION CLASS 1M VISIBLE/INVISIBLE LASER : RADIATION WHEN OPEN AND INTERLOCKS DEFEATED. DO NOT VIEW DIRECTLY WITH OPTICAL INSTRUMENTS.**

These labels are located on the bottom of the chassis.

### **About this manual**

- "Main unit" and "Card remote commander" in this manual represent CDX-NC9950 and its supplied remote control RM-X150 respectively.
- Instructions in this manual describe how to use the functions by mainly using the card remote commander.
- Illustrations in this manual may differ from the actual device.
- Countries/regions are indicated by national flag icons. The horizontal to vertical ratio of the icons is  $2:1.$

## **Table of contents**

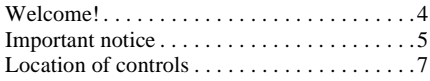

## **[Getting started](#page-8-0)**

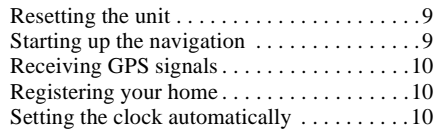

## **[Basic operations](#page-10-0)**

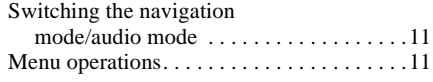

## **[Route searching](#page-11-0)**

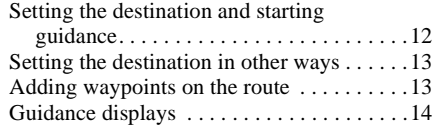

## **[Route editing](#page-14-0)**

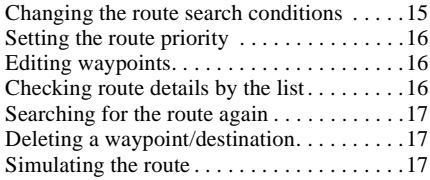

## **[RDS-TMC information](#page-16-3)**

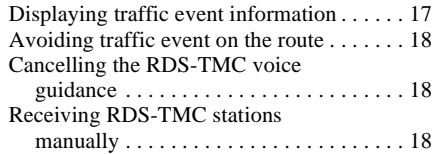

## **[System settings](#page-18-0)**

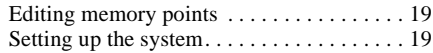

## **[Additional information](#page-19-0)**

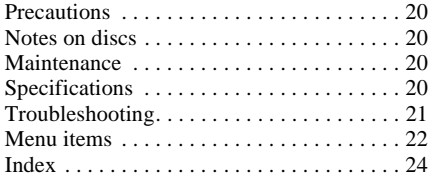

## <span id="page-3-0"></span>**Welcome!**

Thank you for purchasing this Sony DVD Navigation System. Before operating this system, read this manual thoroughly and retain it for future reference.

### **Features**

This hideaway unit is designed to make up the navigation system with Sony FM/MW/LW Compact Disc Player CDX-NC9950. The system is controlled by CDX-NC9950, and the following features are available.

- DVD-ROM covering 21 European countries included
- 8 languages selectable for the voice guidance and on-screen display
- RDS-TMC (Traffic Message Channel) compatible
- 3 route simultaneous searching
- Maximum 2 waypoints can be set on the way to the destination
- Maximum 200 memory points storable
- Total 44 kinds of POI (point of interest) in 8 categories available
- Setting the destination by postal code
- Audio and navigation hybrid display

### **Display examples on CDX-NC9950**

### **Navigation menu**

You can make various settings in the navigation menu.

Settings and functions are categorised into the menus as follows:

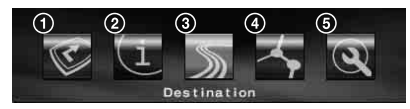

- **1** Suspending/resuming route guidance
- 2 Setting for the RDS-TMC information
- **3** Searching for the destination
- 4 Editing the route to the destination
- **6** Setting for the system of the unit

For your safety, the menu setting operation is performable only after you park the car and set the parking brake.

### **4 guidance patterns**

Road map (standard) with arrow guidance

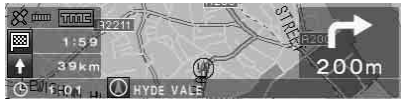

Road map (zoom) with arrow guidance

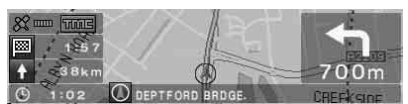

Arrow guidance

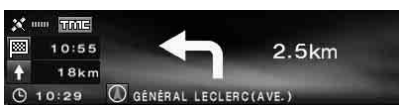

Turn list

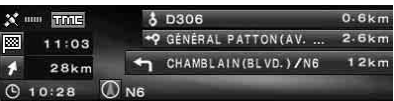

### **Colourful intersection close-up view including rivers as landmarks**

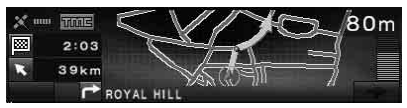

### **Motorway view and interchange close-up view**

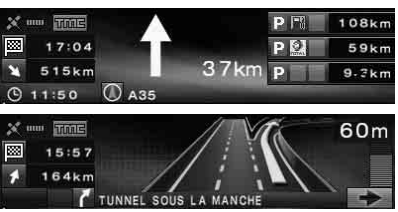

### **Dynamic route guidance based on the RDS-TMC information**

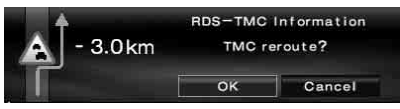

## <span id="page-4-0"></span>**Important notice**

To avoid the risk of injury or accident, read the following warning before installing and operating the unit.

### **On safety**

- Comply with your local traffic laws and regulations.
- Observe actual traffic regulations, such as oneway streets, while driving with the route guidance.
- For your safety, do not operate the system or watch the display window while driving. It is dangerous and may cause an accident.
- Do not allow any liquid or foreign objects to enter the unit.
- Do not disassemble or modify the unit.
- This unit is designed for 12 V DC negative earth operation only.

### **Preventing an accident**

The menu setting operation is performable only after you park the car and set the parking brake. When you attempt the menu operation while the parking break is released, the following caution appears.

## **On installation**

• Before installing the unit, check your local traffic laws and regulations.

Menu inoperable while driving.

- Make sure you install the unit properly following the Installation/Connections manual.
- Improper installation may result in fire or electric shock.

## <span id="page-4-2"></span><span id="page-4-1"></span>**On GPS**

GPS (Global Positioning System) satellites continuously emit signals for positioning anywhere on the earth. As a GPS aerial receives these signals, users can be informed of their location (latitude, longitude and altitude). Information must be received from 3 satellites in order to obtain two-dimensional fixes (altitude and longitude), and 4 satellites are required for three-dimensional positioning (latitude, longitude and altitude). As GPS satellites are controlled by the U.S. Department of Defense, a deliberate margin of error between a few metres

(a few feet) and 10 metres (32.8 feet) exists. As a result, the GPS navigation system may include an error of between 10 metres (32.8 feet) and about 200 metres (656.2 feet), depending on the circumstances.

As GPS information is obtained using signal from satellites, it may be impossible or difficult to obtain the information in the following locations:

• Tunnel or underground

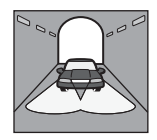

• Under a highway

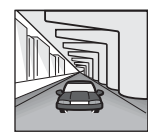

• Between high buildings

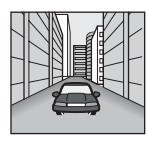

• Between tall trees with dense foliage

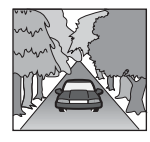

### **Note**

When the reverse signal and the speed sensor cords are connected, the system calculates the current car position with detecting the direction and the travel distance of the car by the gyroscope and speed pulse respectively even in locations where the GPS signal cannot be received.

### continue to next page  $\rightarrow$

### **On the supplied map disc**

Read the following conditions carefully before opening the disc package.

- Roads and names on the map may differ from actual roads and names.
- The warranty on the disc does not extend to an exchange or refund due to some typographical errors and omissions, or any other discrepancy in layout found in the disc.
- In no way may the map data be copied and used, in whole or in part, without permission of the copyright holder.
- Contents are subject to change without notice.
- In no event shall Sony be liable to you or any third party for any damages resulting from the use of this product.

By opening the disc package, you are agreeing to be bound by the above.

### **On trademarks**

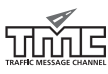

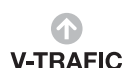

V-Trafic Information in France is provided by Mediamobile company.

Traffic Information in the UK is provided by ITIS Holdings Plc.

### **Austria**

© Bundesamt für Eich- und Vermessungswesen

#### **France**

source: Géoroute ® IGN France & BD Carto ® IGN France

#### **Germany**

Die Grundlagendaten wurden mit Genehmigung der zuständigen Behörden entnommen

#### **Great Britain**

Based upon Ordnance Survey electronic data and used with the permission of the Controller of Her Majesty's Stationary Office © Crown Copyright, 1995.

#### **Italy**

La Banca Dati Italiana è stata prodotta usando quale riferimento anche cartografia numerica ed al tratto prodotta e fornita dalla Regione Toscana

**Norway** Copyright © 2000; Norwegian Mapping **Authority** 

#### **Portugal** Source: IgeoE - Portugal

**Spain** Información geográfica propiedad del CNIG

## **6**

Based upon electronic data © National Land Survey Sweden

#### **Switzerland**

Topografische Grundlage: © Bundesamt für Landestopographie

## <span id="page-6-0"></span>**Location of controls**

### **NVX-HC1 (When the front panel is opened):**

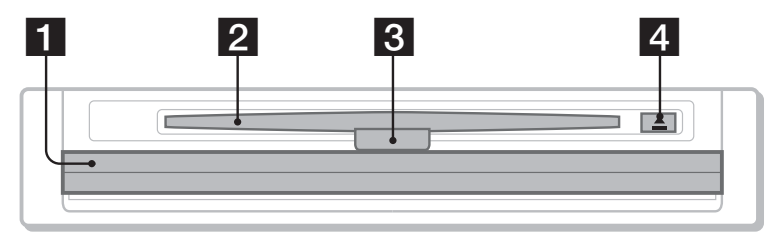

### <span id="page-6-1"></span>**Main unit CDX-NC9950 (In navigation mode):**

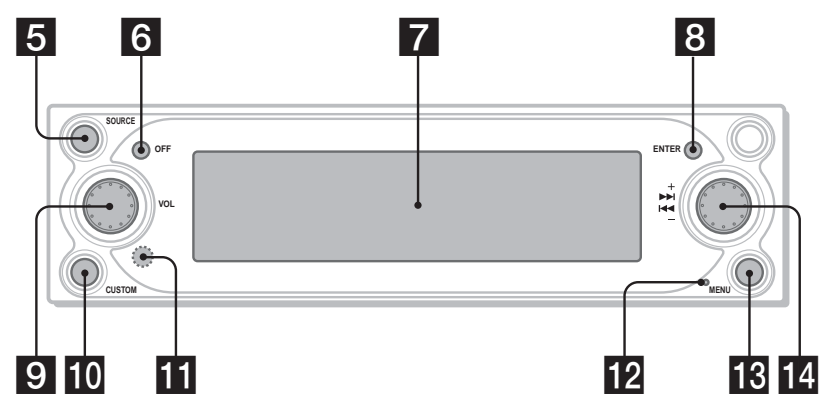

- **Front panel**
- **D** Disc slot
- **R** LED

Lights up in blue when the power is supplied to the unit.

- d Z **(Eject) button**
- **同 SOURCE (Power on/Radio/CD/MD/ AUX) button**

To select the audio source in the background.

- f **OFF button**
- To turn off the unit. **Z** Display window
- **R** ENTER button

During menu operation: To decide an item/ apply a setting. Except menu operation: To store point information (press)/display traffic event

information (press and hold).

### **g** L (Left) dial

During voice guidance: To adjust the guidance volume level.

When no voice guidance is provided: To adjust the volume level of the audio source in the background.

### **in** CUSTOM button

During menu operation: To return to a previous display.

Except menu operation: To select the route guidance mode or audio mode (press)/ provide the voice guidance (press and hold).

### **K** Receptor

To receive signals from the card remote commander or wireless rotary commander.

### **R** Reset button

To reset the unit.

**R** MENU button

To display the navigation menu.

### **R** (Right) dial

During menu operation: To select an item. During route guidance: To change the guidance display pattern (4 patterns are selectable).

### **Note on using the L/R dials**

Before using the L/R dials, push in and release them first. Push in again after use.

### <span id="page-7-1"></span><span id="page-7-0"></span>**Card remote commander RM-X150 (supplied with CDX-NC9950) (In navigation mode):**

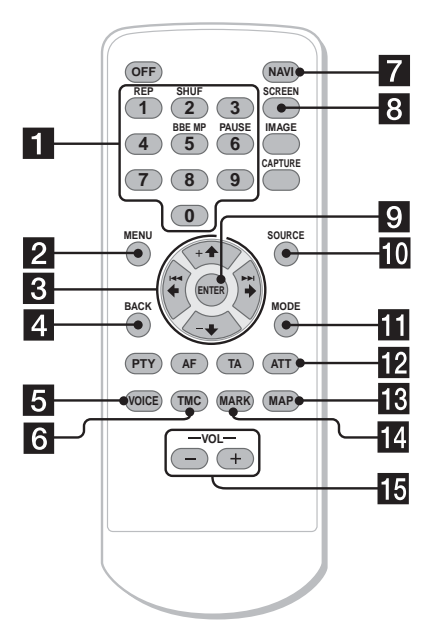

### **The buttons on the card remote commander share the same functions as those on CDX-NC9950.**

<span id="page-7-2"></span>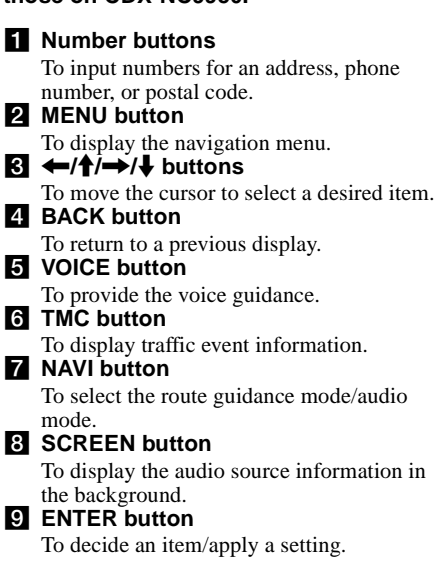

### **10** SOURCE button

To select the audio source in the background. **K** MODE button

To change the radio band or playback unit in the background.

**12** ATT button

To attenuate the sound. To cancel, press again.

**K** MAP button

To change the guidance display pattern (4 patterns are selectable).

### **MARK** button

To store point information in memory.

### o **VOL (+/–) buttons**

To adjust the volume level (the same function as L dial on the main unit).

### **Note**

If the display disappears by pressing  $(\overline{\text{OFF}})$ , the main unit cannot be operated with the card remote commander unless (SOURCE) on the main unit is pressed, or a disc is inserted to activate the main unit first.

## <span id="page-8-0"></span>**Getting started**

## <span id="page-8-1"></span>**Resetting the unit**

Before operating the unit for the first time, or after replacing the car battery or changing the connections, you must reset the unit.

Press the reset button with a pointed object, such as a ballpoint pen.

After pressing the reset button, the start-up image appears and the demonstration starts automatically.

**CDX-NC9950**

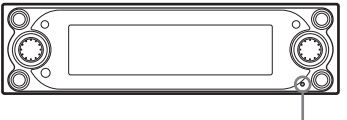

<span id="page-8-3"></span>**Reset button**

#### **Note**

Pressing the reset button will initialise all the setting values excluding the stored memory point information on NVX-HC1, and some stored contents such as the clock/calendar settings in the memory of CDX-NC9950 likewise.

#### **Tip**

For details on the start-up images and the demonstration, see the instruction manual supplied with CDX-NC9950.

## <span id="page-8-2"></span>**Starting up the navigation**

The following settings are required before you operate the unit for the first time, after replacing the car battery, or changing the connection.

- **1 After resetting the main unit, press**  (NAVI) **to switch to the navigation mode.**
- **2 Open the front panel, then insert the supplied DVD-ROM (label side up).**

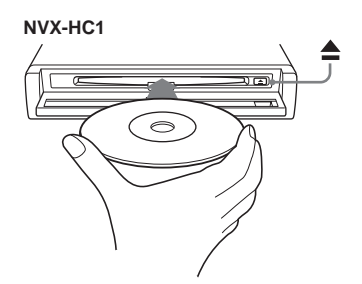

Verifying starts automatically, then the language selection display appears.

- **3 Select the desired language by pressing**  $\uparrow$  **or**  $\downarrow$ **, then press** (ENTER). The warning display appears.
- **4 Press** (ENTER)**.** The road map appears.

To eject the disc, press  $\triangle$ .

#### **With the main unit**

Rotate the R dial instead of pressing  $\uparrow$  or  $\downarrow$  in step 3.

#### **Notes**

- Only the supplied disc can be used on this unit.
- You cannot insert or eject the disc when the power is not supplied to the unit.
- When "English" is selected in step 3, the unit selection display appears. Select "km" or "mile" by pressing  $\uparrow$  or  $\downarrow$ , then press (ENTER).

## <span id="page-9-6"></span><span id="page-9-0"></span>**Receiving GPS signals**

When using the navigation system for the first time after installing, drive your car on the roads without high buildings around for 30 minutes at a regular speed. The system requires signals from minimum 3 GPS satellites to calculate the current car position properly.

#### **GPS reception sensitivity shows the number of GPS satellites currently identified. Make sure at least 3 increments are indicated.**

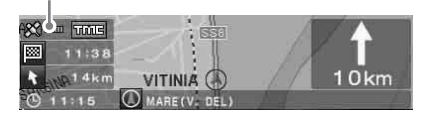

### **Notes on current car position**

- Before operating the system for the first time, or after replacing the car battery, your current car position on the road map will be the default (Greenwich, London, UK) until GPS signal becomes receivable.
- The current car position on the map may be widely off the road until the speed pulse from your car is properly checked.

## <span id="page-9-1"></span>**Registering your home**

It is highly recommended to register your home in memory for easy recall next time.

- **1 Park your car at the point where you want to register as home.**
- **2 Press** (MARK)**.** The confirmation display appears.
- **3** Select "Yes" by pressing  $\leftarrow$  or  $\rightarrow$ , **then press** (ENTER)**.** The address of the current car position is stored in memory.
- **4 Press** (MENU)**.**
- <span id="page-9-5"></span>**5 Select "Navigation Setup" by pressing**   $\leftarrow$  or  $\rightarrow$ , then press  $(\overline{\text{ENTER}})$ .
- <span id="page-9-4"></span>**6** Select "Memory Points" by pressing  $\uparrow$ **or** m**, then press** (ENTER)**.** The address list appears.
- **7 Select the address stored in step 2 by pressing**  $\uparrow$  **or**  $\downarrow$ **, then press** (ENTER).
- <span id="page-9-7"></span>**8 Select "Register as Home" by pressing**  $\uparrow$  **or**  $\downarrow$ **, then press** (ENTER). The conformation display appears.
- **9** Select "Yes" by pressing  $\leftarrow$  or  $\rightarrow$ , **then press** (ENTER)**.** The current car position is registered as home.

## <span id="page-9-2"></span>**Setting the clock automatically**

You can adjust the clock based on the GPS information.

- **1 Press** (NAVI) **to select the audio mode.**
- **2 Press** (MENU)**.**
- **3** Select "Setup" by pressing  $\leftarrow$  or  $\rightarrow$ , **then press** (ENTER)**.**
- <span id="page-9-3"></span>**4** Select "GPS" by pressing  $\leftarrow$  or  $\rightarrow$ . **then press** (ENTER)**.**
- **5 Press** (ENTER) **to select the desired item.**

Items:

"AUTO" sets the local time of the current position.

"HOME" sets the local time of stored home position.

"OFF" cancels setting time automatically.

### **6 Press** (MENU)**.**

The display returns to the audio display.

### **Note**

There might be a difference between the time set by the GPS information and the actual time.

### **Tip**

The system supports the summer time.

## <span id="page-10-0"></span>**Basic operations**

Common procedures to operate the system are explained.

## <span id="page-10-1"></span>**Switching the navigation mode/audio mode**

You can switch to the navigation mode with a simple operation.

### **1 In audio mode, press** (NAVI)**.**

To return to the audio source on the main unit, press (NAVI).

### **To listen to the radio, CD, etc.**

Press (SOURCE) repeatedly to select the desired audio source.

**To display the audio source information** Press (SCREEN).

## <span id="page-10-3"></span><span id="page-10-2"></span>**Menu operations**

You can set all items in the navigation menus by following procedures below.

### **Operation by the card remote commander:**

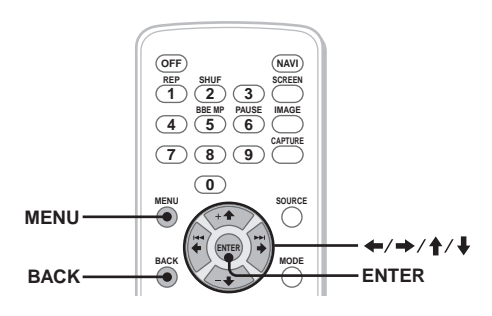

**1 In navigation mode, press** (MENU)**.** The navigation menu appears.

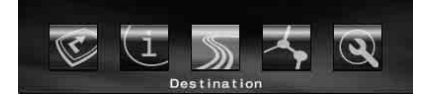

**2** Press  $\leftarrow$  or  $\rightarrow$  to select the desired **menu, then press** (ENTER)**.**

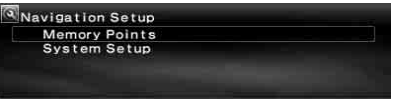

**3** Press ↑ or ↓ to select the desired **setting item, then press** (ENTER)**.**

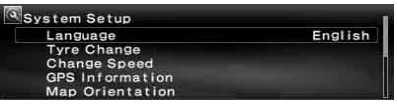

### **4 Make the desired setting.**

Press  $\leftarrow$  or  $\rightarrow$  ( $\uparrow$  or  $\downarrow$ ) to select the desired setting or input characters/numbers, then press (ENTER).

### **5 Press** (MENU)**.**

The display returns to the normal display.

During the menu operation:

To return to the previous display, press (BACK). To cancel the menu selection, press (MENU).

### **Tips**

- The items on the menu, and the setting operations differ depending on the selected menu item.
- The selectable items on the menu are highlighted.

### **Operation by the main unit:**

Rotate the R dial on the main unit instead of pressing  $\leftarrow, \rightarrow, \uparrow$  or  $\downarrow$  on the card remote commander.

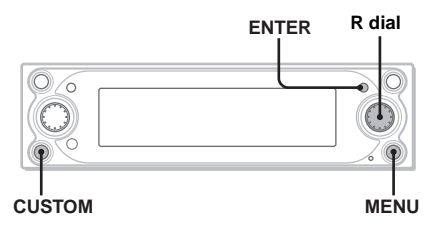

- **1 In navigation mode, press** (MENU)**.** The navigation menu appears.
- **2 Rotate the R dial to select the desired menu, then press** (ENTER)**.**
- **3 Rotate the R dial to select the desired setting item, then press** (ENTER)**.**
- **4 Rotate the R dial to select the desired setting, then press** (ENTER)**.**
- **5 Press** (MENU)**.** The display returns to the normal display.

During the menu operation: To return to the previous display, press (CUSTOM). To cancel the menu selection, press (MENU).

## <span id="page-11-0"></span>**Route searching**

The system searches for routes automatically after setting the destination.

The following contents are featured.

- Setting the destination easily by city/street names, postal codes, etc.
- Storing the desired point in memory
- Setting up to 2 waypoints on the route to go through

## <span id="page-11-1"></span>**Setting the destination and starting guidance**

The procedure for searching for the route and starting the route guidance is explained. Setting the destination by the address is introduced as an example here. For details on setting the destination in other ways, [see "Setting the](#page-12-0)  [destination in other ways" on page](#page-12-0) 13.

- **1 Press** (MENU)**.**
- **2** Select "Destination" → "Country" by  $\leftarrow$ ,  $\rightarrow$ ,  $\uparrow$ ,  $\downarrow$  and  $(\overline{\text{ENTER}})$ .

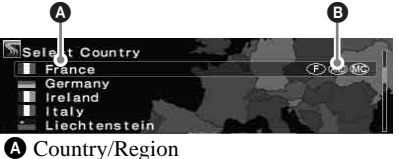

**B** Country/Region code

- **3** Select the desired country by  $\uparrow$ ,  $\downarrow$  and (ENTER)**.**
- <span id="page-11-3"></span>**4** Select "Address" → "City Name Input"  $\mathbf{b}$ **v**  $\mathbf{\hat{f}}$ ,  $\mathbf{\hat{f}}$  and  $(\overline{\mathsf{ENTER}})$ . The name input display appears.

<span id="page-11-8"></span>Select "Search All Cities" to search for the route by selecting the street name from all the cities. Go to step 6.

**5 Input the city name.**

### **1** Select the character by  $\leftarrow, \rightarrow, \uparrow, \downarrow$ **and** (ENTER)**.**

Repeat step  $\bullet$  to input characters and narrow down the candidates.

**The number of candidates**

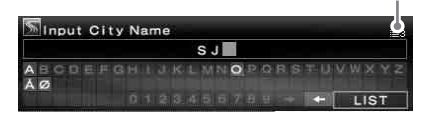

To insert a space, select " $\rightarrow$ " then press (ENTER).

<span id="page-11-7"></span>To delete an input character, select " $\leftarrow$ " then press (ENTER).

**2** Select "LIST" by  $\leftarrow$ ,  $\rightarrow$ ,  $\uparrow$ ,  $\downarrow$  and (ENTER)**.**

In the list display, up to 200 candidates on the list after narrowed down can be scrolled cyclically.

**<sup>mathrm</sup>** Select the desired city name by  $\dagger$ , ↓ **and** (ENTER)**.**

### **6 Input the street name.**

Follow steps 5- $\bullet$  to  $\bullet$  to select the street name.

<span id="page-11-5"></span>**7** Select "Set" by  $\uparrow$ ,  $\downarrow$  and  $(\overline{\text{ENTER}})$ .

<span id="page-11-6"></span>Other items:

"House Number" To set the house number, then select "OK."

<span id="page-11-2"></span>"2nd Street"

To set the street crossing on the route as the destination. If the place you want to go is near an intersection, you can set the intersection as your destination.

#### <span id="page-11-4"></span>**8** Select "Start Guidance" by ↑, ↓ and (ENTER)**.**

<span id="page-11-9"></span>The route search starts, then the route list appears.

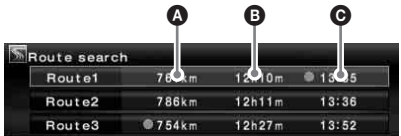

A Travel distance\*1\*<sup>2</sup> **B** Travel time\*<sup>3</sup>  $\Theta$  Arrival time\*<sup>1</sup>

- \*1 The shortest and the fastest routes are marked with  $" \bullet$ ."
- \*2 Travel distance is displayed up to "9999km" (When "km" is selected as the distance unit).
- \*3 Travel time is displayed up to "99h59m."

#### <span id="page-12-10"></span>Other items:

"Register to Memory Points"

To store the point information in memory. The stored point can be called up with a simple operation.

#### <span id="page-12-2"></span>"Add Way Point"

To set the waypoints on the route. For details, [see "Adding waypoints on the route" on](#page-12-1)  [page 13.](#page-12-1)

<span id="page-12-4"></span>"Detailed Information" To display the information on the point.

### **9** Select the desired route by  $\uparrow$ ,  $\downarrow$  and (ENTER)**.**

The route guidance starts.

### **To suspend the route guidance**

Press (MENU), then select "Suspend Guidance" by  $\leftarrow$ ,  $\rightarrow$  and (ENTER).

To resume the guidance, press (MENU), then select "Resume Guidance" by  $\leftarrow$ ,  $\rightarrow$  and (ENTER).

### **Tip**

You can also input numbers directly by pressing the number buttons on the card remote commander during character input.

## <span id="page-12-0"></span>**Setting the destination in other ways**

You can also set the destination and search for the routes by the following methods. After pressing (MENU), select the items in the following order by  $\leftarrow, \rightarrow, \uparrow, \downarrow$  and (ENTER).

### <span id="page-12-9"></span>**Postal Code**

Searches for routes by the postal code. "Destination"  $\rightarrow$  "Postal Code"  $\rightarrow$  Postal code" input → the desired postal code  $\rightarrow$  Street name input  $\rightarrow$  the desired street name  $\rightarrow$  "Set"  $\rightarrow$  "Start" Guidance"  $\rightarrow$  the desired route

### <span id="page-12-8"></span>**POI Categories**

Searches for routes to the POI such as restaurants, theatre, hotels, etc., selected from the category list.

(Ex. Searching for airports) "Destination"  $\rightarrow$ "POI Categories"  $\rightarrow$  "Travel"  $\rightarrow$  "Airport"  $\rightarrow$ "City Name Input" (or "Search All Cities")  $\rightarrow$ City name input  $\rightarrow$  the desired city name  $\rightarrow$ POI name input  $\rightarrow$  the desired POI name  $\rightarrow$  "Start" Guidance"  $\rightarrow$  the desired route

### <span id="page-12-6"></span>**Local POI**\*

Searches for routes to the POI such as restaurants, theatre, hotels, etc., within approx. 30 km (20 mile) radius of the current car position.

(Ex. Searching for Chinese restaurants) "Destination"  $\rightarrow$  "Local POI"  $\rightarrow$  "Restaurant"  $\rightarrow$ "Chinese"  $\rightarrow$  the desired restaurant  $\rightarrow$  "Start"

Guidance"  $\rightarrow$  the desired route

<span id="page-12-7"></span>\* All the 2nd POI categories are displayed when "All Categories" in "Local POI" is selected.

<span id="page-12-5"></span><span id="page-12-3"></span>**Home/Previous Destination/Memory Points** Searches for routes by stored points. "Destination"  $\rightarrow$  "Home," "Previous Destination" or "Memory Points"  $\rightarrow$  the desired point\*  $\rightarrow$ "Start Guidance"  $\rightarrow$  the desired route

\* Not required when "Home" is selected.

### **Tip**

You can also input numbers directly by pressing the number buttons on the card remote commander during character input.

## <span id="page-12-11"></span><span id="page-12-1"></span>**Adding waypoints on the route**

You can set maximum 2 points on the route as the waypoint.

### **1 Before setting, search for the waypoint by the address, POIs, etc.**

For details, [see "Setting the destination and](#page-11-1)  [starting guidance" on page](#page-11-1) 12 and ["Setting](#page-12-0)  [the destination in other ways" on page](#page-12-0) 13.

#### **2 Select "Add Way Point" in**  "Destination" menu by **↑, ↓** and (ENTER)**.**

The display for adding waypoints appears.

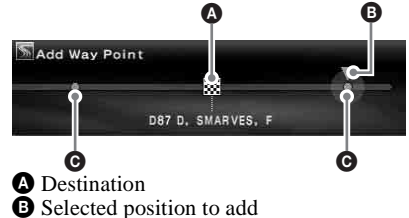

- **O** Selectable position
- **3 Select the desired position to add the waypoint by**  $\leftarrow$ **,**  $\rightarrow$  **and** (ENTER). The route searching starts, then the route guidance starts.

**Tip**

When you want to rearrange the sequence of the waypoints, [see "Editing waypoints" on page](#page-15-1) 16.

## <span id="page-13-1"></span><span id="page-13-0"></span>**Guidance displays**

The following displays appear while driving.

Each time you press  $(MAP)^{*1}$  during navigation, the display pattern changes as follows: Road map (zoom) with arrow guidance  $\rightarrow$  Road map (standard) with arrow guidance  $\rightarrow$  Turn list<sup>\*2</sup>  $\rightarrow$  Arrow guidance<sup>\*2</sup>  $\rightarrow$  Road map (zoom) with arrow guidance  $\rightarrow \dots$ 

\*1 Not operable while you are on the motorway.

\*2 Available only when the destination is set.

### **Basic information on the display**

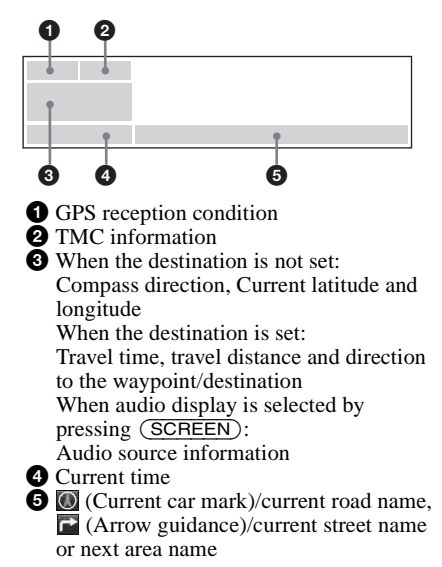

### **Road map with arrow guidance display**

The road map combined with arrow directions and major information is displayed.

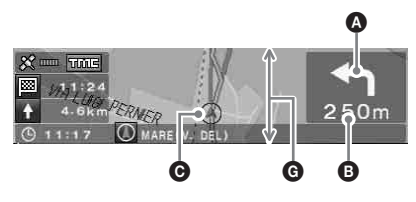

### **Tip**

<span id="page-13-2"></span> $x$ " appearing on the road map when the priority of "Restricted Road" is set to "High" shows that the road has been blocked due to the traffic control.

### **Turn list display**

Only the directions to turn, area names, and distance to turn are displayed.

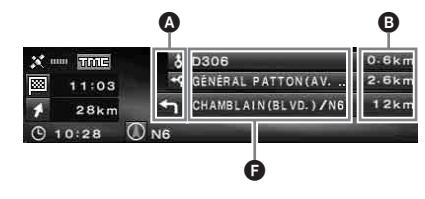

### **Tip**

Ferry route" appears at the transfer point when using ferries, and trains as well.

### **Arrow guidance display**

When approaching an intersection or interchange point, the map becomes close-up automatically to display more detail.

General road:

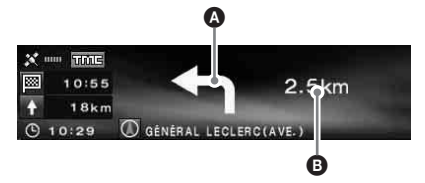

When approaching an intersection

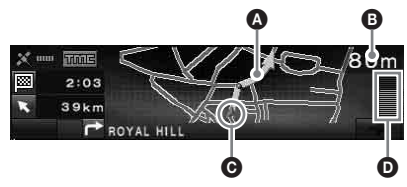

### Motorway\*:

\* Only the following guidance displays are provided, and cannot be changed while you are on the motorway.

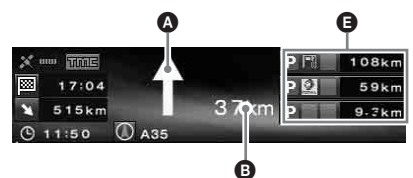

When approaching an interchange point

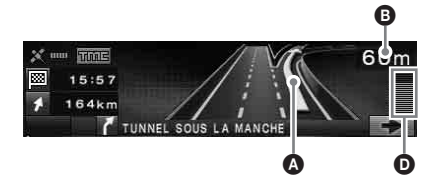

### **Tips**

- $\bullet$  or  $\bullet$  lights up in close-up view when approaching the point to turn right or left.
- To cancel the close-up view, press (BACK) on the card remote commander or (CUSTOM) on the main unit.
- **A** Arrow guidance/Route line
- **B** Distance to turn
- **O** Current car position
- **D** Visualised distance to turn
- E Facility information such as service area/ petrol station/parking area,
	- Distance to the next facility

Upper: The nearest facility except parking area

Middle: The 2nd nearest facility Lower: The nearest facility

- **O** Area name
- G The vertical width of the window indicates the approximate distance as follows: Standard scale map: 600 m (0.4 mile)/Zoom scale map: 300 m (0.2 mile)

### **Notes**

- Four cardinal points are shown only in English when displaying the location and address information by latitude and longitude.
- After the current car position is off the route, the arrow guidance on the display disappears during rerouting.
- Arrow quidance " $\uparrow$ " continues to appear when the distance to the next turning point is over 5 km (3 miles) for general roads and 10 km (6 miles) for motorways.

### **Tips**

- "Unknown" appears when the road/street name is unknown.
- and " appears at the transfer point when using ferries, and trains as well.
- If the characters are too many to display, the end of a line is abbreviated as "..." and skip the rest.
- Travel time is displayed up to "99h59m."
- Travel distance is displayed up to "9999km" (When "km" is selected as the distance unit).

## <span id="page-14-0"></span>**Route editing**

The settings for searching for routes or waypoints on a route can be configured in various ways.

The following contents are featured.

- Changing the route search condition to find other routes
- Setting route priority
- Editing waypoints
- Checking route information
- Searching for a route again
- Deleting the destination when malfunction occurs
- Route simulation

## <span id="page-14-1"></span>**Changing the route search conditions**

When you want to change the route while driving, change the search condition and search for the route again.

- **1 Press** (MENU)**.**
- <span id="page-14-2"></span>**2** Select "Edit Route" by ←, → and (ENTER)**.**
- <span id="page-14-3"></span>**3 Select "Search Condition" by pressing**  M **or** m**, then press** (ENTER)**.**

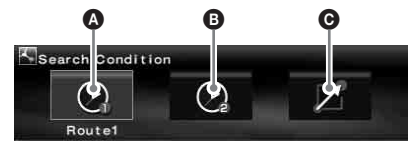

A Route1: Time-priority route **B** Route2: Time-priority route (Alternative) C Route3: Distance-priority route

**4** Select the desired route by  $\leftarrow, \rightarrow$  and (ENTER)**.**

The route search starts, then the route guidance starts.

### **Note**

Use the search result as a rough guide, it may be different in practice.

## <span id="page-15-7"></span><span id="page-15-0"></span>**Setting the route priority**

You can set the route priority for taking the motorway, toll road, ferry and restricted road. Search for the route again when you change the priorities.

- **1 Press** (MENU)**.**
- <span id="page-15-5"></span>**2 Select "Edit Route"** c **"Route Priority"**   $by \leftarrow, \rightarrow, \uparrow, \downarrow$  and  $(\overline{\text{ENTER}})$ .
- **3 Set the priority.**
	- **1** Select the desired route way by ↑, ↓ **and** (ENTER)**.**
	- **Ø** Select "Low" or "High" by ↑, ↓ and (ENTER)**.**

The route search starts, then the route guidance starts.

### <span id="page-15-8"></span>**Tips**

- Setting "Motorway" to "High" is recommended when searching for a long distance route.
- The route ways set to "Low" priority may still be taken on the route.

## <span id="page-15-4"></span><span id="page-15-1"></span>**Editing waypoints**

You can rearrange the order or make the deletion of waypoints set on the route.

- **1 Press** (MENU)**.**
- **2 Select "Edit Route"** c **"Edit Way Points" by**  $\leftarrow, \rightarrow, \uparrow, \downarrow$  **and**  $(\overline{\text{ENTER}})$ **.**
- **3** Select "Sort" by  $\uparrow$ ,  $\downarrow$  and  $(\overline{\text{ENTER}})$ . The display to sort waypoints appears.

<span id="page-15-12"></span>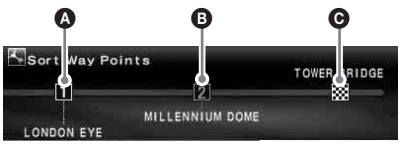

**O** 1st waypoint  $\bullet$  2nd waypoint **G** Destination

<span id="page-15-11"></span>Other items:

"Delete"

<span id="page-15-3"></span>To delete the unwanted waypoint.

"Delete All"

To delete all the waypoints and destination set on the route.

**4 Select the desired waypoint to shift by**   $\leftarrow$ ,  $\rightarrow$  and (ENTER).

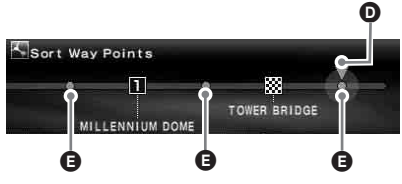

- **O** Selected position to shift **B** Selectable position
- <span id="page-15-9"></span>**5 Select the desired position to set by**   $\leftarrow$ ,  $\rightarrow$  and  $(\overline{\text{ENTER}})$ . The route search starts, then the route guidance starts.

## <span id="page-15-2"></span>**Checking route details by the list**

You can check the area names and the distance between the points on the route.

- **1 Press** (MENU)**.**
- **2 Select "Edit Route"** c **"Turn List" by**   $\leftarrow$ ,  $\rightarrow$ ,  $\uparrow$ ,  $\downarrow$  and  $(\overline{\text{ENTER}})$ .

<span id="page-15-10"></span>The turn list appears. Press  $\triangleq$  or  $\triangleq$  to scroll the list.

<span id="page-15-6"></span>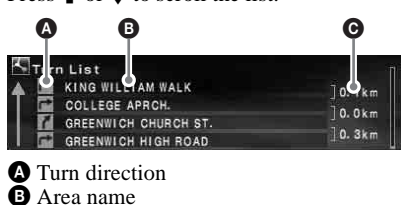

**O** Distance between points

To exit the turn list, press (MENU).

## <span id="page-16-0"></span>**Searching for the route again**

When the car position on the map does not match the current road, you can search for the route again manually before the system updates the current car position.

- <span id="page-16-8"></span>**1 Press** (MENU)**.**
- **2** Select "Edit Route" by ←, → and (ENTER)**.**
- <span id="page-16-10"></span>**3 Select "Reroute" by**  $\uparrow$ **,**  $\downarrow$  **and**  $(\overline{\text{ENTER}})$ **.** The route search starts, then the route guidance starts.

## <span id="page-16-5"></span><span id="page-16-1"></span>**Deleting a waypoint/ destination**

The next waypoint or the destination (when no waypoint is on the route) is deleted.

- **1 Press** (MENU)**.**
- **2** Select "Edit Route" → "Delete **Destination" by ←, →, ↑, ↓ and** (ENTER)**.**

The conformation display appears.

**3** Select "Yes" by  $\leftarrow$ ,  $\rightarrow$  and  $(\overline{\text{ENTER}})$ .

## <span id="page-16-11"></span><span id="page-16-2"></span>**Simulating the route**

You can simulate the route to the destination.

- **1 After searching for the route, press**  (MENU)**.**
- **2** Select "Edit Route" by ←, → and (ENTER)**.**
- <span id="page-16-7"></span>**3** Select "Demo" by  $\uparrow$ ,  $\downarrow$  and  $(\overline{\text{ENTER}})$ . The route simulation starts.

To exit the route simulation, press (MENU).

## <span id="page-16-9"></span><span id="page-16-3"></span>**RDS-TMC information**

<span id="page-16-13"></span><span id="page-16-12"></span>The Traffic Message Channel (TMC) is an RDS broadcasting service that allows FM stations to send traffic information along with the regular radio signal.

The following contents are featured.

- Receiving and storing the traffic information
- Searching for the alternative route to avoid a traffic event
- Providing voice guidance

### **Note**

Depending on the country or region, not all of the RDS-TMC features are available.

## <span id="page-16-4"></span>**Displaying traffic event information**

The system receives and stores RDS-TMC information automatically.

<span id="page-16-6"></span>You can check the traffic event on the route based on the RDS-TMC information.

"**THE**" lights up depending on the status as follows:

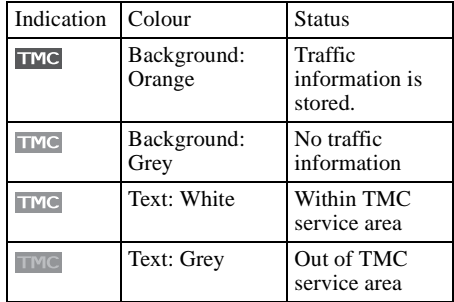

### **1 Press** (TMC) **on the card remote commander, or press and hold**  (ENTER) **on the main unit.**

The information display appears if there is any traffic event information.

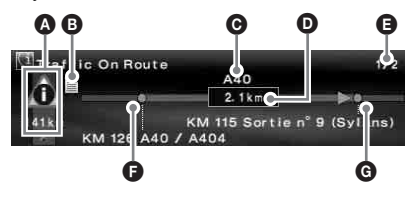

continue to next page  $\rightarrow$ 

- $\bullet$  Traffic events and distance
- **B** Detailed information\*
- **O** Road name
- $\bullet$  Distance influenced by the traffic event
- E Page count on the information\*
- **•** Starting point of the traffic event
- **G** Closing point of the traffic event
- Appears when available. You can check the detailed information by rotating the R dial on the main unit or pressing  $\leftarrow$  or  $\rightarrow$  ( $\uparrow$  or  $\downarrow$ ) on the remote commander to display the next or previous page.

### <span id="page-17-15"></span>Traffic event

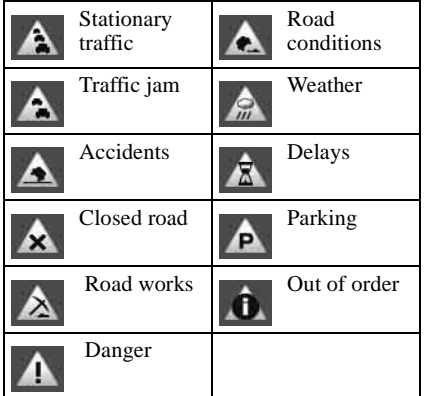

<span id="page-17-3"></span>To display all traffic information currently available (including the information on other routes), press (MENU), then select "RDS-TMC Information"  $\rightarrow$  "All Traffic Conditions"  $\rightarrow$  the desired road.

### **Tip**

<span id="page-17-16"></span>You can also display traffic information by pressing  $(\overline{\text{MENU}})$ , then select "RDS-TMC Information"  $\rightarrow$ "Traffic On Route" by  $\leftarrow, \rightarrow, \uparrow, \downarrow$  and (ENTER).

## <span id="page-17-13"></span><span id="page-17-0"></span>**Avoiding traffic event on the route**

<span id="page-17-7"></span>The system offers dynamic route guidance for calculating an alternative route to avoid traffic event.

When traffic event occurs, the confirmation display appears.

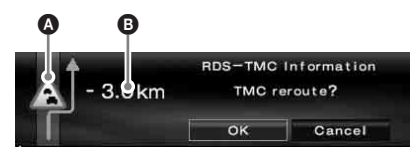

### **O** Traffic event

- **B** Additional distance caused by detour\* \* May be shortened depending on the calculated alternative route. Displayed with a minus sign in this case.
- **1 Select "OK" when avoiding the traffic event by**  $\leftarrow$ **,**  $\rightarrow$  and  $(\overline{\text{ENTER}})$ .

<span id="page-17-6"></span>To cancel avoiding the traffic event, press (MENU), then select "RDS-TMC Information"  $\rightarrow$  "Dynamic Navigation"  $\rightarrow$  "Off" by  $\leftarrow, \rightarrow, \uparrow,$  $\bullet$  and  $(ENTER)$ .

## <span id="page-17-4"></span><span id="page-17-1"></span>**Cancelling the RDS-TMC voice guidance**

You can cancel providing the voice guidance so as not to interrupt the radio, CD, etc.

- **1 Press** (MENU)**.**
- <span id="page-17-8"></span>**2** Select "RDS-TMC Information" → "Guide" by  $\leftarrow$ ,  $\rightarrow$ ,  $\uparrow$ ,  $\downarrow$  and  $(\overline{\text{ENTER}})$ .
- **3** Select "Off" by  $\uparrow$ ,  $\downarrow$  and  $(\overline{\text{ENTER}})$ .

## <span id="page-17-12"></span><span id="page-17-2"></span>**Receiving RDS-TMC stations manually**

<span id="page-17-10"></span>The system receives TMC stations in the area automatically even after crossing the border. If the RDS-TMC reception is poor, you can specify the country and receive TMC stations manually.

- **1 Press** (MENU)**.**
- <span id="page-17-14"></span><span id="page-17-11"></span><span id="page-17-9"></span>**2** Select "RDS-TMC Information" → "RDS-TMC Setup" → "Station" → "Manual" by  $\leftarrow, \rightarrow, \uparrow, \downarrow$  and (ENTER)**.** The RDS-TMC station list appears.
- **3** Select the desired station by  $\uparrow$ ,  $\downarrow$  and (ENTER)**.**

<span id="page-17-5"></span>To specify your area, select "Country" instead of "Station" in step 2, then select the desired area.

### **Note**

It may take a few minutes to receive the RDS-TMC station list.

## <span id="page-18-0"></span>**System settings**

The various settings related to the system and the memory are configurable.

For the structure of menus, [see "Menu items" on](#page-21-0)  [page](#page-21-0) 22.

## <span id="page-18-1"></span>**Editing memory points**

You can edit the memory point information stored.

<span id="page-18-19"></span>After pressing (MENU), select "Navigation Setup"  $\rightarrow$  "Memory Points"  $\rightarrow$  the desired memory point  $\rightarrow$  the desired item below to make setting by  $\leftarrow, \rightarrow, \uparrow, \downarrow$  and (ENTER).

<span id="page-18-10"></span>"Edit Memory Point" To edit the name and the phone number of the memory point.

<span id="page-18-24"></span>"Register as Home"

<span id="page-18-9"></span>To set the memory point as home.

"Delete"

<span id="page-18-8"></span>To delete the registered memory point.

"Current Position"

To update the current car position.

## <span id="page-18-2"></span>**Setting up the system**

You can set up the system related items.

<span id="page-18-28"></span>After pressing (MENU), select "Navigation Setup"  $\rightarrow$  "System Setup"  $\rightarrow$  the desired item below to make setting by  $\leftarrow, \rightarrow, \uparrow, \downarrow$  and (ENTER).

<span id="page-18-15"></span>"Language"

To select the desired language for the on-screen display and the voice guidance.

<span id="page-18-29"></span>"Tyre Change"\*<sup>1</sup>

<span id="page-18-6"></span>To reset the calibration after changing tyres.

"Change Speed"\*<sup>2</sup>

To set the average speed on the motorway, country road, and urban road.

– "Auto" adjusts the average speed based on the actual travelling speed automatically.

<span id="page-18-12"></span>"GPS Information"\*<sup>3</sup>

<span id="page-18-17"></span><span id="page-18-16"></span><span id="page-18-3"></span>To display the GPS reception conditions and the latitude, longitude, altitude, and speed of your car.

<span id="page-18-18"></span>"Map Orientation"

To select the heading up map or the north up map.

- <span id="page-18-13"></span>– "Heading Up" rotates the road map to point the travelling direction upwards.
- <span id="page-18-23"></span>– "North Up" displays the road map with the north side upwards.

<span id="page-18-11"></span>"Est.Time to Destination"

To select the estimated arrival time or remaining time to display.

<span id="page-18-25"></span>"Route Information"

To select the displaying time and distance to the next waypoint or destination.

### <span id="page-18-5"></span>"Voice Guidance"

<span id="page-18-22"></span>To turn on or off the guidance, and adjust the balance and select the volume level setting.

- <span id="page-18-31"></span><span id="page-18-4"></span>"Voice" turns on or off the voice guidance. "Balance" adjusts the balance of the voice guidance.
- <span id="page-18-32"></span>Volume" selects the way of setting the volume levels.
- <span id="page-18-14"></span>– "Independ" allows you to adjust the volume level of the voice guidance and audio source individually.
- <span id="page-18-20"></span>– "Mixed" allows you to adjust the volume level of the voice guidance and audio source together.
- <span id="page-18-27"></span><span id="page-18-26"></span>\*1 This operation is only required when taking speed pulse with speed sensor.
- <span id="page-18-30"></span><span id="page-18-21"></span><span id="page-18-7"></span>\*2 When the speed sensor is not connected, set the average speed for "Motorway," "Country Road" and "Urban Road" manually.
- \*3 The speed is always measured in "m/sec"(metre per second) despite the language setting. The latitude, longitude, altitude and speed information may include a substantial margin of error due to the characteristics of GPS. For details, [see "On GPS" on page 5.](#page-4-1)

## <span id="page-19-0"></span>**Additional information**

## <span id="page-19-1"></span>**Precautions**

- If your car has been parked in direct sunlight, allow the unit to cool off before operating it.
- Power aerial will extend automatically while the unit is operating.

### **Moisture condensation**

On a rainy day or in a very damp area, moisture condensation may occur inside the lenses and display of the unit. Should this occur, the unit will not operate properly. In such a case, remove the disc and wait for about an hour until the moisture has evaporated.

### **To maintain the performance**

Be careful not to splash juice or other soft drinks onto the unit or disc.

## <span id="page-19-6"></span><span id="page-19-2"></span>**Notes on discs**

- Any discs other than the disc supplied cannot be used on this unit. Use only the supplied disc.
- To keep a disc clean, do not touch its surface. Handle the disc by its edge.
- Do not subject discs to heat/high temperature. Avoid leaving them in a parked car or on a dashboard/rear tray.
- Do not attach labels, or use discs with sticky ink/residue. Such discs may stop spinning when used, causing a malfunction, or may ruin the disc.

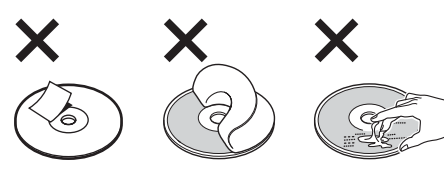

• Before playing, clean the disc with a commercially available cleaning cloth. Wipe each disc from the centre out. Do not use solvents such as benzine, thinner, commercially available cleaners, or antistatic spray intended for analogue discs.

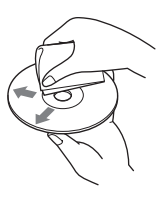

If you have any questions or problems concerning your unit that are not covered in this manual, consult your nearest Sony dealer.

## <span id="page-19-3"></span>**Maintenance**

### <span id="page-19-5"></span>**Fuse replacement**

When replacing the fuse, be sure to use one matching the amperage rating stated on the original fuse. If the fuse blows, check the power connection and replace the fuse. If the fuse blows again after replacement, there may be an internal malfunction. In such a case, consult your nearest Sony dealer.

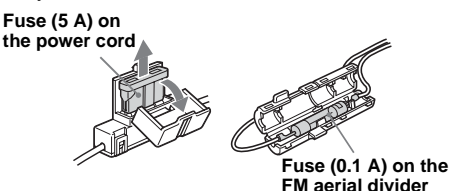

### **Warning**

Never use a fuse with an amperage rating exceeding the one supplied with the unit as this could damage the unit.

## <span id="page-19-4"></span>**Specifications**

### **General**

### **Connection terminal:**

FM aerial terminal (FM ANT. IN) GPS aerial terminal (GPS ANT. IN) Navigation control terminal (NV-BUS) Speed sensor terminal (SPEED) Reverse signal terminal (REVERSE)

- **Power requirement:** 12 V DC car battery (negative earth)
- **Consumption current:** Max. 3A

**Dimension:** Approx.  $196 \times 37.5 \times 189$  mm  $(7 \frac{3}{4} \times 1 \frac{1}{2} \times 7 \frac{1}{2} \text{ in})$  (w × h × d)

**Mass:** Approx. 1.3 kg (2 lb 14 oz)

**Supplied accessories:**

Parts for installation and connections (1 set) Map disc

Design and specifications are subject to change without notice.

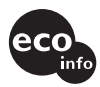

- Lead-free solder is used for soldering certain parts. (more than 80 %)
- Halogenated flame retardants are not used in the certain printed wiring boards.
- Halogenated flame retardants are not used in cabinets.
- Packaging cushions do not use polystyrene foam.

## <span id="page-20-0"></span>**Troubleshooting**

The following checklist will help you remedy problems you may encounter with your unit. Before going through the checklist below, check the connection and operating procedures.

### **General**

#### **The operation buttons do not function.**

- <span id="page-20-1"></span>• TA (traffic announcement) is interrupting.
	- $\rightarrow$  Wait until the TA interruption finishes.
	- $\rightarrow$  Cancel the TA function by pressing (MODE), or (TA) on the card remote commander.
- Press the reset button ([page 9](#page-8-1)).

#### **GPS signal cannot be received.**

- The system cannot receive GPS signals due to an obstruction.
- $\rightarrow$  Move your car somewhere clear.
- GPS signal reception is low.  $\rightarrow$  Check the GPS signal values.
- The GPS aerial is incorrectly installed.
- $\rightarrow$  Install the GPS aerial where the signal is not interrupted by the body of the car, etc. and install the aerial horizontally. For details, see the Installation/Connections manual.
- The GPS aerial is not properly connected to the unit.
	- $\rightarrow$  Insert the connector of the aerial until it clicks into the GPS ANT. IN port of the unit. For details, see the Installation/ Connections manual.

#### **The car position on the map does not match the current road.**

- The error margin of the signal from the GPS satellites is too large. A maximum error margin of a few hundred metres can exist.
- $\rightarrow$  Search for the route again and update your current car position. For details, [see](#page-16-0)  ["Searching for the route again" on page 17.](#page-16-0)

### **The guidance patterns cannot be changed by pressing** (MAP)**.**

- The patterns cannot be changed when you are on the motorway.
- The current car position does not appear on the route right after guidance started.
	- $\rightarrow$  Wait unit the current car position appears on the road map.

#### **The voice guidance cannot be heard.**

- The volume is too low.
	- $\rightarrow$  Press  $(+)$  (VOL) on the card remote commander or rotate the L dial clockwise to adjust the volume.
	- The ATT function of the main unit is activated.
		- $\rightarrow$  Cancel the ATT function of the main unit.

### **"** $\Box$ **"** appears on the display.

The characters on the route guidance display complies with ISO 8859-1 character set, incompatible characters are shown as " $\square$ ."

### **Arrow guidance "**<sup>\*</sup>" appears for a while.

- The system still calculates the direction on the route right after guidance started.
- There is no way to make a right or left turn for a while.
- The distance to the next turning point is over 5 km (3 miles) for general roads and 10 km (6 miles) for motorways.

### **Estimated travel distance, travel time or arrival time is not displayed.**

The current car position does not appear on the route right after guidance started, and the system still calculates the route information.

### **Error message**

When "Please Set Original Disc in NAVI Unit" keeps appearing after inserting the supplied DVD-ROM, consult your nearest Sony dealer.

## <span id="page-21-1"></span><span id="page-21-0"></span>**Menu items**

You can make various settings in the navigation menu by pressing  $(\overline{\text{MENU}})$ . Menu items and settings are as follows:

\* Default setting

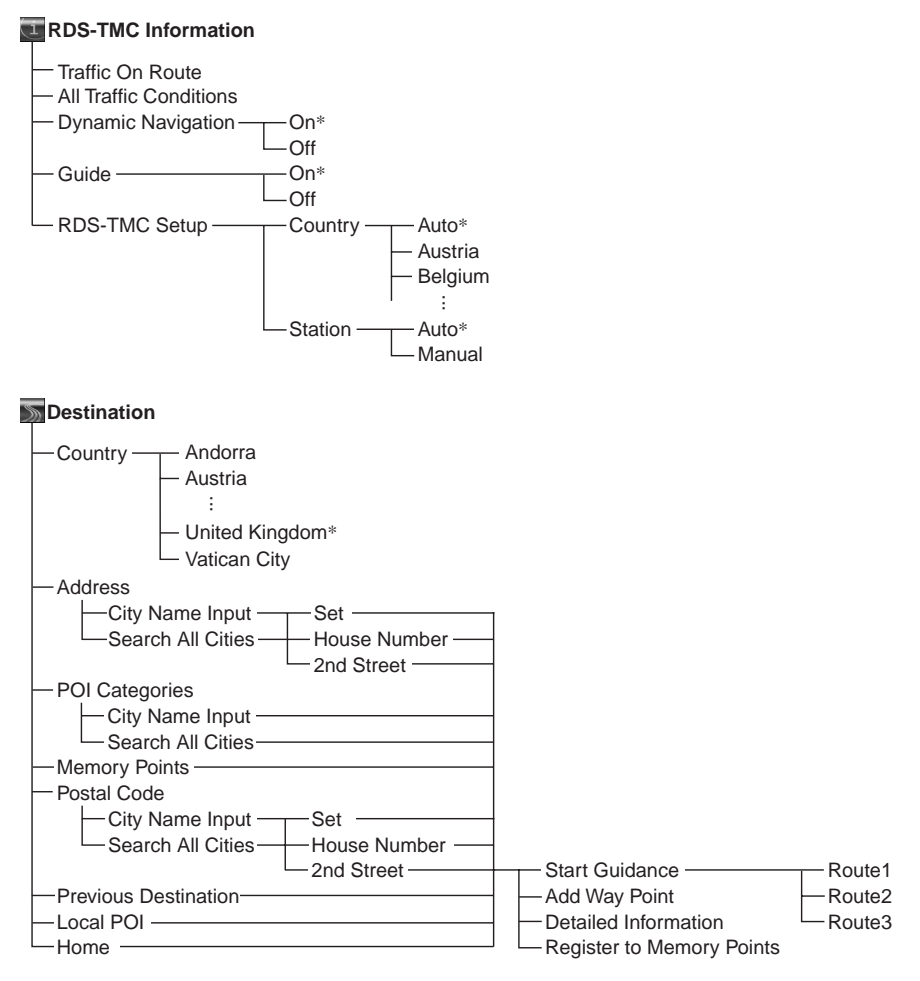

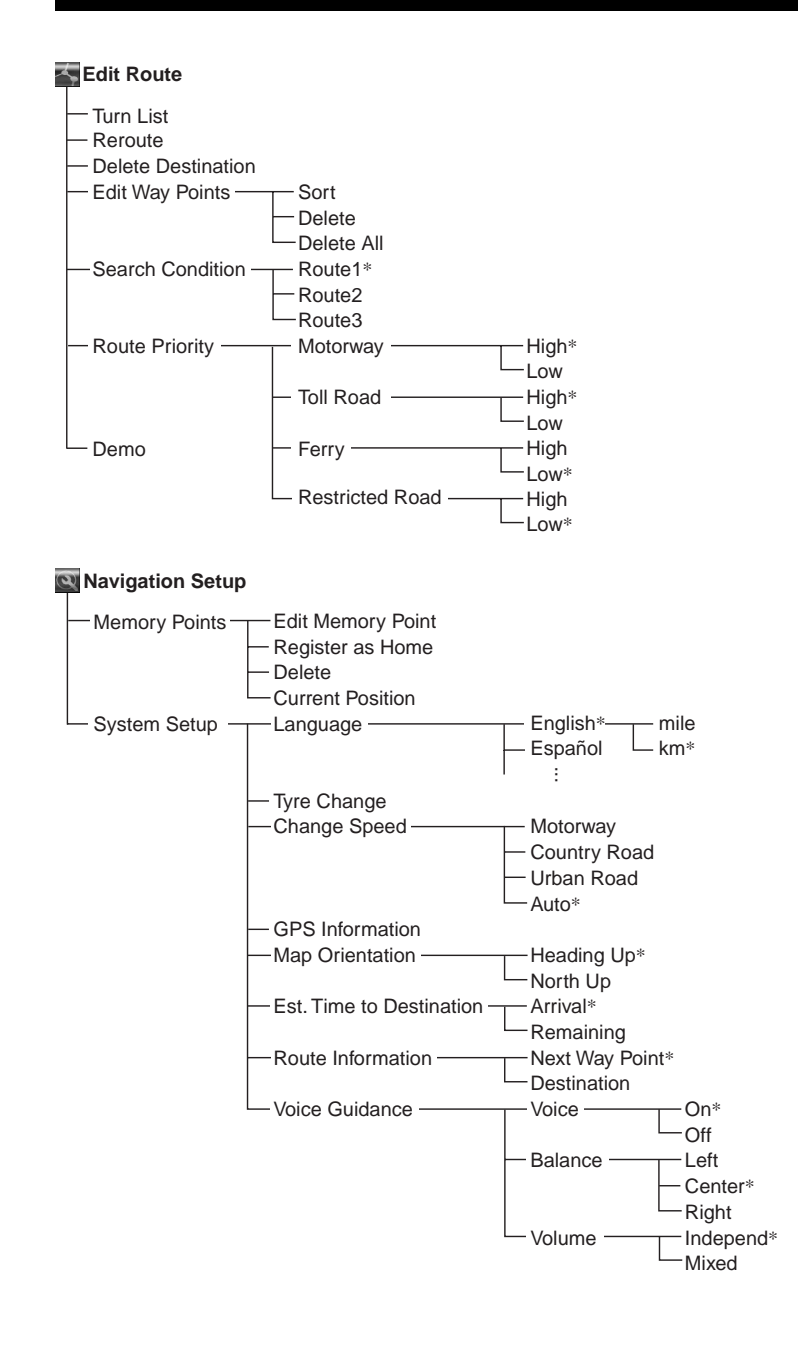

## <span id="page-23-0"></span>**Index**

### **Numerics**

2nd Street [12](#page-11-2)

## **A**

Add Wa[y Point](#page-11-3) [13](#page-12-2) Address 12 All Traff[ic Conditions](#page-18-3) [18](#page-17-3) Altitude 19

## **B**

Balance [19](#page-18-4)

## **C**

Cancel RDS-TMC voice guidance [18](#page-17-4) Voice guidance [19](#page-18-5) Card remote c[ommander](#page-18-6) [8](#page-7-1) Change Speed 19 City Name Input [12](#page-11-4) Country [12](#page-11-5), [18](#page-17-5) Country Road [19](#page-18-7) Current Position [19](#page-18-8)

### **D**

Delete All [16](#page-15-3) Destination [17](#page-16-5) Memory point [19](#page-18-9) Waypoint [16](#page-15-4) Delete [Destination](#page-16-7) [17](#page-16-6) Demo 17 Destination Delete [17](#page-16-5) Previous [13](#page-12-3) Detailed Information [13](#page-12-4) Dynamic Navigation [18](#page-17-6) Dynamic route guidance [18](#page-17-7)

## **E**

Edit Memory point [19](#page-18-10) Route [15](#page-14-2), [16](#page-15-5), [17](#page-16-8) Waypoint [16](#page-15-4) Edit Memory Point [19](#page-18-10) Edit Way Points [16](#page-15-6) Est.Time to Destination [19](#page-18-11)

### **F**

Ferry [16](#page-15-7) Fuse [20](#page-19-5)

### **G**

GPS [5](#page-4-2), [10](#page-9-3) GPS Information [19](#page-18-12) Guida[nce displays](#page-17-8) [14](#page-13-1) Guide 18

### **H**

Heading Up [19](#page-18-13) Home [13](#page-12-5) House Number [12](#page-11-6)

### **I**

Independ [19](#page-18-14)

### **L**

Language [19](#page-18-15) Latitude [19](#page-18-16) LIST [12](#page-11-7) Local POI [13](#page-12-6) Longitude [19](#page-18-17)

### **M**

Main unit [7](#page-6-1) Manual [18](#page-17-9) Map Orientation [19](#page-18-18) Memory Points [10](#page-9-4), [13](#page-12-7), [19](#page-18-19) Menu [11](#page-10-3), [22](#page-21-1) Mixed [19](#page-18-20) Motorway [16](#page-15-8), [19](#page-18-21)

## **N**

Navigatio[n Setup](#page-18-23) [10](#page-9-5), [19](#page-18-22) North Up 19 Notes on discs [20](#page-19-6)

### **P**

POI Categories [13](#page-12-8) Postal Code [13](#page-12-9) Previous Destination [13](#page-12-3)

### **R**

RDS-TMC Information [17](#page-16-9), [18](#page-17-10) RDS-TMC Setup [18](#page-17-11) Receive GPS signal [10](#page-9-6) RDS-TMC [18](#page-17-12) Register as Home [10](#page-9-7), [19](#page-18-24) Register [to Memory Points](#page-16-10) [13](#page-12-10) Reroute 17 [TMC](#page-8-3) [18](#page-17-13) Reset 9 Restricted Road [14](#page-13-2)

Route Edit [15](#page-14-2), [16](#page-15-5), [17](#page-16-8) Simulate [17](#page-16-11) Route Information [19](#page-18-25) Route Priority [16](#page-15-9)

### **S**

Search All Cities [12](#page-11-8) Search Condition [15](#page-14-3) Speed Change [19](#page-18-6) Speed pulse [19](#page-18-26) Speed sensor [19](#page-18-27) Start G[uidance](#page-17-14) [12](#page-11-9) Station 18 System Setup [19](#page-18-28)

## **T**

TA (tr[affic announcement\)](#page-16-12) [21](#page-20-1) TMC 17 Toll Road [16](#page-15-7) Traffic event [18](#page-17-15) Traffic Message [Channel](#page-17-16) [17](#page-16-13) Traffic O[n Route](#page-15-10) 18 Turn List 16 Tyre Change [19](#page-18-29)

## **U**

Urban Road [19](#page-18-30)

## **V**

Voice [19](#page-18-31) Voice Guidance [19](#page-18-5) Provide [8](#page-7-2) Volume [19](#page-18-32)

### **W**

Waypoint Add [13](#page-12-11) Delete [16](#page-15-11) Sort [16](#page-15-12)

Download from Www.Somanuals.com. All Manuals Search And Download.

## CLASS<sub>1</sub> **LASER PRODUCT**

#### **CAUTION CLASS 1M VISIBLE/INVISIBLE LASER : RADIATION WHEN OPEN AND INTERLOCKS DEFEATED. DO NOT VIEW DIRECTLY WITH OPTICAL INSTRUMENTS.**

Diese Etiketten befinden sich an der Unterseite des Gehäuses.

### **Hinweise zu dieser Anleitung**

- Die Begriffe "Hauptgerät" und "Kartenfernbedienung" in dieser Bedienungsanleitung beziehen sich auf den CDX-NC9950 und die mitgelieferte Fernbedienung RM-X150.
- In dieser Bedienungsanleitung wird in erster Linie beschrieben, wie Sie das Gerät mit der Kartenfernbedienung steuern.
- Die Abbildungen in dieser Anleitung können von dem tatsächlichen Gerät abweichen.
- Länder/Regionen werden mit den Symbolen der jeweiligen Nationalflagge gekennzeichnet. Das Bildseitenverhältnis (horizontal:vertikal) der Symbole beträgt 2:1.

## **Inhalt**

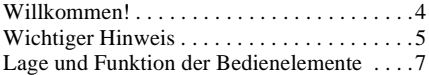

## **[Vorbereitungen](#page-32-0)**

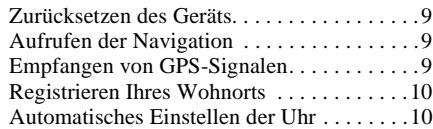

## **[Grundfunktionen](#page-34-0)**

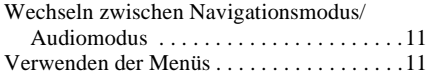

## **[Routensuche](#page-35-0)**

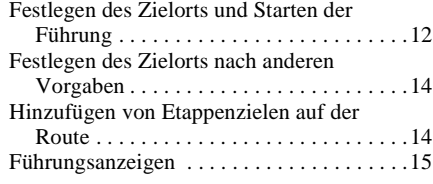

## **[Routenbearbeitung](#page-39-0)**

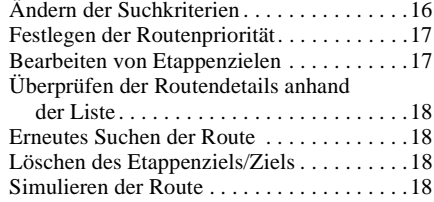

## **[RDS-TMC-Informationen](#page-42-0)**

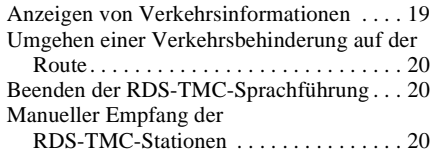

## **[Systemeinstellungen](#page-44-0)**

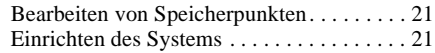

## **[Weitere Informationen](#page-45-0)**

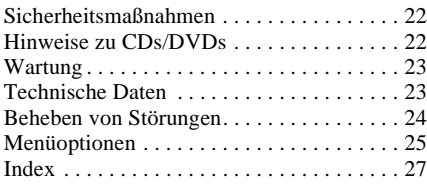

## <span id="page-27-0"></span>**Willkommen!**

Vielen Dank, dass Sie sich für dieses DVD-Navigationssystem von Sony entschieden haben. Lesen Sie vor der Inbetriebnahme des Systems dieses Handbuch sorgfältig, und bewahren Sie es für eine spätere Referenz auf.

## **Funktionen**

Dieses Einbaugerät wurde als Navigationssystem für die Verwendung mit dem FM/MW/LW-CD-Player CDX-NC9950 von Sony entworfen. Das System wird über den CDX-NC9950 gesteuert. Die folgenden Funktionen stehen zur Verfügung.

- DVD-ROM mit Karteninformationen zu 21 europäischen Ländern im Lieferumfang enthalten.
- Für Sprachführung und Bildschirmanzeigen kann zwischen 8 verschiedenen Sprachen gewählt werden.
- RDS-TMC-Unterstützung (TMC Traffic Message Channel)
- Suche nach 3 Routen gleichzeitig
- Es können bis zu 2 Etappenziele auf der Route bis zum Zielort festgelegt werden.
- Im internen Speicher können bis zu 200 benutzerdefinierte Standorte festgehalten werden.
- Insgesamt sind 44 Typen verschiedener POIs (Point of Interest) in 8 Kategorien verfügbar.
- Festlegen des Zielorts nach Postleitzahl.
- Kombiniertes Audio- und Navigationsdisplay.

### **Beispiele für das Display des CDX-NC9950**

### **Navigationsmenü**

Verschiedene Einstellungen können über das Navigationsmenü vorgenommen werden. Die Einstellungen und Funktionen sind in die folgenden Menükategorien gegliedert:

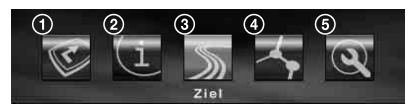

1 Unterbrechen/Fortsetzen der Routenführung 2 Einstellungen für den Empfang von RDS-TMC-Informationen

- **6** Suchen des Zielorts
- 4 Bearbeiten der Route zum Zielort

5 Allgemeine Systemeinstellungen des Geräts

Zu Ihrer Sicherheit können die Menüs nur aufgerufen werden, während das Fahrzeug steht und die Parkbremse angezogen ist.

### **4 Führungsvarianten**

Straßenkarte (Standard) mit Pfeilführung

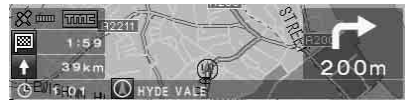

Straßenkarte (Zoom) mit Pfeilführung

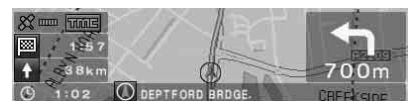

Pfeilführung

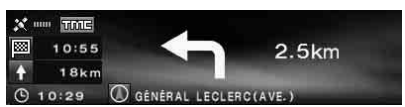

Liste der Abbiegepunkte

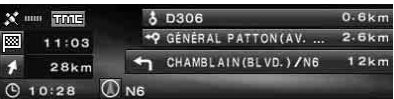

### **Farbige Großansicht von Kreuzungen mit Flüssen als Orientierungshilfe**

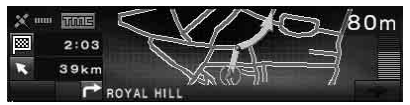

### **Autobahnansicht und Großansicht von Auf- und Abfahrten**

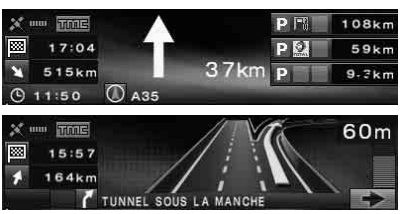

### **Dynamische Routenführung auf Grundlage von RDS-TMC-Informationen**

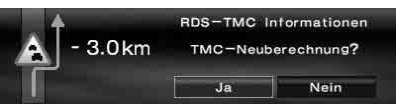

## <span id="page-28-0"></span>**Wichtiger Hinweis**

Lesen Sie vor Installation und Betrieb des Geräts folgende Warnhinweise, um Verletzungen oder Unfälle zu vermeiden.

### **Sicherheit**

- Befolgen Sie die Verkehrsvorschriften in Ihrem Land.
- Beachten Sie beim Fahren mit der Routenführung die Verkehrsvorschriften vor Ort, wie z. B. Einbahnstraßen.
- Bedienen Sie das System nicht während der Fahrt, und schauen Sie nicht auf das Display. Unaufmerksamkeit kann zu Unfällen führen.
- Flüssigkeiten oder Fremdkörper dürfen nicht in das Innere des Geräts gelangen.
- Zerlegen Sie das Gerät nicht, und nehmen Sie keine Veränderungen daran vor.
- Dieses Gerät darf nur mit 12 V Gleichstrom mit negativer Masse betrieben werden.

### **Vermeiden von Unfällen**

Die Bedienung des Menüs ist nur möglich, während das Fahrzeug geparkt und die Parkbremse angezogen ist. Wenn Sie das Menü verwenden, während die Parkbremse gelöst ist, wird die folgende Meldung angezeigt.

Eingabe während der Fahrt nicht möglich

### **Installation**

- Befassen Sie sich vor Installation des Geräts mit den geltenden Verkehrsvorschriften in Ihrem Land.
- Installieren Sie das Gerät sorgfältig unter Beachtung der Installations-/ Anschlussanleitung.
- Eine fehlerhafte Installation kann zu Brandentwicklung oder elektrischen Schlägen führen.

### **GPS**

GPS (Global Positioning System)-Satelliten senden kontinuierlich Signale für die Positionsbestimmung zur Erde, die weltweit empfangen werden können. Mithilfe dieser Signale, die ein GPS-Gerät empfängt, kann an jedem Punkt der Erde die aktuelle Position (Längengrad, Breitengrad und Höhe) des Empfängers ermittelt werden. Für eine zweidimensionale Positionsbestimmung (Längengrad und Breitengrad) sind Informationen von 3 Satelliten erforderlich. Für eine dreidimensionale Positionsbestimmung (Längengrad, Breitengrad und Höhe) werden die Signale von 4 Satelliten benötigt. Da GPS-Satelliten vom US-amerikanischen Verteidigungsministerium kontrolliert werden, gibt es einen gewollten Fehlerbereich von bis zu 10 Metern. Dadurch können beim GPS-Navigationssystem, abhängig von den Umständen, Abweichungen zwischen 10 und 200 Metern auftreten.

An folgenden Orten kann das GPS-System die Satellitensignale möglicherweise nicht einwandfrei empfangen:

• Tunnel oder Unterführungen

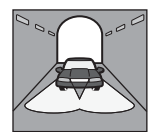

• Unter einer Autobahn

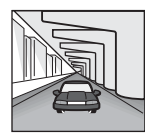

• Zwischen hohen Gebäuden

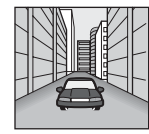

• Zwischen hohen Bäumen mit dichtem Laubwerk

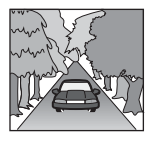

**Fortsetzung auf der nächsten Seite** t

#### **Hinweis**

Wenn die Kabel für Rückfahrsignal und Geschwindigkeitssensor angeschlossen sind, berechnet das System laufend die aktuelle Position des Fahrzeugs mithilfe des Gyroskops und des Geschwindigkeitsimpulses. Die Fahrtrichtung und die zurückgelegte Strecke können auf diese Weise auch an Orten ermittelt werden, an denen kein GPS-Empfang möglich ist.

### **Karten-DVD (mitgeliefert)**

Lesen Sie die folgenden Nutzungsbedingungen, bevor Sie die DVD-Verpackung öffnen.

- Die Straßen und Namen auf der Karte können von den tatsächlichen Straßen und Namen abweichen.
- Die Gewährleistung der DVD schließt einen Austausch oder eine Erstattung aufgrund typografischer Fehler und Unvollständigkeiten oder anderer Ungenauigkeiten in der Darstellung der DVD-Inhalte aus.
- Auf keinen Fall dürfen die Kartendaten ohne Genehmigung des Urheberrechtsinhabers ganz oder auszugsweise kopiert und verwendet werden.
- Die Inhalte unterliegen unangekündigten Änderungen.
- Unter keinen Umständen haftet Sony für irgendwelche Schäden, die Ihnen oder Dritten aus der Verwendung dieses Produkts erwachsen könnten.

Durch Öffnen der DVD-Verpackung stimmen Sie diesen Bedingungen zu.

### **Infos zu Marken**

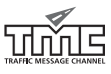

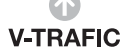

Verkehrsinformationen in Frankreich werden durch das Unternehmen Mediamobile bereitgestellt.

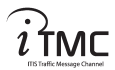

Verkehrsinformationen in Großbritannien werden von ITIS Holdings Plc bereitgestellt.

#### **Österreich**

© Bundesamt für Eich- und Vermessungswesen

**Frankreich** source: Géoroute ® IGN France & BD Carto ® IGN France

#### **Deutschland**

Die Grundlagendaten wurden mit Genehmigung der zuständigen Behörden entnommen

#### **Großbritannien**

Based upon Ordnance Survey electronic data and used with the permission of the Controller of Her Majesty's Stationary Office © Crown Copyright, 1995.

#### **Italien**

La Banca Dati Italiana è stata prodotta usando quale riferimento anche cartografia numerica ed al tratto prodotta e fornita dalla Regione Toscana

#### **Norwegen**

Copyright © 2000; Norwegian Mapping Authority

#### **Portugal**

source: IgeoE - Portugal

#### **Spanien**

Información geográfica propiedad del CNIG

#### **Schweden**

Based upon electronic data © National Land Survey Sweden

#### **Schweiz**

Topografische Grundlage: © Bundesamt für Landestopographie

## <span id="page-30-0"></span>**Lage und Funktion der Bedienelemente**

### **NVX-HC1 (Bei geöffneter Frontplatte):**

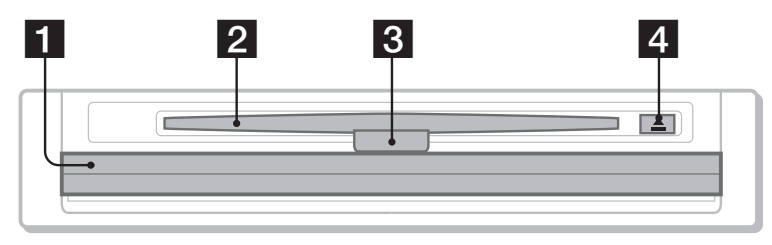

### **Hauptgerät CDX-NC9950 (Im Navigationsmodus):**

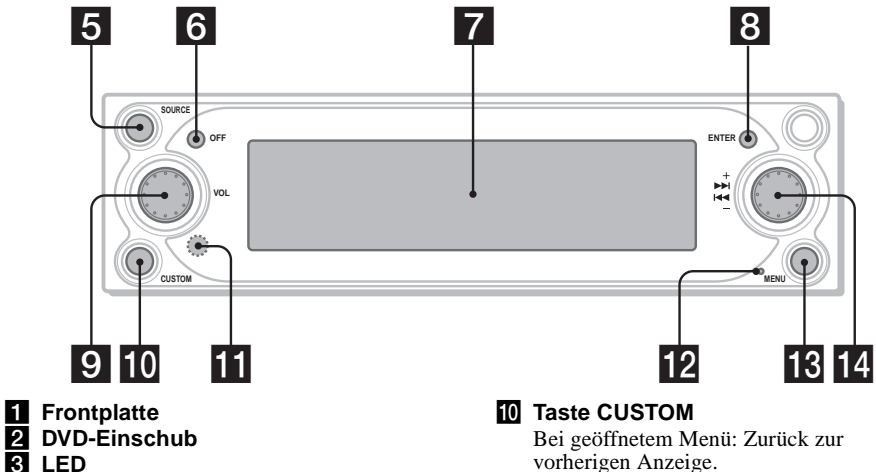

Leuchtet blau, wenn das Gerät mit Strom versorgt wird.

- **4 4** (Auswurftaste)
- **F** Taste SOURCE (Einschalten/Radio/ **CD/MD/AUX)**

Wahl der Audioquelle im Hintergrund.

**f** Taste OFF

Ausschalten des Geräts.

**Z** Display

### **R** Taste ENTER

Bei geöffnetem Menü: Aufrufen einer gewählten Option/Bestätigen von Einstellungen.

In anderen Anzeigemodi: Speichern von Standortinformationen (drücken)/Anzeigen von Verkehrsinformationen (gedrückt halten).

### **g** L-Regler (links)

Bei Sprachführung: Einstellen der Sprachlautstärke.

Wenn keine Sprachführung ausgegeben wird: Einstellen der Audiolautstärke im Hintergrund.

vorherigen Anzeige.

In anderen Anzeigemodi: Wechseln zwischen Routenführungsmodus und Audiomodus (drücken)/Einschalten der Sprachführung (gedrückt halten).

### **K** Empfänger

Sensor für den Empfang der Signale der Kartenfernbedienung und des drahtlosen Joysticks.

### **R** Rücksetztaste

Verwendung wieder hinein.

Zurücksetzen des Geräts.

**R** Taste MENU Aufrufen des Navigationsmenüs. **R**-Regler (rechts)

Bei geöffnetem Menü: Auswählen einer Option.

Während der Routenführung: Wechseln zwischen den Führungsanzeigen (4 Varianten wählbar).

#### **Hinweis zur Verwendung der L/R-Regler** Die L/R-Regler können im Gerät versenkt werden. Drücken Sie vor der Verwendung auf die Regler, um sie freizugeben. Drücken Sie die Regler nach der

### **Kartenfernbedienung RM-X150 (mit CDX-NC9950 geliefert) (Im Navigationsmodus):**

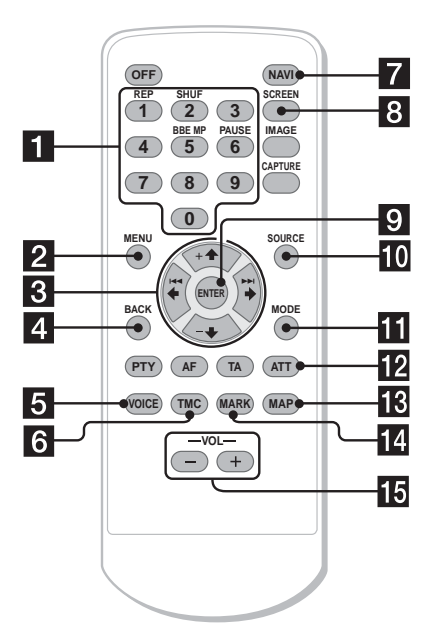

### **Die Bedienelemente auf der Kartenfernbedienung haben dieselbe Funktion wie die entsprechenden Tasten auf dem CDX-NC9950.**

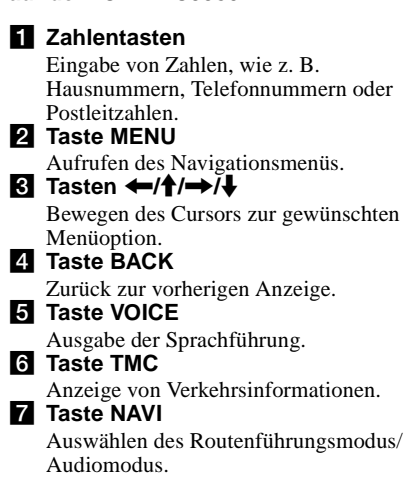

### **R** Taste SCREEN

Anzeigen der Audioinformationen im Hintergrund.

### **19 Taste ENTER**

Aufrufen einer gewählten Option/Bestätigen von Einstellungen.

### **IN** Taste SOURCE

Wahl der Audioquelle im Hintergrund.

### **K** Taste MODE

Ändern des Radiofrequenzbereichs oder des Wiedergabegeräts für den Ton im Hintergrund.

### **12 Taste ATT**

Dämpfen der Audiolautstärke. Zum Beenden der Funktion drücken Sie die Taste erneut.

### **R** Taste MAP

Wechseln zwischen den Führungsanzeigen (4 Varianten wählbar).

### **14** Taste MARK

Speichern von Standorten im Speicher.

### o **Tasten VOL (+/–)**

Einstellen der Lautstärke (entspricht dem L-Regler am Hauptgerät).

### **Hinweis**

Wenn das Display durch Drücken der (OFF) abgeschaltet wird, können Sie das Gerät nicht mit der Kartenfernbedienung bedienen. Drücken Sie zunächst (SOURCE) am Gerät, oder legen Sie eine CD/DVD ein, um das Hauptgerät zu aktivieren.

## <span id="page-32-0"></span>**Vorbereitungen**

## <span id="page-32-1"></span>**Zurücksetzen des Geräts**

Vor der ersten Verwendung des Geräts, nach einem Austausch der Autobatterie oder nach Änderungen an den Kabelverbindungen müssen Sie das Gerät zurücksetzen.

Drücken Sie die Rücksetztaste mit einem spitzen Gegenstand, z. B. einem Kugelschreiber. Nachdem Sie die Rücksetztaste gedrückt haben, wird ein Begrüßungsbildschirm angezeigt und automatisch die Demo gestartet.

**CDX-NC9950**

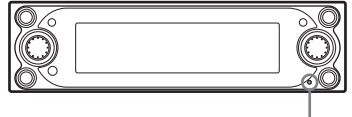

**Rücksetztaste**

#### **Hinweis**

Durch Drücken der Rücksetztaste werden alle Einstellungen außer den gespeicherten Standorten auf dem NVX-HC1 und einigen gespeicherten Inhalten, z. B. die Uhrzeit- und Datumseinstellungen im Speicher des CDX-NC9950, auf die Werkseinstellungen zurückgesetzt.

#### **Tipp**

Ausführliche Informationen zum

Begrüßungsbildschirm und zur Demo finden Sie in der Bedienungsanleitung des CDX-NC9950.

## <span id="page-32-2"></span>**Aufrufen der Navigation**

Sie müssen die folgenden Einstellungen vornehmen, wenn Sie das Gerät zum ersten Mal verwenden, die Autobatterie ausgewechselt oder Änderungen an den Anschlüssen durchgeführt wurden.

**1 Drücken Sie nach dem Zurücksetzen des Hauptgeräts die** (NAVI)**, um in den Navigationsmodus zu wechseln.**

**2 Öffnen Sie die Frontplatte, und legen Sie die mitgelieferte DVD-ROM mit dem Etikett nach oben ein.**

**NVX-HC1**

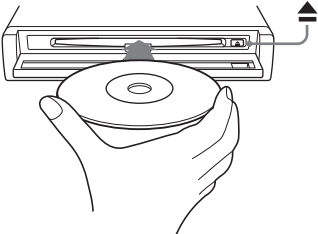

Die Überprüfung startet automatisch. Anschließend wird die Sprachauswahl angezeigt.

- **3** Wählen Sie mit den Tasten ↑ und ♦ **die gewünschte Sprache aus, und drücken Sie anschließend** (ENTER)**.** Eine Warnmeldung wird eingeblendet.
- **4 Drücken Sie** (ENTER)**.** Die Straßenkarte wird angezeigt.

Zum Auswerfen der DVD drücken Sie $\triangle$ .

#### **Auf dem Hauptgerät**

Drehen Sie den R-Regler statt der Tasten  $\uparrow$  oder  $\downarrow$  in Schritt 3.

#### **Hinweise**

- Bei diesem Gerät können Sie ausschließlich die mitgelieferte DVD verwenden.
- Sie können die CD/DVD nicht einlegen/auswerfen, wenn das Gerät nicht mit Strom versorgt wird.
- Wenn Sie in Schritt 3 "English" ausgewählt haben, können Sie anschließend die gewünschte Entfernungseinheit auswählen. Wählen Sie "km" oder "mile", indem Sie  $\triangleq$  oder  $\triangleq$  und anschließend (ENTER) drücken.

## <span id="page-32-3"></span>**Empfangen von GPS-Signalen**

Wenn Sie das Navigationssystem zum ersten Mal nach der Installation verwenden, fahren Sie mit dem Fahrzeug 30 Minuten lang bei normaler Geschwindigkeit auf Straßen, die nicht von hohen Gebäuden umgeben sind. Um die aktuelle Position des Fahrzeugs korrekt zu bestimmen, muss das System Signale von mindestens 3 GPS-Satelliten empfangen können.

### **Fortsetzung auf der nächsten Seite** t

**Durch die GPS-Empfangsempfindlichkeit wird die Anzahl der aktuell identifizierten Satelliten angegeben.**

**Stellen Sie sicher, dass mindestens 3 Balken ausgefüllt angezeigt werden.**

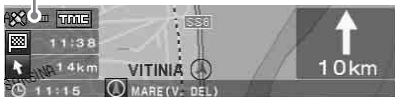

#### **Hinweise zur aktuellen Fahrzeugposition**

f.

- Bevor Sie das Gerät erstmals in Betrieb nehmen oder nach einem Wechsel der Autobatterie wird als aktuelle Fahrzeugposition so lange die Standardposition (Greenwich, London, GB) angezeigt, bis ein GPS-Signal empfangen werden kann.
- Bis die Geschwindigkeit Ihres Fahrzeugs richtig berechnet wurde, kann die auf der Karte angezeigte Fahrzeugposition weitab von der gerade befahrenen Straße liegen.

## <span id="page-33-0"></span>**Registrieren Ihres Wohnorts**

Es wird empfohlen, Ihren Wohnort im Speicher zu registrieren. So können Sie diesen Standort bei Bedarf problemlos aufrufen.

- **1 Stellen Sie Ihr Fahrzeug auf der Position ab, die Sie als Wohnort registrieren möchten.**
- **2 Drücken Sie** (MARK)**.** Eine Bestätigungsmeldung wird angezeigt.
- **3 Wählen Sie "Ja" aus, indem Sie ← oder → und anschließend** (ENTER) **drücken.**

Die Adresse der aktuellen Fahrzeugposition wird gespeichert.

- **4 Drücken Sie** (MENU)**.**
- **5** Wählen Sie "Navi. Einstellungen" aus,  $i$ ndem Sie  $\leftarrow$  oder  $\rightarrow$  und **anschließend** (ENTER) **drücken.**
- **6 Wählen Sie "Speicherliste" aus, indem Sie**  $\uparrow$  **oder**  $\downarrow$  **und anschließend** (ENTER) **drücken.** Die Adressliste wird angezeigt.
- **7 Wählen Sie die in Schritt 2 gespeicherte Adresse aus, indem Sie**  M **oder** m **und anschließend** (ENTER) **drücken.**
- **8 Wählen Sie "Wohnort Speichern" aus, indem Sie ↑ oder ↓ und anschließend** (ENTER) **drücken.** Eine Bestätigungsmeldung wird angezeigt.

### **9 Wählen Sie "Ja" aus, indem Sie ← oder → und anschließend** (ENTER) **drücken.**

Die aktuelle Fahrzeugposition wird als Wohnort eingetragen.

## <span id="page-33-1"></span>**Automatisches Einstellen der Uhr**

Sie können die Uhrzeit ausgehend von den GPS-Informationen einstellen.

- **1 Drücken Sie** (NAVI)**, um den Audiomodus auszuwählen.**
- **2 Drücken Sie** (MENU)**.**
- **3** Wählen Sie "Setup" aus, indem Sie < **oder → und anschließend** (ENTER) **drücken.**
- **4** Wählen Sie "GPS" aus, indem Sie ← **oder → und anschließend** (ENTER) **drücken.**
- **5 Drücken Sie** (ENTER)**, um die gewünschte Option auszuwählen.**

Optionen:

Mit "AUTO" wird die Ortszeit der aktuellen Position eingestellt.

Mit "HOME" wird die Ortszeit des gespeicherten Wohnorts eingestellt.

Mit "OFF" wird die automatische Wahl der Ortszeit deaktiviert.

### **6 Drücken Sie** (MENU)**.**

Im Display erscheint wieder das Audiodisplay.

#### **Hinweis**

Die anhand der GPS-Informationen eingestellte Uhrzeit kann von der tatsächlichen Ortszeit abweichen.

#### **Tipp**

Das System unterstützt die Sommerzeit.

## <span id="page-34-0"></span>**Grundfunktionen**

Im Folgenden werden alle grundlegenden Funktionen und die Bedienung des Systems beschrieben.

## <span id="page-34-1"></span>**Wechseln zwischen Navigationsmodus/ Audiomodus**

Sie können mit einem einfachen Tastendruck in den Navigationsmodus wechseln.

**1 Drücken Sie im Audiomodus die**  (NAVI)**.**

Um zur Audioquelle zurückzukehren, drücken Sie am Hauptgerät die (NAVI).

### **Wiedergabe von Radio, CDs usw.**

Wählen Sie durch wiederholtes Drücken der (SOURCE) die gewünschte Audioquelle aus.

### **Anzeigen von Audioinformationen**

Drücken Sie (SCREEN).

## <span id="page-34-2"></span>**Verwenden der Menüs**

Sie können alle Einstellungen in den Navigationsmenüs mit den folgenden Schritten vornehmen.

### **Vorgehensweise mit der Kartenfernbedienung:**

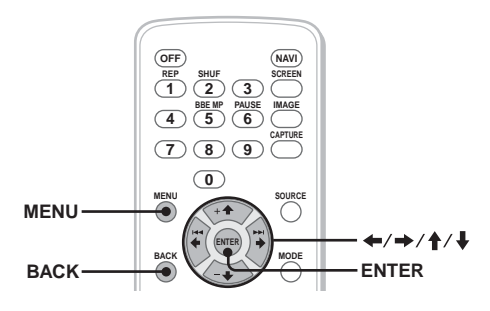

**1 Drücken Sie im Navigationsmodus die**  (MENU)**.**

Das Navigationsmenü wird angezeigt.

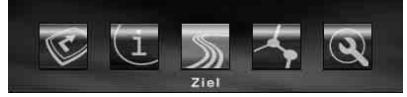

**2** Drücken Sie ← oder →, um das **gewünschte Menü auszuwählen, und drücken Sie anschließend** (ENTER)**.**

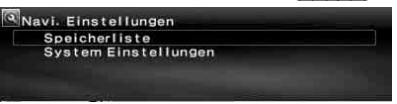

**3** Drücken Sie ↑ oder ↓, um die **gewünschte Option auszuwählen, und drücken Sie anschließend** (ENTER)**.**

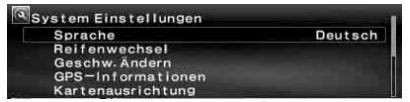

**4 Nehmen Sie die gewünschte Einstellung vor.**

Drücken Sie  $\blacklozenge$  oder  $\blacklozenge$  ( $\blacklozenge$  oder  $\blacklozenge$ ), um die gewünschte Einstellung auszuwählen oder Buchstaben/Zahlen einzugeben, und drücken Sie anschließend (ENTER).

### **5 Drücken Sie** (MENU)**.**

Im Display erscheint wieder die normale Anzeige.

Bei geöffnetem Menü:

Um zur vorherigen Anzeige zurückzukehren, drücken Sie (BACK). Wenn Sie die Menüauswahl abbrechen möchten, drücken Sie (MENU).

### **Tipps**

- Welche Menüoptionen und Einstellungen verfügbar sind, ist abhängig vom gewählten Menü.
- Die wählbaren Optionen sind im Menü hervorgehoben.

### **Fortsetzung auf der nächsten Seite** t

### **Vorgehensweise am Hauptgerät:**

Drehen Sie den R-Regler am Hauptgerät, anstatt  $\leftarrow, \rightarrow, \uparrow$  oder  $\downarrow$  auf der Kartenfernbedienung zu drücken.

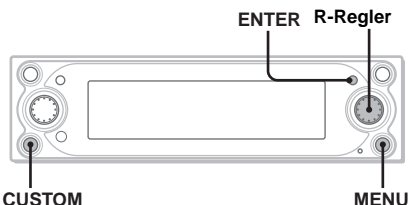

- 
- **1 Drücken Sie im Navigationsmodus die**  (MENU)**.**

Das Navigationsmenü wird angezeigt.

- **2 Wählen Sie durch Drehen des R-Reglers das gewünschte Menü aus, und drücken Sie** (ENTER)**.**
- **3 Wählen Sie durch Drehen des R-Reglers die gewünschte Option aus, und drücken Sie** (ENTER)**.**
- **4 Wählen Sie durch Drehen des R-Reglers die gewünschte Einstellung aus, und drücken Sie** (ENTER)**.**
- **5 Drücken Sie** (MENU)**.** Im Display erscheint wieder die normale Anzeige.

Bei geöffnetem Menü: Um zur vorherigen Anzeige zurückzukehren, drücken Sie (CUSTOM). Wenn Sie die Menüauswahl abbrechen möchten, drücken Sie (MENU).

## <span id="page-35-0"></span>**Routensuche**

Das System sucht nach der Zieleingabe automatisch geeignete Routen. Die folgenden Funktionen stehen zur Verfügung.

- Problemloses Auswählen des Zielorts nach Stadt, Straßenname, Postleitzahl usw.
- Speichern des gewünschten Punktes
- Festlegen von 2 Etappenzielen, die auf der Route passiert werden sollen

## <span id="page-35-1"></span>**Festlegen des Zielorts und Starten der Führung**

Im Folgenden werden das Suchen der Route und das Starten der Routenführung beschrieben. In diesem Beispiel wird der Zielort über die Adresse festgelegt. Ausführliche Informationen zum Einstellen des Zielorts nach anderen Vorgaben finden Sie unter "Festlegen des [Zielorts nach anderen Vorgaben" auf Seite](#page-37-0) 14.

- **1 Drücken Sie** (MENU)**.**
- **2** Wählen Sie "Ziel" → "Land" aus, indem **Sie ←, →, ↑ oder ↓ und anschließend** (ENTER) **drücken.**

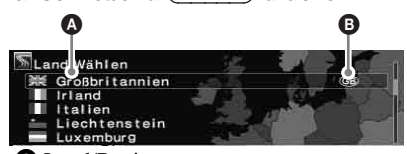

 $\bullet$  Land/Region **B** Länder-/Regionencode

- **3 Wählen Sie das gewünschte Land aus, indem Sie ↑ oder ↓ und anschließend** (ENTER) **drücken.**
- **4** Wählen Sie "Adresse" → "Stadt **Eingeben" aus, indem Sie**  $\uparrow$  **oder**  $\downarrow$ **und anschließend** (ENTER) **drücken.** Die Anzeige zur Namenseingabe wird eingeblendet.

Wählen Sie ...Landesweite Städtesuche" aus, um aus der Liste aller Städte einen Straßennamen auszuwählen und eine Route festzulegen. Fahren Sie mit Schritt 6 fort.
### **5 Geben Sie den Namen der Stadt ein.**

1**Wählen Sie ein Zeichen aus, indem**  Sie  $\leftarrow$ ,  $\rightarrow$ ,  $\uparrow$  oder  $\downarrow$  und **anschließend** (ENTER) **drücken.** Wiederholen Sie Schritt **1**, um weitere Zeichen einzugeben und die Zahl der Suchergebnisse einzuschränken.

**Suchergebnisse**

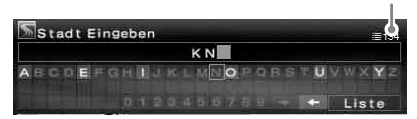

Zur Eingabe eines Leerzeichens wählen Sie " $\rightarrow$ " und drücken anschließend (ENTER).

<span id="page-36-5"></span>Wählen Sie zum Löschen eines eingegebenen Zeichens " $\leftarrow$ " aus, und drücken Sie anschließend (ENTER).

### **@ Wählen Sie "Liste" aus, indem Sie ←, →, ↑ oder ↓ und anschließend** (ENTER) **drücken.**

Sobald die Liste der Ergebnisse durch die Eingabe der Anfangsbuchstaben auf 200 Einträge eingegrenzt wurde, können Sie durch die Liste blättern.

- 3**Wählen Sie die gewünschte Stadt aus, indem Sie ↑ oder ↓ und anschließend** (ENTER) **drücken.**
- **6 Geben Sie den Straßennamen ein.** Wiederholen Sie zum Auswählen des Straßennamens die Schritte 5-<sup>1</sup> bis <sup>3</sup>.
- **7 Wählen Sie "Übernehmen" aus, indem Sie**  $\uparrow$  **oder**  $\downarrow$  **und anschließend** (ENTER) **drücken.**

<span id="page-36-3"></span>Andere Optionen:

"Hausnummer"

Geben Sie eine Hausnummer ein, und wählen Sie "OK".

<span id="page-36-0"></span>"2. Straße"

Mit dieser Option können Sie eine Straßenkreuzung als Ziel auswählen. Wenn sich Ihr Zielpunkt in der Nähe einer Kreuzung befindet, können Sie die entsprechende Kreuzung als Ziel festlegen.

#### **8 Wählen Sie "Zielführung Starten" aus, indem Sie ↑ oder ↓ und anschließend** (ENTER) **drücken.**

<span id="page-36-6"></span>Die Routensuche wird gestartet. Daraufhin wird eine Liste möglicher Routen angezeigt.

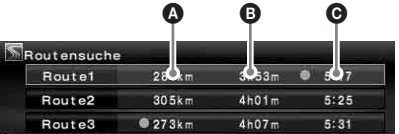

- A Entfernung\*1\*<sup>2</sup>
- **B** Reisedauer\*<sup>3</sup>
- **O** Ankunftszeit\*<sup>1</sup>
- \*1 Die kürzeste und die schnellste Route werden mit einem " $\bullet$ " gekennzeichnet.
- \*2 Die maximale Entfernung, die angezeigt werden kann, beträgt "9999km" (wenn "km" als Entfernungseinheit gewählt wurde).
- \*3 Die maximale Reisezeit, die angezeigt werden kann, beträgt "99h59m".

<span id="page-36-4"></span>Andere Optionen:

"In Speicherliste Eintragen" Mit dieser Option können Sie die Standortinformationen speichern. Der gespeicherte Standort kann durch einen einfachen Befehl aufgerufen werden.

#### <span id="page-36-2"></span>"Etappenziel Hinzuf."

Legen Sie hiermit Etappenziele auf der Route fest. Weitere Informationen finden Sie unter "Hinzufügen von Etappenzielen auf der [Route" auf Seite 14](#page-37-0).

<span id="page-36-1"></span>"Detail Informationen" Mit dieser Option können Sie ausführliche Informationen zu Navigationspunkten anzeigen lassen.

**9 Wählen Sie die gewünschte Route aus, indem Sie**  $\stackrel{\text{\normalsize A}}{ }$  **oder**  $\stackrel{\text{\normalsize I}}{ }$  **und anschließend** (ENTER) **drücken.** Die Routenführung wird gestartet.

### **Unterbrechen der Routenführung**

Drücken Sie (MENU) und wählen Sie  $\Box$ Zielführung Unterbrochen" aus, indem Sie  $ode$ r  $\rightarrow$  und anschließend (ENTER) drücken. Wenn Sie die Zielführung fortsetzen möchten, drücken Sie (MENU) und wählen "Zielführung Fortsetzen" aus, indem Sie  $\blacklozenge$  oder  $\blacktriangleright$  und anschließend (ENTER) drücken.

#### **Tipp**

Sie können Zahlen auch direkt eingeben, indem Sie während der Zeicheneingabe die Zahlentasten auf der Kartenfernbedienung verwenden.

# <span id="page-37-1"></span>**Festlegen des Zielorts nach anderen Vorgaben**

Die folgenden Alternativen stehen ebenfalls zur Auswahl von Zielorten und Routen zur Verfügung.

Nachdem Sie (MENU) gedrückt haben, wählen Sie die Optionen in der folgenden Reihenfolge aus, indem Sie  $\leftarrow$ ,  $\rightarrow$   $\uparrow$  oder  $\downarrow$  und anschließend (ENTER) drücken.

### <span id="page-37-6"></span>**Postleitzahl**

Hierdurch wird eine Suche nach Postleitzahl durchgeführt.

 $Ziel'' \rightarrow Postleitzahl'' \rightarrow eingegebene$ Postleitzahl  $\rightarrow$  gewünschte Postleitzahl  $\rightarrow$ eingegebener Straßenname  $\rightarrow$  gewünschter Straßenname → "Übernehmen" → "Zielführung Starten" → gewünschte Route

### <span id="page-37-5"></span>**POI Kategorien**

Hierdurch werden Routen zu einem bestimmten POI, wie z. B. einem Restaurant, Theater oder Hotel, gesucht, der in der Kategorieliste ausgewählt werden kann.

(Beispiel: Suchen von Flughäfen) "Ziel"  $\rightarrow$  "POI Kategorien" → "Reisen" → "Flughafen" → "Stadt Eingeben" (oder "Landesweite Städtesuche") → eingegebene Stadt  $\rightarrow$  gewünschte Stadt  $\rightarrow$ eingegebener POI-Name  $\rightarrow$  gewünschter POI-Name → "Zielführung Starten" → gewünschte Route

### <span id="page-37-4"></span>**Lokaler POI**\*

Hierdurch werden Routen zu einem bestimmten POI, wie z. B. einem Restaurant, Theater oder Hotel, innerhalb eines Radius von etwa 30 km um den derzeitigen Fahrzeugstandort gesucht. (Beispiel: Suche nach chinesischen Restaurants)  $Ziel'' \rightarrow$  "Lokaler POI"  $\rightarrow$  "Restaurant"  $\rightarrow$ "Chinesisch"  $\rightarrow$  gewünschtes Restaurant  $\rightarrow$ "Zielführung Starten" → gewünschte Route

\* Die zusätzlichen POI-Kategorien können Sie einblenden, indem Sie unter "Lokaler POI" die Option "Alle Kategorien" auswählen.

### <span id="page-37-9"></span><span id="page-37-8"></span><span id="page-37-7"></span>**Wohnort/Vorheriges Ziel/Speicherliste**

Suchen Sie mit dieser Option nach gespeicherten Navigationspunkten.

"Ziel" → "Wohnort", "Vorheriges Ziel" oder "Speicherliste"  $\rightarrow$  gewünschter Punkt\*  $\rightarrow$ 

 $Zi$ elführung Starten"  $\rightarrow$  gewünschte Route

\* Nicht erforderlich, wenn "Wohnort" ausgewählt ist.

### **Tipp**

Sie können Zahlen auch direkt eingeben, indem Sie während der Zeicheneingabe die Zahlentasten auf der Kartenfernbedienung verwenden.

# <span id="page-37-2"></span><span id="page-37-0"></span>**Hinzufügen von Etappenzielen auf der Route**

Sie können maximal 2 Punkte auf der Route als Etappenziele festlegen.

#### **1 Suchen Sie vor dem Festlegen das Etappenziel anhand der Adresse, einem POI usw.**

Ausführliche Informationen: siehe "Festlegen [des Zielorts und Starten der Führung" auf](#page-35-0)  [Seite](#page-35-0) 12 und "Festlegen des Zielorts nach anderen Vorgaben" auf [Seite](#page-37-1) 14.

<span id="page-37-3"></span>**2 Wählen Sie unter "Ziel" die Option "Etappenziel Hinzuf." aus, indem Sie ↑ oder ↓ und anschließend** (ENTER) **drücken.**

Die Anzeige zum Hinzufügen von Etappenzielen wird geöffnet.

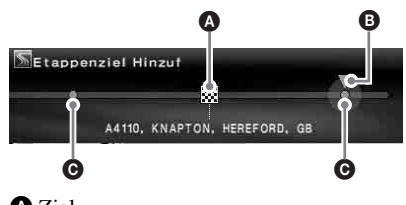

**O** Ziel **B** Hinzuzufügende Position **O** Auswählbare Position

**3 Wählen Sie die Position aus, die Sie hinzufügen möchten, indem Sie** < **oder → und anschließend** (ENTER) **drücken.**

Die Routensuche wird gestartet. Daraufhin beginnt die Routenführung.

#### **Tipp**

Ändern der Reihenfolge der Etappenziele: [siehe](#page-40-0)  ["Bearbeiten von Etappenzielen" auf Seite](#page-40-0) 17.

## <span id="page-38-1"></span>**Führungsanzeigen**

Während der Fahrt erscheinen die folgenden Anzeigen im Display.

Während die Navigation aktiv ist, können Sie durch Drücken der (MAP)\*1 zwischen den folgenden Anzeigen wechseln: Straßenkarte (Zoom) mit Pfeilführung t Straßenkarte (Standard) mit Pfeilführung t Liste der Abbiegepunkte<sup>\*2</sup>  $\rightarrow$  Pfeilführung<sup>\*2</sup> $\rightarrow$ Straßenkarte (Zoom) mit Pfeilführung  $\rightarrow$ ...

- \*1 Nicht verfügbar auf Autobahnen.
- \*2 Nur bei ausgewähltem Ziel verfügbar.

### **Grundlegende Informationen im Display**

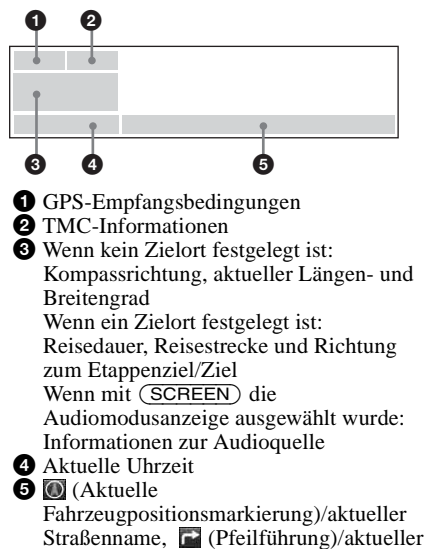

Straßenname oder nächster Regionsname

### **Straßenkarte mit Pfeilführung**

Es werden die Straßenkarte sowie Richtungspfeile und wichtige Informationen angezeigt.

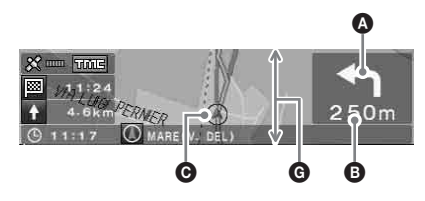

#### <span id="page-38-0"></span>**Tipp**

Wenn die Priorität für "Eingeschr. Nutzung" auf "Zulassen" eingestellt ist, weist die Anzeige " x " auf der Karte darauf hin, dass die Straße derzeit gesperrt ist.

### **Liste der Abbiegepunkte**

Es werden nur die neue Richtung, Regionsnamen und die Entfernung bis zum Kreuzungspunkt angezeigt.

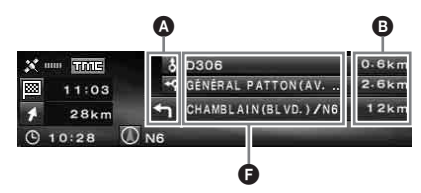

#### **Tipp**

" Fährroute" wird angezeigt, sobald Sie sich einem Fährhafen oder Bahnhof nähern, der Teil der geplanten Route ist.

### **Pfeilführungsanzeige**

Wenn Sie sich Kreuzungen oder Autobahnaufund Abfahrten nähern, wird die Karte automatisch vergrößert und zeigt die genaue Streckenführung.

Einfache Straße:

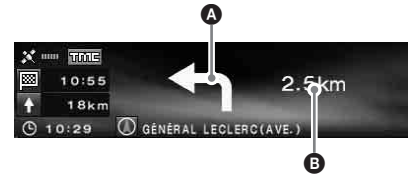

Wenn Sie sich Kreuzungen nähern

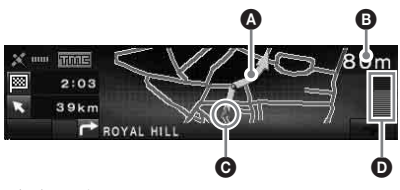

Autobahnen\*:

\* Während einer Autobahnfahrt stehen nur die folgenden Führungsanzeigen zur Verfügung. Sie können nicht gewechselt werden.

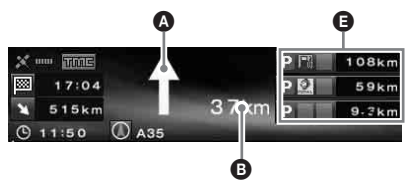

**Fortsetzung auf der nächsten Seite** t

Wenn Sie sich Auf- oder Abfahrten nähern

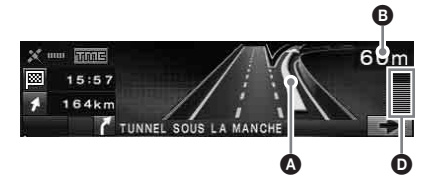

#### **Tipps**

- $\leftarrow$  oder  $\rightarrow$  leuchtet in einer vergrößerten Ansicht auf, wenn Sie sich einem Kreuzungspunkt nähern, an dem Sie abbiegen sollen.
- Drücken Sie zum Verlassen der vergrößerten Ansicht die (BACK) auf der Kartenferbedienung oder (CUSTOM) am Hauptgerät.
- A Pfeilführung/Routenverlauf
- **B** Entfernung zum Abbiegepunkt
- C Aktuelle Position des Fahrzeugs
- D Visualisierte Entfernung zum Abbiegepunkt
- E Informationen zu Serviceeinrichtungen, wie Rast- und Parkplätzen oder Tankstellen, Entfernung zur nächsten Einrichtung Oben: nächste Einrichtung (keine Parkplätze) Mitte: zweitnächste Einrichtung Unten: nächste Einrichtung
- **O** Regionsname
- G Die vertikale Ausdehnung der Anzeige entspricht in etwa den folgenden Entfernungswerten: Karte im Standardmaßstab: 600 m/ Vergrößerte Karte: 300 m

#### **Hinweise**

- Bei der Anzeige von Standort- und Adressinformationen mittels Längen- und Breitengrad werden die vier Himmelsrichtungen immer in Englisch angegeben.
- Wenn die aktuelle Fahrzeugposition von der geplanten Route abweicht, bleibt die Pfeilführung so lange ausgeblendet, bis eine Alternativroute gefunden wurde.
- Die Pfeilführung " $\Uparrow$ " wird stetig angezeigt, wenn die Entfernung zum nächsten Abbiegepunkt auf normalen Straßen mehr als 5 km und auf Autobahnen mehr als 10 km beträgt.

#### **Tipps**

- Es wird "Kein Name" angezeigt, wenn der Straßenname nicht verfügbar ist.
- " " wird angezeigt, sobald Sie sich einem Fährhafen oder Bahnhof nähern, der Teil der geplanten Route ist.
- Wenn nicht alle Zeichen im Display dargestellt werden können, werden am Zeilenende drei Punkte ....." angezeigt.
- Die maximale Reisezeit, die angezeigt werden kann, beträgt "99h59m".
- Die maximale Entfernung, die angezeigt werden kann, beträgt "9999km" (wenn "km" als Entfernungseinheit gewählt wurde).

# **Routenbearbeitung**

Die Einstellungen für die Suche nach Routen oder nach Etappenzielen auf der Route können unterschiedlich konfiguriert werden.

Die folgenden Funktionen stehen zur Verfügung.

- Ändern der Suchkriterien, um alternative Routen zu erhalten
- Festlegen der Routenpriorität
- Bearbeiten von Etappenzielen
- Überprüfen der Routeninformationen
- Erneutes Suchen einer Route
- Löschen des Ziels bei einem Fehler
- Routensimulation

## **Ändern der Suchkriterien**

Wenn Sie die geplante Route während der Fahrt abändern möchten, können Sie die Suchkriterien bearbeiten und eine neue Route suchen lassen.

- <span id="page-39-0"></span>**1 Drücken Sie** (MENU)**.**
- **2 Wählen Sie "Route bearbeiten" aus,**   $index{ the image of the image is a graph.}$ **anschließend** (ENTER) **drücken.**
- <span id="page-39-1"></span>**3 Wählen Sie "Suchkriterien" aus, indem Sie ↑ oder ↓ und anschließend** (ENTER) **drücken.**

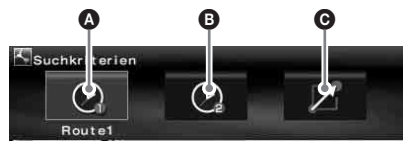

A Route1: Route mit Priorität Fahrzeit B Route2: Route mit Priorität Fahrzeit (Alternative)

C Route3: Route mit Priorität Entfernung

**4 Wählen Sie die gewünschte Route aus, indem Sie ← oder → und anschließend** (ENTER) **drücken.** Die Routensuche wird gestartet. Daraufhin

beginnt die Routenführung.

#### **Hinweis**

Betrachten Sie das Suchergebnis bitte als groben Anhaltspunkt, denn in der Praxis können sich Abweichungen ergeben.

# <span id="page-40-8"></span>**Festlegen der Routenpriorität**

Sie können die Priorität für die Führung über Autobahnen, gebührenpflichtige Straßen, Fähren und eingeschränkt freigegebene Straßen festlegen.

Suchen Sie die Route erneut, wenn Sie die Prioritäten ändern.

- **1 Drücken Sie** (MENU)**.**
- <span id="page-40-4"></span><span id="page-40-3"></span>**2** Wählen Sie "Route bearbeiten" → **"Bevorzugte Route" aus, indem Sie ←, →, ↑ oder ↓ und anschließend** (ENTER) **drücken.**
- **3 Legen Sie die Priorität fest.**
	- 1**Wählen Sie die gewünschte Route aus, indem Sie ↑ oder ↓ und anschließend** (ENTER) **drücken.**
	- 2**Wählen Sie "Umgehen" oder "Zulassen" aus, indem Sie ✦ oder ↓ und anschließend** (ENTER) **drücken.** Die Routensuche wird gestartet. Daraufhin

<span id="page-40-1"></span>beginnt die Routenführung.

### **Tipps**

- Es empfiehlt sich, "Autobahn" auf "Zulassen" zu setzen, wenn Sie nach einer Langstreckenroute suchen.
- Routenabschnitte oder Streckenarten, für die die Priorität auf "Umgehen" gesetzt ist, werden unter Umständen dennoch in die Routenführung mit einbezogen.

# <span id="page-40-2"></span><span id="page-40-0"></span>**Bearbeiten von Etappenzielen**

Sie können die Reihenfolge der Etappenziele auf der Route ändern oder Ziele löschen.

- **1 Drücken Sie** (MENU)**.**
- <span id="page-40-7"></span>**2** Wählen Sie "Route bearbeiten" → **"Etappenziele Bearb.", indem Sie** <**, →, ↑ oder ↓ und anschließend** (ENTER) **drücken.**
- **3** Wählen Sie "Neu Ordnen", indem Sie M **oder** m **und anschließend** (ENTER) **drücken.**

<span id="page-40-6"></span>Die Anzeige zum Ordnen von Etappenzielen wird eingeblendet.

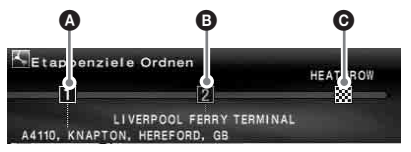

 $\bullet$  1. Etappenziel **B** 2. Etappenziel **O** Ziel

Andere Optionen:

<span id="page-40-5"></span>"Löschen" Löschen eines unerwünschten Etappenziels.

<span id="page-40-9"></span>"Alle Löschen" Löschen aller für die Route festgelegten Etappenziele und des Zielorts.

**4 Wählen Sie das Etappenziel aus, das Sie verschieben möchten, indem Sie**  ← oder → und anschließend (ENTER) **drücken.**

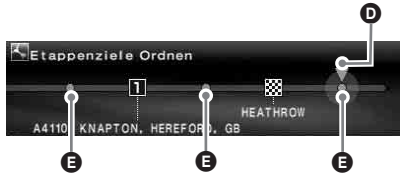

D Zu verschiebende Position E Auswählbare Position

**5 Wählen Sie die Position aus, die Sie festlegen möchten, indem Sie** < **oder**  , **und anschließend** (ENTER) **drücken.**

Die Routensuche wird gestartet. Daraufhin beginnt die Routenführung.

# **Überprüfen der Routendetails anhand der Liste**

Sie können die Regionsnamen und die Entfernung zwischen den Punkten auf der Route überprüfen.

- **1 Drücken Sie** (MENU)**.**
- <span id="page-41-6"></span><span id="page-41-1"></span>**2** Wählen Sie "Route bearbeiten" → **, Routenliste" aus, indem Sie ←. →.**  $\uparrow$  oder ↓ und anschließend (ENTER) **drücken.**

Die Liste der Abbiegepunkte wird angezeigt. Drücken Sie  $\bigoplus$  oder  $\bigoplus$ , um in der Liste zu blättern.

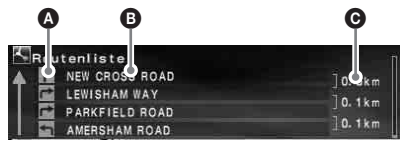

- A Richtungspfeil
- **B** Regionsname
- C Entfernung zwischen Punkten

Drücken Sie zum Verlassen der Liste die (MENU).

# <span id="page-41-0"></span>**Erneutes Suchen der Route**

Wenn die Fahrzeugposition auf der Karte nicht mit der aktuellen Straße übereinstimmt, können Sie die Route manuell neu suchen, bevor das System die Fahrzeugposition aktualisiert.

- **1 Drücken Sie** (MENU)**.**
- **2 Wählen Sie "Route bearbeiten" aus,**   $i$ ndem Sie  $\leftarrow$  oder  $\rightarrow$  und **anschließend** (ENTER) **drücken.**
- <span id="page-41-4"></span>**3 Wählen Sie "Neuberechnung" aus, indem Sie**  $\uparrow$  **oder**  $\downarrow$  **und anschließend** (ENTER) **drücken.** Die Routensuche wird gestartet. Daraufhin beginnt die Routenführung.

# <span id="page-41-3"></span>**Löschen des Etappenziels/ Ziels**

Das nächste Etappenziel/der Zielort (wenn sich kein Etappenziel auf der Route befindet) wird gelöscht.

- <span id="page-41-7"></span>**1 Drücken Sie** (MENU)**.**
- **2** Wählen Sie "Route bearbeiten" → "Ziel Löschen" aus, indem Sie ←, →, ↑ **oder**  $\frac{1}{\sqrt{ }}$  **und anschließend** (ENTER) **drücken.** Eine Bestätigungsmeldung wird angezeigt.

**3** Wählen Sie "Ja" aus, indem Sie ←

**oder → und anschließend** (ENTER) **drücken.**

# <span id="page-41-5"></span>**Simulieren der Route**

Sie können die Route bis zum Ziel simulieren.

- **1 Drücken Sie nach dem Suchen der Route die** (MENU)**.**
- **2 Wählen Sie "Route bearbeiten" aus,**   $i$ ndem Sie  $\leftarrow$  oder  $\rightarrow$  und **anschließend** (ENTER) **drücken.**
- **3** Wählen Sie "Demo" aus, indem Sie  $\uparrow$ **oder**  $\frac{1}{\sqrt{ }}$  **und anschließend** (ENTER) **drücken.**

<span id="page-41-2"></span>Die Routensimulation wird gestartet.

Drücken Sie zum Beenden der Routensimulation die (MENU).

# <span id="page-42-1"></span>**RDS-TMC-Informationen**

<span id="page-42-3"></span><span id="page-42-2"></span>Bei TMC (Traffic Message Channel) handelt es sich um einen RDS-Sendedienst, bei dem Verkehrsinformationen neben dem normalen Radiosignal über UKW übertragen werden. Die folgenden Funktionen stehen zur Verfügung.

- Empfangen und Speichern von Verkehrsinformationen
- Suche nach Ausweichrouten zum Umfahren einer Verkehrsbehinderung
- Bereitstellen einer Sprachführung

#### **Hinweis**

Je nach Land oder Region stehen nicht alle RDS-TMC-Funktionen zur Verfügung.

## **Anzeigen von Verkehrsinformationen**

RDS-TMC-Informationen werden vom System automatisch empfangen und gespeichert. Sie können das Verkehrsereignis auf Ihrer Route anhand der RDS-TMC-Informationen überprüfen.

Das Symbol ... Two " zeigt den Status wie folgt an:

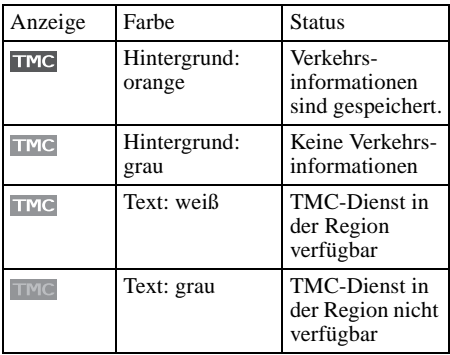

**1 Drücken Sie auf der Kartenfernbedienung** (TMC)**, oder drücken Sie auf dem Hauptgerät**  (ENTER)**, und halten Sie die Taste gedrückt.**

Wenn Verkehrsinformationen vorliegen, werden diese angezeigt.

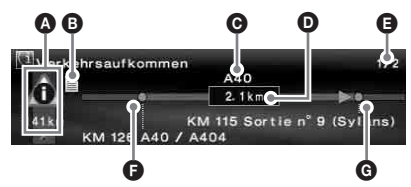

- A Verkehrsereignisse und derzeitige Entfernung
- B Detailinformationen\*
- **O** Straßenname
- D Länge der durch das Ereignis beeinträchtigten Strecke
- E Anzahl der Seiten mit Informationen\*
- F Navigationspunkt, bei dem das Ereignis beginnt
- G Navigationspunkt, bei dem das Ereignis endet
- \* Wird bei Verfügbarkeit angezeigt. Ausführliche Informationen können Sie anzeigen, indem Sie den R-Regler am Hauptgerät drehen oder <  $bzw \rightarrow (\uparrow)$  bzw.  $\downarrow$ ) auf der Fernbedienung drücken. So rufen Sie die nächste bzw. vorherige Seite auf.

<span id="page-42-5"></span>Verkehrsereignis

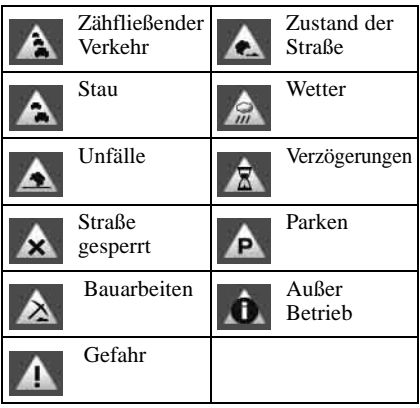

Um alle derzeit verfügbaren

<span id="page-42-0"></span>Verkehrsinformationen anzuzeigen (einschließlich der Informationen zu anderen Routen), drücken Sie (MENU) und wählen dann  $RDS-TMC-Informationen " \rightarrow .$ Alle Verkehrsbedingungen" → gewünschte Straße.

#### **Tipp**

<span id="page-42-4"></span>Sie können Verkehrsinformationen auch abrufen, indem Sie (MENU) drücken und dann "RDS-TMC-Informationen" → "Verkehrsaufkommen" mit den Tasten  $\leftarrow, \rightarrow, \uparrow, \downarrow$  und (ENTER) auswählen.

Download from Www.Somanuals.com. All Manuals Search And Download.

# <span id="page-43-6"></span>**Umgehen einer Verkehrsbehinderung auf der Route**

<span id="page-43-2"></span>Das System stellt eine dynamische Routenführung zur Verfügung, durch die eine Ausweichroute zur Umgehung der Verkehrsbehinderung erstellt werden kann.

Wenn ein Verkehrsereignis gemeldet wird, erscheint eine Bestätigungsmeldung.

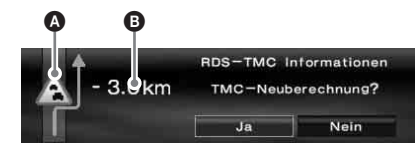

## **A** Verkehrsereignis

B Zusätzliche Streckenlänge durch Umgehung\*

\* Je nach der berechneten Ausweichroute kann sich die Entfernung verkürzen. In diesem Fall wird ein Minuszeichen angezeigt.

#### **1 Wenn Sie das Verkehrsereignis umgehen möchten, wählen Sie "Ja"**  aus, indem Sie ←, → und **anschließend** (ENTER) **drücken.**

<span id="page-43-9"></span><span id="page-43-1"></span>Wenn Sie die Umgehung des Verkehrsereignisses abbrechen möchten, drücken Sie (MENU), und wählen Sie ..RDS-TMC-Informationen" → . Dynamische Navigation"  $\rightarrow$  . Aus" aus, indem  $\overrightarrow{S}$ ie  $\leftarrow$ ,  $\rightarrow$   $\bullet$  oder  $\bullet$  und anschließend (ENTER) drücken.

# <span id="page-43-0"></span>**Beenden der RDS-TMC-Sprachführung**

Sie können die Sprachführung beenden, sodass der Radioempfang oder die CD-Wiedergabe nicht unterbrochen wird.

- **1 Drücken Sie** (MENU)**.**
- <span id="page-43-10"></span>**2 Wählen Sie "RDS-TMC-Informationen" → "Zielführung" aus, indem Sie ←, →,** ↑ oder ↓ und anschließend (ENTER) **drücken.**
- **3** Wählen Sie "Aus" aus, indem Sie  $\uparrow$ **oder**  $\frac{1}{\sqrt{ }}$  **und anschließend** (ENTER) **drücken.**

# <span id="page-43-3"></span>**Manueller Empfang der RDS-TMC-Stationen**

Das System sucht automatisch und unabhängig vom Land, in dem Sie sich befinden, nach TMC-Sendern in der Nähe.

Bei schlechtem RDS-TMC-Empfang können Sie das Land selbst festlegen und TMC-Sender manuell empfangen.

- **1 Drücken Sie** (MENU)**.**
- <span id="page-43-8"></span><span id="page-43-7"></span><span id="page-43-5"></span>**2 Wählen Sie "RDS-TMC-Informationen" → "RDS-TMC-Einstellungen" → "Radiosender"** c **"Manuell" aus,**   $i$ **ndem Sie ←, →, ↑ oder ↓ und anschließend** (ENTER) **drücken.** Die RDS-TMC-Senderliste wird angezeigt.
- **3 Wählen Sie den gewünschten Sender aus, indem Sie ↑ oder ↓ und anschließend** (ENTER) **drücken.**

<span id="page-43-4"></span>Zur Auswahl einer Region wählen Sie in Schritt 2 "Land" anstelle von "Radiosender" aus und geben anschließend die gewünschte Region an.

### **Hinweis**

Das Abrufen der RDS-TMC-Senderliste kann einige Minuten dauern.

# **Systemeinstellungen**

Die verschiedenen System- und Speichereinstellungen können geändert werden. Die Menüstruktur finden siehe "Menüoptionen" [auf Seite](#page-48-0) 25.

## **Bearbeiten von Speicherpunkten**

Sie können die gespeicherten Standortinformationen bearbeiten.

<span id="page-44-20"></span>Drücken Sie (MENU), und wählen Sie "Navi. Einstellungen"  $\rightarrow$  "Speicherliste"  $\rightarrow$  den gewünschten Speicherpunkt  $\rightarrow$  die gewünschte Option (siehe nachstehend), und ändern Sie die Einstellung, indem Sie  $\leftarrow, \rightarrow, \uparrow$  oder  $\downarrow$  und anschließend (ENTER) drücken.

<span id="page-44-2"></span>"Speicherliste Bearb." Mit dieser Option bearbeiten Sie den Namen und die Telefonnummer des Speicherpunktes.

<span id="page-44-26"></span>"Wohnort Speichern"

Mit dieser Option wird der Speicherpunkt als Wohnort registriert.

<span id="page-44-15"></span>"Löschen"

Hierdurch wird der registrierte Speicherpunkt gelöscht.

<span id="page-44-0"></span>"Aktuelle Position" Mit dieser Option können Sie die derzeitige Position des Fahrzeugs aktualisieren.

## **Einrichten des Systems**

Sie können allgemeine Einstellungen des Systems ändern.

<span id="page-44-24"></span>Drücken Sie (MENU), und wählen Sie "Navi. Einstellungen"  $\rightarrow$  "System Einstellungen"  $\rightarrow$  die gewünschte Option (siehe nachstehend), und ändern Sie die Einstellung, indem Sie  $\leftarrow, \rightarrow, \uparrow$ oder  $\bullet$  und anschließend (ENTER) drücken.

#### <span id="page-44-21"></span>"Sprache"

Mit dieser Option können Sie die Sprache für Anzeige und Sprachführung auswählen.

<span id="page-44-18"></span>..Reifenwechsel"\*<sup>1</sup>

Durch diese Option wird die Kalibrierung nach einem Reifenwechsel zurückgesetzt.

<span id="page-44-9"></span><span id="page-44-8"></span>"Geschw. Ändern"\*<sup>2</sup>

Über diese Option legen Sie die durchschnittliche Geschwindigkeit für Autobahn, Landstraße und in Ortschaften fest.

- Mit "Automatisch" wird die
- Durchschnittsgeschwindigkeit automatisch anhand der momentanen Geschwindigkeit eingestellt.

#### <span id="page-44-10"></span><span id="page-44-4"></span>"GPS-Informationen"\*<sup>3</sup>

<span id="page-44-16"></span><span id="page-44-13"></span><span id="page-44-11"></span>Mit dieser Option können Sie die GPS-Empfangsbedingungen und den Breiten-, Längen- und Höhengrad sowie die Geschwindigkeit Ihres Fahrzeugs anzeigen.

#### <span id="page-44-12"></span>"Kartenausrichtung"

Hiermit können Sie die Ausrichtung der Karte ändern, sodass sich Norden oder die aktuelle Fahrtrichtung oben befindet.

- <span id="page-44-5"></span>– "Fahrtrichtung Voraus" orientiert die Karte so, dass die aktuelle Fahrtrichtung nach oben weist.
- <span id="page-44-17"></span>– "Nord Voraus" orientiert die Karte nordweisend.

<span id="page-44-7"></span>"Geschätzte Dauer bis Ziel"

Mit dieser Option können Sie entweder die geschätzte Ankunftszeit oder die verbleibende Fahrtzeit anzeigen.

<span id="page-44-19"></span>"Routeninformationen"

Wählen Sie mithilfe dieser Option die Anzeige der Uhrzeit und der Entfernung zum nächsten Etappenziel oder zum Zielort aus.

<span id="page-44-23"></span><span id="page-44-3"></span>"Sprachführung"

Mit dieser Option können Sie die Sprachführung ein- oder ausschalten sowie Balance und Lautstärke anpassen.

<span id="page-44-22"></span>Mit "Sprache" wird die Sprachführung ein- bzw. ausgeschaltet.

<span id="page-44-1"></span>Mit "Balance" können Sie die Balance der Sprachführung einstellen.

<span id="page-44-14"></span>Mit "Lautstärke" legen Sie die Art der Lautstärkeregulierung fest.

- <span id="page-44-25"></span>– Mit "Unabhängig" können Sie die Lautstärke
- <span id="page-44-6"></span>der Sprachführung unabhängig von der Audioquelle steuern.
- Mit "Gemischt" steuern Sie die Lautstärke der Sprachführung und der Audioquelle gleichzeitig.

**Fortsetzung auf der nächsten Seite** t

- <span id="page-45-2"></span><span id="page-45-1"></span>\*1 Diese Einstellung ist nur erforderlich, wenn ein Geschwindigkeitsimpuls über einen Geschwindigkeitssensor empfangen wird.
- \*2 Wenn der Geschwindigkeitssensor nicht angeschlossen ist, müssen Sie die Durchschnittsgeschwindigkeit für "Autobahn", "Landstraße" und "Innerorts" manuell festlegen.
- <span id="page-45-5"></span><span id="page-45-4"></span>\*3 Die Geschwindigkeit wird immer in "m/sec" (Meter pro Sekunde) gemessen, unabhängig von der .<br>eingestellten Sprache. Die Informationen zu Längen- und Breitengrad, Höhe und Geschwindigkeit sind aufgrund der Merkmale des GPS-Systems möglicherweise nicht sehr präzise. Weitere Informationen: siehe "GPS" [auf Seite 5](#page-28-0).

# **Weitere Informationen**

## <span id="page-45-0"></span>**Sicherheitsmaßnahmen**

- Wenn das Fahrzeug längere Zeit in direktem Sonnenlicht geparkt war, lassen Sie das Gerät etwas abkühlen, bevor Sie es einschalten.
- Motorantennen werden automatisch ausgefahren, wenn das Gerät eingeschaltet wird.

### **Feuchtigkeitskondensation**

Bei Regen oder bei sehr hoher Luftfeuchtigkeit kann sich auf den Linsen im Inneren des Geräts und im Display Feuchtigkeit niederschlagen. In diesem Fall funktioniert das Gerät nicht mehr richtig. Nehmen Sie die DVD heraus, und warten Sie etwa eine Stunde, bis die Feuchtigkeit verdunstet ist.

### **So stellen Sie eine einwandfreie Leistung sicher**

Achten Sie darauf, keine Säfte oder anderen Getränke auf das Gerät oder die CDs/DVDs zu verschütten.

## <span id="page-45-3"></span>**Hinweise zu CDs/DVDs**

- Bei diesem Gerät kann ausschließlich die mitgelieferte DVD verwendet werden. Verwenden Sie ausschließlich diese mitgelieferte DVD.
- Berühren Sie nicht die Oberfläche einer CD/ DVD, um Verschmutzungen zu vermeiden. Fassen Sie eine CD/DVD nur am Rand an.
- Schützen Sie CDs/DVDs vor Hitze bzw. hohen Temperaturen. Lassen Sie sie nicht in geparkten Autos, auf dem Armaturenbrett oder auf der Hutablage liegen.
- Bringen Sie keine Aufkleber auf CDs/DVDs an, und verwenden Sie keine CDs/DVDs mit Rückständen von Tinte oder Klebstoffen. Solche CDs/DVDs können während des Betriebs stecken bleiben, eine Fehlfunktion verursachen oder beschädigt und unlesbar werden.

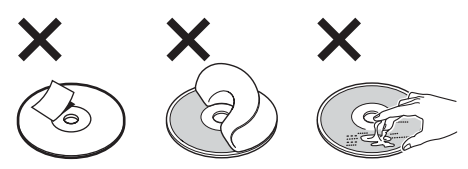

• Reinigen Sie eine CD/DVD vor dem Abspielen mit einem handelsüblichen Reinigungstuch. Wischen Sie dabei von der Mitte nach außen. Verwenden Sie keine Lösungsmittel wie Benzin oder Verdünner und keine handelsüblichen

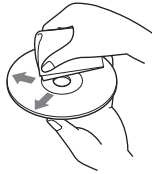

Reinigungsmittel oder Antistatik-Sprays für Schallplatten.

Sollten an Ihrem Gerät Probleme auftreten oder Sie Fragen haben, auf die in dieser Anleitung nicht eingegangen wird, wenden Sie sich bitte an Ihren Sony-Händler.

# **Wartung**

## <span id="page-46-0"></span>**Austauschen der Sicherung**

Wenn Sie die Sicherung austauschen, achten Sie darauf, eine Ersatzsicherung mit dem gleichen Ampere-Wert wie die Originalsicherung zu verwenden. Dieser ist auf der Originalsicherung angegeben. Wenn die Sicherung durchbrennt, überprüfen Sie den Stromanschluss und tauschen die Sicherung aus. Brennt die neue Sicherung ebenfalls durch, kann eine interne Fehlfunktion vorliegen. Wenden Sie sich in einem solchen Fall an Ihren Sony-Händler.

**Sicherung (5 A) für das Stromkabel**

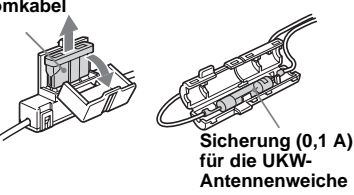

### **Warnung**

Verwenden Sie unter keinen Umständen eine Sicherung mit einem höheren Ampere-Wert als die Sicherung, die ursprünglich mit dem Gerät geliefert wurde. Andernfalls kann es zu Schäden am Gerät kommen.

# **Technische Daten**

### **Allgemeines**

### **Verbindungsanschluss:**

UKW-Antennenanschluss (FM ANT. IN) GPS-Antennenanschluss (GPS ANT. IN) Navigationskontrollanschluss (NV-BUS) Anschluss für Geschwindigkeitssensor (SPEED) Anschluss für Rückfahrsignal (REVERSE) **Betriebsspannung:** 12 V Gleichstrom, Autobatterie (negative Masse) **Stromaufnahme:** Max. 3 A **Abmessungen:** Ca.  $196 \times 37.5 \times 189$  mm (B  $\times$  H  $\times$  T) **Gewicht:** Ca. 1,3 kg **Mitgeliefertes Zubehör:** Montageteile und Anschlusszubehör (1 Satz) Karten-DVD

Änderungen der technischen Daten und des Designs vorbehalten.

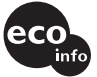

- Bleifreies Lötmetall wird zum Löten bestimmter Teile verwendet. (mehr als 80 %)
- In bestimmten Leiterplatten werden keine halogenierten Flammschutzmittel verwendet.
- Im Gehäuse werden keine halogenierten Flammschutzmittel verwendet.
- Es wird kein Polystyrenschaum als Füllmaterial in der Verpackung verwendet.

# **Beheben von Störungen**

Anhand der folgenden Checkliste können Sie die meisten Probleme, die möglicherweise an Ihrem Gerät auftreten, selbst beheben.

Bevor Sie die folgende Checkliste durchgehen, überprüfen Sie bitte zunächst, ob Sie das Gerät richtig angeschlossen und bedient haben.

### **Allgemeines**

#### **Die Bedienelemente reagieren nicht.**

- <span id="page-47-0"></span>• Es wird gerade eine Verkehrsdurchsage ausgegeben.
	- **→ Warten Sie, bis die Verkehrsdurchsage** beendet ist.
	- $\rightarrow$  Sie können die Verkehrsdurchsage abbrechen, indem Sie die (MODE) bzw. die (TA) auf der Kartenfernbedienung drücken.
- Drücken Sie die Rücksetztaste ([Seite 9\)](#page-32-0).

#### **Das GPS-Signal wird nicht empfangen.**

- Das System kann die GPS-Signale nicht empfangen, da Hindernisse den Empfang stören.
	- $\rightarrow$  Fahren Sie das Auto an eine Stelle, an der keine Hindernisse den Empfang stören können.
- Das GPS-Signal ist sehr schwach.
	- $\rightarrow$  **Überprüfen Sie die Werte des GPS-**Signals.
- Die GPS-Antenne ist nicht richtig installiert.
- $\rightarrow$ Installieren Sie die GPS-Antenne an einer Stelle, an der das Signal nicht durch die Karosserie des Autos usw. gestört wird. Installieren Sie die Antenne horizontal. Weitere Informationen finden Sie in der Installations-/Anschlussanleitung.
- Die GPS-Antenne ist nicht ordnungsgemäß an das Gerät angeschlossen.
	- $\rightarrow$  Schieben Sie den Stecker der Antenne so in den Anschluss GPS ANT. IN am Gerät ein, dass er mit einem Klicken einrastet. Weitere Informationen finden Sie in der Installations-/Anschlussanleitung.

#### **Die Position des Autos auf der Karte stimmt nicht mit der aktuellen Straße überein.**

Der Fehlerspielraum der GPS-

Satellitensignale ist zu groß. Der Fehler kann im schlimmsten Fall einige hundert Meter betragen.

 $\rightarrow$  Lassen Sie die Route neu suchen, und aktualisieren Sie die Fahrzeugposition. Weitere Informationen finden Sie unter ["Erneutes Suchen der Route" auf Seite 18](#page-41-0).

### **Die aktuelle Führungsanzeige kann mit der**  (MAP) **nicht geändert werden.**

- Die Anzeige kann während der Fahrt auf Autobahnen nicht geändert werden.
- Die aktuelle Fahrzeugposition auf der Route wird nach dem Starten der Führung nicht sofort korrekt angezeigt.
	- $\rightarrow$  Warten Sie, bis die Fahrzeugposition ausreichend genau bestimmt wurde und auf der Karte angezeigt wird.

### **Die Sprachführung ist nicht zu hören.**

- Die Lautstärke ist zu niedrig.
	- $\rightarrow$  Drücken Sie (+) (VOL) auf der Kartenfernbedienung, oder drehen Sie den L-Regler im Uhrzeigersinnn, um die Lautstärke anzupassen.
- Die ATT-Funktion des Hauptgeräts ist aktiviert.
	- **→ Deaktivieren Sie am Hauptgerät die ATT-**Funktion.

### **"**s**" wird auf dem Display angezeigt.**

Für die Anzeige der Routenführung wird der Zeichensatz ISO 8859-1 verwendet. Nicht unterstützte Zeichen werden durch ein " $\square$ " dargestellt.

### **Die Pfeilführung zeigt "**<sup>4"</sup> für einen **gewissen Zeitraum an.**

- Unmittelbar nach dem Starten der Führung ermittelt das System noch die Richtung auf der Route.
- Auf dem kommenden Streckenabschnitt ist längere Zeit keine Möglichkeit zum Abbiegen.
- Die Entfernung zum nächsten Abbiegepunkt beträgt auf normalen Straßen mehr als 5 km und auf Autobahnen mehr als 10 km.

### **Geschätzte Entfernung, Reisedauer und Ankunftszeit werden nicht angezeigt.**

Die aktuelle Fahrzeugposition auf der Route wird nach dem Starten der Führung nicht sofort angezeigt. Das System hat die Berechnung der Routeninformationen noch nicht abgeschlossen.

## **Fehlermeldung**

Wenn beim Einlegen der mitgelieferten DVD-ROM wiederholt die Meldung "Please Set Original Disc in NAVI Unit" angezeigt wird, wenden Sie sich bitte an Ihren Sony-Händler.

# <span id="page-48-1"></span><span id="page-48-0"></span>**Menüoptionen**

Verschiedene Einstellungen können über das Navigationsmenü vorgenommen werden. Drücken Sie zum Öffnen des Menüs die (MENU).

Die folgenden Menüoptionen und Einstellungen stehen zur Verfügung:

\* Standardeinstellung

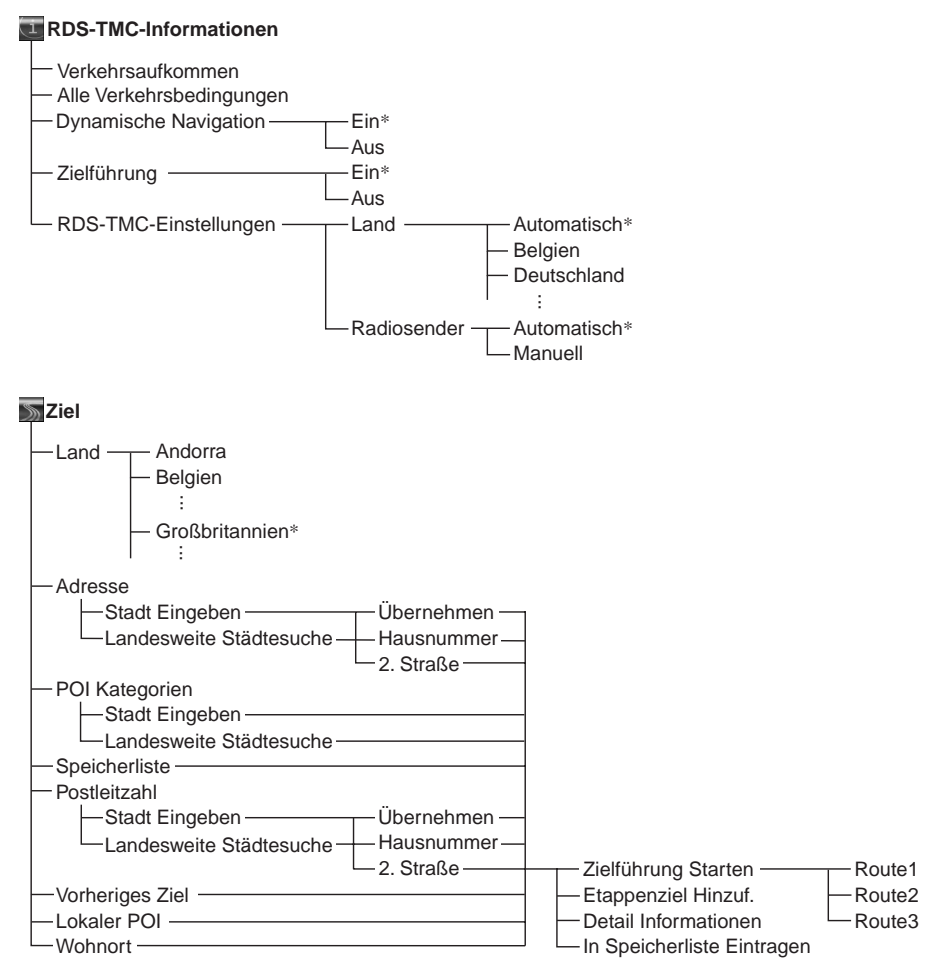

**Fortsetzung auf der nächsten Seite** t

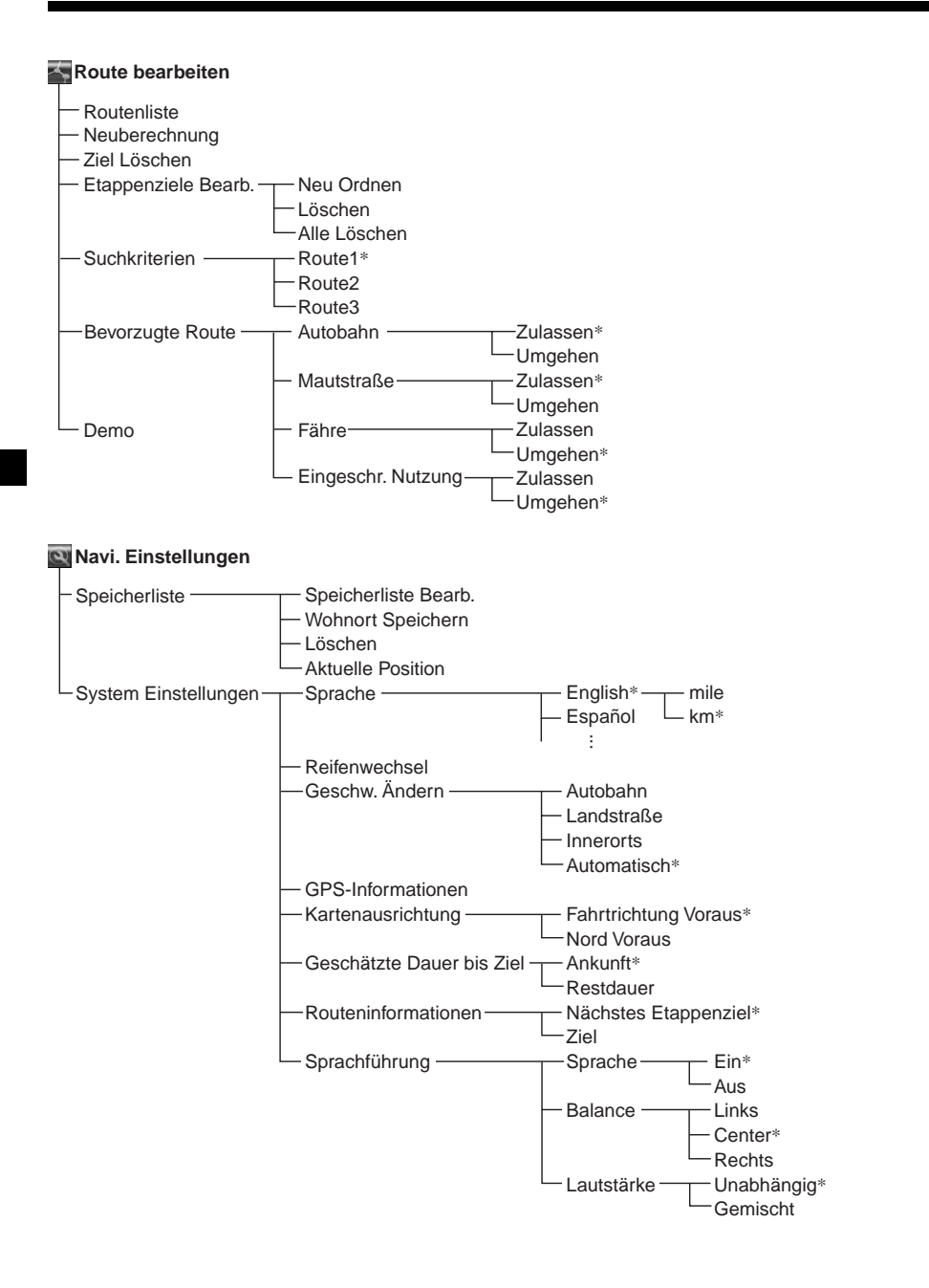

## **Index**

### **Numerisch**

2. Straße [13](#page-36-0)

## **A**

Adresse [12](#page-35-1) Aktuelle Position [21](#page-44-0) Alle Verkehrsb[edingungen](#page-45-0) [19](#page-42-0) Autobahn [17](#page-40-1), <sup>22</sup>

## **B**

Balance [21](#page-44-1) Bearbeiten etappenziel [17](#page-40-2) route [16](#page-39-0), [17](#page-40-3), [18](#page-41-1) speicherliste [21](#page-44-2) Beenden RDS-TMC-Sprachführung [20](#page-43-0) sprachführung [21](#page-44-3) Bevorzugte Route [17](#page-40-4) Breitengrad [21](#page-44-4)

## **D**

Demo [18](#page-41-2) Detail Informationen [13](#page-36-1) Dynamische Navigation [20](#page-43-1) Dynamische Routenführung [20](#page-43-2)

## **E**

Eingeschr. Nutzung [15](#page-38-0) Empfangen GPS-Signal [9](#page-32-1) RDS-TMC [20](#page-43-3) Etappenziel hinzufügen [14](#page-37-2) löschen [17](#page-40-5) neu ordnen [17](#page-40-6) Etappenziel Hinzuf. [13](#page-36-2), [14](#page-37-3) Etappenziele Bearb. [17](#page-40-7)

## **F**

Fähre [17](#page-40-8) Fahrtrichtung Voraus [21](#page-44-5) Führungsanzeigen [15](#page-38-1)

## **G**

Gebühren[pflichtige Straße](#page-44-6) [17](#page-40-8) Gemischt 21 Geschätzte Daue[r bis Ziel](#page-44-8) [21](#page-44-7) Geschw. Ändern 21 Geschwindigkeit ändern [21](#page-44-9)

Geschwindigkeitsimpuls [22](#page-45-1) Geschw[indigkeitssensor](#page-33-0) [22](#page-45-2) GPS [5](#page-28-1), <sup>10</sup> GPS-Informationen [21](#page-44-10)

### **H**

Hauptgerät [7](#page-30-0) Hausnummer [13](#page-36-3) Hinw[eise zu CDs/DVDs](#page-44-11) [22](#page-45-3) Höhe 21

## **I**

In Speich[erliste Eintragen](#page-45-4) [13](#page-36-4) Innerorts 22

## **K**

Kartenausrichtung [21](#page-44-12) Kartenfernbedienung [8](#page-31-0)

## **L**

Land [12](#page-35-2), [20](#page-43-4) Landesweit[e Städtesuche](#page-45-5) [12](#page-35-3) Landstraße 22 Längengrad [21](#page-44-13) Lautstärke [21](#page-44-14) Liste [13](#page-36-5) Lokaler POI [14](#page-37-4) Löschen alle [17](#page-40-9) etappenziel [17](#page-40-2) speicherliste [21](#page-44-15) ziel [18](#page-41-3)

## **M**

Manuell [20](#page-43-5) Menü [11](#page-34-0), [25](#page-48-1)

### **N**

Navi. Einstellungen [10](#page-33-1), [21](#page-44-16) Neuberechnung [18](#page-41-4) TMC [20](#page-43-6) Nord Voraus [21](#page-44-17)

## **P**

POI-Kategorien [14](#page-37-5) Postleitzahl [14](#page-37-6)

### **R**

Radiosender [20](#page-43-7) RDS-TMC-Einstellungen [20](#page-43-8) RDS-TMC-Informationen [19](#page-42-1), [20](#page-43-9)

Reifenwechsel [21](#page-44-18) Route bearbeiten [16](#page-39-0), [17](#page-40-3), [18](#page-41-1) simulieren [18](#page-41-5) Routeninfor[mationen](#page-41-6) [21](#page-44-19) Routenliste 18 Rücksetztaste [9](#page-32-2)

## **S**

Sicherung [23](#page-46-0) Speicherliste [10](#page-33-2), [14](#page-37-7), [21](#page-44-20) Speicher[liste Bearb.](#page-44-21) [21](#page-44-2) Sprache 21 Sprache (Sprac[hführung\)](#page-44-23) [21](#page-44-22) Sprachführung 21 einschalten [8](#page-31-1) Stadt Eingeben [12](#page-35-4) Suchkriterien [16](#page-39-1) System Einstellungen [21](#page-44-24)

## **T**

TMC [19](#page-42-2) TMC (Traffic Message Channel) [19](#page-42-3)

### **U**

Unabhängig [21](#page-44-25)

## **V**

Verkehrsaufkommen [19](#page-42-4) Verkehrsdurchsa[ge \(TA\)](#page-42-5) [24](#page-47-0) Verkehrsereignis 19 Vorheriges Ziel [14](#page-37-8)

### **W**

Wohnort [14](#page-37-9) Wohnort Speichern [10](#page-33-3), [21](#page-44-26)

## **Z**

Ziel löschen [18](#page-41-3) vorheriges [14](#page-37-8) Ziel Löschen [18](#page-41-7) Zielführung [20](#page-43-10) Zielführung Starten [13](#page-36-6)

## **CLASS1 LASER PRODUCT**

#### **CAUTION CLASS 1M VISIBLE/INVISIBLE LASER : RADIATION WHEN OPEN AND INTERLOCKS DEFEATED. DO NOT VIEW DIRECTLY WITH OPTICAL INSTRUMENTS.**

Ces étiquettes sont apposées sur la face inférieure du boîtier de l'appareil.

#### **A propos de ce mode d'emploi**

- Les sections « Appareil principal » et « Minitélécommande » de ce manuel présentent respectivement le système CDX-NC9950 et sa mini-télécommande RM-X150.
- Ce mode d'emploi décrit l'utilisation des fonctions, essentiellement à l'aide de la mini-télécommande.
- Il est possible que les illustrations contenues dans ce manuel diffèrent de l'apparence réelle de l'appareil.
- Les pays ou régions sont indiqués par des icônes correspondant à leur drapeau national. Le rapport horizontal/vertical des icônes est de 2:1.

# **Table des matières**

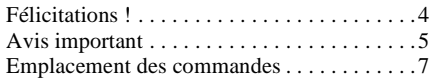

## **[Préparation](#page-58-0)**

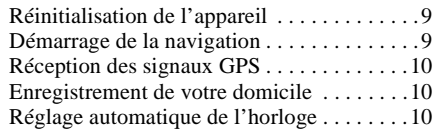

## **[Opérations de base](#page-60-0)**

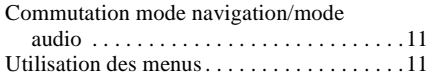

## **[Recherche d'un itinéraire](#page-61-0)**

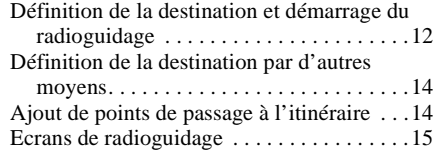

## **[Modification de l'itinéraire](#page-65-0)**

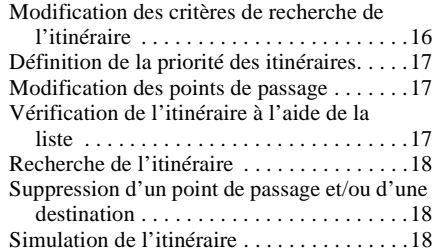

## **[Informations RDS-TMC](#page-68-0)**

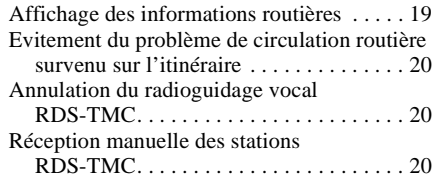

## **[Réglages du système](#page-70-0)**

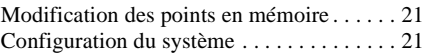

## **[Informations complémentaires](#page-71-0)**

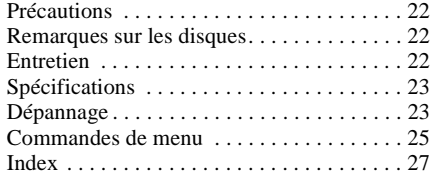

# <span id="page-53-0"></span>**Félicitations !**

Nous vous remercions d'avoir fait l'acquisition de ce système de navigation DVD Sony. Avant de mettre ce système en service, lisez attentivement ce manuel et conservez-le pour toute référence ultérieure.

## **Caractéristiques**

Cet appareil est conçu pour constituer un système de navigation intégrant le lecteur de disques compacts Sony FM/MW/LW CDX-NC9950. Ce système est commandé par le CDX-NC9950 et les fonctions suivantes sont disponibles.

- DVD-ROM couvrant 21 pays européens inclus
- 8 langues peuvent être sélectionnées pour le radioguidage vocal et l'affichage à l'écran
- Compatible RDS-TMC (Traffic Message Channel)
- Recherche simultanée de 3 itinéraires
- Définition de 2 points de passage maximum sur l'itinéraire à emprunter
- Jusqu'à 200 points en mémoire enregistrables
- Total de 44 types de lieux intéressants (POI, point of interest) regroupés en 8 catégories
- Définition de la destination à l'aide du code postal
- Affichage mixte de la source audio et du radioguidage

## **Exemples d'affichage sur le CDX-NC9950**

### **Menu de navigation**

Vous pouvez définir les différents paramètres à partir du menu de navigation.

Les divers paramètres et fonctions sont regroupés dans les menus selon les catégories suivantes :

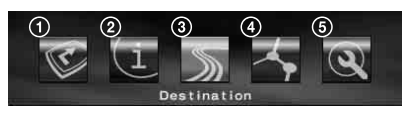

- **1** Suspension/reprise du radioguidage
- 2 Paramétrage pour les informations RDS-TMC
- **3** Recherche de la destination
- 4 Modification de l'itinéraire
- 5 Paramétrage du système de l'appareil

Pour votre sécurité, les commandes par menu peuvent être effectuées uniquement lorsque votre véhicule est à l'arrêt avec le frein à main serré.

### **4 modes de guidage**

Carte routière (standard) avec radioguidage par flèches

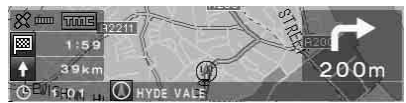

Carte routière (zoom) avec radioguidage par flèches

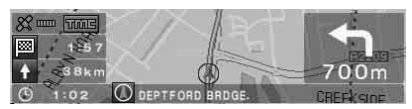

Radioguidage par flèches

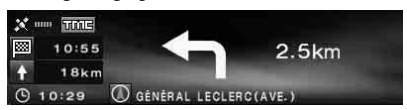

#### Liste des changements de direction

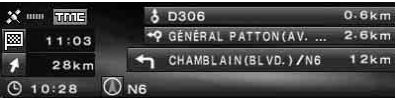

#### **Vue agrandie et en couleur des carrefours incluant les cours d'eau comme repères**

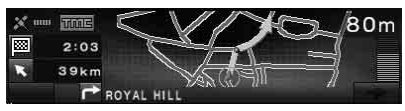

### **Vue des autoroutes et vue agrandie des échangeurs**

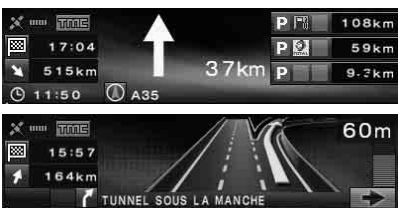

### **Radioguidage dynamique basé sur les informations RDS-TMC**

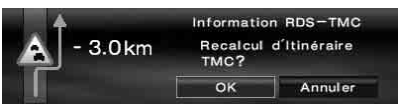

# <span id="page-54-0"></span>**Avis important**

Afin d'éviter tout risque de blessure ou d'accident, lisez attentivement l'avertissement suivant avant d'installer l'appareil et de le mettre en service.

## **A propos de la sécurité**

- Vous devez vous conformer aux lois et réglementations relatives au radioguidage en vigueur dans votre pays.
- Respectez le code de la route en vigueur, notamment pour les rues à sens unique, lorsque vous utilisez le radioguidage.
- Pour votre sécurité, n'utilisez pas le système ou ne regardez pas l'écran lorsque vous conduisez. Cela est dangereux et peut provoquer un accident de la route.
- Veillez à ce qu'aucun liquide ou objet étranger ne pénètre dans l'appareil.
- Ne tentez pas de démonter ni de modifier l'appareil.
- Cet appareil est conçu uniquement pour une alimentation 12 V CC (masse négative).

## **Prévention des accidents**

Les commandes par menu peuvent être effectuées uniquement lorsque votre véhicule est à l'arrêt avec le frein à main serré. Si vous essayez d'utiliser le menu alors que le frein à main est serré, l'avertissement suivant apparaît.

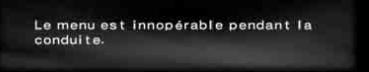

## **A propos de l'installation**

- Avant d'installer l'appareil, veuillez vérifier les lois et réglementations relatives au radioguidage en vigueur dans votre pays.
- Veillez à installer l'appareil correctement, conformément aux indications fournies dans le manuel d'installation et de raccordement.
- Une installation incorrecte peut être à l'origine d'un incendie ou d'un choc électrique.

## <span id="page-54-1"></span>**A propos du GPS**

Les satellites GPS (Global Positioning System) émettent continuellement des signaux de positionnement en tout point de la Terre. Grâce à une antenne GPS qui reçoit ces signaux, les utilisateurs peuvent être informés de leur position (latitude, longitude, altitude). Pour obtenir des positions sur deux dimensions (latitude et longitude), les informations doivent être reçues de 3 satellites et pour le positionnement sur quatre dimensions (latitude, longitude et altitude), 4 satellites sont nécessaires. Etant donné que les satellites GPS sont contrôlés par le Ministère de la Défense des Etats-Unis, il existe une marge d'erreur délibérée de l'ordre de quelques mètres à 10 mètres. Par conséquent, le système de navigation GPS peut contenir une erreur comprise entre 10 mètres et 200 mètres environ, selon les circonstances.

Les informations GPS étant obtenues à l'aide des signaux émis par des satellites, il peut être difficile, voire impossible, d'obtenir des informations lorsque le système GPS est utilisé dans les endroits suivants :

• Tunnel ou parking souterrain

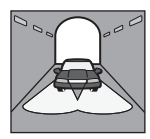

• Etage inférieur d'une autoroute à deux voies superposées

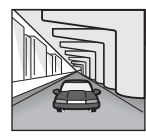

• Lieux entourés de bâtiments très élevés

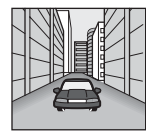

• Routes bordées de grands arbres au feuillage dense

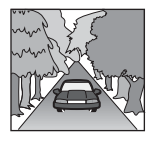

suite à la page suivante  $\rightarrow$ 

#### **Remarque**

Lorsque les cordons du signal inverse et du détecteur de vitesse sont raccordés, le système calcule la position actuelle du véhicule en détectant la direction et la distance de déplacement du véhicule grâce respectivement au gyroscope et à la détection de la vitesse, même dans les endroits où le signal GPS ne peut pas être capté.

## **A propos du disque de cartes routières fourni**

Veuillez lire attentivement les termes et conditions suivants avant d'ouvrir l'emballage du disque.

- Les routes et les noms figurant sur la carte peuvent différer des routes et des noms réels.
- La garantie s'appliquant au disque n'inclut ni l'échange, ni le remboursement pour des erreurs typographiques ou des omissions, ou toute autre différence de présentation observées dans le disque.
- Les données cartographiques ne doivent en aucun cas être copiées ou utilisées, en tout ou partie, sans la permission du détenteur des droits d'auteur.
- Les contenus sont sujets à modification sans préavis.
- Sony ne peut en aucun cas être tenue responsable, envers vous ou un tiers, de tout dommage résultant de l'utilisation de ce produit.

En ouvrant l'emballage du disque, vous acceptez les termes et conditions ci-dessus.

### **A propos des marques commerciales**

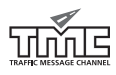

Les informations V-Trafic en France sont fournies par la société **V-TRAFIC** Mediamobile.

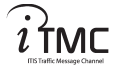

Au Royaume-Uni, les informations routières sont fournies par ITIS Holdings Plc.

#### **Autriche**

© Bundesamt für Eich- und Vermessungswesen

**France** source : Géoroute ® IGN France & BD Carto ® IGN France

#### **Allemagne**

Die Grundlagendaten wurden mit Genehmigung der zuständigen Behörden entnommen

#### **Grande-Bretagne**

Based upon Ordnance Survey electronic data and used with the permission of the Controller of Her Majesty's Stationary Office © Crown Copyright, 1995.

#### **Italie**

La Banca Dati Italiana è stata prodotta usando quale riferimento anche cartografia numerica ed al tratto prodotta e fornita dalla Regione Toscana

#### **Norvège**

Copyright © 2000; Norwegian Mapping Authority

#### **Portugal**

Source : IgeoE - Portugal

#### **Espagne**

Información geográfica propiedad del CNIG

#### **Suède**

Based upon electronic data © National Land Survey Sweden

#### **Suisse**

Topografische Grundlage: © Bundesamt für Landestopographie

# <span id="page-56-0"></span>**Emplacement des commandes**

**NVX-HC1 (Lorsque la façade est ouverte) :**

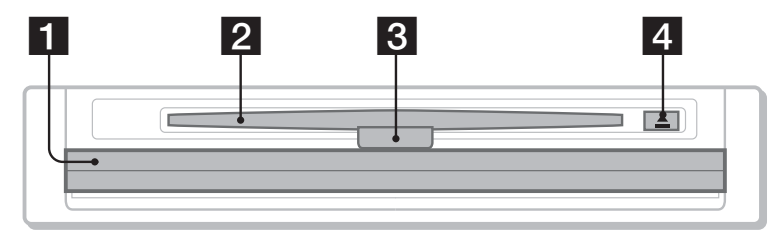

**Appareil principal CDX-NC9950 (en mode navigation) :**

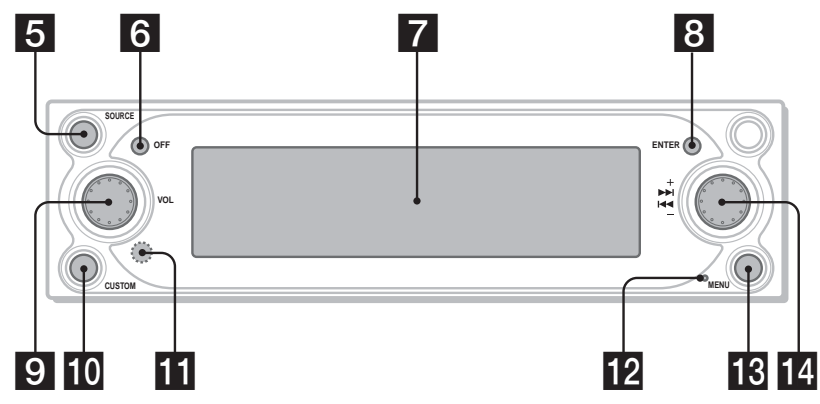

- **1** Façade
- $\overline{2}$  Fente pour disque

### **3 LED**

Emet une lumière bleue lorsque l'appareil est sous tension.

d **Touche** Z **(éjection)**

### **E** Touche SOURCE (Mise sous tension/ **Radio/CD/MD/AUX)**

Permet de sélectionner la source audio en fond sonore.

### f **Touche OFF**

Permet de mettre l'appareil hors tension.

### **Z** Fenêtre d'affichage

### **R** Touche ENTER

En cours d'utilisation du menu : permet de valider une commande ou d'appliquer un paramétrage.

En dehors de l'utilisation du menu : permet d'enregistrer les informations de positionnement (appuyez)/d'afficher les informations routières (appuyez et maintenez la touche enfoncée).

### **9** Molette de gauche

En cours de radioguidage vocal : permet de régler le niveau du volume du radioguidage. En l'absence de radioguidage vocal : permet de régler le niveau du volume de la source audio en fond sonore lors du radioguidage.

## **10** Touche CUSTOM

En cours d'utilisation du menu : permet de revenir à l'écran précédent.

En dehors de l'utilisation du menu : permet de sélectionner le mode radioguidage ou le mode audio (appuyez)/d'accéder au radioguidage vocal (appuyez et maintenez la touche enfoncée).

### **K** Récepteur

Permet de recevoir des signaux de la minitélécommande ou du satellite de commande sans fil.

### **12** Touche de réinitialisation

Permet de réinitialiser l'appareil.

### **R** Touche MENU

Permet d'afficher le menu de navigation.

### **14** Molette de droite

En cours d'utilisation du menu : permet de sélectionner une rubrique. En cours de radioguidage : permet de

modifier le mode d'affichage du radioguidage (4 modes au choix).

#### **Remarque sur l'utilisation de la molette de gauche/de droite**

Avant d'utiliser les molettes de gauche ou de droite, procédez ainsi : appuyez sur la molette puis relâchezla. Appuyez de nouveau dessus après l'avoir utilisé.

**Mini-télécommande RM-X150 (fournie avec le CDX-NC9950) (en mode navigation) :**

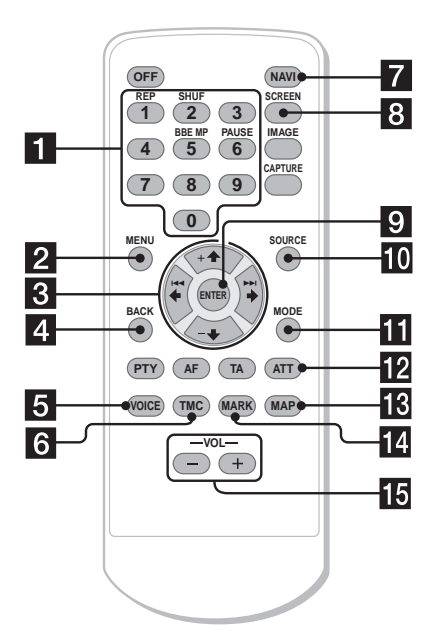

#### **Les touches de la mini-télécommande permettent de commander les mêmes fonctions que les touches correspondantes du CDX-NC9950.**

#### a **Touches numériques**

Permettent d'entrer des numéros (adresses, numéros de téléphone ou codes postaux).

#### **P** Touche MENU

Permet d'afficher le menu de navigation.

#### **f** Touches  $\leftarrow$ / $\uparrow$ / $\rightarrow$ / $\downarrow$

Permettent de déplacer le curseur pour sélectionner la commande voulue.

#### **d** Touche BACK

Permet de revenir à l'écran précédent.

**h** Touche VOICE

Active le radioguidage vocal.

### **R** Touche TMC

Permet d'afficher les informations routières.

### **Z** Touche NAVI

Permet de sélectionner le mode radioguidage ou le mode audio.

### **R** Touche SCREEN

Permet d'afficher les informations concernant la source audio en fond sonore.

### **El** Touche ENTER

Permet de valider une commande ou d'appliquer un paramétrage.

**IN** Touche SOURCE Permet de sélectionner la source audio en

fond sonore.

### **K** Touche MODE

Permet de modifier la fréquence radio ou l'appareil de lecture en fond sonore.

#### **12** Touche ATT

Permet d'atténuer le son. Appuyez de nouveau sur cette touche pour annuler.

#### **R** Touche MAP

Pour changer le mode d'affichage du radio guidage (4 modes au choix).

**14** Touche MARK

Permet d'enregistrer les informations de positionnement.

### **Touches VOL (+/–)**

Permet de régler le niveau du volume (même fonction que la molette de gauche de l'appareil principal).

#### **Remarque**

Si l'affichage disparaît lorsque vous appuyez sur (OFF), l'appareil principal ne peut pas être utilisé à l'aide de la mini-télécommande sauf si vous appuyez sur (SOURCE) sur l'appareil principal ou si un disque est d'abord inséré pour activer l'appareil.

# <span id="page-58-0"></span>**Préparation**

# <span id="page-58-1"></span>**Réinitialisation de l'appareil**

Avant la première mise en service de l'appareil, après avoir remplacé la batterie du véhicule ou modifié les raccordements, vous devez réinitialiser l'appareil.

Appuyez sur la touche de réinitialisation avec un objet pointu comme un stylo à bille.

Après la réinitialisation, l'image de démarrage apparaît et la démonstration se lance automatiquement.

#### **CDX-NC9950**

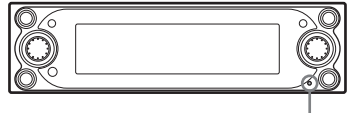

**Touche de réinitialisation**

#### **Remarque**

Une pression sur la touche de réinitialisation efface certaines valeurs de réglages à l'exception des informations sur les points en mémoire enregistrés sur le NVX-HC1 et de certaines informations stockées dans la mémoire du CDX-NC9950, telles que les réglages de l'horloge/du calendrier.

#### **Conseil**

Pour plus d'informations sur les images de démarrage et la démonstration, consultez le mode d'emploi fourni avec le CDX-NC9950.

## <span id="page-58-2"></span>**Démarrage de la navigation**

Avant la première mise en service de l'appareil ou lorsque vous avez remplacé la batterie du véhicule ou modifié les raccordements, il est nécessaire d'effectuer les réglages suivants.

- **1 Après avoir réinitialisé l'appareil principal, appuyez sur** (NAVI) **pour passer en mode navigation.**
- **2 Ouvrez la façade, puis insérez le DVD-ROM fourni (avec l'étiquette orientée vers le haut).**

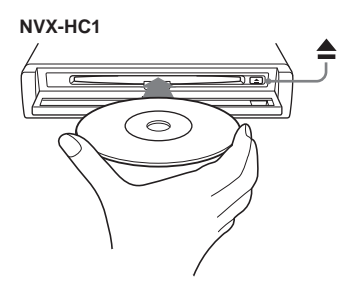

La vérification démarre automatiquement, lorsque l'écran de sélection de la langue apparaît.

- **3 Sélectionnez la langue souhaitée à l'aide des touches ↑ ou ↓, puis appuyez sur** (ENTER)**.** Le message d'avertissement apparaît.
- **4 Appuyez sur** (ENTER)**.** Le carte routière apparaît.

Pour éjecter le disque, appuyez sur  $\triangle$ .

#### **Avec l'appareil principal**

Tournez la molette de droite au lieu d'appuyer sur la touche  $\uparrow$  ou  $\downarrow$  à l'étape 3.

#### **Remarques**

- Seul le disque fourni peut être utilisé sur cet appareil.
- Il est impossible d'insérer un disque ou de l'éjecter si l'appareil n'est pas sous tension.
- Lorsque « English » est sélectionné à l'étape 3, l'écran de sélection de l'appareil apparaît. Sélectionnez « km » ou « mile » à l'aide des touches  $\uparrow$  ou  $\downarrow$ , puis appuyez sur (ENTER).

# <span id="page-59-0"></span>**Réception des signaux GPS**

Lorsque vous utilisez le système de navigation pour la première fois après l'avoir installé, conduisez votre véhicule sur une route à l'écart de tout bâtiment élevé pendant environ 30 minutes à vitesse régulière. Ce système doit recevoir des signaux de 3 satellites GPS au minimum pour calculer correctement la position du véhicule.

#### **L'indicateur de sensibilité de la réception GPS montre le nombre de satellites actuellement identifiés.**

**Assurez-vous que 3 incréments au minimum sont indiqués.**

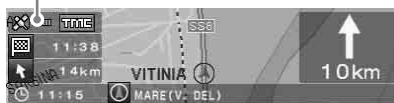

**Remarques sur la position actuelle du véhicule**

- Avant la première mise en service de l'appareil, après avoir remplacé la batterie du véhicule, la position actuelle de votre véhicule sur la carte routière est la position par défaut (Greenwich, Londres, Royaume-Uni) jusqu'à réception du signal GPS.
- La position actuelle du véhicule sur la carte peut apparaître très éloignée de la route empruntée tant que la détection de la vitesse de votre véhicule n'est pas correctement effectuée.

# <span id="page-59-1"></span>**Enregistrement de votre domicile**

Il est fortement recommandé d'enregistrer votre domicile en mémoire afin de pouvoir rappeler facilement cette information la fois suivante.

### **1 Garez votre véhicule à l'endroit que vous souhaitez enregistrer comme votre domicile.**

- **2 Appuyez sur** (MARK)**.** La boîte de dialogue de confirmation s'affiche.
- **3 Sélectionnez « Oui » à l'aide des**  touches ← ou →, puis appuyez sur (ENTER)**.**

L'adresse de la position actuelle du véhicule est stockée en mémoire.

- **4 Appuyez sur** (MENU)**.**
- **5 Sélectionnez « Réglage Navigation » à l'aide des touches ← ou →, puis appuyez sur** (ENTER)**.**
- **6 Sélectionnez « Points Mémorisés » à l'aide des touches ↑ ou ↓, puis appuyez sur** (ENTER)**.** La liste d'adresses s'affiche.
- **7 Sélectionnez l'adresse enregistrée à**   $l$ 'étape 2 à l'aide des touches  $\uparrow$  ou  $\downarrow$ . **puis appuyez sur** (ENTER)**.**
- **8 Sélectionnez « Enregistrer Domicile » à l'aide des touches ↑ ou ↓, puis appuyez sur** (ENTER)**.** L'écran de confirmation s'affiche.
- **9 Sélectionnez « Oui » à l'aide des touches ← ou →, puis appuyez sur** (ENTER)**.**

La position actuelle de votre véhicule est enregistrée comme étant votre domicile.

# <span id="page-59-2"></span>**Réglage automatique de l'horloge**

Vous pouvez régler l'heure actuelle sur la base des informations GPS.

- **1 Appuyez sur** (NAVI) **pour sélectionner le mode audio.**
- **2 Appuyez sur** (MENU)**.**
- **3 Sélectionnez « Setup » à l'aide des touches ← ou →, puis appuyez sur** (ENTER)**.**
- **4 Sélectionnez « GPS » à l'aide des**  touches ← ou →, puis appuyez sur (ENTER)**.**
- **5 Appuyez sur** (ENTER) **pour sélectionner la rubrique de votre choix.**

Rubriques :

« AUTO » définit l'heure locale de la position actuelle.

« HOME » définit l'heure locale de la position de domicile enregistrée.

« OFF » annule automatiquement l'heure de réglage.

### **6 Appuyez sur** (MENU)**.**

L'affichage revient à l'affichage audio.

### **Remarque**

Il peut y avoir une différence entre l'heure basée sur les informations GPS et l'heure réelle.

### **Conseil**

Ce système prend en charge l'heure d'hiver.

# <span id="page-60-0"></span>**Opérations de base**

Les principales procédures d'utilisation du système sont expliquées de manière détaillée.

## <span id="page-60-1"></span>**Commutation mode navigation/mode audio**

Vous pouvez passer au mode navigation en une seule opération.

### **1 Lorsque vous êtes en mode audio, appuyez sur** (NAVI)**.**

Pour revenir au mode audio sur l'appareil principal, appuyez sur (NAVI).

### **Ecoute de la radio, lecture de CD, etc.**

Appuyez plusieurs fois sur (SOURCE) pour sélectionner la source audio voulue.

#### **Affichage des informations sur la source audio**

Appuyez sur (SCREEN).

## <span id="page-60-2"></span>**Utilisation des menus**

Toutes les commandes des menus peuvent être utilisées selon le même principe, comme indiqué dans les procédures suivantes.

#### **Commande à partir de la minitélécommande :**

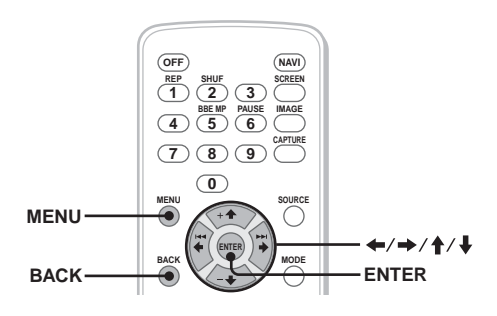

**1 En mode navigation, appuyez sur**  (MENU)**.**

Le menu de navigation apparaît.

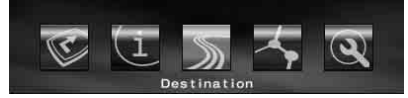

**2** Appuyez sur  $\leftarrow$  ou  $\rightarrow$  pour **sélectionner le menu souhaité, puis appuyez sur** (ENTER)**.**

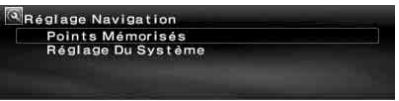

**3** Appuyez sur ↑ ou ♦ pour sélectionner **la rubrique souhaitée, puis appuyez sur** (ENTER)**.**

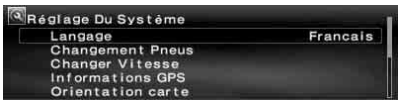

- **4 Effectuez le paramétrage souhaité.** Appuyez sur  $\leftarrow$  ou  $\rightarrow$  ( $\uparrow$  ou  $\downarrow$ ) pour sélectionner le réglage souhaité ou pour saisir des caractères/nombres, puis appuyez sur (ENTER).
- **5 Appuyez sur** (MENU)**.**

L'affichage revient à la normale.

En cours d'utilisation du menu :

Pour revenir à l'écran précédent, appuyez sur (BACK).

Pour annuler la sélection du menu, appuyez sur (MENU).

#### **Conseils**

- Les commandes du menu et la manière d'effectuer les paramétrages diffèrent selon le menu sélectionné.
- Les paramétrages du menu pouvant être sélectionnés apparaissent en surbrillance.

**suite à la page suivante** t

### **Commande à partir de l'appareil principal :**

Tournez la molette de droite de l'appareil principal au lieu d'appuyer sur  $\leftarrow, \rightarrow, \uparrow$  ou  $\downarrow$ de la mini-télécommande.

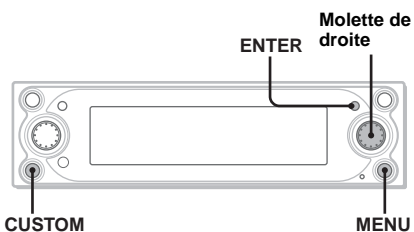

**1 En mode navigation, appuyez sur**  (MENU)**.** Le menu de navigation apparaît.

**2 Tournez la molette de droite pour** 

- **sélectionner le menu souhaité, puis appuyez sur** (ENTER)**.**
- **3 Tournez la molette de droite pour sélectionner le paramètre voulu, puis appuyez sur** (ENTER)**.**
- **4 Tournez la molette de droite pour sélectionner le paramètre voulu, puis appuyez sur** (ENTER)**.**
- **5 Appuyez sur** (MENU)**.** L'affichage revient à la normale.

En cours d'utilisation du menu :

Pour revenir à l'écran précédent, appuyez sur (CUSTOM).

Pour annuler la sélection du menu, appuyez sur (MENU).

# <span id="page-61-0"></span>**Recherche d'un itinéraire**

Dès que la destination est définie, le système recherche automatiquement des itinéraires. Les fonctions suivantes sont fournies.

- Indication simplifiée de la destination au moyen d'indices (noms de ville/rue, codes postaux, etc.)
- Stockage en mémoire des informations relatives aux positions
- Définition de 2 points de passage maximums sur l'itinéraire à emprunter

# <span id="page-61-1"></span>**Définition de la destination et démarrage du radioguidage**

La procédure à suivre pour rechercher la destination, sélectionner l'itinéraire et démarrer le radioguidage est décrite ci-dessous. Dans l'exemple utilisé ici, la destination est définie par l'adresse. Pour plus d'informations sur la définition de la destination par d'autres moyens, [reportez-vous à la section «](#page-63-0) Définition de la [destination par d'autres moyens](#page-63-0) » à la page 14.

- **1 Appuyez sur** (MENU)**.**
- **2 Sélectionnez « Destination »** <sup>c</sup> **«** Pays » avec  $\leftarrow, \rightarrow, \uparrow, \downarrow$  et  $(\overline{\text{ENTER}})$ .

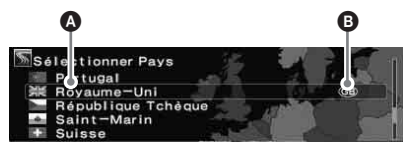

A Pays ou région **B** Code de pays ou de région

- **3 Sélectionnez le pays souhaité à l'aide**   $\det \mathbf{A}$ ,  $\mathbf{\Psi}$  et  $(\overline{\text{ENTER}})$ .
- **4** Sélectionnez « Adresse » → « Entrée du nom de ville » à l'aide de  $\uparrow$ ,  $\downarrow$  et (ENTER)**.**

L'écran de saisie du nom apparaît.

Sélectionnez « Rechercher ttes les villes » pour rechercher l'itinéraire en sélectionnant le nom de la rue parmi la liste de toutes les villes. Passez à l'étape 6.

### **5 Entrez le nom de la ville.**

1**Sélectionnez le caractère à l'aide**   $\leftarrow$ ,  $\rightarrow$ ,  $\uparrow$ ,  $\downarrow$  et (ENTER).

Répétez l'étape  $\bigcirc$  pour entrer plusieurs caractères afin de restreindre la liste des choix possibles.

**Nombre de choix**

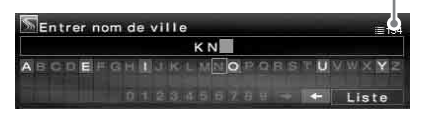

Pour insérer un espace, sélectionnez  $\ast \rightarrow \ast$ , puis appuyez sur (ENTER). Pour supprimer le caractère entré, sélectionnez «  $\leftarrow$  », puis appuyez sur (ENTER).

### 2**Sélectionnez « Liste » à l'aide** <**,**   $\rightarrow$ , **†**,  $\downarrow$  et (ENTER).

Dans l'affichage de la liste, il est possible de faire défiler cycliquement jusqu'à 200 choix après restriction.

#### 3**Sélectionnez le nom de la ville souhaitée à l'aide de ↑, ↓ et** (ENTER)**.**

#### **6 Entrez le nom de la rue.**

Suivez l'étape 5- $\bullet$  à  $\bullet$  pour sélectionner le nom de la rue.

### **7** Sélectionnez « Réglage » à l'aide de  $\uparrow$ ,  $\blacklozenge$  et  $(\overline{\mathsf{ENTER}})$ .

Autres commandes :

« Numéro De Maison » Permet de définir un numéro de maison, puis sélectionnez « OK ».

« 2ème Rue »

Permet de définir l'intersection située sur l'itinéraire comme la destination. Si l'endroit où vous voulez vous rendre se trouve près d'une intersection, vous pouvez définir cette intersection comme votre destination.

#### **8 Sélectionnez « Démarrage Du Guidage** » à l'aide de  $\uparrow$ ,  $\downarrow$  et  $(\overline{\text{ENTER}})$ .

La recherche des itinéraires démarre, puis la liste des itinéraires s'affiche.

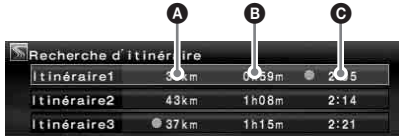

- A Distance\*1\*<sup>2</sup>
- **B** Durée du trajet\*<sup>3</sup>
- C Heure d'arrivée\*<sup>1</sup>
- \*1 Les itinéraires les plus courts et les plus rapides sont signalés par un «  $\bullet$  ».
- \*2 La distance du trajet affiche jusqu'à « 9999km » (Lorsque « km » est sélectionné comme unité de distance).
- \*3 La durée du trajet s'affiche jusqu'à « 99h59m ».

#### Autres commandes :

« Mémoriser Ce Point » Permet de stocker en mémoire les informations relatives aux positions. La position stockée en mémoire peut être rappelée par une simple opération.

« Ajouter Point De Passage » Permet de définir des points de passage sur l'itinéraire. Pour plus de détails, [reportez](#page-63-1)[vous à la section « Ajout de points de passage](#page-63-1)  [à l'itinéraire » à la page 14](#page-63-1).

« Informations détaillées » Permet d'afficher les informations sur la position.

**9 Sélectionnez l'itinéraire souhaité à l'aide de**  $\uparrow$ **,**  $\downarrow$  **et** (ENTER). Le radioguidage commence.

### **Pour interrompre le radioguidage**

Appuyez sur (MENU), puis sélectionnez « Interr. Guidage » à l'aide de  $\leftarrow$ ,  $\rightarrow$  et (ENTER). Pour reprendre le radioguidage, appuyez sur (MENU), puis sélectionnez « Reprendre le Guidage » à l'aide de  $\leftarrow$ ,  $\rightarrow$  et (ENTER).

#### **Conseil**

Vous pouvez également entrer des nombres directement à l'aide des touches numériques de la mini-télécommande lorsque l'écran de saisie des caractères est affiché.

# <span id="page-63-0"></span>**Définition de la destination par d'autres moyens**

Vous pouvez également définir la destination et rechercher des itinéraires en utilisant les méthodes suivantes.

Après avoir appuyé sur (MENU), sélectionnez les options dans l'ordre suivant à l'aide des touches  $\leftarrow, \rightarrow, \uparrow, \downarrow$  et (ENTER).

### **Code postal**

Permet de rechercher les itinéraires d'après le code postal.

« Destination »  $\rightarrow \infty$  Code postal »  $\rightarrow$  Entrer code postal  $\rightarrow$  Code postal souhaité  $\rightarrow$  Entrer nom de rue  $\rightarrow$  Nom de rue souhaité  $\rightarrow \ll$  Réglage »  $\rightarrow$ « Démarrage Du Guidage »  $\rightarrow$  itinéraire souhaité

### **Points D'intérêt**

Permet de rechercher les itinéraires en fonction des lieux intéressants tels que les restaurants, les cinémas, les hôtels, etc. sélectionnés dans la liste des catégories.

(Par exemple : recherche d'aéroports)

« Destination »  $\rightarrow$  « Points D'intérêt »  $\rightarrow$ « Voyages »  $\rightarrow$  « Aéroport »  $\rightarrow$  « Entrée du nom de ville » (ou « Rechercher ttes les villes »)  $\rightarrow$ 

Entrer du nom de ville  $\rightarrow$  Nom de ville souhaité

 $\rightarrow$  Entrer nom du POI  $\rightarrow$  Nom de POI souhaité  $\rightarrow$ 

« Démarrage Du Guidage »  $\rightarrow$  itinéraire souhaité

### **POI Proches**\*

Permet de rechercher les itinéraires en fonction des lieux intéressants tels que les restaurants, les cinémas, les hôtels, dans un rayon de 30 km de la position actuelle du véhicule.

(Par exemple : recherche de restaurants chinois) « Destination »  $\rightarrow$  « POI Proches »  $\rightarrow$ 

« Restaurant »  $\rightarrow$  « Chinois »  $\rightarrow$  le restaurant souhaité  $\rightarrow \infty$  Démarrage Du Guidage »  $\rightarrow$ itinéraire souhaité

\* Toutes les deuxièmes catégories de point d'intérêt « Toutes catégories » dans « POI Proches » est sélectionné.

### **Domicile/Destination Précédente/ Points Mémorisés**

Recherche des itinéraires sur la base des positions en mémoire

« Destination »  $\rightarrow$  « Domicile », « Destination Précédente » ou « Points Mémorisés » → position souhaitée\*  $\rightarrow \infty$  Démarrage Du Guidage »  $\rightarrow$ itinéraire souhaité

\* Pas nécessaire lorsque « Domicile » est sélectionné.

#### **Conseil**

Vous pouvez également entrer des nombres directement à l'aide des touches numériques de la mini-télécommande lorsque l'écran de saisie des caractères est affiché.

## <span id="page-63-1"></span>**Ajout de points de passage à l'itinéraire**

Vous pouvez définir 2 points maximum comme point de passage sur l'itinéraire à emprunter.

#### **1 Avant de les définir, recherchez le point de passage au moyen de l'adresse, des POI, etc.**

Pour plus d'informations, [reportez-vous à la](#page-61-1)  section « [Définition de la destination et](#page-61-1)  [démarrage du radioguidage](#page-61-1) » à la page 12 et « Définition de la destination par d'autres moyens » à la [page](#page-63-0) 14.

#### **2 Sélectionnez « Ajouter Point De Passage » dans le menu <u>■ <b>W** Destination » à l'aide de ↑, ↓ et  $\bullet$ </u> (ENTER)**.**

L'écran d'ajout de point de passage apparaît.

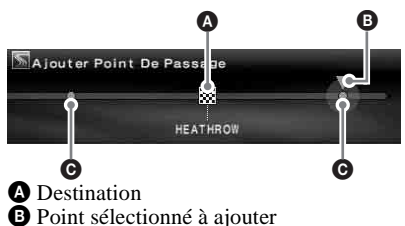

C Point pouvant être sélectionné

**3 Sélectionnez le point souhaité à ajouter au point de passage à l'aide**   $\leftarrow$ ,  $\rightarrow$  et  $(\overline{\text{ENTER}})$ .

La recherche des itinéraires démarre, puis le radioguidage commence.

#### **Conseil**

Si vous souhaitez modifier l'ordre des points de passage, [reportez-vous à la section «](#page-66-1) Modification [des points de passage](#page-66-1) » à la page 17.

# <span id="page-64-0"></span>**Ecrans de radioguidage**

Les écrans suivants apparaissent lorsque vous conduisez.

Chaque fois que vous appuyez sur  $(MAP)^{*1}$  en cours de radioguidage, la présentation de l'écran se modifie comme suit :

Carte routière (zoom) avec radioguidage par flèches  $\rightarrow$  Carte routière (standard) avec radioguidage par flèches  $\rightarrow$  Liste des changements de direction<sup>\*2</sup>  $\rightarrow$  Radioguidage par flèches\*<sup>2</sup>  $\rightarrow$  Carte routière (zoom) avec radioguidage par flèches  $\rightarrow$ ...

- \*1 Ceci ne fonctionne pas lorsque vous êtes sur l'autoroute.
- \*2 Disponible uniquement lorsque la destination est définie.

### **Principales informations affichées à l'écran**

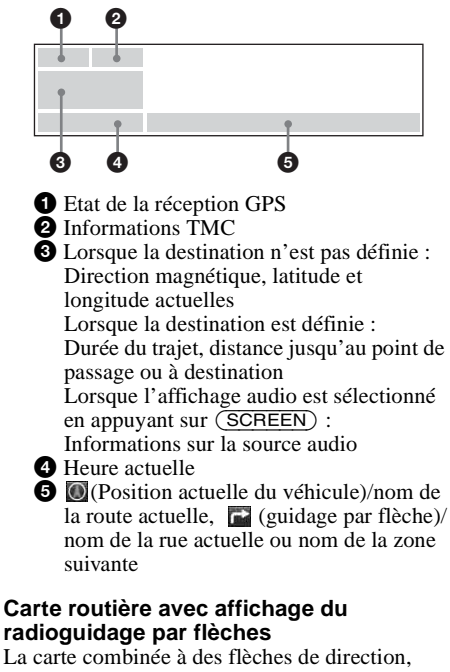

ainsi que les principales informations sont affichées.

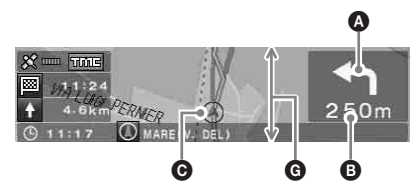

#### **Conseil**

 $x \rightarrow a$ pparaît sur la carte routière lorsque la priorité de « Route avec restriction » est réglée sur « Autoriser » indiquant que la route est bloquée en raison d'une régulation de la circulation.

### **Affichage de la liste des changements de direction**

Seules les directions dans lesquelles vous devez tourner, les noms de zones que vous devez emprunter et les distances jusqu'à la prochaine bifurcation sont indiquées.

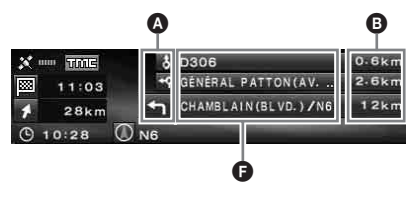

### **Conseil**

« Trajet ferry » apparaît au point de transfert lorsque vous empruntez un ferry ou un train.

### **Affichage du radioguidage par flèche**

Lorsque vous approchez d'une intersection ou d'un carrefour, l'affichage de la carte s'agrandit automatiquement pour afficher une vue plus détaillée.

Route principale :

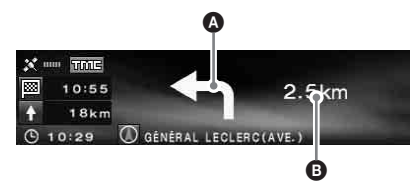

A l'approche d'une intersection

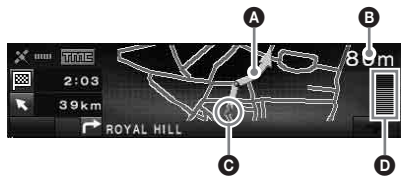

Autoroute\* :

\* Seuls les écrans de guidage suivants sont disponibles et il est impossible de les changer lorsque vous êtes sur l'autoroute.

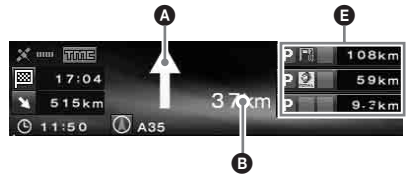

**15** <sup>C</sup> <sup>G</sup> <sup>B</sup> **suite à la page suivante** <sup>t</sup>

Download from Www.Somanuals.com. All Manuals Search And Download.

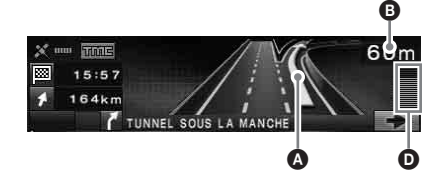

#### **Conseils**

- $\leftarrow$  ou  $\rightarrow$  s'illumine dans la vue agrandie lorsque vous arrivez à proximité de l'endroit où vous devez tourner à droite ou à gauche.
- Pour annuler la vue agrandie, appuyez sur (BACK)sur la mini-télécommande ou sur la touche (CUSTOM) de l'appareil principal.

A Radioguidage par flèches/ligne d'itinéraire

- **B** Distance jusqu'à la bifurcation
- C Position actuelle du véhicule
- D Distance visualisée jusqu'à la bifurcation
- E Informations sur les services comme les aires de repos, stations essence, parkings, etc., Distance de la prochaine aire de service Haut : prochaine aire de service sans parking Milieu : seconde aire de service la plus proche

Bas : aire de service la plus proche

- $\bigcirc$  Nom de la zone
- G La largeur verticale de la fenêtre indique la distance approximative de la façon suivante : Carte routière (échelle standard) : 600 m/ Carte à l'échelle agrandie : 300 m

#### **Remarques**

- Quatre points cardinaux apparaissent en anglais uniquement lorsque vous affichez les informations sur l'endroit et l'adresse en termes de latitude et de longitude.
- Une fois que la potion actuelle du véhicule se trouve en dehors de l'itinéraire, le radioguidage par flèches disparaît pendant le recalcul.
- Le radioquidage par flèche « $\uparrow$  » continue de s'afficher lorsque la distance avant la bifurcation suivante est supérieure à 5 km pour les routes nationales et de 10 km pour les autoroutes.

#### **Conseils**

- « Sans nom » apparaît lorsque le nom de la route/de la rue est inconnu.
- « met we apparaît au point de transfert lorsque vous empruntez un ferry ou un train.
- Si les caractères à l'écran sont trop nombreux, la fin de la ligne est abrégée par « … » et le reste n'apparaît pas.
- La durée du trajet apparaît jusqu'à « 99h59m ».
- La distance du trajet apparaît jusqu'à « 9999km » (lorsque « km » est sélectionné comme unité de distance).

# <span id="page-65-0"></span>**Modification de l'itinéraire**

Les paramètres entrés pour la recherche des itinéraires ou des points de passage sur l'itinéraire peuvent être configurés de différentes manières.

Les fonctions suivantes sont fournies.

- Modification des critères de recherche des itinéraires pour trouver des itinéraires différents
- Définition de la priorité des itinéraires
- Modification des points de passage
- Vérification des informations sur l'itinéraire
- Recherche de l'itinéraire
- Suppression de la destination en cas de mauvais fonctionnement
- Simulation de l'itinéraire

# <span id="page-65-1"></span>**Modification des critères de recherche de l'itinéraire**

Lorsque vous souhaitez rechercher l'itinéraire en cours de route, modifiez les critères souhaités et lancer la recherche des itinéraires.

- **1 Appuyez sur** (MENU)**.**
- **2 Sélectionnez « Modifier Itinéraire » à**   $l'$ aide  $\leftarrow$ ,  $\rightarrow$  et  $(\overline{\text{ENTER}})$ .
- **3 Sélectionnez « Critères du recherche » à l'aide ↑ ou ↓, puis appuyez sur** (ENTER)**.**

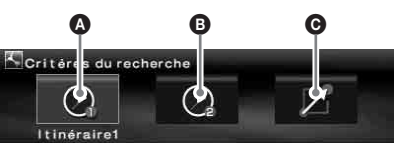

A Itinéraire1 : Itinéraire le plus rapide B Itinéraire2 : Itinéraire le plus rapide (alternatif)

C Itinéraire3 : Itinéraire le plus court

**4 Sélectionnez l'itinéraire souhaité à**   $l'$ aide  $\leftarrow$ ,  $\rightarrow$  et  $(\overline{\text{ENTER}})$ .

La recherche des itinéraires démarre, puis le radioguidage commence.

#### **Remarque**

Utilisez le résultat de la recherche comme un guidage approximatif. La réalité peut être différente.

# <span id="page-66-0"></span>**Définition de la priorité des itinéraires**

Vous pouvez définir la priorité des itinéraires selon que vous souhaitez emprunter la voie express, l'autoroute à péage, le ferry ou la route réglementée.

Recherchez l'itinéraire lorsque vous modifiez les priorités.

- **1 Appuyez sur** (MENU)**.**
- **2 Sélectionnez « Modifier Itinéraire »** c **« Préférence Itinéraire » à l'aide** <**,**   $\rightarrow$ , **†**,  $\downarrow$  et (ENTER).
- **3 Définissez la priorité.**
	- 1**Sélectionnez le type d'itinéraire souhaité avec ↑, ↓ et** (ENTER).
	- 2**Sélectionnez « Déviation » ou « Autoriser » à l'aide de ↑, ↓ et** (ENTER)**.**

La recherche des itinéraires démarre, puis le radioguidage commence.

### **Conseils**

- Il est recommandé de régler « Autoroute » sur « Autoriser » lorsque vous recherchez un itinéraire sur une longue distance.
- Les types d'itinéraire dont la priorité est définie sur « Déviation » peuvent tout de même être inclus dans l'itinéraire.

# <span id="page-66-1"></span>**Modification des points de passage**

Vous pouvez redéfinir l'ordre des points de passage de l'itinéraire ou les supprimer.

- **1 Appuyez sur** (MENU)**.**
- **2 Sélectionnez « Modifier Itinéraire »** <sup>c</sup> **« Modifier point de passage » avec** <**,**   $\rightarrow$ , **†**,  $\downarrow$  et (ENTER).
- **3** Sélectionnez « Réordonner » avec  $\uparrow$ .  $\blacklozenge$  et  $(\overline{\mathsf{ENTER}})$ .

L'écran de tri des points de passage apparaît.

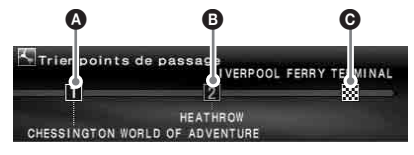

A 1er point de passage  $\bullet$  2ème point de passage **O** Destination

Autres commandes :

« Effacer »

Permet de supprimer un point de passage.

« Effacer Tout »

Permet de supprimer tous les points de passage et la destination de l'itinéraire.

**4 Sélectionnez le point de passage**  souhaité à modifier à l'aide ←. → et (ENTER)**.**

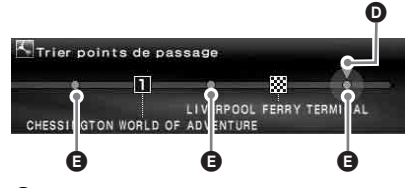

**D** Position sélectionnée à modifier E Position pouvant être sélectionnée

**5 Sélectionnez le point souhaité à**   $\mathsf{defimir}$  en  $\leftarrow, \rightarrow \mathsf{et}$  (ENTER). La recherche des itinéraires démarre, puis le radioguidage commence.

# <span id="page-66-2"></span>**Vérification de l'itinéraire à l'aide de la liste**

Vous pouvez trouver les noms de zones et les distances entre les points de l'itinéraire en utilisant cette liste détaillée.

- **1 Appuyez sur** (MENU)**.**
- **2 Sélectionnez « Modifier Itinéraire »** <sup>c</sup> **« Changement De Direction » avec**   $\leftarrow$ ,  $\rightarrow$ ,  $\uparrow$ ,  $\downarrow$  et (ENTER). La liste des changements de direction s'affiche. Appuyez sur  $\uparrow$  ou  $\downarrow$  pour parcourir la liste.  $\bullet$   $\bullet$   $\bullet$   $\bullet$

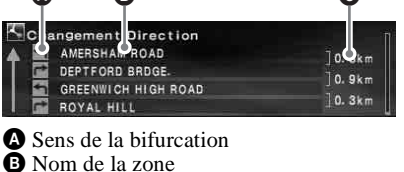

C Distance entre les points

Pour quitter la liste des changements de direction, appuyez sur (MENU).

# <span id="page-67-0"></span>**Recherche de l'itinéraire**

Si la position du véhicule sur la carte ne correspond pas à la route actuelle, vous pouvez rechercher l'itinéraire manuellement au lieu d'attendre que le système mette à jour la position actuelle de votre véhicule.

- **1 Appuyez sur** (MENU)**.**
- **2 Sélectionnez « Modifier Itinéraire » à**   $l'$ aide  $\leftarrow$ ,  $\rightarrow$  et  $(\overline{\text{ENTER}})$ .
- **3 Sélectionnez « Recalcul » à l'aide de**   $\dagger$ .  $\downarrow$  et  $(\overline{\text{ENTER}})$ .

La recherche des itinéraires démarre, puis le radioguidage commence.

# <span id="page-67-2"></span>**Simulation de l'itinéraire**

Vous pouvez simuler l'itinéraire jusqu'à la destination.

- **1 Une fois la recherche des itinéraires terminée, appuyez sur** (MENU)**.**
- **2 Sélectionnez « Modifier Itinéraire » à**   $l'$ aide  $\leftarrow, \rightarrow$  et  $(\overline{\text{ENTER}})$ .
- **3** Sélectionnez « Démo » à l'aide de ↑. ↓ **et** (ENTER)**.** La simulation de l'itinéraire démarre.

Pour quitter la simulation de l'itinéraire, appuyez sur (MENU).

# <span id="page-67-1"></span>**Suppression d'un point de passage et/ou d'une destination**

Le point de passage ou la destination le/la plus proche (si l'itinéraire ne comporte aucun point de passage) est supprimé(e).

- **1 Appuyez sur** (MENU)**.**
- **2 Sélectionnez « Modifier Itinéraire »** <sup>c</sup> **\*** Effacer Destination » avec ←, →, ↑,  $\blacktriangleright$  et  $(\overline{\mathsf{ENTER}})$ . L'écran de confirmation s'affiche.
- **3 Sélectionnez « Oui » à l'aide** <**,** , **et**  (ENTER)**.**

# <span id="page-68-0"></span>**Information RDS-TMC**

La diffusion d'informations routières (TMC, Traffic Message Channel) est un service de radiodiffusion RDS qui permet aux stations FM d'émettre des informations sur la circulation routière en même temps que le signal radio normal.

Les fonctions suivantes sont fournies.

- Réception et enregistrement des informations sur la circulation routière
- Recherche d'un itinéraire alternatif pour éviter un problème de circulation
- Radioguidage vocal

#### **Remarque**

Selon le pays ou la région où vous vous trouvez, il est possible que toutes les fonctions RDS-TMC ne soient pas disponibles.

# <span id="page-68-1"></span>**Affichage des informations routières**

Le système reçoit et enregistre automatiquement les informations RDS-TMC.

Vous pouvez vérifier l'état de la circulation routière sur la base des informations RDS-TMC. « **ING** » s'allume selon l'état de la façon suivante :

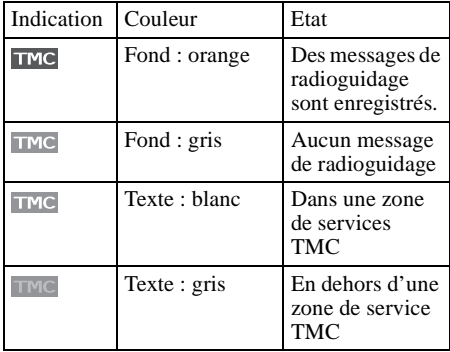

**1 Appuyez sur** (TMC) **sur la minitélécommande ou appuyez sur la touche** (ENTER) **et maintenez-la enfoncée sur l'appareil principal.** En cas d'information routière, l'écran d'affichage des informations apparaît.

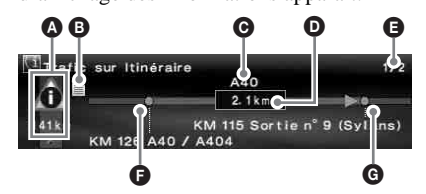

- A Problème de circulation et distance
- **B** Informations détaillées\*
- **O** Nom de la route
- D Longueur du tronçon concerné par le problème de circulation
- E Nombre de pages d'informations\*
- F Point de départ du problème de circulation routière
- G Endroit où se termine le problème de circulation routière
- \* Apparaît si disponible.Vous pouvez vérifier les informations détaillées en tournant la molette de gauche de l'appareil principal ou en appuyant  $sur \leftarrow ou \rightarrow ($ andou  $\downarrow$ ) sur la télécommande pour afficher la page suivante ou précédente.

Problème de circulation routière

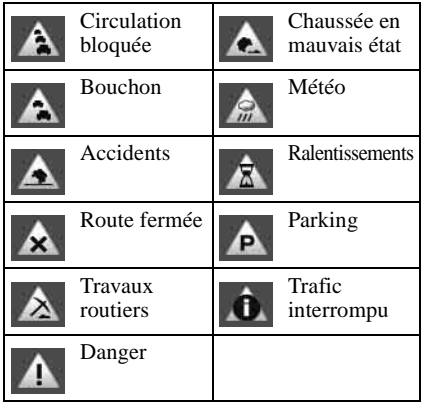

Pour afficher toutes les informations routières actuellement disponibles (y compris des informations sur d'autres itinéraires), appuyez sur (MENU), puis sélectionnez « Information RDS-TMC »  $\rightarrow \bullet$  « Situation du Trafic »  $\rightarrow$  route souhaitée parmi la liste.

#### **Conseil**

Vous pouvez également afficher les messages de radioguidage en appuyant sur (MENU), puis en sélectionnant « Information RDS-TMC »  $\rightarrow$  « Trafic sur Itinéraire » avec  $\leftarrow, \rightarrow, \uparrow, \downarrow$  et (ENTER).

# <span id="page-69-0"></span>**Evitement du problème de circulation routière survenu sur l'itinéraire**

Le système offre un système de radioguidage dynamique qui calcule un itinéraire alternatif afin d'éviter le problème de circulation routière.

En cas de problème de circulation routière, l'écran de confirmation apparaît.

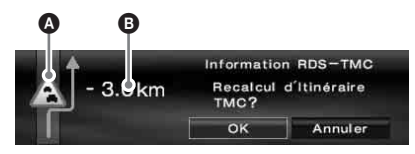

A Problème de circulation routière B Distance supplémentaire à parcourir pour éviter ce problème\*

\* La distance peut être réduite en fonction de l'itinéraire alternatif calculé. Affiché avec un signe moins dans ce cas.

**1 Sélectionnez « OK » lorsque vous évitez un problème de circulation**  routière avec  $\leftarrow$ ,  $\rightarrow$  et  $(\overline{\text{ENTER}})$ .

Pour annuler l'évitement du problème de circulation, appuyez sur (MENU), puis sélectionnez « Information RDS-TMC »  $\rightarrow$ « Guidage Dynamique »  $\rightarrow \infty$  Non » avec  $\leftarrow \rightarrow$ .  $\biguparrow$ .  $\biguparrow$  et (ENTER).

# <span id="page-69-1"></span>**Annulation du radioguidage vocal RDS-TMC**

Vous pouvez annuler les annonces vocales de radioguidage de manière à ne pas interrompre l'écoute de la radio, du CD, etc.

```
1 Appuyez sur (MENU).
```
- **2 Sélectionnez « Information RDS-TMC**  $\rightarrow$   $\rightarrow$  **c** Démarrer  $\rightarrow$  avec  $\leftarrow$ ,  $\rightarrow$ ,  $\uparrow$ ,  $\blacklozenge$  et  $(\overline{\mathsf{ENTER}})$ .
- **3** Sélectionnez « Non » avec ↑, ↓ et (ENTER)**.**

# <span id="page-69-2"></span>**Réception manuelle des stations RDS-TMC**

Le système reçoit automatiquement les stations TMC de la zone même au-delà de la frontière. Si la réception RDS-TMC est mauvaise, vous pouvez indiquer le pays et recevoir manuellement les stations TMC.

- **1 Appuyez sur** (MENU)**.**
- **2 Sélectionnez « Information RDS-TMC** » → « Réglage RDS-TMC » → **« Radio »** c **« Manuelle » avec** <**,** ,**,**   $\uparrow$  **d** et  $(E\setminus F)$ . La liste des stations RDS-TMC s'affiche.
- **3 Sélectionnez la station souhaitée avec**   $\dagger$ ,  $\dagger$  et  $(\overline{\text{ENTER}})$ .

Pour spécifier votre zone, sélectionnez « Pays » au lieu de « Radio » à l'étape 2, puis sélectionnez la zone de votre choix.

### **Remarque**

La réception de la liste des stations RDS-TMC peut prendre quelques minutes.

# <span id="page-70-0"></span>**Réglages du système**

Vous pouvez configurer les divers paramètres du système et de la mémoire.

Concernant la structure des menus, [reportez-vous](#page-74-0)  à la section « [Commandes de menu](#page-74-0) » à la [page](#page-74-0) 25.

## <span id="page-70-1"></span>**Modification des points en mémoire**

Vous pouvez modifier les informations enregistrées sur les points en mémoire.

Après avoir appuyé sur (MENU), sélectionnez « Réglage Navigation »  $\rightarrow$  « Points Mémorisés »  $\rightarrow$  le point en mémoire souhaité  $\rightarrow$  paramètre à définir à l'aide des touches  $\leftarrow, \rightarrow, \uparrow, \downarrow$  et (ENTER).

« Modifier Points Mémorisés » Permet de modifier le nom et le numéro de téléphone du point en mémoire.

« Enregistrer Domicile »

Permet de définir le point en mémoire comme le domicile.

« Effacer »

Permet de supprimer un point en mémoire.

« Position Actuelle »

Permet de mettre à jour la position actuelle du véhicule.

## <span id="page-70-2"></span>**Configuration du système**

Vous pouvez configurer les paramètres relatifs au système.

Après avoir appuyé sur (MENU), sélectionnez « Réglage Navigation »  $\rightarrow$  « Réglage Du Système »  $\rightarrow$  paramètre à définir à l'aide des touches  $\leftarrow, \rightarrow, \uparrow, \downarrow$  et (ENTER).

« Langage »

Permet de sélectionner la langue souhaitée pour l'affichage à l'écran et le radioguidage vocal.

« Changement Pneus »\*<sup>1</sup>

Permet d'effectuer un nouvel étalonnage après un changement de pneus.

« Changer Vitesse »\*<sup>2</sup>

Permet de définir la vitesse moyenne sur autoroute, route de campagne ou en ville.

– « Auto » permet de régler la vitesse moyenne basée sur la vitesse de déplacement actuelle de façon automatique.

#### « Informations GPS »\*<sup>3</sup>

Permet d'afficher l'état de la réception GPS et les coordonnées de latitude, de longitude, d'altitude, ainsi que la vitesse de votre véhicule.

#### « Orientation carte »

Permet de sélectionner la carte orientée dans le sens de la route ou la carte orientée avec le nord en haut.

- « Mode ordinaire » oriente la carte routière afin d'indiquer la direction de déplacement vers le haut.
- « Mode Nord en haut » affiche la carte routière avec le côté nord vers le haut.

« Temps estimé à destination »

Permet de sélectionner l'affichage de l'heure d'arrivée estimée ou du temps restant.

#### « Infos sur l'itinéraire »

Permet de sélectionner l'affichage du temps et de la distance pour atteindre le point de passage suivant ou la destination.

#### « Voix Du Guidage »

Permet d'activer/de désactiver le radioguidage vocal et de régler la balance et le volume.

- « Voix » permet d'activer ou de désactiver le radioguidage vocal.
- « Balance » règle la balance du guidage vocal.
- « Volume » sélectionne le mode de réglage des niveaux de volume.
- « Indépendant » permet de régler le niveau du volume du radioguidage vocal
	- indépendamment de la source audio.
- « Global » permet de régler le niveau du volume du radioguidage vocal en même temps que la source audio.
- \*1 Cette opération est uniquement requise lorsque vous détectez la vitesse au moyen du capteur de vitesse.
- \*2 Lorsque le détecteur de vitesse n'est pas raccordé, réglez manuellement la vitesse moyenne de « Autoroute », « Nationale » et « En ville ».
- \*3 La vitesse est toujours mesurée en « m/sec » (mètre par seconde) quel que soit le réglage de la langue.

Les informations relatives à la latitude, la longitude, l'altitude et la vitesse peuvent comprendre une marge d'erreur inhérente aux caractéristiques du GPS. Pour plus de détails, [reportez-vous à la](#page-54-1)  [section « A propos du GPS » à la page 5](#page-54-1).

# <span id="page-71-0"></span>**Informations complémentaires**

# <span id="page-71-1"></span>**Précautions**

- Si votre véhicule est resté stationné en plein soleil, laissez l'appareil refroidir avant de l'utiliser.
- L'antenne électrique se déploie automatiquement lorsque l'appareil est en fonctionnement.

## **Condensation**

Par temps de pluie ou dans des régions très humides, de l'humidité peut se condenser à l'intérieur des lentilles et dans la fenêtre d'affichage de l'appareil. Si cela se produit, l'appareil ne fonctionne pas correctement. Dans ce cas, retirez le disque et attendez environ une heure que l'humidité se soit évaporée.

## **Pour garantir un bon fonctionnement**

Veillez à ne pas renverser de jus de fruit ni d'autres boissons sucrées sur l'appareil ou sur les disques.

# <span id="page-71-2"></span>**Remarques sur les disques**

- Tous les disques autres que celui fourni ne peuvent pas être utilisés sur cet appareil. Utilisez uniquement le disque fourni.
- Pour que le disque reste propre, ne touchez pas sa surface. Manipulez le disque en le tenant par les bords.
- Ne soumettez pas les disques à des températures élevées. Evitez de les laisser dans un véhicule en stationnement, sur le tableau de bord ou la plage arrière.
- Ne collez pas d'étiquettes sur les disques et n'utilisez pas de disques rendus collants par de l'encre ou des résidus. De tels disques peuvent s'arrêter de tourner en cours de lecture et provoquer des problèmes de fonctionnement ou être endommagés.

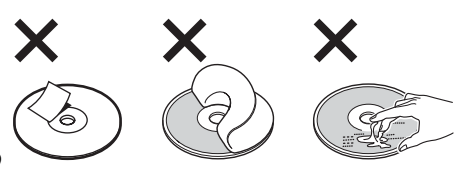

**22**

• Avant la lecture, nettoyez le disque avec un chiffon de nettoyage disponible dans le commerce. Essuyez chaque disque en partant du centre vers l'extérieur. N'utilisez pas de solvants tels que de l'essence, du diluant, des nettoyants disponibles dans le

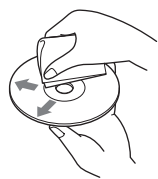

commerce ou des vaporisateurs antistatiques destinés aux disques vinyle.

Si vous avez des questions ou des problèmes concernant cet appareil qui ne sont pas abordés dans ce mode d'emploi, contactez votre revendeur Sony.

# <span id="page-71-3"></span>**Entretien**

## **Remplacement du fusible**

Lorsque vous remplacez le fusible, veillez à utiliser un fusible dont la capacité, en ampères, correspond à la valeur indiquée sur l'ancien fusible. Si le fusible fond, vérifiez le branchement de l'alimentation et remplacez le fusible. Si le nouveau fusible fond également, il est possible que l'appareil soit défectueux. Dans ce cas, consultez votre revendeur Sony le plus proche.

#### **Fusible (5 A) du cordon d'alimentation**

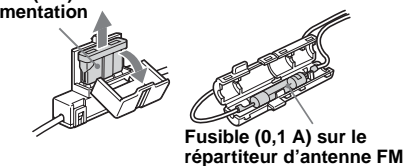

### **Avertissement**

Ne jamais utiliser de fusible dont la capacité en ampères dépasse celle du fusible fourni avec l'appareil, car vous risqueriez d'endommager l'appareil.
# **Spécifications**

## **Généralités**

### **Borne de connexion :**

Borne d'antenne FM (FM ANT. IN) Borne d'antenne GPS (GPS ANT. IN) Borne de contrôle de navigation (NV-BUS) Borne de détecteur de vitesse (SPEED) Borne de signal inverse (REVERSE)

**Alimentation requise :** batterie de véhicule 12 V CC (masse négative)

**Puissance consommée :** 3 A maximum

**Dimensions**: environ  $196 \times 37.5 \times 189$  mm  $(l \times h \times p)$ **Poids :** environ 1,3 kg

### **Accessoires fournis :**

Composants destinés à l'installation et au raccordement (1 jeu) Disque de cartes routières

La conception et les spécifications sont sujettes à modification sans préavis.

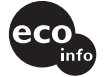

- De la soudure sans plomb est utilisée pour le soudage de certaines pièces. (plus de 80 %)
- Aucun retardateur de flamme halogéné n'est utilisé dans certaines cartes à circuits imprimés.
- Aucun retardateur de flamme halogéné n'est utilisé dans la composition des coques.
- Du polystyrène expansé pour cales d'emballage n'est pas utilisé dans l'emballage.

# **Dépannage**

La liste de contrôles suivante vous aidera à remédier aux problèmes que vous pourriez rencontrer avec cet appareil.

Avant de passer en revue la liste de contrôles cidessous, vérifiez les procédures de raccordement et d'utilisation.

## **Généralités**

### **Les touches de commande sont inopérantes.**

- <span id="page-72-0"></span>• TA (messages de radioguidage) est interrompu.
	- $\rightarrow$  Attendez jusqu'à que ce l'interruption TA soit terminée.
	- $\rightarrow$  Désactivez la fonction TA en appuyant sur (MODE) ou sur (TA) sur la minitélécommande.
- Appuyez sur la touche de réinitialisation ([page 9\)](#page-58-0).

## **Impossible de recevoir un signal GPS.**

- Le système ne peut recevoir de signaux GPS à cause d'un obstacle.
	- $\rightarrow$  Déplacez votre véhicule dans un endroit dégagé.
- La réception du signal GPS est faible.  $\rightarrow$  Vérifiez les valeurs du signal GPS.
- L'antenne GPS n'est pas correctement installée.
	- $\rightarrow$ Installez l'antenne GPS à un endroit où le signal n'est pas interrompu par le véhicule, etc., et placez l'antenne horizontalement sur le toit. Pour plus d'informations, consultez le manuel d'installation et de raccordement.
- L'antenne GPS n'est pas correctement connectée à l'appareil.
	- → Insérez le connecteur de l'antenne en veillant à l'enficher correctement (jusqu'à ce qu'un clic se fasse entendre) dans le port GPS ANT. IN de l'appareil. Pour plus d'informations, consultez le manuel d'installation et de raccordement.

### **La position du véhicule sur la carte ne correspond pas à la route sur laquelle se trouve actuellement le véhicule.**

La marge d'erreur du signal émis par les satellites GPS est trop grande. Une marge d'erreur de quelques centaines de mètres maximum peut se produire.

 $\rightarrow$  Recherchez l'itinéraire et mettez à jour la position actuelle de votre véhicule. Pour plus de détails, [reportez-vous à la section](#page-67-0)  [« Recherche de l'itinéraire » à la page 18](#page-67-0).

## **Impossible de modifier les modes de guidage lorsque vous appuyez sur** (MAP)**.**

- Les modes de guidage ne peuvent pas être modifiés lorsque vous vous trouvez sur l'autoroute.
- La position actuelle du véhicule n'apparaît pas sur l'itinéraire juste après le début du radioguidage.
	- $\rightarrow$  Attendez que la position actuelle du véhicule apparaisse sur la carte routière.

## **Le guidage vocal est inaudible.**

- Le volume est trop faible.
	- $\rightarrow$  Appuyez sur (+) (VOL) sur la minitélécommande ou tournez la molette de gauche dans le sens des aiguilles d'une montre pour ajuster le volume.
- La fonction ATT de l'appareil principal est activée.
	- $\rightarrow$  Désactivez la fonction ATT de l'appareil principal.

suite à la page suivante  $\rightarrow$ 

### « □ » apparaît sur l'écran.

Les caractères sur l'écran de radioguidage sont conformes au jeu de caractères ISO 8859-1, les caractères incompatibles sont indiqués par « $\square$ ».

### **Un radioguidage par flèches «**  $\uparrow$  **» apparaît quelques instants.**

- Le système continue à calculer la direction de l'itinéraire juste après le début du radioguidage.
- Il n'y a pas moyen de tourner à droite ou à gauche pendant un certain temps.
- La distance avant la bifurcation suivante est supérieure à 5 km pour les routes nationales et à 10 km pour les autoroutes.

#### **La distance, la durée du déplacement et l'heure d'arrivée estimées n'apparaissent pas.**

La position actuelle du véhicule n'apparaît pas sur l'itinéraire juste après le début du radioguidage et le système continue à calculer les informations relatives à l'itinéraire.

## **Message d'erreur**

Si le message « Please Set Original Disc in NAVI Unit » continue à apparaître alors que vous avez inséré le DVD-ROM, consultez votre revendeur Sony le plus proche.

# <span id="page-74-0"></span>**Commandes de menu**

Vous pouvez effectuer divers paramétrages dans le menu de navigation en appuyant sur (MENU). Les commandes de menu et les paramétrages réalisables sont les suivants :

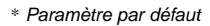

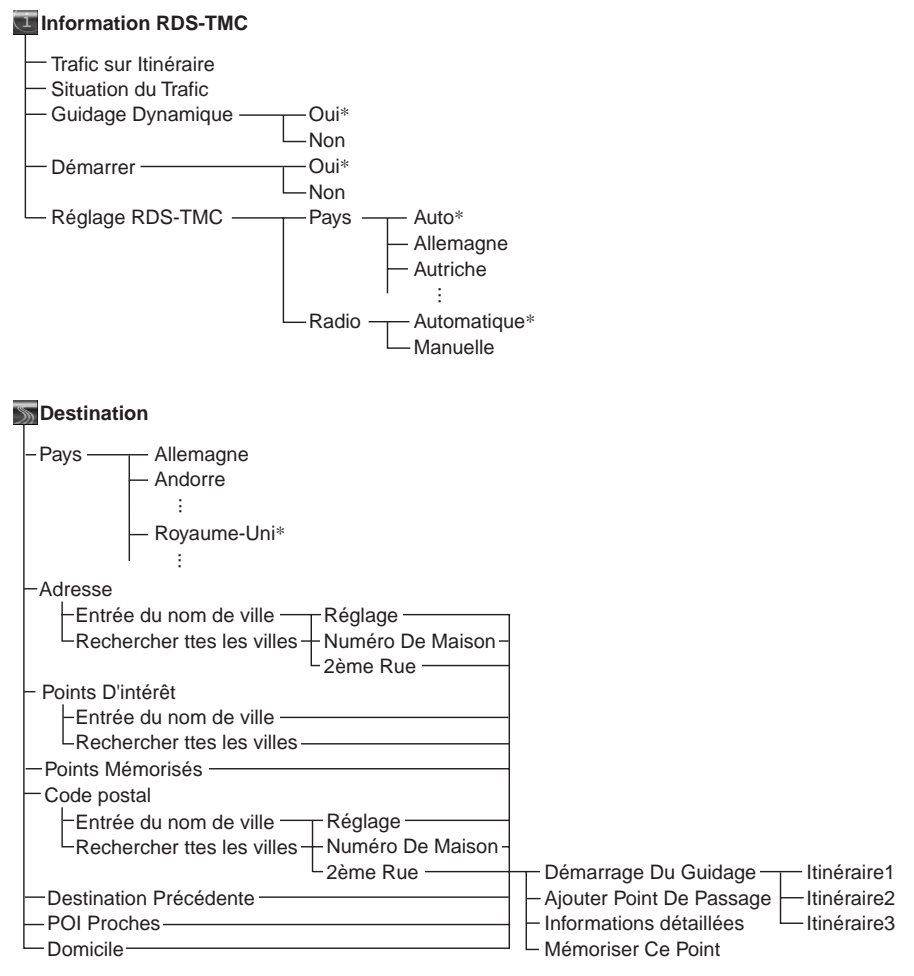

suite à la page suivante  $\rightarrow$ 

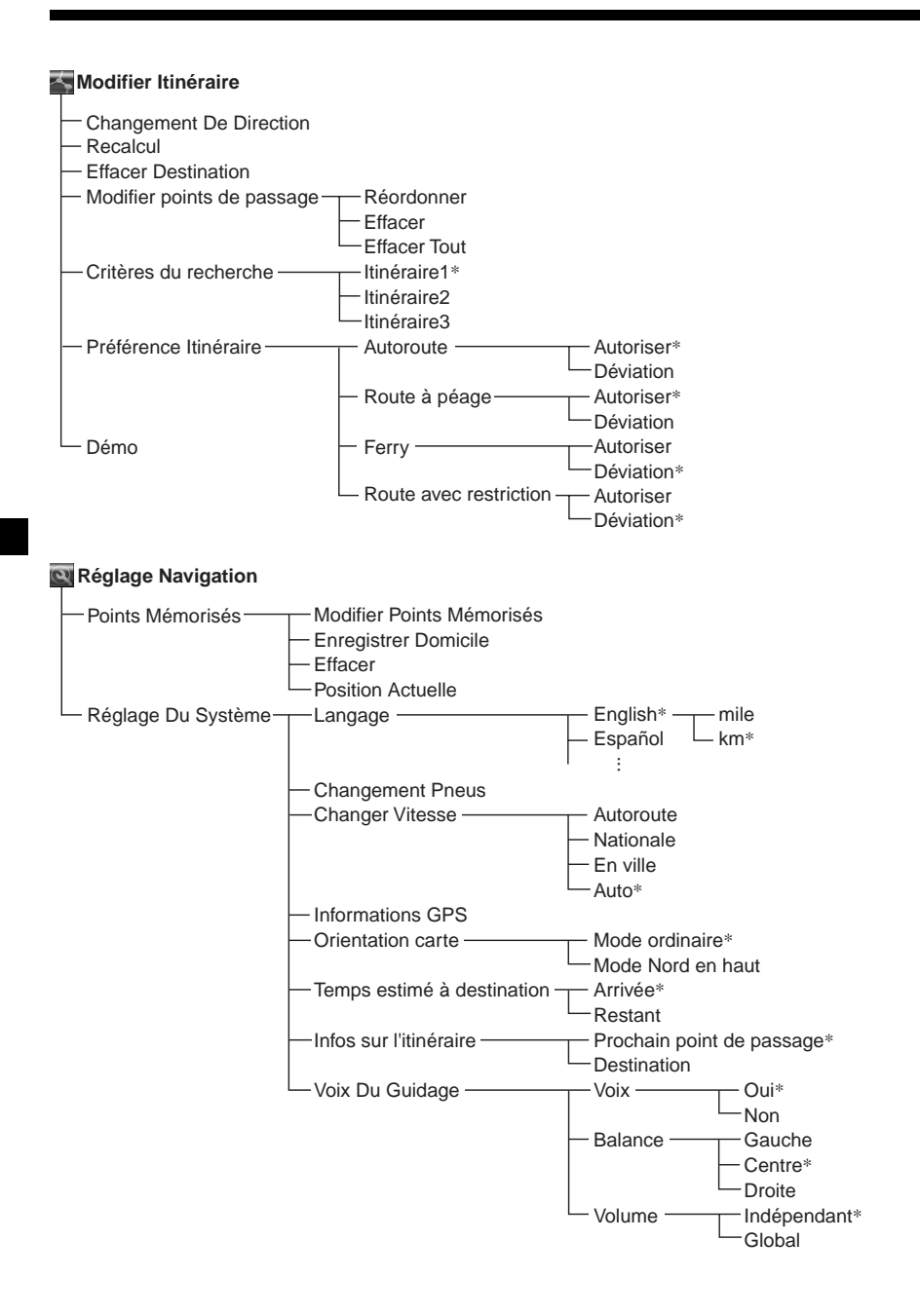

# **Index**

## **Chiffres**

2ème Rue [13](#page-62-0)

## **A**

Adresse [12](#page-61-0) Ajouter [Point De Passage](#page-70-0) [13](#page-62-1), [14](#page-63-0) Altitude 21 Annuler Radiog[uidage vocal RDS-](#page-69-0)TMC 20 Voix Du Guidage [21](#page-70-1) Appareil principal [7](#page-56-0) Autoroute [17](#page-66-0), [21](#page-70-2)

# **B**

Balance [21](#page-70-3)

## **C**

Capteur de vitesse [21](#page-70-4) Changement De Direction [17](#page-66-1) Changement Pneus [21](#page-70-5) Changer Vitesse [21](#page-70-6) Code postal [14](#page-63-1) Critères du recherche [16](#page-65-0)

## **D**

Démarrag[e Du Guidage](#page-69-1) [13](#page-62-2) Démarrer 20 Démo [18](#page-67-1) Destination effacer [18](#page-67-2) précédente [14](#page-63-2) Destination Précédente [14](#page-63-2) Détecteur de vitesse [21](#page-70-7) Diffusion [d'informations](#page-68-0)  routières 19 Domicile [14](#page-63-3)

## **E**

Ecrans de radioguidage [15](#page-64-0) Effacer destination [18](#page-67-2) point de passage [17](#page-66-2) poin[t en mémoire](#page-66-3) [21](#page-70-8) tout 17 Effacer [Destination](#page-70-9) [18](#page-67-3) En ville 21 Enregistrer Domicile [10](#page-59-0), [21](#page-70-10) Entrée du nom de ville [12](#page-61-1)

## **F**

Ferry [17](#page-66-4) Fusible [22](#page-71-0)

## **G**

Global [21](#page-70-11) GPS [5](#page-54-0), [10](#page-59-1) Guidage Dynamique [20](#page-69-2)

## **I**

Indépendant [21](#page-70-12) Information RDS-TMC [19](#page-68-1), [20](#page-69-3) Informations détaillées [13](#page-62-3) Informations GPS [21](#page-70-13) Infos sur l'itinéraire [21](#page-70-14) Itinéraire modification [16](#page-65-1), [17](#page-66-5), [18](#page-67-4) simulation [18](#page-67-5)

## **L**

Langage [21](#page-70-15) Latitude [21](#page-70-16) Liste [13](#page-62-4) Longitude [21](#page-70-17)

## **M**

Manuelle [20](#page-69-4) Mémoriser [Ce Point](#page-74-0) [13](#page-62-5) Menu [11](#page-60-0), <sup>25</sup> Mini-télécommande [8](#page-57-0) Mode Nord en haut [21](#page-70-18) Mode ordinaire [21](#page-70-19) Modification itinéraire [16](#page-65-1), [17](#page-66-5), [18](#page-67-4) point de passage [17](#page-66-2) point en mémoire [21](#page-70-20) Modifier point de passage [17](#page-66-6) Modifier Points Mémorisés [21](#page-70-20)

## **N**

Nationale [21](#page-70-21) Numéro De Maison [13](#page-62-6)

## **O**

Orientation carte [21](#page-70-22)

## **P**

Pays [12](#page-61-2), [20](#page-69-5) POI Proches [14](#page-63-4) Point de passage ajout [14](#page-63-5) effacer [17](#page-66-7) réordonner [17](#page-66-8) Points D'intérêt [14](#page-63-6) Points Mémorisés [10](#page-59-2), [14](#page-63-7), [21](#page-70-23) Position Actuelle [21](#page-70-24) Préférence Itinéraire [17](#page-66-9) Problème de circulation routière [19](#page-68-2)

## **R**

Radio [20](#page-69-6) Radiogui[dage dynamique](#page-67-6) [20](#page-69-7) Recalcul 18 TMC [20](#page-69-8) Réception RDS-TMC [20](#page-69-9) signal GPS [10](#page-59-3) Rechercher ttes les villes [12](#page-61-3) Réglage Du Système [21](#page-70-25) Réglage Navigation [10](#page-59-4), [21](#page-70-26) Réglage RDS-T[MC](#page-58-1) [20](#page-69-10) Réinitialisation 9 Remarques sur [les disques](#page-66-4) [22](#page-71-1) Route à péage 17 Route avec restriction [15](#page-64-1)

## **S**

Situation du Trafic [19](#page-68-3)

# **T**

TA (message de radioguidage)  $23$ Temp[s estimé à destination](#page-68-4) [21](#page-70-27) TMC 19 Trafic sur Itinéraire [19](#page-68-5)

## **V**

Vitesse changer [21](#page-70-6) Voix [21](#page-70-28) Voix Du Guidage [21](#page-70-1) activation [8](#page-57-1) Volume [21](#page-70-29)

# CLASS<sub>1</sub> **LASER PRODUCT**

#### **CAUTION CLASS 1M VISIBLE/INVISIBLE LASER : RADIATION WHEN OPEN AND INTERLOCKS DEFEATED. DO NOT VIEW DIRECTLY WITH OPTICAL INSTRUMENTS.**

Queste etichette sono situate nella parte inferiore del rivestimento.

#### **Informazioni sul presente manuale**

- I termini "Unità principale" e "Telecomando a scheda" in questo manuale indicano rispettivamente l'unità CDX-NC9950 e il relativo telecomando RM-X150.
- Le istruzioni contenute nel presente manuale fanno riferimento all'uso delle funzioni principalmente mediante il telecomando a scheda.
- Le illustrazioni presenti in questo manuale potrebbero non corrispondere all'unità in questione.
- I paesi/le regioni sono indicati da icone raffiguranti le bandiere nazionali. Il rapporto orizzontale/ verticale delle icone è 2:1.

# **Indice**

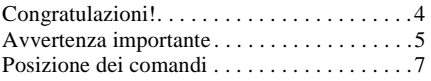

# **[Operazioni preliminari](#page-84-0)**

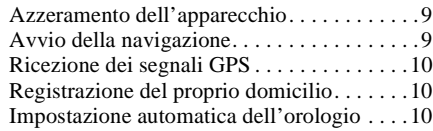

## **[Operazioni di base](#page-86-0)**

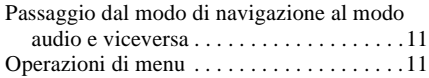

# **[Ricerca del percorso](#page-87-0)**

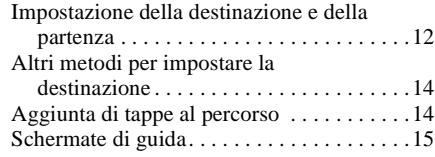

# **[Modifica del percorso](#page-91-0)**

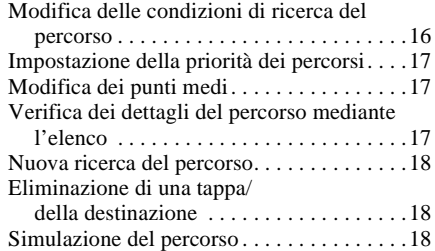

# **[Informazioni RDS-TMC](#page-93-3)**

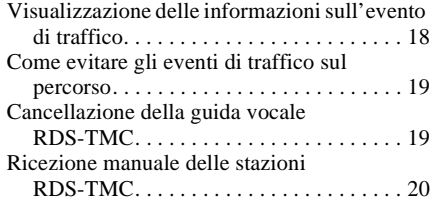

## **[Impostazioni del sistema](#page-95-1)**

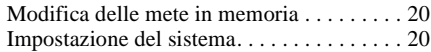

# **[Informazioni aggiuntive](#page-96-0)**

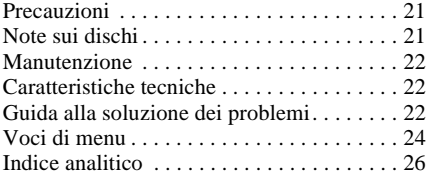

# <span id="page-79-0"></span>**Congratulazioni!**

Complimenti per l'acquisto del sistema di navigazione DVD Sony. Prima di utilizzare il sistema, leggere tutto il manuale e conservarlo per l'utilizzo futuro.

## **Caratteristiche**

Questa unità a scomparsa costituisce il sistema di navigazione assieme al lettore CD Sony FM/ MW/LW CDX-NC9950. Il sistema è controllato dal lettore CDX-NC9950 e presenta le seguenti caratteristiche:

- DVD-ROM contenente informazioni su 21 paesi europei
- Possibilità di selezione di 8 lingue per la guida vocale e la visualizzazione su schermo
- Compatibilità con RDS-TMC (Traffic Message Channel, canale per messaggi di viabilità)
- 3 tipi di ricerca di percorso simultanei
- Possibilità di impostare un massimo di 2 tappe sul percorso verso la destinazione
- Possibilità di memorizzazione di un massimo di 200 punti
- Disponibilità di 44 tipi di punti di interesse suddivisi in 8 categorie
- Impostazione della destinazione tramite codice postale
- Visualizzazione ibrida audio e navigazione

## **Esempi di visualizzazione sul modello CDX-NC9950**

## **Menu di navigazione**

Tramite il menu di navigazione, è possibile impostare varie funzioni.

Le impostazioni e le funzioni sono inserite all'interno dei menu in base a quanto riportato di seguito.

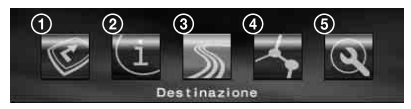

- **1** Sospensione/ripristino della guida sul percorso impostato
- 2 Impostazione delle informazioni RDS-TMC
- **3** Ricerca della destinazione
- 4 Modifica del percorso fino a destinazione
- 5 Impostazione del sistema dell'unità

Per motivi di sicurezza, la selezione delle impostazioni dei menu può essere eseguita soltanto a veicolo fermo e dopo avere inserito il freno a mano.

## **4 modelli di schermate di guida**

Carta stradale (standard) con guida mediante frecce

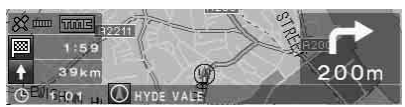

Carta stradale (zoom) con guida mediante frecce

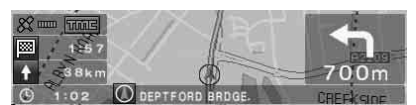

Guida con frecce

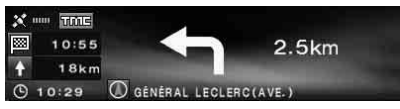

Elenco delle svolte

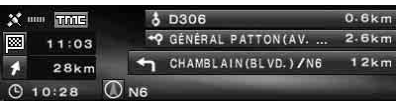

### **Ingrandimento a colori degli incroci con inclusione dei fiumi come punti di riferimento**

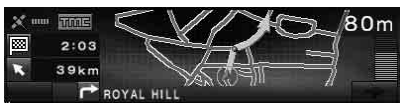

## **Autostrade e ingrandimento degli svincoli**

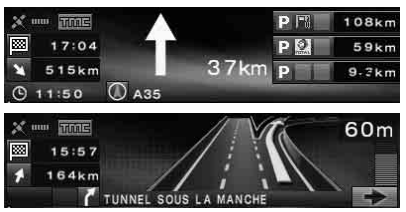

### **Guida dinamica basata sulle informazioni RDS-TMC**

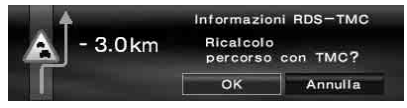

# <span id="page-80-0"></span>**Avvertenza importante**

Per evitare il rischio di danni alla persona, leggere le avvertenze riportate di seguito prima di installare e attivare l'unità.

## **Sicurezza**

- Rispettare le leggi e le norme locali che regolano la circolazione.
- Durante la guida sul percorso impostato, assicurarsi di rispettare le norme in materia di circolazione in vigore, quali ad esempio, i sensi unici.
- Per motivi di sicurezza, non utilizzare il sistema o la finestra del display durante la guida. Questo comportamento è pericoloso e può provocare incidenti.
- Evitare che liquidi o corpi estranei penetrino nell'unità.
- Non smontare o modificare l'unità.
- L'unità è progettata per il funzionamento con alimentazione CC a 12 V con massa negativa.

## **Per evitare incidenti**

La selezione delle impostazioni dei menu può essere eseguita soltanto a veicolo fermo e dopo avere inserito il freno a mano.

Se si tenta di utilizzare il menu mentre il freno a mano non è inserito, viene visualizzata la seguente avvertenza.

Il menù non è disponibile con la vettura in movimento

## **Installazione**

- Prima di installare l'unità, consultare le norme in materia di circolazione.
- Installare l'unità in modo corretto seguendo le istruzioni contenute nel manuale di installazione/collegamento.
- Un'installazione non corretta può provocare incendi o scosse elettriche.

## <span id="page-80-2"></span><span id="page-80-1"></span>**Informazioni su GPS**

I satelliti GPS (Global Positioning System) emettono di continuo segnali di posizionamento verso la terra. Quando un'antenna GPS riceve tali segnali, gli utenti possono essere informati sulla loro posizione (latitudine, longitudine e altitudine). Per ottenere rilevazioni bidimensionali (altitudine e longitudine), le informazioni devono essere ricevute da 3 satelliti, mentre per la posizione tridimensionale (latitudine, longitudine e altitudine) sono necessari 4 satelliti. Poiché i satelliti GPS sono controllati dal Dipartimento della Difesa degli Stati Uniti, è presente un margine di errore deliberato compreso tra alcuni metri e 10 metri. Di conseguenza, il sistema di navigazione GPS può includere un errore compreso tra 10 metri e circa 200 metri, a seconda delle circostanze. Dal momento che le informazioni GPS vengono ottenute mediante segnali inviati dai satelliti, può risultare impossibile o difficile ottenere le informazioni nelle seguenti posizioni:

• Gallerie o sottopassaggi

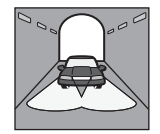

• Al di sotto di cavalcavia

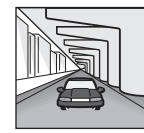

• Tra edifici alti

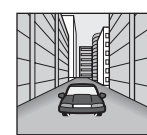

• Tra alberi alti con fogliame denso

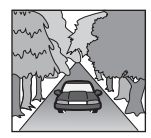

### **Nota**

Se i cavi del segnale di retromarcia e del sensore di velocità sono collegati, il sistema calcola la posizione corrente dell'auto individuando la direzione e la distanza da percorrere rispettivamente mediante il giroscopio e gli impulsi di velocità, anche in posizioni in cui il segnale GPS non viene ricevuto.

## **continua alla pagina successiva** t

## **Disco delle mappe fornito in dotazione**

Leggere attentamente le condizioni riportate di seguito prima di aprire la confezione del disco.

- Le strade e i nomi presenti sulla cartina possono essere diversi da quelli reali.
- La garanzia sul disco non si estende a un eventuale scambio e non comporta rimborsi in denaro dovuti a errori di ortografia e omissioni di lettere e altre discrepanze rilevate nel disco.
- La copia e l'uso dei dati, parziali o completi, delle cartine è proibita senza autorizzazione scritta del titolare dei diritti di autore.
- I contenuti sono soggetti a modifiche senza preavviso.
- In nessun caso Sony potrà essere ritenuta responsabile di danni personali o a terzi causati dall'uso del presente prodotto.

Aprendo la confezione del disco, si accettano le condizioni descritte sopra.

## **Informazioni sui marchi di fabbrica**

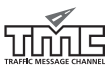

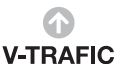

Le informazioni V-Trafic in Francia sono fornite da Mediamobile.

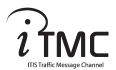

Le informazioni sul traffico nel Regno Unito sono fornite da ITIS Holdings Plc.

### **Austria**

© Bundesamt für Eich- und Vermessungswesen

#### **Francia**

source: Géoroute ® IGN France & BD Carto ® IGN France

#### **Germania** Die Grundlagendaten wurden mit Genehmigung der zuständigen Behörden entnommen

#### **Regno Unito**

Based upon Ordnance Survey electronic data and used with the permission of the Controller of Her Majesty's Stationary Office © Crown Copyright, 1995.

#### **Italia**

La Banca Dati Italiana è stata prodotta usando quale riferimento anche cartografia numerica ed al tratto prodotta e fornita dalla Regione Toscana

**Norvegia** Copyright © 2000; Norwegian Mapping **Authority** 

**Portogallo** Source: IgeoE - Portugal

# **6**

Información geográfica propiedad del CNIG

#### **Svezia**

Based upon electronic data © National Land Survey Sweden

#### **Svizzera**

Topografische Grundlage: © Bundesamt für Landestopographie

# <span id="page-82-0"></span>**Posizione dei comandi**

## **NVX-HC1 (con il pannello anteriore aperto):**

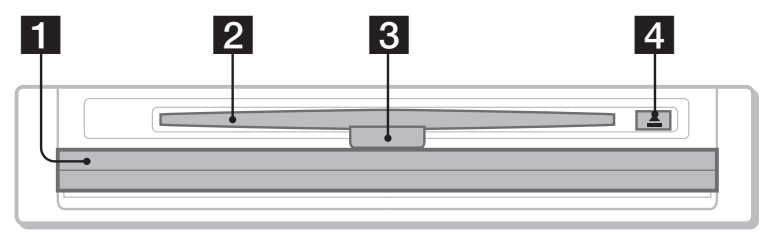

<span id="page-82-1"></span>**Unità principale CDX-NC9950 (nel modo di navigazione):**

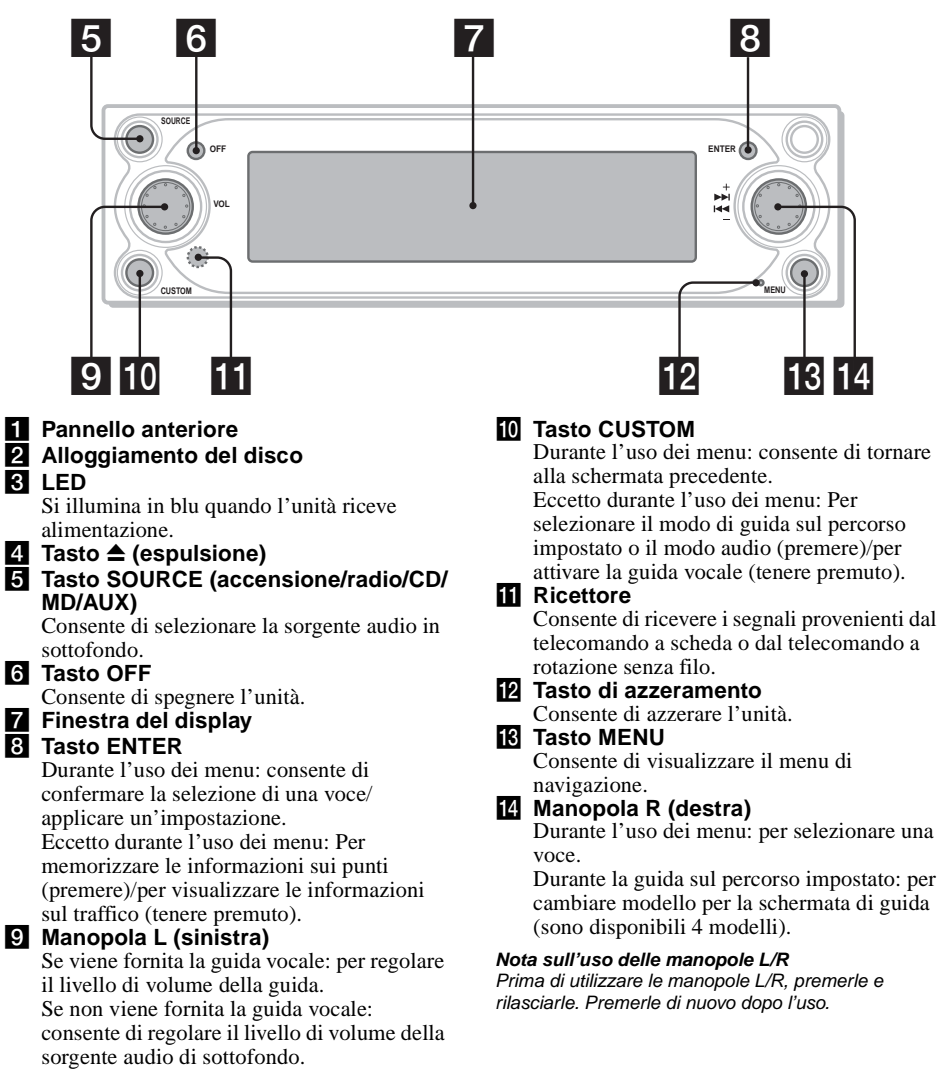

Download from Www.Somanuals.com. All Manuals Search And Download.

<span id="page-83-1"></span>**Telecomando a scheda RM-X150 (in dotazione con il modello CDX-NC9950) (nel modo di navigazione):**

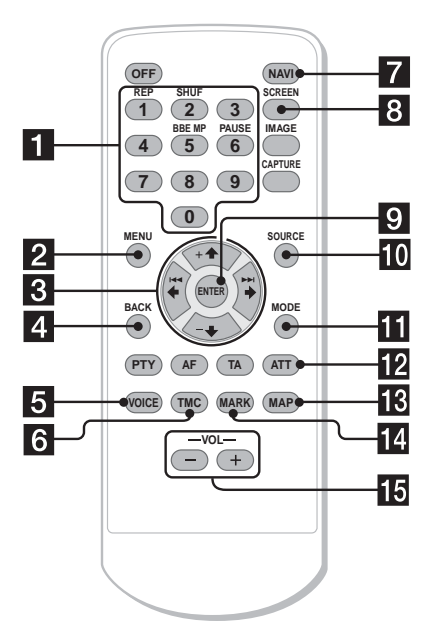

### **I tasti del telecomando a scheda consentono di eseguire le stesse funzioni dei corrispondenti tasti del CDX-NC9950.**

## <span id="page-83-0"></span>**1** Tasti numerici Consentono di inserire numeri per indirizzi, numeri di telefono o codici postali. **2** Tasto MENU Consente di visualizzare il menu di navigazione. **s** Tasti  $\leftarrow$ / $\uparrow$ / $\leftarrow$ / $\downarrow$ Consentono di spostare il cursore per selezionare la voce desiderata. d **Tasto BACK** Consente di tornare alla schermata precedente. **E** Tasto VOICE Consente di attivare la guida vocale. **R** Tasto TMC Consente di visualizzare informazioni sull'evento di traffico.

## **Z** Tasto NAVI

Consente di selezionare il modo di guida sul percorso impostato/il modo audio.

### **R** Tasto SCREEN

Consente di visualizzare le informazioni sulla sorgente audio in sottofondo.

### **P.** Tasto ENTER

Consente di confermare la selezione di una voce o applicare un'impostazione.

### **IN** Tasto SOURCE

Consente di selezionare la sorgente audio in sottofondo.

### **KI** Tasto MODE

Consente di cambiare la frequenza radio o l'unità di riproduzione in sottofondo.

### **12 Tasto ATT**

Consente di abbassare l'audio. Per disattivare la funzione, premere di nuovo il tasto.

## **R** Tasto MAP

Per cambiare modello per la schermata di guida (sono disponibili 4 modelli).

## **n** Tasto MARK

Consente di memorizzare le informazioni sulle mete.

## **Tasti VOL (+/-)**

Consentono di regolare il livello del volume (stessa funzione della manopola L sull'apparecchio principale).

### **Nota**

Se il display viene disattivato premendo (OFF), non sarà possibile controllare l'unità principale con il telecomando a scheda a meno che non venga premuto (SOURCE) sull'unità stessa o non venga prima inserito un disco per attivare l'unità.

# <span id="page-84-0"></span>**Operazioni preliminari**

# <span id="page-84-1"></span>**Azzeramento dell'apparecchio**

Prima di utilizzare l'unità per la prima volta, dopo la sostituzione della batteria del veicolo o dopo avere effettuato modifiche ai collegamenti, è necessario azzerare l'unità stessa.

Premere il tasto di azzeramento con un oggetto appuntito, quale una penna a sfera.

Dopo avere premuto il tasto di azzeramento, viene visualizzata l'immagine di avvio e la dimostrazione viene automaticamente avviata.

**CDX-NC9950**

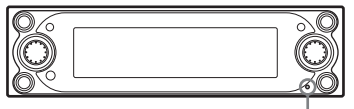

#### <span id="page-84-3"></span>**Tasto di azzeramento**

#### **Nota**

Premendo il tasto di azzeramento, vengono inizializzati tutti i valori impostati, ad eccezione delle informazioni sulle mete memorizzate nel sistema NVX-HC1 e di alcuni contenuti memorizzati, quali le impostazioni di orologio/calendario, nella memoria del CDX-NC9950.

#### **Suggerimento**

Per informazioni dettagliate sulle immagini di avvio e la dimostrazione, consultare il manuale di istruzioni fornito con l'unità CDX-NC9950.

# <span id="page-84-2"></span>**Avvio della navigazione**

Le impostazioni riportate di seguito sono necessarie per attivare l'unità per la prima volta, dopo avere sostituito la batteria del veicolo o avere modificato la connessione.

- **1 Dopo avere azzerato l'unità principale, premere** (NAVI) **per passare al modo di navigazione.**
- **2 Aprire il pannello anteriore, quindi inserire il DVD-ROM fornito (con l'etichetta rivolta verso l'alto).**

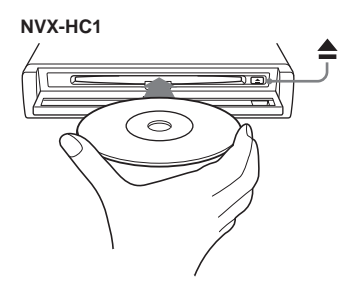

La verifica viene avviata automaticamente e viene visualizzata la schermata di selezione della lingua.

### **3 Selezionare la lingua desiderata premendo ↑ o ↓, quindi premere** (ENTER)**.**

Viene visualizzata la schermata di avvertenza.

**4 Premere** (ENTER)**.** Viene visualizzata la carta stradale.

Per espellere il disco, premere  $\triangle$ .

### **Con l'unità principale**

Ruotare la manopola R anziché premere  $\uparrow$  o  $\downarrow$  al punto 3.

### **Note**

- Con il presente apparecchio è possibile utilizzare esclusivamente il disco in dotazione.
- Non è possibile inserire o estrarre il disco se l'apparecchio non riceve alimentazione.
- Quando al punto 3 viene selezionato "English", verrà visualizzata la schermata di selezione dell'unità. Selezionare "km" o "mile" premendo  $\uparrow$  o  $\downarrow$ , quindi premere (ENTER).

# <span id="page-85-7"></span><span id="page-85-0"></span>**Ricezione dei segnali GPS**

Per utilizzare il sistema di navigazione per la prima volta dopo l'installazione, guidare per 30 minuti a velocità uniforme su strade in cui non siano presenti edifici alti. Per il calcolo accurato della posizione attuale del veicolo, il sistema dovrà ricevere segnali provenienti da 3 satelliti GPS.

**La sensibilità della ricezione GPS mostra il numero di satelliti GPS correntemente identificati dal sistema. Assicurarsi che siano indicati almeno 3 incrementi.**

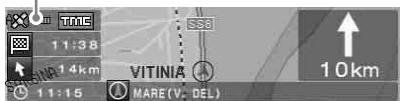

### **Note sulla posizione corrente del veicolo**

- Prima di utilizzare il sistema per la prima volta oppure dopo avere sostituito la batteria del veicolo, quest'ultimo verrà indicato sulla cartina stradale nella posizione predefinita (corrispondente al meridiano di Greenwich, Londra, GB) fino a quando non si comincia a ricevere il segnale GPS.
- La posizione corrente del veicolo sulla cartina può risultare ampiamente fuori percorso fino a quando non si seleziona l'impulso di velocità appropriato.

# <span id="page-85-1"></span>**Registrazione del proprio domicilio**

Si consiglia di memorizzare il proprio domicilio per richiamarlo facilmente in occasioni successive.

- **1 Parcheggiare il veicolo in prossimità del luogo che si desidera registrare come proprio domicilio.**
- **2 Premere** (MARK)**.** Viene visualizzata la schermata di conferma.
- **3** Selezionare "Si" premendo  $\leftarrow$  o  $\rightarrow$ , **quindi premere** (ENTER)**.** Viene memorizzato l'indirizzo della posizione corrente del veicolo.
- <span id="page-85-5"></span>**4 Premere** (MENU)**.**
- **5 Selezionare "Impostazioni NAVI" premendo ← o →, quindi premere** (ENTER)**.**
- **6 Selezionare "Mete in Memoria" premendo ↑ o ↓, quindi premere** (ENTER)**.**

<span id="page-85-6"></span>Viene visualizzato l'elenco degli indirizzi.

- **7 Selezionare l'indirizzo memorizzato al punto 2 premendo ↑ o ↓, quindi premere** (ENTER)**.**
- **8 Selezionare "Imposta come "Casa"" premendo**  $\uparrow$  **o**  $\downarrow$ **, quindi premere** (ENTER)**.**

<span id="page-85-4"></span>Viene visualizzata la schermata di conferma.

**9** Selezionare "Si" premendo  $\leftarrow$  o  $\rightarrow$ . **quindi premere** (ENTER)**.** La posizione corrente del veicolo viene

registrata come domicilio.

# <span id="page-85-2"></span>**Impostazione automatica dell'orologio**

È possibile regolare l'orologio sulla base delle informazioni GPS.

- **1 Premere** (NAVI) **per selezionare il modo audio.**
- **2 Premere** (MENU)**.**
- **3 Selezionare "Setup" premendo** <**<sup>o</sup> →, quindi premere** (ENTER).
- <span id="page-85-3"></span>**4** Selezionare "GPS" premendo ← o →, **quindi premere** (ENTER)**.**
- **5 Premere** (ENTER) **per selezionare la voce desiderata.**

#### Voci:

"AUTO" consente di impostare l'ora locale per la posizione corrente.

"HOME" consente di impostare l'ora locale per la posizione memorizzata come proprio domicilio.

"OFF" consente di annullare l'impostazione automatica dell'ora.

## **6 Premere** (MENU)**.**

Viene visualizzata di nuovo la schermata relativa all'audio.

#### **Nota**

L'ora impostata mediante le informazioni GPS e l'ora corrente potrebbero non corrispondere.

#### **Suggerimento**

Il sistema supporta l'ora legale.

# <span id="page-86-0"></span>**Operazioni di base**

Di seguito, vengono descritte le procedure comuni per l'uso del sistema.

# <span id="page-86-1"></span>**Passaggio dal modo di navigazione al modo audio e viceversa**

È possibile passare al modo di navigazione con una semplice operazione.

## **1 Nel modo audio, premere** (NAVI)**.**

Per tornare alla sorgente audio sull'unità principale, premere (NAVI).

**Per ascoltare la radio, il CD e così via** Premere più volte (SOURCE) per selezionare la sorgente audio desiderata.

## **Per visualizzare le informazioni sulla sorgente audio**

Premere (SCREEN).

# <span id="page-86-3"></span><span id="page-86-2"></span>**Operazioni di menu**

Mediante le procedure descritte di seguito, è possibile impostare tutte le voci dei menu di navigazione.

### **Funzionamento mediante il telecomando a scheda:**

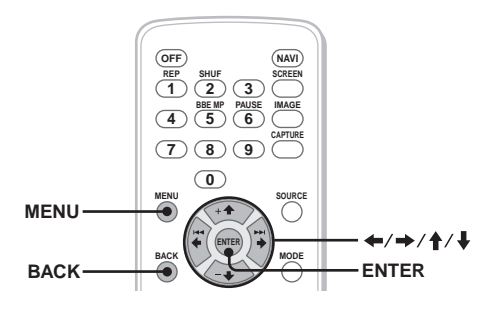

**1 Nel modo di navigazione, premere**  (MENU)**.**

Viene visualizzato il menu di navigazione.

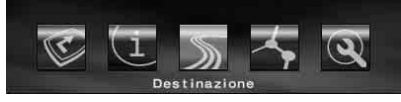

**2 Premere** < **o** , **per selezionare il menu desiderato, quindi premere**  (ENTER)**.**

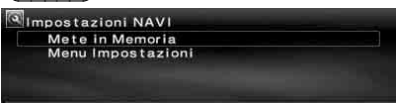

**3** Premere **↑** o ♦ per selezionare la voce **di impostazione desiderata, quindi premere** (ENTER)**.**

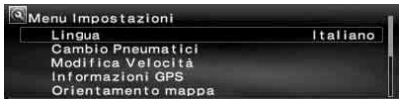

**4 Selezionare l'impostazione desiderata.** Premere  $\leftarrow$  o  $\rightarrow$  ( $\uparrow$  o  $\downarrow$ ) per selezionare l'impostazione desiderata o per immettere caratteri/numeri, quindi premere (ENTER).

## **5 Premere** (MENU)**.**

Viene visualizzata di nuovo la schermata normale.

Durante l'uso dei menu:

Per tornare alla schermata precedente, premere (BACK).

Per disattivare la selezione dei menu, premere (MENU).

### **Suggerimenti**

- A seconda della voce di menu selezionata, le voci presenti sul menu e il funzionamento delle impostazioni possono variare.
- Le voci che è possibile selezionare nel menu sono evidenziate.

**continua alla pagina successiva** t

### **Funzionamento mediante l'unità principale:**

Ruotare la manopola R sull'apparecchio principale invece di premere  $\leftarrow, \rightarrow, \uparrow \circ \downarrow$  sul telecomando a scheda.

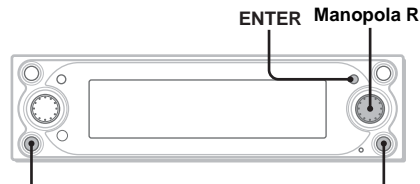

## **CUSTOM MENU**

- 
- **1 Nel modo di navigazione, premere**  (MENU)**.**

Viene visualizzato il menu di navigazione.

- **2 Ruotare la manopola R per selezionare il menu desiderato, quindi premere**  (ENTER)**.**
- **3 Ruotare la manopola R per selezionare la voce di impostazione desiderata, quindi premere** (ENTER)**.**
- **4 Ruotare la manopola R per selezionare l'impostazione desiderata, quindi premere** (ENTER)**.**
- **5 Premere** (MENU)**.** Viene visualizzata di nuovo la schermata normale.

Durante l'uso dei menu:

Per tornare alla schermata precedente, premere (CUSTOM).

Per disattivare la selezione dei menu, premere (MENU).

# <span id="page-87-0"></span>**Ricerca del percorso**

Il sistema è in grado di ricercare automaticamente i percorsi una volta impostata la destinazione.

I contenuti descritti di seguito sono inclusi.

- Impostazione della destinazione in modo semplice mediante nomi di città/strada, codici postali e così via
- Memorizzazione della meta desiderata
- Impostazione di un massimo di 2 tappe sul percorso verso la destinazione

# <span id="page-87-1"></span>**Impostazione della destinazione e della partenza**

Viene illustrata la procedura per ricercare il percorso e avviare la guida sul percorso. L'impostazione della destinazione tramite l'indirizzo è introdotta da un esempio. Per ulteriori informazioni su altri metodi di impostazione della destinazione, [vedere "Altri](#page-89-0)  [metodi per impostare la destinazione" a](#page-89-0)  [pagina](#page-89-0) 14.

## **1 Premere** (MENU)**.**

**2 Selezionare "Destinazione"** c **"Stato" mediante ←, →, ↑, ↓, quindi** (ENTER)**.**

<span id="page-87-5"></span>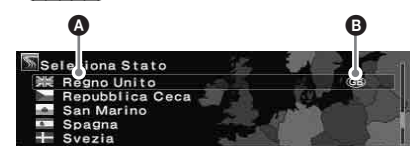

A Paese/regione B Codice del paese/della regione

- **3 Selezionare lo stato desiderato premendo ↑, ↓, quindi** (ENTER).
- **4** Selezionare "Indirizzo" → "Inserisci **Nome della Città" mediante ↑, ↓, quindi** (ENTER)**.**

<span id="page-87-3"></span><span id="page-87-2"></span>Viene visualizzata la schermata dei nomi.

<span id="page-87-4"></span>Selezionare "Ricerca tutte le Città" per ricercare il percorso selezionando il nome della strada da tutte le città. Passare al punto 6.

## **5 Immettere il nome della città.**

1**Selezionare il carattere mediante ←, →, ↑, ↓, quindi** (ENTER). Ripetere il punto  $\bigcirc$  per immettere i caratteri e restringere il numero delle città.

**Numero delle città**

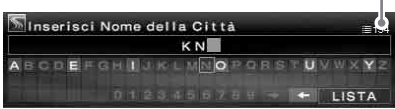

Per inserire uno spazio, selezionare " $\rightarrow$ " quindi premere (ENTER). Per eliminare un carattere immesso, selezionare " $\leftarrow$ ", quindi premere (ENTER).

<span id="page-88-3"></span>**<sup><b>Ø**</sup> Selezionare "LISTA" mediante ←.  $\rightarrow$ , **†**,  $\downarrow$ , quindi (ENTER). Nella schermata della lista, è possibile scorrere ciclicamente fino a 200 città dopo averne ristretto il numero.

### 3**Selezionare il nome della città**  desiderata premendo **↑, ↓**, quindi (ENTER)**.**

### **6 Immettere il nome della strada.**

Seguire la procedura indicata ai punti da 5-<sup>0</sup> a <sup>3</sup> per selezionare il nome della strada.

**7** Selezionare "Imposta" premendo  $\uparrow$ , m**, quindi** (ENTER)**.**

<span id="page-88-5"></span>Altre voci:

"Numero Civico" Impostare il numero civico, quindi selezionare "OK".

<span id="page-88-0"></span> $\overline{``2^a \text{ Vi}a"}$ 

Consente di impostare l'incrocio sul percorso come destinazione. Se il luogo in cui si desidera recarsi è in prossimità di un incrocio, sarà possibile impostare l'incrocio come destinazione.

### **8** Selezionare "Partenza" premendo  $\uparrow$ , m**, quindi** (ENTER)**.**

<span id="page-88-6"></span>Viene avviata la ricerca del percorso e viene visualizzato l'elenco dei percorsi.

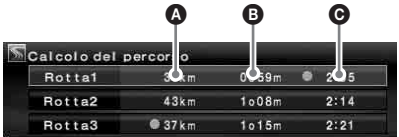

- A Distanza da percorrere\*1\*<sup>2</sup>
- **B** Tempo di percorrenza<sup>\*3</sup>
- $\bullet$  Ora di arrivo $*$ <sup>1</sup>
- \*1 I percorsi più brevi e rapidi sono contrassegnati  $con "•"$
- \*2 La distanza da percorrere massima è pari a "9999km" (se "km" è selezionato come unità di misura della distanza).
- \*3 Il tempo di percorrenza massimo è pari a "99h59m".

#### <span id="page-88-4"></span>Altre voci:

#### "Memorizza"

Consente di memorizzare le informazioni sulle mete. La meta memorizzata può essere richiamata con una semplice operazione.

#### <span id="page-88-1"></span>"Aggiungi tappa"

Consente di aggiungere delle tappe al percorso. Per ulteriori informazioni, [vedere](#page-89-1)  ["Aggiunta di tappe al percorso" a pagina 14.](#page-89-1)

#### <span id="page-88-2"></span>"Informazioni dettagliate"

Consente di visualizzare le informazioni sulla meta.

## **9 Selezionare il percorso desiderato premendo ↑, ↓, quindi** (ENTER).

La guida sul percorso impostato viene avviata.

### **Per sospendere la guida sul percorso**

Premere (MENU), quindi selezionare "Sospendi rotta" mediante  $\leftarrow$ ,  $\rightarrow$  e (ENTER). Per ripristinare la guida, premere (MENU), quindi selezionare "Riprendi rotta" mediante  $\leftarrow$ ,  $\rightarrow$  e (ENTER).

#### **Suggerimento**

È inoltre possibile immettere direttamente i numeri premendo i tasti numerici sul telecomando a scheda durante l'immissione dei caratteri.

# <span id="page-89-0"></span>**Altri metodi per impostare la destinazione**

La destinazione e la ricerca dei percorsi possono anche essere impostati con i metodi riportati di seguito.

Dopo avere premuto (MENU), selezionare le voci nell'ordine che segue, premendo  $\leftarrow, \rightarrow,$  $\uparrow$ ,  $\downarrow$ , quindi (ENTER).

## <span id="page-89-3"></span>**Codice Postale**

Consente la ricerca di percorsi in base al codice postale.

"Destinazione"  $\rightarrow$  "Codice Postale"  $\rightarrow$ Immissione del codice postale  $\rightarrow$  Codice postale desiderato  $\rightarrow$  Immissione del nome della strada  $\rightarrow$ Nome della strada desiderato  $\rightarrow$  "Imposta"  $\rightarrow$ "Partenza" > il percorso desiderato

### <span id="page-89-8"></span>**Punti D'interesse**

Consente la ricerca di percorsi nella categoria PDI, come ristoranti, teatri, alberghi e così via, selezionati dall'elenco delle categorie. (es. ricerca di aeroporti) "Destinazione"  $\rightarrow$  "Punti D'interesse"  $\rightarrow$  "Viaggio"  $\rightarrow$  "Aereoporto"  $\rightarrow$ "Inserisci Nome della Città" (o "Ricerca tutte le Città")  $\rightarrow$  Immissione del nome della città  $\rightarrow$ Nome della città desiderata  $\rightarrow$  Immissione nome PDI  $\rightarrow$  Nome PDI desiderato  $\rightarrow$  "Partenza"  $\rightarrow$  il percorso desiderato

### <span id="page-89-7"></span>**PDI Locali**\*

Consente la ricerca di percorsi per punti di interesse quali ristoranti, teatri, alberghi e così via, nel raggio di circa 30 km dalla posizione corrente del veicolo.

(es. ricerca di ristoranti cinesi) "Destinazione"  $\rightarrow$ 

"PDI Locali"  $\rightarrow$  "Ristorante"  $\rightarrow$  "Cinese"  $\rightarrow$  il ristorante desiderato  $\rightarrow$  "Partenza"  $\rightarrow$  il percorso desiderato

\* Tutte le 2<sup>e</sup> categorie di PDI sono visualizzate se "Tutte le categorie" è selezionato in "PDI Locali".

### <span id="page-89-5"></span><span id="page-89-4"></span>**Domicilio/Ultima destinazione/Mete in Memoria**

Consente la ricerca di percorsi in base alle mete memorizzate.

"Destinazione"  $\rightarrow$  "Domicilio", "Ultima destinazione" o "Mete in Memoria"  $\rightarrow$  la meta desiderata\*  $\rightarrow$  "Partenza"  $\rightarrow$  il percorso desiderato

\* Non necessario se è stato selezionato "Domicilio".

### **Suggerimento**

È inoltre possibile immettere direttamente i numeri premendo i tasti numerici sul telecomando a scheda durante l'immissione dei caratteri.

# <span id="page-89-9"></span><span id="page-89-1"></span>**Aggiunta di tappe al percorso**

È possibile impostare un massimo di 2 tappe sul percorso.

- **1 Prima di eseguire l'impostazione, ricercare la tappa in base all'indirizzo, al punto di interesse e così via.** Per ulteriori informazioni, [vedere](#page-87-1)  ["Impostazione della destinazione e della](#page-87-1)  [partenza" a pagina](#page-87-1) 12 e "Altri metodi per impostare la destinazione" a [pagina](#page-89-0) 14.
- **2 Selezionare "Aggiungi tappa" nel menu "Destinazione" premendo**  $\uparrow$ **,**  $\downarrow$ **, quindi** (ENTER)**.**

<span id="page-89-2"></span>Viene visualizzata la schermata per l'aggiunta delle tappe.

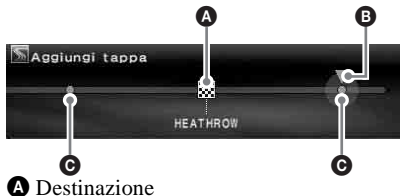

**B** Posizione selezionata da aggiungere C Posizione che è possibile selezionare

**3 Selezionare la posizione desiderata da aggiungere come tappa premendo** <**,**  ,**, quindi** (ENTER)**.**

Viene avviata la ricerca del percorso e la guida sul percorso impostato ha inizio.

### **Suggerimento**

<span id="page-89-6"></span>Per modificare l'ordine della sequenza di tappe, [vedere "Modifica dei punti medi" a pagina](#page-92-1) 17.

# <span id="page-90-1"></span><span id="page-90-0"></span>**Schermate di guida**

Durante la guida, vengono visualizzate le seguenti schermate.

Ogni volta che si preme (MAP)\*1 durante la navigazione, il modello della schermata cambia nel modo seguente:

Carta stradale (zoom) con guida mediante frecce  $\rightarrow$  Carta stradale (standard) con guida mediante frecce  $\rightarrow$  Elenco delle svolte<sup>\*2</sup>  $\rightarrow$  Guida con frecce<sup>\*2</sup>  $\rightarrow$  Carta stradale (zoom) con guida mediante frecce  $\rightarrow$ ...

- \*1 Non è possibile utilizzare queste funzioni in autostrada.
- \*2 Disponibile solo se è stata impostata la destinazione.

## **Informazioni di base sulla schermata**

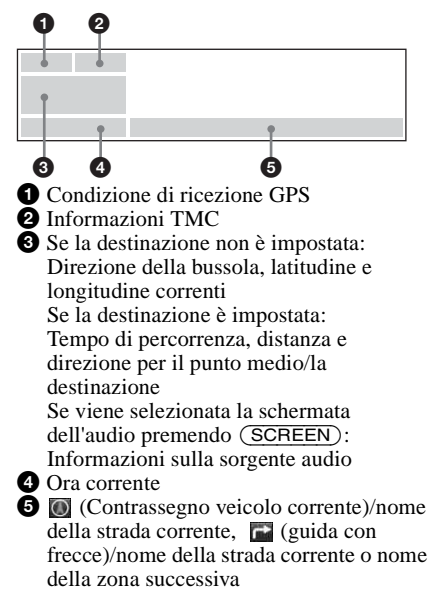

### **Carta stradale con schermata di guida mediante frecce**

Viene visualizzata la cartina del percorso con le direzioni indicate dalle frecce corredata dalle principali informazioni.

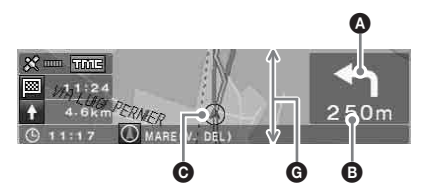

### **Suggerimento**

<span id="page-90-2"></span>Il simbolo " $\chi$ " visualizzato sulla carta stradale se la priorità di "Strada limitata" è impostata su "Includi" indica che la strada è bloccata a causa di controlli del traffico.

### **Schermata di elenco delle svolte**

Vengono visualizzate soltanto le direzioni di svolta, i nomi delle aree e la distanza dalla svolta.

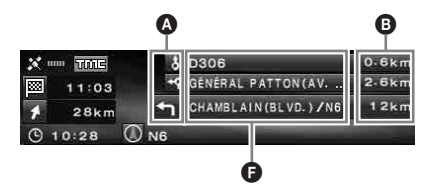

### **Suggerimento**

**France Exercise A** Rotte traghetto" viene visualizzato in corrispondenza del punto di trasferimento mediante traghetti e treni.

### **Schermata della guida con frecce**

Quando ci si avvicina a un incrocio o a uno svincolo, la mappa viene automaticamente ingrandita per visualizzare i dettagli.

Percorso generale:

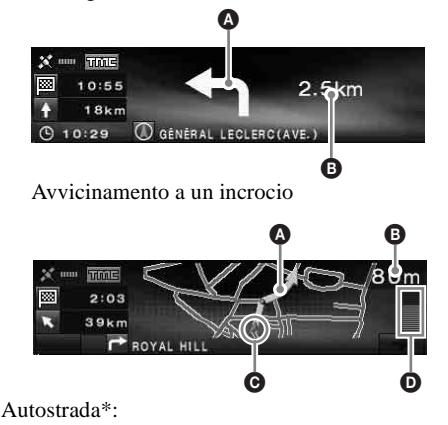

\* Sono disponibili solo le seguenti schermate di guida che non possono essere modificate quando ci si trova in autostrada.

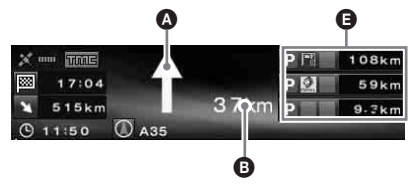

**continua alla pagina successiva** t

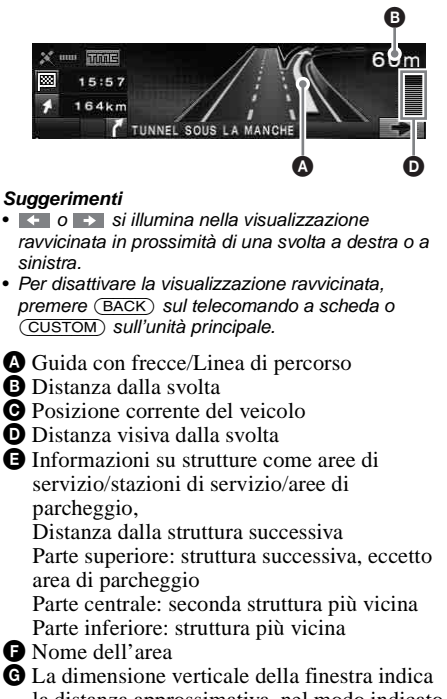

la distanza approssimativa, nel modo indicato di seguito:

Mappa con scala standard: 600 m/Mappa con scala ravvicinata: 300 m

### **Note**

- Solo per la lingua inglese, durante la visualizzazione delle informazioni su posizione e indirizzo in base a latitudine e longitudine, vengono visualizzati i quattro punti cardinali.
- Se la posizione corrente del veicolo si trova al di fuori del percorso, la guida con frecce scompare dal display durante il ricalcolo.
- $\bullet$  La guida con frecce " $\uparrow$ " continua ad essere visualizzata se la distanza dal punto di svolta successivo supera i 5 km per le strade normali e i 10 km per le autostrade.

### **Suggerimenti**

- L'indicazione "Senza nome" viene visualizzata se il nome della strada è sconosciuto.
- " " viene visualizzato in corrispondenza del punto di trasferimento mediante traghetti e treni.
- Se il numero di caratteri da visualizzare è eccessivo, la fine della riga è abbreviata con "..." e la parte rimanente viene ignorata.
- Il tempo di percorrenza massimo è pari a "99h59m".
- La distanza da percorrere massima è pari a "9999km" (se "km" è selezionato come unità di misura della distanza).

# <span id="page-91-0"></span>**Modifica del percorso**

Le impostazioni per la ricerca dei percorsi o delle tappe sul percorso possono essere configurate in vari modi.

- I contenuti descritti di seguito sono inclusi.
- Modifica della condizione di ricerca per trovare altri percorsi
- Impostazione della priorità dei percorsi
- Modifica delle tappe
- Verifica delle informazioni sul percorso
- Nuova ricerca di un percorso
- Eliminazione della destinazione in caso di malfunzionamento
- Simulazione del percorso

# <span id="page-91-1"></span>**Modifica delle condizioni di ricerca del percorso**

Se si desidera cambiare percorso durante la guida, modificare le condizioni ed eseguire di nuovo la ricerca del percorso.

- **1 Premere** (MENU)**.**
- <span id="page-91-3"></span>**2 Selezionare "Modifica Percorso" premendo ←, →, quindi** (ENTER).
- <span id="page-91-2"></span>**3 Selezionare "Cond. di Ricerca" premendo**  $\uparrow$  **o**  $\downarrow$ **, quindi premere** (ENTER)**.**

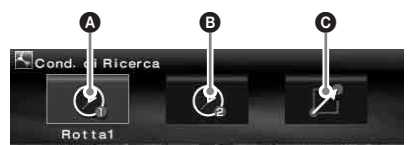

A Rotta1: Percorso con priorità di tempo B Rotta2: Percorso con priorità di tempo (alternativo)

- C Rotta3: Percorso con priorità di distanza
- **4 Selezionare il percorso desiderato premendo ←, →, quindi** (ENTER). Viene avviata la ricerca del percorso e la guida sul percorso impostato ha inizio.

### **Nota**

Il risultato della ricerca costituisce una semplice indicazione e potrebbe non corrispondere al percorso effettivo.

# <span id="page-92-10"></span><span id="page-92-0"></span>**Impostazione della priorità dei percorsi**

È possibile impostare la priorità dei percorsi per autostrade, strade a pagamento, traghetti e strade con limitazioni.

Ricercare di nuovo il percorso quando si modificano le priorità.

- **1 Premere** (MENU)**.**
- <span id="page-92-9"></span><span id="page-92-7"></span>**2** Selezionare "Modifica Percorso" → "Preferenza Rotta" mediante ←. →.  $\dagger$ ,  $\dagger$ , quindi  $(\overline{\text{ENTER}})$ .

**3 Impostare la priorità.**

- 1**Selezionare il percorso desiderato mediante ↑, ↓ e** (ENTER).
- 2**Selezionare "Escludi" o "Includi" premendo ↑, ↓, quindi** (ENTER).

<span id="page-92-3"></span>Viene avviata la ricerca del percorso e la guida sul percorso impostato ha inizio.

## **Suggerimenti**

- Si consiglia di impostare "Autostrada" su "Includi" quando si ricercano percorsi a lunga distanza.
- È tuttavia possibile utilizzare i percorsi la cui priorità è impostata su "Escludi".

# <span id="page-92-5"></span><span id="page-92-1"></span>**Modifica dei punti medi**

È possibile modificare l'ordine o eseguire l'eliminazione delle tappe impostate sul percorso.

- **1 Premere** (MENU)**.**
- <span id="page-92-8"></span>**2** Selezionare "Modifica Percorso" → "Modifica tappe" mediante  $\leftarrow$ ,  $\rightarrow$ ,  $\blacklozenge$  e  $(\overline{\text{ENTER}})$ .
- **3** Selezionare "Riordina" mediante  $\uparrow$ ,  $\downarrow$ **e** (ENTER)**.**

<span id="page-92-12"></span>Viene visualizzata la schermata per l'organizzazione delle tappe.

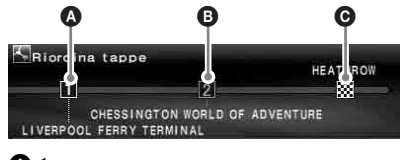

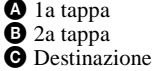

<span id="page-92-11"></span>Altre voci:

"Elimina"

<span id="page-92-6"></span>Consente di eliminare la tappa non desiderata.

"Elimina Tutto"

Consente di eliminare tutte le tappe e le destinazioni impostate lungo il percorso.

**4 Selezionare la tappa che si desidera spostare premendo** <**,** ,**, quindi**  (ENTER)**.**

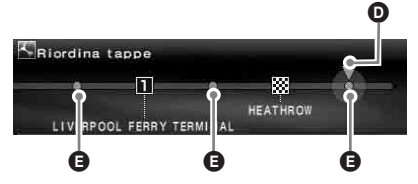

D Posizione selezionata da spostare E Posizione che è possibile selezionare

**5 Selezionare la posizione che si desidera impostare premendo** <**,** ,**, quindi** (ENTER)**.**

Viene avviata la ricerca del percorso e la guida sul percorso impostato ha inizio.

# <span id="page-92-2"></span>**Verifica dei dettagli del percorso mediante l'elenco**

È possibile controllare i nomi delle aree e la distanza tra i punti del percorso.

- **1 Premere** (MENU)**.**
- <span id="page-92-4"></span>**2** Selezionare "Modifica Percorso" → "Dettaglio Rotta" mediante ←, →, ↑, m**, quindi** (ENTER)**.**

Viene visualizzato l'elenco delle svolte. Premere  $\uparrow$  o  $\downarrow$  per scorrere l'elenco.

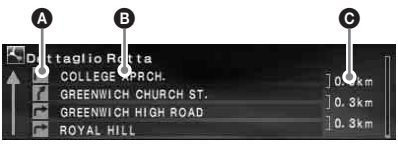

A Direzione della svolta B Nome dell'area

C Distanza tra le mete

Per chiudere l'elenco delle svolte, premere (MENU).

# <span id="page-93-0"></span>**Nuova ricerca del percorso**

Quando la posizione del veicolo sulla strada non corrisponde alla strada reale, è possibile ricercare il percorso manualmente prima che il sistema aggiorni la posizione corrente del veicolo.

- **1 Premere** (MENU)**.**
- <span id="page-93-9"></span>**2 Selezionare "Modifica Percorso" premendo ←, →, quindi**  $(ENTER)$ .
- **3** Selezionare "Ricalcolo" premendo  $\uparrow$ , m**, quindi** (ENTER)**.**

<span id="page-93-11"></span>Viene avviata la ricerca del percorso e la guida sul percorso impostato ha inizio.

# <span id="page-93-6"></span><span id="page-93-1"></span>**Eliminazione di una tappa/ della destinazione**

Viene eliminata la tappa o la destinazione (quando sul percorso non sono presenti tappe) successiva.

- **1 Premere** (MENU)**.**
- <span id="page-93-7"></span>**2** Selezionare "Modifica Percorso" → **"Elimina Destinazione" mediante** <**,**   $\rightarrow$ , **†**,  $\downarrow$ , quindi (ENTER). Viene visualizzata la schermata di conferma.
- **3** Selezionare "Si" premendo ←, →, **quindi** (ENTER)**.**

# <span id="page-93-10"></span><span id="page-93-2"></span>**Simulazione del percorso**

È possibile simulare il percorso fino a destinazione.

- **1 Dopo avere ricercato il percorso, premere** (MENU)**.**
- **2 Selezionare "Modifica Percorso" premendo ←, →, quindi** (ENTER).
- <span id="page-93-5"></span>**3** Selezionare "Demo" premendo ↑ ↓ **quindi** (ENTER)**.** Viene avviata la simulazione del percorso.

Per chiudere la simulazione del percorso, premere (MENU).

# <span id="page-93-8"></span><span id="page-93-3"></span>**Informazioni RDS-TMC**

<span id="page-93-13"></span><span id="page-93-12"></span>Il canale TMC (Traffic Message Channel) è un servizio di trasmissione RDS che consente alle stazioni in FM di inviare informazioni sul traffico assieme al normale segnale radio.

I contenuti descritti di seguito sono inclusi.

- Ricezione e memorizzazione delle informazioni sul traffico
- Ricerca del percorso alternativo per evitare un evento di traffico
- Uso della guida vocale

### **Nota**

A seconda del paese o della regione, alcune funzioni RDS-TMC potrebbero non essere disponibili.

# <span id="page-93-4"></span>**Visualizzazione delle informazioni sull'evento di traffico**

Il sistema riceve e memorizza automaticamente le informazioni RDS-TMC.

È possibile controllare l'evento di traffico sul percorso utilizzando le informazioni RDS-TMC. "**THE**" si illumina in base allo stato nel modo indicato di seguito:

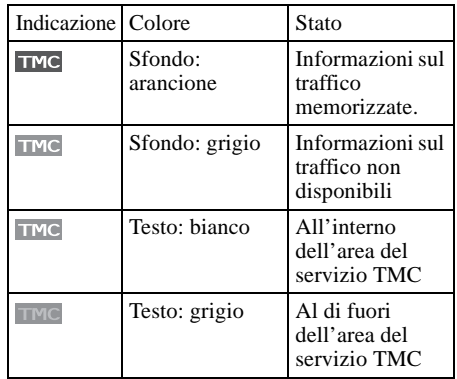

**1 Premere** (TMC) **sul telecomando a scheda oppure tenere premuto**  (ENTER) **sull'apparecchio principale.** La schermata delle informazioni viene visualizzata se vi sono informazioni sugli eventi di traffico.

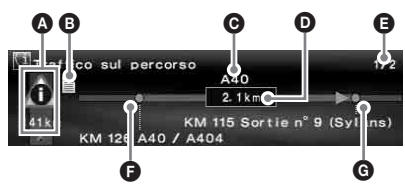

- A Eventi di traffico e distanza
- **B** Informazioni dettagliate\*
- C Nome della strada

D Distanza influenzata dall'evento di traffico

E Numero delle pagine relative alle informazioni\*

 $\bullet$  Punto iniziale dell'evento di traffico

G Punto finale dell'evento di traffico \* Visualizzate se disponibili. È possibile consultare le informazioni dettagliate ruotando la manopola  $R$  sull'apparecchio principale o premendo  $\leftarrow$  o  $\rightarrow$  (†  $\circ$   $\downarrow$ ) sul telecomando a scheda per visualizzare la pagina successiva o quella precedente.

### <span id="page-94-3"></span>Evento di traffico

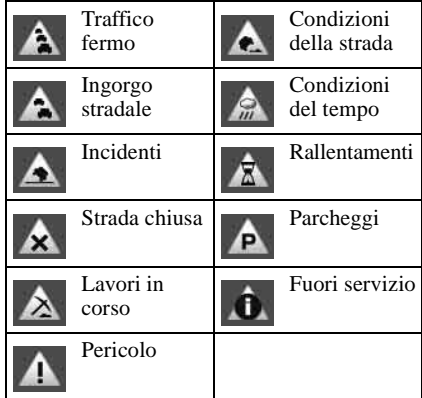

<span id="page-94-6"></span>Per visualizzare tutte le informazioni sul traffico disponibili al momento, incluse le informazioni relative ad altri percorsi, premere (MENU), quindi selezionare "Informazioni RDS-TMC"  $\rightarrow$ "Tutte le informazioni"  $\rightarrow$  il percorso desiderato.

#### <span id="page-94-10"></span>**Suggerimento**

<span id="page-94-9"></span>È inoltre possibile visualizzare le informazioni sul traffico premendo (MENU), quindi selezionando "Informazioni RDS-TMC"  $\rightarrow$  "Traffico sul percorso"  $mediante \leftrightarrow, \rightarrow, \uparrow, \downarrow e \, \text{(ENTER)}.$ 

# <span id="page-94-8"></span><span id="page-94-0"></span>**Come evitare gli eventi di traffico sul percorso**

<span id="page-94-5"></span>Il sistema fornisce una guida dinamica per il calcolo di un percorso alternativo che consenta di evitare gli eventi di traffico.

In caso di eventi di traffico, viene visualizzata la schermata di conferma.

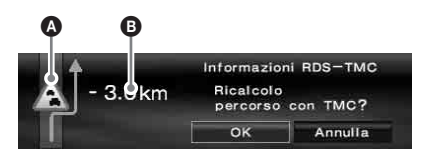

- A Evento di traffico
- B Distanza aggiuntiva causata dalla deviazione\*
- \* È possibile ridurre la distanza in base al percorso alternativo calcolato. In questo caso, il valore viene visualizzato con un segno di sottrazione.

### **1** Selezionare "OK" mediante ←, → per **evitare l'evento di traffico, quindi selezionare** (ENTER)**.**

<span id="page-94-7"></span>Per non evitare l'evento di traffico, premere (MENU), quindi selezionare "Informazioni RDS-TMC"  $\rightarrow$  "Navigaz. Dinamica"  $\rightarrow$  "Off" mediante  $\leftarrow, \rightarrow, \uparrow, \downarrow$  e infine (ENTER).

# <span id="page-94-2"></span><span id="page-94-1"></span>**Cancellazione della guida vocale RDS-TMC**

È possibile annullare la guida vocale per non interrompere l'ascolto della radio, di un CD e così via.

- **1 Premere** (MENU)**.**
- <span id="page-94-4"></span>**2 Selezionare "Informazioni RDS-TMC"**   $\rightarrow$  **"Guida" mediante ←, →, ↑, ↓, quindi** (ENTER)**.**
- **3** Selezionare "Off" mediante  $\uparrow$ ,  $\downarrow$ , **quindi** (ENTER)**.**

# <span id="page-95-16"></span><span id="page-95-0"></span>**Ricezione manuale delle stazioni RDS-TMC**

Il sistema riceve automaticamente le stazioni TMC presenti nell'area anche quando si attraversano confini di stato. Se il segnale della stazione RDS-TMC è debole,

è possibile specificare lo stato in cui ci si trova e ricevere manualmente le stazioni TMC.

## **1 Premere** (MENU)**.**

- <span id="page-95-18"></span><span id="page-95-9"></span><span id="page-95-7"></span>**2 Selezionare "Informazioni RDS-TMC" → "Impostazione RDS-TMC" > "Stazione Radio"** c **"Manuale" mediante ←, →, ↑, ↓, quindi** (ENTER)**.** Viene visualizzato l'elenco delle stazioni RDS-TMC.
- **3 Selezionare la stazione radio desiderata mediante ↑, ↓, quindi** (ENTER)**.**

<span id="page-95-17"></span>Per specificare l'area in cui ci si trova, selezionare "Stato" anziché "Stazione Radio" al punto 2, quindi selezionare l'area desiderata.

### **Nota**

Per ricevere l'elenco delle stazioni RDS-TMC, possono essere necessari alcuni minuti.

# <span id="page-95-1"></span>**Impostazioni del sistema**

È possibile configurare le varie impostazioni relative al sistema e alla memoria. Per informazioni sulla struttura dei menu, [vedere](#page-99-0)  ["Voci di menu" a pagina](#page-99-0) 24.

# <span id="page-95-2"></span>**Modifica delle mete in memoria**

<span id="page-95-11"></span>È possibile modificare le informazioni sulle mete memorizzate.

<span id="page-95-13"></span><span id="page-95-8"></span>Dopo avere premuto (MENU), selezionare "Impostazioni NAVI"  $\rightarrow$  "Mete in Memoria"  $\rightarrow$  la meta memorizzata desiderata  $\rightarrow$  la voce desiderata da impostare mediante  $\leftarrow, \rightarrow, \uparrow, \downarrow,$ quindi (ENTER).

<span id="page-95-14"></span>"Modifica Meta in Memoria" Consente di modificare il nome e il numero di telefono della meta memorizzata.

<span id="page-95-6"></span>"Imposta come "Casa"" Consente di impostare la meta memorizzata come domicilio.

<span id="page-95-5"></span>"Elimina" Consente di eliminare la meta memorizzata registrata.

<span id="page-95-15"></span>"Posizione Attuale"

Consente di aggiornare la posizione corrente del veicolo.

# <span id="page-95-3"></span>**Impostazione del sistema**

È possibile impostare le voci collegate al sistema.

<span id="page-95-12"></span>Dopo avere premuto (MENU), selezionare "Impostazioni NAVI"  $\rightarrow$  "Menu Impostazioni"  $\rightarrow$ la voce desiderata da impostare mediante  $\leftarrow$ ,  $\rightarrow$ ,  $\uparrow$ ,  $\downarrow$ , quindi (ENTER).

<span id="page-95-10"></span>"Lingua"

Consente di selezionare la lingua desiderata delle schermate e della guida vocale.

<span id="page-95-4"></span>"Cambio Pneumatici"\*<sup>1</sup>

Consente di azzerare la calibrazione dopo la sostituzione dei pneumatici.

<span id="page-96-14"></span>"Modifica Velocità"\*<sup>2</sup>

Consente di impostare la velocità media su autostrade, strade statali e strade urbane.

– L'opzione "Automatico" consente di regolare automaticamente la velocità media in base alla velocità di percorrenza effettiva.

<span id="page-96-9"></span>"Informazioni GPS"\*<sup>3</sup>

<span id="page-96-12"></span><span id="page-96-3"></span>Consente di visualizzare le condizioni di ricezione del segnale GPS e la latitudine, la longitudine, l'altitudine e la velocità del proprio veicolo.

<span id="page-96-17"></span>"Orientamento mappa"

Consente di selezionare l'orientamento della mappa con la strada o con il nord nella parte superiore della schermata.

<span id="page-96-22"></span>– L'opzione "Verso l'alto" consente di ruotare la mappa in modo tale che la direzione di percorrenza sia rivolta in alto.

<span id="page-96-15"></span>– L'opzione "Nord in alto" consente di visualizzare la carta stradale con il nord nella parte superiore della schermata.

<span id="page-96-21"></span>"Tempo stimato all'arrivo"

Consente di selezionare l'orario di arrivo o il tempo residuo sul display.

<span id="page-96-10"></span>"Informazioni sul percorso"

Consente di selezionare la visualizzazione del tempo e della distanza dalla tappa o destinazione successiva.

<span id="page-96-4"></span>"Guida vocale"

<span id="page-96-23"></span>Consente di attivare o disattivare la guida, nonché di regolare il bilanciamento e di selezionare l'impostazione del livello di volume. L'opzione "Voce" consente di attivare o disattivare la guida vocale.

<span id="page-96-6"></span>"Bilanciamento" regola il bilanciamento della guida vocale.

<span id="page-96-24"></span>L'opzione "Volume" consente di selezionare il metodo di impostazione dei livelli di volume.

- <span id="page-96-8"></span>– "Indipendente" consente di regolare il livello del volume della guida vocale e della sorgente audio singolarmente.
- <span id="page-96-13"></span>– "Mix" consente di regolare il livello del volume della guida vocale e della sorgente audio contemporaneamente.
- <span id="page-96-18"></span><span id="page-96-7"></span>\*1 Questa operazione risulta necessaria solo durante la registrazione degli impulsi di velocità mediante il sensore di velocità .
- <span id="page-96-20"></span><span id="page-96-19"></span>\*2 Se il sensore di velocità non è collegato, impostare manualmente la velocità media per "Autostrada", "Strada statale" e "Strada urbana".
- \*3 La velocità è sempre misurata in "m/sec" (metri al secondo) indipendentemente dalla lingua impostata.

Le informazioni su latitudine, longitudine, altitudine e velocità possono includere un margine di errore dovuto alle caratteristiche del segnale GPS. Per ulteriori informazioni, [vedere "Informazioni su](#page-80-1)  [GPS" a pagina 5](#page-80-1).

# <span id="page-96-0"></span>**Informazioni aggiuntive**

# <span id="page-96-1"></span>**Precauzioni**

- <span id="page-96-11"></span>• Se l'auto è stata parcheggiata sotto la luce diretta del sole, attendere che l'unità si raffreddi prima di utilizzarla.
- L'antenna elettrica si estende automaticamente durante il funzionamento dell'unità.

## **Formazione di condensa**

Nei giorni di pioggia o in zone estremamente umide, è possibile che all'interno delle lenti e del display dell'unità si formi della condensa. Di conseguenza, l'unità potrebbe non funzionare correttamente. In tal caso, rimuovere il disco e attendere per circa un'ora fino a quando l'umidità non sia evaporata completamente.

## **Per garantire le prestazioni dell'unità**

Fare attenzione a non versare bibite o altri liquidi sull'unità o sui dischi.

# <span id="page-96-16"></span><span id="page-96-2"></span>**Note sui dischi**

- Su questo apparecchio non è possibile utilizzare dischi diversi da quello fornito in dotazione.
- Per mantenere puliti i dischi, non toccarne la superficie. Afferrare i dischi dal bordo.
- Non esporre i dischi a calore o a temperature elevate. Evitare di lasciarli all'interno di auto parcheggiate e su cruscotti e ripiani posteriori.
- Non incollare etichette né utilizzare dischi con residui di colla o inchiostro. Se vengono utilizzati questi tipi di disco, i residui possono causare l'arresto del disco, provocando problemi di funzionamento o rovinando il disco stesso.

<span id="page-96-5"></span>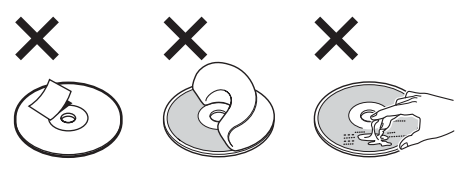

**continua alla pagina successiva** t

• Prima della riproduzione, pulire i dischi con un panno apposito disponibile in commercio. Pulire il disco procedendo dal centro verso l'esterno. Non utilizzare solventi quali benzene, acquaragia, detergenti disponibili in commercio o spray antistatici per dischi analogici.

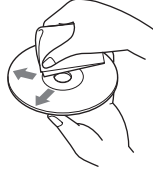

Per eventuali domande o problemi riguardanti l'unità non trattati nel presente manuale, rivolgersi al più vicino rivenditore Sony.

# <span id="page-97-0"></span>**Manutenzione**

## <span id="page-97-3"></span>**Sostituzione del fusibile**

Per la sostituzione del fusibile, assicurarsi di utilizzare un fusibile dello stesso amperaggio di quello indicato sull'originale. Se il fusibile si brucia, controllare i collegamenti dell'alimentazione e sostituire il fusibile. Se dopo la sostituzione il fusibile si brucia di nuovo, è possibile che si tratti di un problema interno. In tal caso, rivolgersi al più vicino rivenditore Sony.

#### **Fusibile (5 A) del cavo di alimentazione**

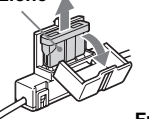

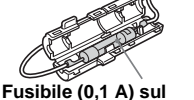

**ripartitore dell'antenna FM**

## **Attenzione**

Non utilizzare in alcun caso fusibili con un amperaggio superiore a quello del fusibile in dotazione con l'unità, onde evitare di danneggiare l'unità stessa.

# <span id="page-97-1"></span>**Caratteristiche tecniche**

## **Generali**

**Terminale di connessione:** Terminale per antenna FM (FM ANT. IN) Terminale per antenna GPS (GPS ANT. IN) Terminale di controllo navigazione (NV-BUS) Terminale del sensore di velocità (SPEED) Terminale del segnale di retromarcia (REVERSE) **Requisiti di alimentazione:** batteria auto da 12 V CC (massa negativa) **Consumo di corrente:** massimo 3 A **Dimensioni:** circa  $196 \times 37.5 \times 189$  mm  $(1 \times a \times p)$ **Peso:** circa 1,3 kg **Accessori in dotazione:** Elementi per l'installazione e i collegamenti (1 set) Disco mappe

Il design e le caratteristiche tecniche sono soggetti a modifiche senza preavviso.

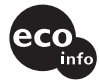

- Leghe saldanti prive di piombo, sono utilizzate per la saldatura di determinati componenti. (oltre l'80 %)
- Determinati circuiti stampati non contengono ritardanti alla fiamma alogenati.
- Le parti estetiche non contengono ritardanti alla fiamma alogenati.
- Come materiale di riampimento per l'imballaggio non viene utilizzato polistirolo espanso.

# <span id="page-97-2"></span>**Guida alla soluzione dei problemi**

Fare riferimento alla seguente lista di verifica per risolvere la maggior parte dei problemi che si potrebbero verificare durante l'uso di questa unità.

Prima di esaminare l'elenco che segue, verificare le procedure di collegamento e d'uso dell'unità.

## **Generali**

### **I tasti per le operazioni non funzionano.**

- <span id="page-97-4"></span>• È in corso la trasmissione di notiziari sul traffico (TA).
	- $\rightarrow$  Attendere la fine della trasmissione dei notiziari sul traffico (TA).
	- $\rightarrow$  Disattivare la funzione TA premendo (MODE) oppure (TA) sul telecomando a scheda.
- Premere il tasto di azzeramento [\(pagina 9\)](#page-84-1).

### **Non è possibile ricevere il segnale GPS.**

- Il sistema non è in grado di ricevere segnali GPS a causa di un ostacolo.
- $\rightarrow$  Spostare il veicolo in un luogo aperto. • La qualità di ricezione del segnale GPS è scarsa.
	- $\rightarrow$  Verificare i valori del segnale GPS.
- L'antenna GPS non è installata correttamente.
	- $\rightarrow$ Installare l'antenna GPS in orizzontale sul tetto e in un punto in cui il segnale non sia interrotto dalla carrozzeria del veicolo e simili. Per ulteriori informazioni, consultare il manuale di installazione/dei collegamenti.
- L'antenna GPS non è connessa in modo corretto all'unità.
	- $\rightarrow$ Inserire il connettore dell'antenna fino a quando si posiziona con uno scatto nella porta GPS ANT. IN dell'unità. Per ulteriori informazioni, consultare il manuale di installazione/dei collegamenti.

### **La posizione del veicolo sulla mappa non corrisponde a quella reale.**

Il margine di errore del segnale proveniente dai satelliti GPS è troppo ampio. Può esistere un margine di errore massimo pari a poche centinaia di metri.

 $\rightarrow$  Ricercare di nuovo il percorso e aggiornare la posizione corrente del veicolo. Per ulteriori informazioni, [vedere "Nuova](#page-93-0)  [ricerca del percorso" a pagina 18.](#page-93-0)

### **Non è possibile cambiare modello della schermata di guida premendo** (MAP)**.**

- Non è possibile cambiare modello durante la guida in autostrada.
- La posizione corrente del veicolo non compare sul percorso subito dopo l'avvio della guida.
	- $\rightarrow$  Attendere che la posizione corrente del veicolo compaia sulla carta stradale.

### **Non è possibile udire la guida vocale.**

- Il volume è troppo basso.
	- $\rightarrow$  Premere  $\textcircled{\text{+}}$  (VOL) sul telecomando a scheda oppure ruotare la manopola L in senso orario per regolare il volume.
- È attivata la funzione ATT dell'apparecchio principale.
- $\rightarrow$  Disattivare la funzione ATT sull'apparecchio principale.

#### **"** $\overline{ }$ **"** viene visualizzato sul display. I caratteri della schermata di guida sul percorso impostato sono conformi al set di caratteri ISO 8859-1; i caratteri non compatibili sono visualizzati come " $\Box$ ".

### La guida con frecce "<sup>\*</sup>/" viene visualizzata **per alcuni istanti.**

- Il sistema continua a calcolare la direzione del percorso subito dopo l'avvio della guida.
- Non è possibile effettuare una svolta a destra o a sinistra per alcuni istanti.
- La distanza per il punto di svolta successivo supera i 5 km per le strade normale e i 10 km per le autostrade.

### **Non vengono visualizzati la distanza da percorrere, il tempo di percorrenza e l'ora di arrivo previsti.**

La posizione corrente del veicolo non compare sul percorso subito dopo l'avvio della guida e il sistema continua a calcolare le informazioni sul percorso.

## **Messaggio di errore**

Quando sul display continua a essere visualizzato il messaggio "Please Set Original Disc in NAVI Unit" dopo avere inserito il DVD-ROM in dotazione, rivolgersi al più vicino rivenditore Sony.

# <span id="page-99-1"></span><span id="page-99-0"></span>**Voci di menu**

Tramite il menu di navigazione, è possibile impostare varie funzioni premendo (MENU). Le voci di menu e le impostazioni sono le seguenti:

\* Impostazione predefinita

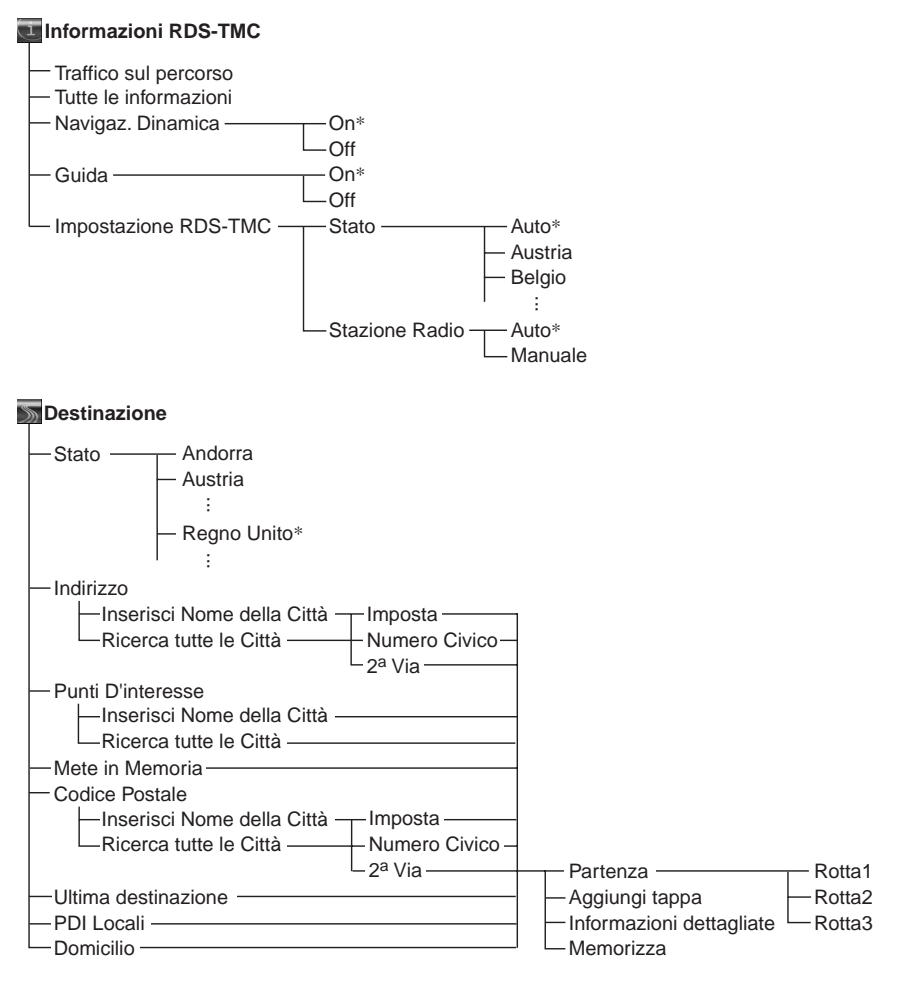

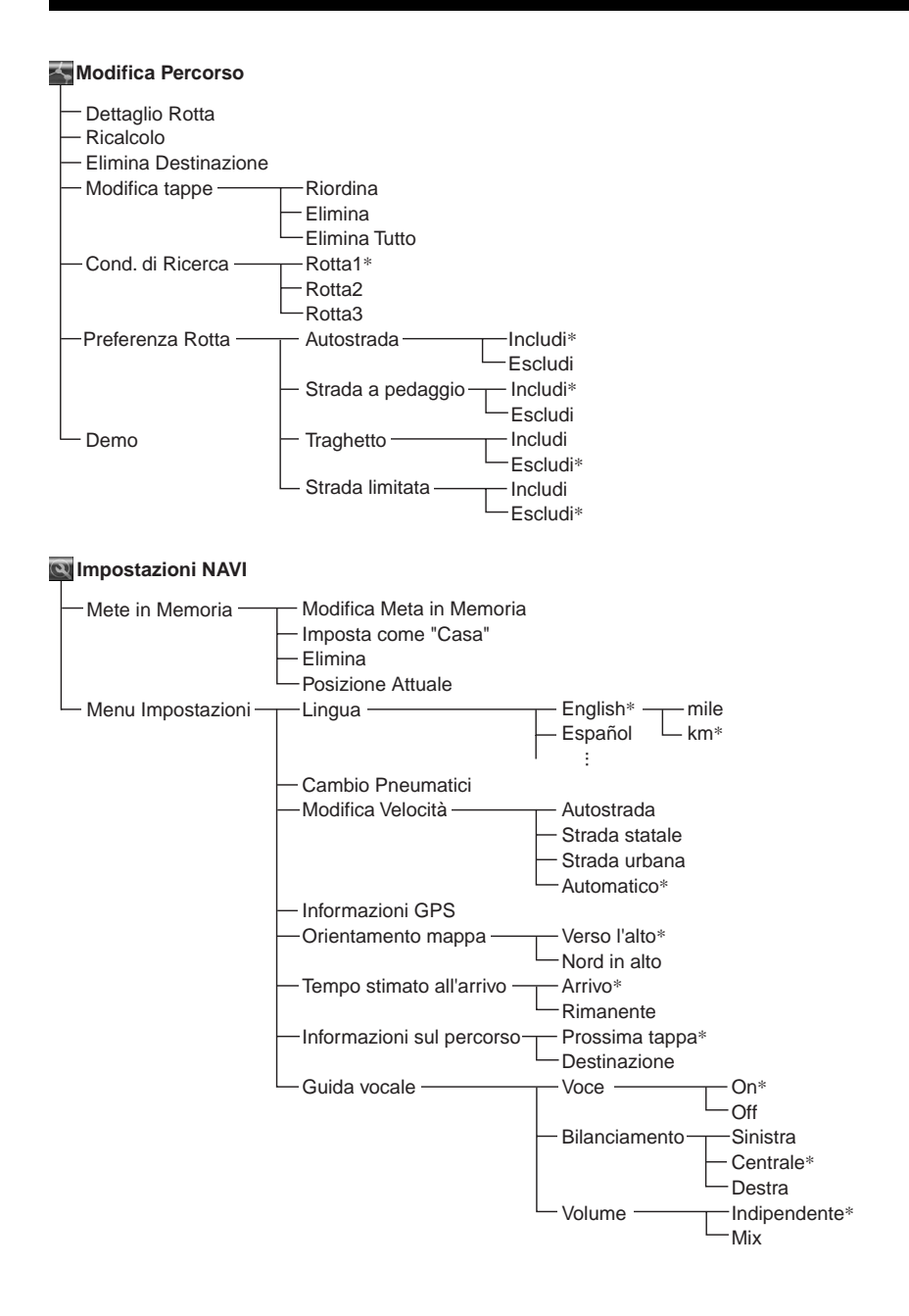

# <span id="page-101-0"></span>**Indice analitico**

## **Numeri**

2ª Via [13](#page-88-0)

# **A**

Aggiungi tappa [13](#page-88-1), [14](#page-89-2) Altitudine [21](#page-96-3) Annulla guida vocale [21](#page-96-4) guida voca[le RDS-TMC](#page-96-5) [19](#page-94-2) Autostrada [17](#page-92-3), <sup>21</sup> Azzeramento [9](#page-84-3)

## **B**

Bilanciamento [21](#page-96-6)

## **C**

Cambio Pneumatici [20](#page-95-4) Codice Postale [14](#page-89-3) Cond. di Ricerca [16](#page-91-2)

## **D**

Demo [18](#page-93-5) Destinazione elimina [18](#page-93-6) ultima [14](#page-89-4) Dettaglio Rotta [17](#page-92-4) Domicilio [14](#page-89-5)

# **E**

Elimina destinazione [18](#page-93-6) meta i[n memoria](#page-92-5) [20](#page-95-5) tappa 17 tutto [17](#page-92-6) Elimina Destinazione [18](#page-93-7) Evento di traffico [19](#page-94-3)

## **F**

Fusibile [22](#page-97-3)

## **G**

GPS [5](#page-80-2), [10](#page-85-3) Guida [19](#page-94-4) Guida dinamica [19](#page-94-5) Guida vocale [21](#page-96-4) attivazione [8](#page-83-0)

## **I**

Imposta come "Casa" [10](#page-85-4), [20](#page-95-6) Impostazione RDS-TMC [20](#page-95-7) Impostazioni NAVI [10](#page-85-5), [20](#page-95-8) Impulsi di velocità [21](#page-96-7) Indipendente [21](#page-96-8) Indirizzo [12](#page-87-2) Informazioni dettagliate [13](#page-88-2) Informazioni GPS [21](#page-96-9) Info[rmazioni RDS-TMC](#page-95-9) [18](#page-93-8), [19](#page-94-6), <sup>20</sup> Informazioni sul percorso [21](#page-96-10) Inserisci Nome della Città [12](#page-87-3)

**L**

Latitudine [21](#page-96-11) Lingua [20](#page-95-10) LISTA [13](#page-88-3) Longitudine [21](#page-96-12)

## **M**

Manuale [20](#page-95-11) Memorizza [13](#page-88-4) Menu [11](#page-86-3), [24](#page-99-1) Menu Impostazioni [20](#page-95-12) Met[e in Memoria](#page-96-13) [10](#page-85-6), [14](#page-89-6), [20](#page-95-13) Mix 21 Modifica meta in memoria [20](#page-95-14) percorso [16](#page-91-3), [17](#page-92-7), [18](#page-93-9) tappa [17](#page-92-5) Modifica Meta [in Memoria](#page-92-8) [20](#page-95-14) Modifica tappe 17 Modifica Velocità [21](#page-96-14)

## **N**

Navigaz. Di[namica](#page-96-15) [19](#page-94-7) Nord in alto 21 Note sui dischi [21](#page-96-16) Numero Civico [13](#page-88-5)

## **O**

Orientamento mappa [21](#page-96-17)

## **P**

Partenza [13](#page-88-6) PDI Locali [14](#page-89-7) Percorso modifica [16](#page-91-3), [17](#page-92-7), [18](#page-93-9) simulazione [18](#page-93-10) Posizione Attuale [20](#page-95-15) Preferenza Rotta [17](#page-92-9) Punti D'interesse [14](#page-89-8)

## **R**

Ricalcolo [18](#page-93-11) TMC [19](#page-94-8) Ricerca tutte le Città [12](#page-87-4) Ricezione RDS-TMC [20](#page-95-16) segnale GPS [10](#page-85-7)

# **S**

Schermate di guida [15](#page-90-1) Sensore d[i velocità](#page-95-17) [21](#page-96-18) Stato [12](#page-87-5), <sup>20</sup> Stazione Radio [20](#page-95-18) Strada a pedaggio [17](#page-92-10) Strada limitata [15](#page-90-2) Strada statale [21](#page-96-19) Strada urbana [21](#page-96-20)

# **T**

TA (notiziari sul traffico) [22](#page-97-4) Tappa aggiunta [14](#page-89-9) eliminazione [17](#page-92-11) riordina [17](#page-92-12) Telecomando a scheda [8](#page-83-1) Temp[o stimato all'arrivo](#page-93-12) [21](#page-96-21) TMC 18 TMC (ca[nale per messaggi di](#page-93-13)  viabilità) 18 Traffico s[ul percorso](#page-92-10) [19](#page-94-9) Traghetto 17 Tutte le informazioni [19](#page-94-10)

# **U**

Ultima destinazione [14](#page-89-4) Unità principale [7](#page-82-1)

## **V**

Velocità modifica [21](#page-96-14) Verso l'alto [21](#page-96-22) Voce [21](#page-96-23) Volume [21](#page-96-24)

Download from Www.Somanuals.com. All Manuals Search And Download.

# **CLASS1 LASER PRODUCT**

#### **CAUTION CLASS 1M VISIBLE/INVISIBLE LASER : RADIATION WHEN OPEN AND INTERLOCKS DEFEATED. DO NOT VIEW DIRECTLY WITH OPTICAL INSTRUMENTS.**

Dit label bevindt zich onder op het chassis.

### **Informatie over deze handleiding**

- Met "Hoofdeenheid" en "Kaartafstandsbediening" worden in deze handleiding respectievelijk de CDX-NC9950 en de bijgeleverde afstandsbediening RM-X150 bedoeld.
- In de instructies in deze handleiding wordt beschreven hoe u de functies kunt gebruiken met de kaartafstandsbediening.
- Illustraties in deze gebruiksaanwijzing kunnen afwijken van het apparaat.
- Landen/regio's worden aangeduid met pictogrammen van de nationale vlag. De horizontale en verticale verhouding van de pictogrammen is 2:1.

# **Inhoudsopgave**

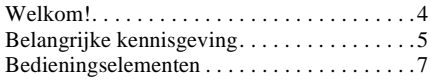

## **[Aan de slag](#page-110-0)**

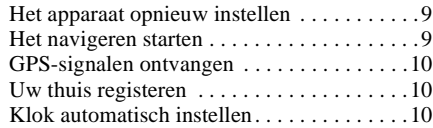

## **[Algemene handelingen](#page-112-0)**

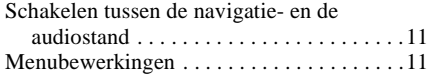

# **[Routes zoeken](#page-113-0)**

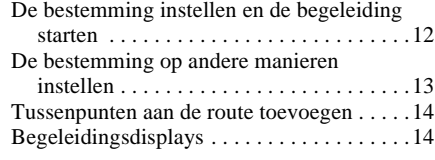

# **[Routes bewerken](#page-117-0)**

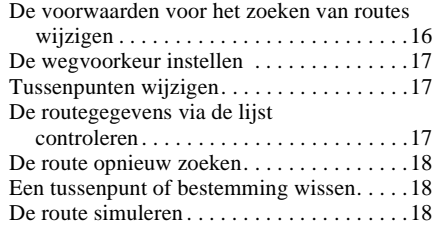

# **[RDS-TMC-informatie](#page-119-3)**

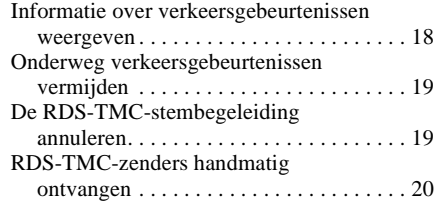

## **[Systeeminstellingen](#page-121-1)**

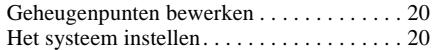

# **[Aanvullende informatie](#page-122-0)**

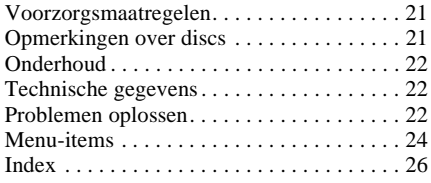

# <span id="page-105-0"></span>**Welkom!**

Dank u voor aankoop van dit Sony DVDnavigatiesysteem. Voordat u met dit systeem aan de slag gaat, dient u deze gebruiksaanwijzing grondig te lezen. Bewaar deze gebruiksaanwijzing, zodat u deze ook later kunt raadplegen.

## **Kenmerken**

Dit apparaat dat op een niet-zichtbare plaats wordt geïnstalleerd, is ontworpen om in combinatie met de Sony FM/MW/LW Compact Disc Player CDX-NC9950 het navigatiesysteem te vormen. Het systeem wordt bediend via de CDX-NC9950 en beschikt over de volgende mogelijkheden.

- Er wordt een DVD-ROM bijgeleverd voor 21 Europese landen
- Voor de stembegeleiding en het schermdisplay kunt u kiezen uit 8 talen
- RDS-TMC-compatibel (Traffic Message Channel)
- Tegelijkertijd 3 routes zoeken
- Er kunnen maximaal 2 tussenpunten worden ingesteld voor de bestemming
- Er kunnen maximaal 200 geheugenpunten worden opgeslagen
- Er zijn in totaal 44 IP-soorten (interessepunten) in 8 categorieën beschikbaar
- De bestemming instellen met behulp van de postcode
- Hybride display voor audio en navigatie

## **Weergavevoorbeelden op de CDX-NC9950**

## **Navigatiemenu**

U kunt de verschillende instellingen via het navigatiemenu opgeven.

Instellingen en functies zijn als volgt in de menu's gerangschikt:

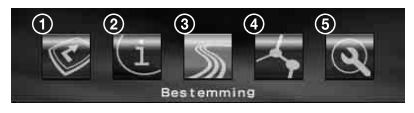

- $\bullet$  Routebegeleiding onderbreken/hervatten
- 2 Instelling voor de RDS-TMC-informatie
- **3** De bestemming zoeken
- $\bullet$  De route tot de bestemming bewerken
- 5 Instelling voor het systeem van het apparaat

Voor uw eigen veiligheid kunt u het menu alleen bedienen als u de auto hebt geparkeerd en de parkeerrem gebruikt.

## **Vier begeleidingspatronen**

Wegenkaart (standaard) met pijlbegeleiding

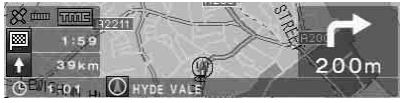

Wegenkaart (zoom) met pijlbegeleiding

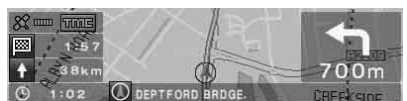

Pijlbegeleiding

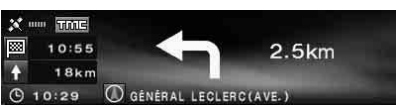

Routeplan

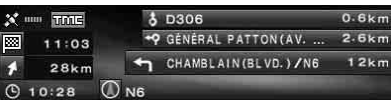

### **Close-ups van kruispunten in kleur, met rivieren als oriëntatiepunten**

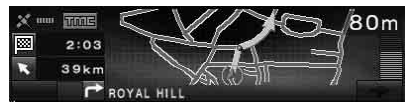

### **Snelwegweergave met close-ups van knooppunten**

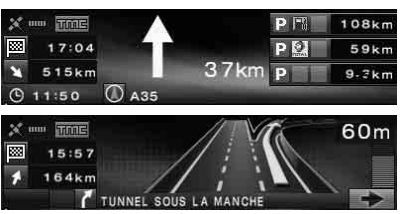

## **Dynamische routebegeleiding op basis van de RDS-TMC-informatie**

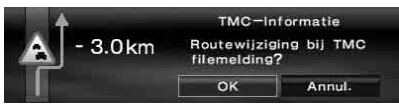

# <span id="page-106-0"></span>**Belangrijke kennisgeving**

Om het risico op letsel of een ongeval te vermijden, dient u de volgende waarschuwingen te lezen voordat u het apparaat gaat installeren en bedienen.

# **Veiligheid**

- Houd u aan de verkeersregels die in uw land of regio gelden.
- Als u rijdt met de routebegeleiding, moet u de verkeersregels, zoals een weg met één richtingsverkeer, in acht blijven nemen.
- Met het oog op de veiligheid is het aan te raden om tijdens het rijden het systeem niet te bedienen of naar het display te kijken. Dat is namelijk gevaarlijk en kan tot ongevallen leiden.
- Zorg dat er nooit vocht of vreemde voorwerpen in het apparaat terechtkomen.
- Probeer het apparaat niet te demonteren of aan te passen.
- Dit apparaat kan uitsluitend worden gebruikt met 12 V gelijkstroom en negatieve aarde.

# **Ongelukken voorkomen**

U kunt het menu alleen bedienen als u de auto hebt geparkeerd en de parkeerrem gebruikt. Als u probeert het menu te bedienen terwijl de auto niet op de parkeerrem staat, wordt de volgende waarschuwing weergegeven.

```
Geen toegang tot het menu tijdens het
rijden.
```
# **Installatie**

- Voordat u het apparaat installeert, dient u kennis te nemen van de verkeersregels die in uw land of regio gelden.
- Zorg dat u het apparaat correct installeert volgens de aanwijzingen in de handleiding voor installatie en aansluitingen.
- Onjuiste installatie kan leiden tot brand of een elektrische schok.

## **GPS**

GPS-satellieten (Global Positioning System) zenden continu signalen uit ten behoeve van positionering op aarde. Als deze signalen door een GPS-antenne worden ontvangen, kunnen gebruikers worden geïnformeerd over hun positie (breedtegraad, lengtegraad en hoogte). Voor een tweedimensionale positiebepaling (hoogte en lengtegraad) is informatie nodig van 3 satellieten. Voor driedimensionale positionering (breedtegraad, lengtegraad en hoogte) zijn 4 satellieten nodig. GPS-satellieten worden beheerd door het Amerikaanse ministerie van defensie. Er moet derhalve rekening worden gehouden met een bewust aangebrachte foutmarge van een aantal meter tot 10 meter. Hierdoor kan het GPS-navigatiesysteem, afhankelijk van de omstandigheden, een fout maken van tussen de 10 meter en rond de 200 meter.

Aangezien de GPS-informatie afkomstig is van satellietsignalen, kan het onder de volgende omstandigheden moeilijk of onmogelijk zijn om de informatie te verkrijgen:

• In tunnels of parkeergarages

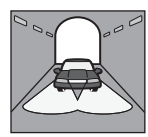

• Onder een viaduct

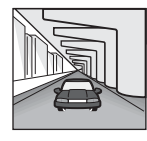

• Tussen hoge gebouwen

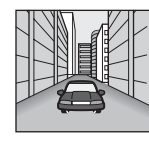

• Tussen hoge bomen met een dicht bladerdek

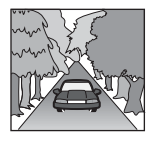

**vervolg op volgende pagina** t

#### **Opmerking**

Als de kabels voor het achteruitsignaal en de snelheidssensor zijn aangesloten, wordt de huidige positie van de auto berekend, waarbij de richting en de snelheid van de auto worden vastgesteld door respectievelijk de gyroscoop en het snelheidssignaal. Deze functies werken ook op plaatsen waar geen GPS-signalen kunnen worden ontvangen.

## **De bijgeleverde kaartdisc**

Lees de volgende voorwaarden zorgvuldig voordat u de discverpakking opent.

- Wegen en namen op de kaart kunnen afwijken van de werkelijke wegen en namen.
- Vervanging of restitutie valt niet onder de garantie van de disc tenzij er op de disc enkele typografische fouten of onachtzaamheden of andere afwijkingen in de opmaak worden aangetroffen.
- In geen geval mogen de kaartgegevens, geheel of gedeeltelijk, zonder toestemming van de copyrighthouder worden gekopieerd of gebruikt.
- Wijzigingen in gegevens voorbehouden zonder voorafgaande kennisgeving.
- In geen geval is Sony aansprakelijk voor schade voortkomend uit het gebruik van dit product.

Als u de discverpakking opent, gaat u hiermee akkoord.

## **Handelsmerken**

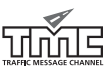

V-Trafic Information in Frankrijk wordt geleverd door Mediamobile company.

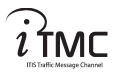

**V-TRAFIC** 

Traffic Information in het Verenigd Koninkrijk wordt geleverd door ITIS Holdings Plc.

### **Oostenrijk**

© Bundesamt für Eich- und Vermessungswesen

#### **Frankrijk**

source: Géoroute ® IGN France & BD Carto ® IGN France

#### **Duitsland**

Die Grundlagendaten wurden mit Genehmigung der zuständigen Behörden entnommen

#### **Groot-Brittannië**

Based upon Ordnance Survey electronic data and used with the permission of the Controller of Her Majesty's Stationary Office © Crown Copyright, 1995.

#### **Italië**

La Banca Dati Italiana è stata prodotta usando quale riferimento anche cartografia numerica ed al tratto prodotta e fornita dalla Regione Toscana

#### **Noorwegen**

Copyright © 2000; Norwegian Mapping **Authority** 

#### **Portugal**

source: IgeoE - Portugal

#### **Spanje**

Información geográfica propiedad del CNIG

#### **Zweden**

Based upon electronic data © National Land Survey Sweden

#### **Zwitserland**

Topografische Grundlage: © Bundesamt für Landestopographie
# **Bedieningselementen**

**NVX-HC1 (als het voorpaneel is geopend):** 

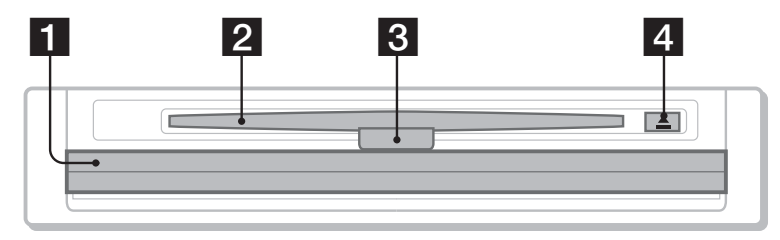

<span id="page-108-0"></span>**Hoofdeenheid CDX-NC9950 (in de navigatiestand):**

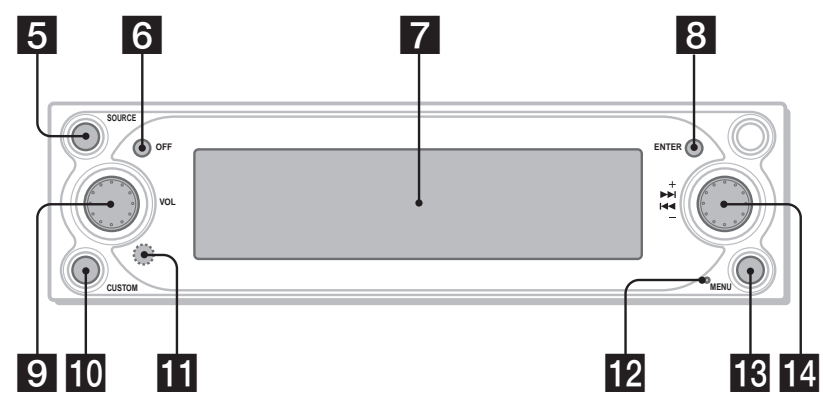

- **1** Voorpaneel
- **2** Discsleuf
- **8** Lampje

Gaat blauw branden als het apparaat van stroom wordt voorzien.

### $\mathbf{Z}$  **≜** (uitwerpen) toets

**B** SOURCE (Aan/Radio/CD/MD/AUX) **toets**

De audiobron in de achtergrond selecteren.

**f** OFF toets

Het apparaat uitschakelen.

## **Z** Display

### **R** ENTER toets

Tijdens bewerkingen in het menu: een item bepalen/een instelling toepassen. Geen bewerkingen in het menu: Puntinformatie opslaan (indrukken)/ informatie over verkeersgebeurtenissen weergeven (ingedrukt houden).

## **g** L (links) regelaar

Tijdens stembegeleiding: het volume van de begeleiding aanpassen.

Als er geen stembegeleiding wordt geleverd: het volumeniveau van de audiobron in de achtergrond aanpassen.

## **10** CUSTOM toets

Tijdens bewerkingen in het menu: terugkeren naar een vorig display.

Geen bewerkingen in het menu: De stand voor routebegeleiding of audiostand selecteren (indrukken)/de stembegeleiding leveren (ingedrukt houden).

### **K** Ontvanger

Voor het ontvangen van signalen van de kaartafstandsbediening of de draadloze bedieningssatelliet.

### **H** Hersteltoets

De instellingen van het apparaat herstellen. **18** MENU toets

Het navigatiemenu weergeven.

### **R** (rechts) regelaar

Tijdens bewerkingen in het menu: een item selecteren.

Tijdens de routebegeleiding: het displaypatroon voor de begeleiding wijzigen (u kunt 4 patronen selecteren).

#### **Opmerking over het gebruik van de L/R regelaars** Voordat u de L/R regelaars gebruikt, moet u deze eerst indrukken en loslaten. Na gebruik drukt u de regelaars nogmaals in.

#### <span id="page-109-0"></span>**Kaartafstandsbediening RM-X150 (geleverd bij de CDX-NC9950) (in navigatiestand):**

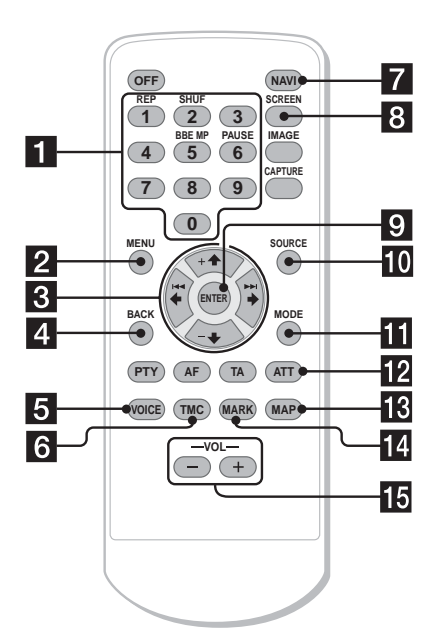

#### **De toetsen op de kaartafstandsbediening hebben dezelfde functies als die op de CDX-NC9950.**

<span id="page-109-1"></span>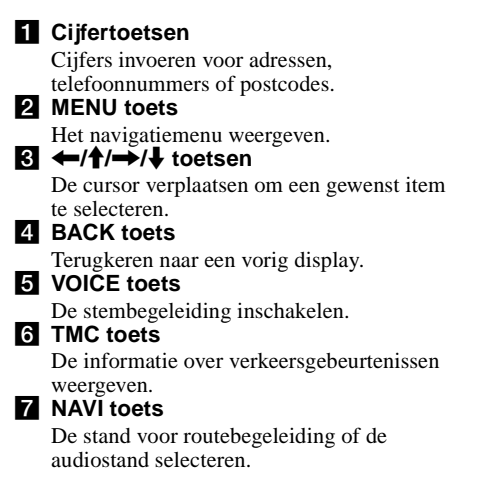

### **R** SCREEN toets

De informatie over de audiobron in de achtergrond weergeven.

### **ENTER toets**

Een item bepalen/een instelling toepassen.

- **in** SOURCE toets
- De audiobron in de achtergrond selecteren. **K** MODE toets

De radioband of het afspeelapparaat in de achtergrond wijzigen.

### **ID** ATT toets

Het geluid dempen. Druk nogmaals op de toets om te annuleren.

### **R** MAP toets

Het displaypatroon voor de begeleiding wijzigen (u kunt 4 patronen selecteren).

### **MARK** toets

Puntinformatie in het geheugen opslaan.

#### o **VOL (+/–) toetsen**

Het volume regelen (dezelfde functie als de L regelaar op de hoofdeenheid).

#### **Opmerking**

Als het display verdwijnt nadat u op (OFF) hebt gedrukt, kan de hoofdeenheid niet worden bediend met de kaartafstandsbediening, tenzij op (SOURCE) op de hoofdeenheid wordt gedrukt of er een disc wordt geplaatst om de hoofdeenheid eerst te activeren.

# **Aan de slag**

# <span id="page-110-0"></span>**Het apparaat opnieuw instellen**

Voordat u het apparaat voor het eerst gaat gebruiken of na het vervangen van de accu of het wijzigen van de aansluitingen, moet u het apparaat opnieuw instellen.

Druk de hersteltoets in met een puntig voorwerp, zoals een balpen.

Als u op de hersteltoets hebt gedrukt, wordt het startbeeld weergegeven en wordt de demonstratie automatisch gestart.

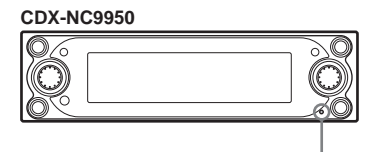

<span id="page-110-1"></span>**Hersteltoets**

#### **Opmerking**

Als u op de hersteltoets drukt, worden alle standaardwaarden hersteld, behalve de opgeslagen puntinformatie op de NVX-HC1 en enkele opgeslagen gegevens, zoals de instellingen voor de klok en kalender in het geheugen van de CDX-NC9950.

#### **Tip**

Raadpleeg de gebruiksaanwijzing die is geleverd bij de CDX-NC9950 voor informatie over de startbeelden en de demonstratie.

# **Het navigeren starten**

De volgende instellingen zijn nodig voordat u het apparaat voor het eerst gebruikt, nadat de accu is vervangen of als de aansluiting is gewijzigd.

- **1 Nadat u de hoofdeenheid opnieuw hebt ingesteld, drukt u op** (NAVI) **om naar de navigatiestand te schakelen.**
- **2 Open het voorpaneel en plaats de bijgeleverde DVD-ROM (met het label naar boven).**

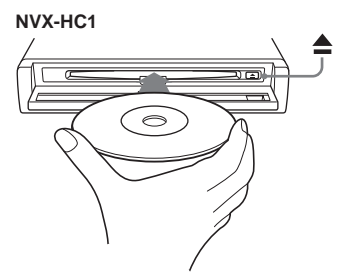

Het verifiëren start automatisch. Daarna verschijnt het display voor het selecteren van de taal.

**3** Selecteer de gewenste taal door op  $\uparrow$ **of ↓ te drukken. Druk vervolgens op** (ENTER)**.**

Het waarschuwingsdisplay wordt weergegeven.

**4 Druk op** (ENTER)**.** De wegenkaart wordt weergegeven.

Druk op  $\triangle$  om de disc uit te werpen.

#### **Met de hoofdeenheid**

Draai de R regelaar in plaats van dat u op  $\uparrow$  of  $\downarrow$  drukt in stap 3.

#### **Opmerkingen**

- U kunt alleen de bijgeleverde disc met dit apparaat gebruiken.
- U kunt geen disc plaatsen of uitwerpen als het apparaat niet van stroom wordt voorzien.
- Als u in stap 3 "English" selecteert, verschijnt het selectiedisplay van het apparaat. Selecteer "km" of "mile" (miil) door op  $\uparrow$  of  $\downarrow$  te drukken. Druk vervolgens op (ENTER).

# <span id="page-111-3"></span>**GPS-signalen ontvangen**

Wanneer u het navigatiesysteem voor het eerst gebruikt, rijdt u met uw auto ongeveer 30 minuten met een normale snelheid over wegen zonder hoge gebouwen. Het systeem heeft signalen van ten minste 3 GPS-satellieten nodig om de huidige positie van de auto correct te kunnen berekenen.

**GPS-ontvangstgevoeligheid toont het aantal GPS-satellieten dat momenteel is gevonden. Zorg dat ten minste 3 streepjes worden aangeduid.**

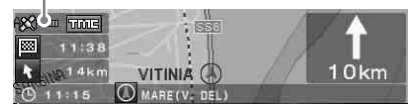

**Opmerkingen over de huidige positie van de auto**

- Voordat u het systeem voor het eerst in gebruik neemt, of nadat de accu van uw auto is vervangen, wordt voor de huidige positie van uw auto de standaardwaarde aangenomen (Greenwich, Londen, Verenigd Koninkrijk) totdat er een GPSsignaal wordt ontvangen.
- De huidige positie van uw auto op de kaart kan zich ver buiten een weg bevinden tot het moment dat het snelheidssignaal van uw auto goed is gecontroleerd.

# **Uw thuis registeren**

Het registeren van uw thuis is zeer aan te bevelen, zodat u dit de volgende keren gemakkelijk weer kunt oproepen.

- **1 Parkeer uw auto op het punt dat u als thuis wilt registreren.**
- **2 Druk op** (MARK)**.** Het bevestigingsbericht wordt weergegeven.
- **3** Selecteer "Ja" door op  $\leftarrow$  of  $\rightarrow$  te **drukken en druk vervolgens op**  (ENTER)**.**

Het adres van de huidige positie van de auto is in het geheugen opgeslagen.

- **4 Druk op** (MENU)**.**
- **5 Druk op** < **of** , **om "NAVI Instelling" te selecteren. Druk vervolgens op**  (ENTER)**.**
- <span id="page-111-0"></span>**6** Druk op ↑ of ↓ om "Geheugenpunten" **te selecteren. Druk vervolgens op**  (ENTER)**.** De adressenlijst wordt weergegeven.
- **7 Selecteer het in stap 2 opgeslagen adres door op**  $\uparrow$  **of**  $\downarrow$  **te drukken. Druk vervolgens op** (ENTER)**.**

**8 Druk op ↑ of ↓ om "Opslaan Als Thuis" te selecteren. Druk vervolgens op** (ENTER)**.**

<span id="page-111-4"></span>Het bevestigingsbericht wordt weergegeven.

**9 Druk op** < **of** , **om "Ja" te selecteren. Druk vervolgens op**  (ENTER)**.**

De huidige positie van de auto is als thuis geregistreerd.

# **Klok automatisch instellen**

U kunt de klok aanpassen op basis van de GPSinformatie.

- **1 Druk op** (NAVI) **om de audiostand te selecteren.**
- **2 Druk op** (MENU)**.**
- **3** Selecteer "Setup" door op  $\leftarrow$  of  $\rightarrow$  te **drukken. Druk vervolgens op** (ENTER)**.**
- <span id="page-111-1"></span>**4 Druk op** < **of** , **om "GPS" te selecteren. Druk vervolgens op**  (ENTER)**.**
- **5 Druk op** (ENTER) **om het gewenste item te kiezen.**

#### Items:

Met "AUTO" wordt de lokale tijd van de huidige positie ingesteld.

Met "HOME" wordt de lokale tijd van de opgeslagen thuispositie ingesteld.

Met "OFF" wordt de tijdsinstelling automatisch geannuleerd.

### **6 Druk op** (MENU)**.**

Het audiodisplay verschijnt weer.

#### **Opmerking**

Er kan een verschil bestaan tussen de tijd die is ingesteld via de GPS-informatie en de werkelijke tijd.

#### **Tip**

<span id="page-111-2"></span>Het systeem ondersteunt de zomertijd.

# **Algemene handelingen**

Algemene procedures voor het bedienen van het systeem worden uitgelegd.

# **Schakelen tussen de navigatie- en de audiostand**

Met een eenvoudige handeling kunt u naar de navigatiestand overschakelen.

### **1 Druk in de audiostand op** (NAVI)**.**

Druk op (NAVI) op de hoofdeenheid om terug te keren naar de audiostand.

#### **Naar de radio, een CD, enzovoort luisteren**

Druk herhaaldelijk op (SOURCE) om de gewenste audiobron te selecteren.

**Informatie over de audiobron weergeven** Druk op (SCREEN).

# <span id="page-112-0"></span>**Menubewerkingen**

U kunt alle items in de navigatiemenu's instellen door de volgende procedures uit te voeren.

#### **Bediening via de kaartafstandsbediening:**

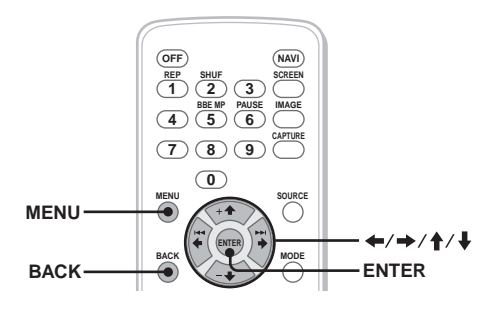

**1 Druk in de navigatiestand op** (MENU)**.** Het navigatiemenu wordt weergegeven.

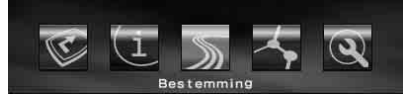

**2 Druk op** < **of** , **om het gewenste menu te selecteren en druk vervolgens op** (ENTER)**.**

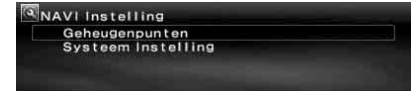

**3** Druk op ↑ of ↓ om het gewenste item **te selecteren en druk op** (ENTER)**.**

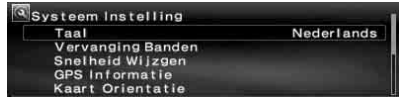

- **4 Maak de gewenste instelling.** Druk op  $\leftarrow$  of  $\rightarrow$  ( $\uparrow$  of  $\downarrow$ ) om de gewenste instelling te selecteren of om tekens/cijfers in te voeren en druk vervolgens op (ENTER).
- **5 Druk op** (MENU)**.**

Het normale display verschijnt weer.

Tijdens bewerkingen in het menu: Als u wilt terugkeren naar het vorige display, drukt u op (BACK). Druk op (MENU) om de menuselectie te annuleren.

#### **Tips**

- De items in het menu en de wijze van instellen kunnen per geselecteerd menu-item verschillen.
- De items die in het menu kunnen worden geselecteerd, worden gemarkeerd.

#### **vervolg op volgende pagina** t

### **Bediening via de hoofdeenheid:**

Draai de R regelaar op de hoofdeenheid in plaats van op  $\leftarrow, \rightarrow, \uparrow$  of  $\downarrow$  op de kaartafstandsbediening te drukken.

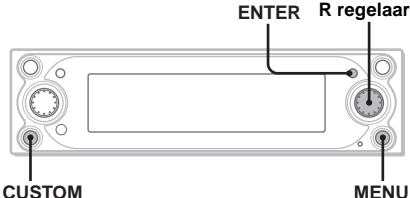

- **1 Druk in de navigatiestand op** (MENU)**.** Het navigatiemenu wordt weergegeven.
- **2 Draai de R regelaar om het gewenste menu te selecteren en druk op**  (ENTER)**.**
- **3 Draai de R regelaar om het gewenste instelitem te selecteren en druk op**  (ENTER)**.**
- **4 Draai de R regelaar om de gewenste instelling te selecteren en druk op**  (ENTER)**.**
- **5 Druk op** (MENU)**.** Het normale display verschijnt weer.

Tijdens bewerkingen in het menu: Als u wilt terugkeren naar het vorige display, drukt u op (CUSTOM). Druk op (MENU) om de menuselectie te annuleren.

# **Routes zoeken**

Het systeem zoekt automatisch naar routes nadat u de bestemming hebt ingesteld.

De volgende functies zijn beschikbaar.

- De bestemming eenvoudig instellen volgens plaats-, straatnamen, postcode, enzovoort.
- Het gewenste punt in het geheugen opslaan.
- Maximaal 2 tussenpunten onderweg op de route instellen.

# <span id="page-113-0"></span>**De bestemming instellen en de begeleiding starten**

Hier wordt de procedure voor het zoeken van de route en het starten van de routebegeleiding uitgelegd. Als voorbeeld wordt hier uitgelegd hoe de bestemming wordt ingesteld met adresgegevens. [Zie "De bestemming op andere](#page-114-0)  [manieren instellen" op pagina](#page-114-0) 13 voor meer informatie over het instellen van de bestemming op andere manieren.

- **1 Druk op** (MENU)**.**
- **2** Selecteer "Bestemming" → "Land" door op  $\leftarrow$ ,  $\rightarrow$ ,  $\uparrow$ ,  $\downarrow$  en (ENTER) te **drukken.**

<span id="page-113-3"></span>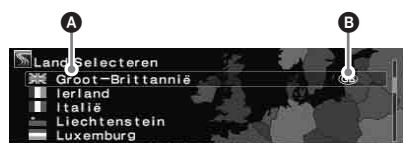

**Q** Land/regio **B** Land-/regiocode

- **3 Selecteer het gewenste land of gebied door op**  $\uparrow$ **,**  $\downarrow$  **en** (ENTER).
- **4** Selecteer "Adres" → "Invoer **Plaatsnaam" door op**  $\uparrow$ **,**  $\downarrow$  **en** (ENTER) **te drukken.**

<span id="page-113-2"></span><span id="page-113-1"></span>Het naaminvoerscherm verschijnt.

<span id="page-113-4"></span>Selecteer "Zoeken In Alle Steden" om de route te zoeken door de straatnaam in alle steden te zoeken. Ga naar stap 6.

### **5 Voer de plaatsnaam in.**

**0** Selecteer het teken door op ←, ■ M**,** m **en** (ENTER) **te drukken.** Herhaal stap  $\bullet$  om tekens in te voeren

waarmee u het aantal mogelijkheden verder beperkt.

#### **Het aantal mogelijkheden**

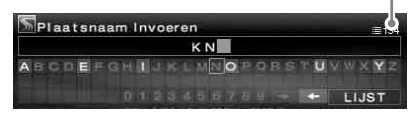

Als u een spatie wilt invoeren, selecteert u "<sup>\*</sup>. Vervolgens drukt u op (ENTER). Wilt u het ingevoerde teken verwijderen, dan selecteert u " $\leftarrow$ " en drukt u op (ENTER).

### **Ø** Selecteer "LIJST" door op ←, →, M**,** m **en** (ENTER) **te drukken.**

<span id="page-114-5"></span>In de lijstweergave kunt u door de maximaal 200 mogelijkheden bladeren die na beperking in de lijst staan.

#### 3**Selecteer de gewenste plaatsnaam**   $\phi$  door op  $\phi$ ,  $\phi$  en  $(\overline{\text{ENTER}})$ .

- **6 Voer de straatnaam in.** Voer stap 5- $\bullet$  tot en met  $\bullet$  uit om de straatnaam te selecteren.
- **7** Selecteer "Selecteren" door op ↑, ↓ **en** (ENTER)**.**

<span id="page-114-4"></span>Overige items:

"Huisnummer"

<span id="page-114-1"></span>Stel het huisnummer in en selecteer "OK".

"2de Straat"

Stel een kruispunt op de route in als bestemming. Als de plaats waar u heen wilt zich in de buurt van een kruispunt bevindt, kunt u het kruispunt instellen als bestemming.

### **8 Selecteer "Start Begeleiding" door op**   $\dagger$ ,  $\dagger$  en  $(\overline{\text{ENTER}})$ .

<span id="page-114-8"></span>Het zoeken van de route begint. Vervolgens verschijnt de routelijst.

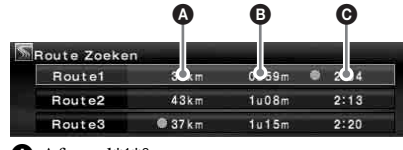

- <sup>41\*2</sup>
- $\mathbf{\Theta}$  Reistijd\*<sup>3</sup>
- $\bullet$  Aankomsttijd\*<sup>1</sup>
- \*1 De kortste en de snelste routes zijn gemarkeerd met " $\bullet$ ".
- \*2 De afstand wordt tot maximaal "9999km" weergegeven (als "km" is geselecteerd als afstandseenheid).

\*3 De reistijd wordt tot maximaal "99h59m" (99 uur en 59 minuten) weergegeven.

#### <span id="page-114-2"></span>Overige items:

"Als Geheugenpunt Opslaan" De puntinformatie in het geheugen opslaan. Het opgeslagen punt kan met een eenvoudige bewerking worden opgeroepen.

#### <span id="page-114-9"></span>"Tussenpunt Toevoegen"

Tussenpunten op de route instellen. [Zie](#page-115-0)  ["Tussenpunten aan de route toevoegen" op](#page-115-0)  [pagina 14](#page-115-0) voor meer informatie.

<span id="page-114-3"></span>"Detail Informatie"

De informatie over het punt weergeven.

**9 Selecteer de gewenste route door op**   $\dagger$ ,  $\dagger$  en  $(\overline{\text{ENTER}})$ .

De routebegeleiding begint.

### **De routebegeleiding uitschakelen**

Druk op (MENU) en selecteer "Begeleiding Uit"  $met \leftrightarrow$ ,  $\leftrightarrow$  en (ENTER).

Als u de begeleiding wilt hervatten, drukt u op (MENU) en selecteert u "Begeleiding Aan" met  $\leftarrow$ ,  $\rightarrow$  en (ENTER).

#### **Tip**

Cijfers kunt u ook rechtstreeks invoeren door tijdens de tekeninvoer op de cijfertoetsen van de kaartafstandsbediening te drukken.

# <span id="page-114-0"></span>**De bestemming op andere manieren instellen**

U kunt de bestemming en het zoeken van de routes ook op de volgende manieren instellen. Druk op (MENU) en selecteer de items in de aangegeven volgorde via  $\leftarrow, \rightarrow, \uparrow, \downarrow$  en (ENTER).

### <span id="page-114-7"></span>**Postcode**

Routes zoeken via de postcode.

- "Bestemming"  $\rightarrow$  "Postcode"  $\rightarrow$  Geef postcode in
- $\rightarrow$  de gewenste postcode  $\rightarrow$  Straatnaam Invoeren
- $\rightarrow$  de gewenste straatnaam  $\rightarrow$  "Selecteren"  $\rightarrow$
- <span id="page-114-6"></span>"Start Begeleiding"  $\rightarrow$  de gewenste route

### **POI Categorie**

Routes zoeken naar interessepunten zoals restaurants, theaters, hotels, enzovoort die in de categorielijst zijn geselecteerd.

(Bijv. Vliegvelden zoeken) "Bestemming"  $\rightarrow$ "POI Categorie""  $\rightarrow$  "Reizen"  $\rightarrow$  "Luchthaven"  $\rightarrow$ "Invoer Plaatsnaam" (of "Zoeken In Alle Steden")  $\rightarrow$  Plaatsnaam invoeren  $\rightarrow$  de gewenste plaatsnaam  $\rightarrow$  POI Naam Invoeren  $\rightarrow$  de naam van het gewenste interessepunt  $\rightarrow$  "Start Begeleiding"  $\rightarrow$  de gewenste route

# **13 vervolg op volgende pagina** t

### <span id="page-115-4"></span>**Lokale POI**\*

Routes zoeken naar de interessepunten, zoals restaurants, theaters, hotels, enzovoort, binnen een straal van 30 km vanaf de huidige positie van de auto.

(Bijv. Chinese restaurants zoeken)

"Bestemming"  $\rightarrow$  "Lokale POI"  $\rightarrow$  "Restaurant"  $\rightarrow$ "Chinees"  $\rightarrow$  het gewenste restaurant  $\rightarrow$  "Start" Begeleiding"  $\rightarrow$  de gewenste route

\* Alle 2e categorieën met interessepunten worden weergegeven als "Alle Categorieën" bij "Lokale POI" is geselecteerd.

### <span id="page-115-5"></span><span id="page-115-2"></span>**Thuis/Vorige Bestemming/Geheugenpunten**

Routes worden gezocht aan de hand van de opslagen punten.

"Bestemming"  $\rightarrow$  "Thuis", "Vorige Bestemming" of "Geheugenpunten"  $\rightarrow$  het gewenste punt\*  $\rightarrow$ 

"Start Begeleiding"  $\rightarrow$  de gewenste route

\* Niet vereist als "Thuis" is geselecteerd.

### **Tip**

Cijfers kunt u ook rechtstreeks invoeren door tijdens de tekeninvoer op de cijfertoetsen van de kaartafstandsbediening te drukken.

# <span id="page-115-6"></span><span id="page-115-0"></span>**Tussenpunten aan de route toevoegen**

U kunt maximaal 2 punten op de route als tussenpunt instellen.

**1 Voordat u het tussenpunt kunt instellen, dient u het op te zoeken via het adres, de de interessepunten, enzovoort.**

<span id="page-115-7"></span>[Zie "De bestemming instellen en de](#page-113-0)  [begeleiding starten" op pagina](#page-113-0) 12 en "De bestemming op andere manieren instellen" op [pagina](#page-114-0) 13 voor meer informatie.

**2 Selecteer "Tussenpunt Toevoegen" in het menu "Bestemming" door op ↑, ↓ en** (ENTER)**.**

Het display voor het toevoegen van tussenpunten wordt weergegeven.

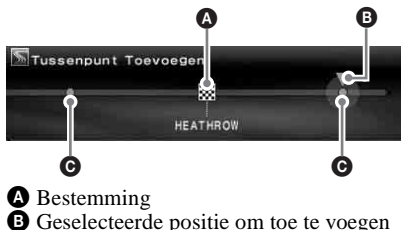

C Positie die kan worden geselecteerd

#### **3 Selecteer de gewenste positie om het tussenpunt toe te voegen door op** <**,**   $\rightarrow$  en  $(\overline{\text{ENTER}})$ .

Het zoeken van de route begint. Vervolgens begint de routebegeleiding.

#### **Tip**

[Zie "Tussenpunten wijzigen" op pagina](#page-118-0) 17 voor meer informatie over het opnieuw rangschikken van de tussenpunten.

# <span id="page-115-3"></span><span id="page-115-1"></span>**Begeleidingsdisplays**

Tijdens het rijden verschijnen de volgende displays.

Telkens als u tijdens het navigeren op (MAP)\*<sup>1</sup> drukt, wordt het displaypatroon als volgt gewijzigd:

Wegenkaart (zoom) met pijlbegeleiding  $\rightarrow$ Wegenkaart (standaard) met pijlbegeleiding  $\rightarrow$ Routeplan<sup>\*2</sup>  $\rightarrow$  Pijlbegeleiding<sup>\*2</sup>  $\rightarrow$ Wegenkaart (zoom) met pijlbegeleiding  $\rightarrow$ ...

- \*1 Werkt niet als u op de snelweg rijdt.
- \*2 Alleen beschikbaar als de bestemming is ingesteld.

### **Basisinformatie over het display**

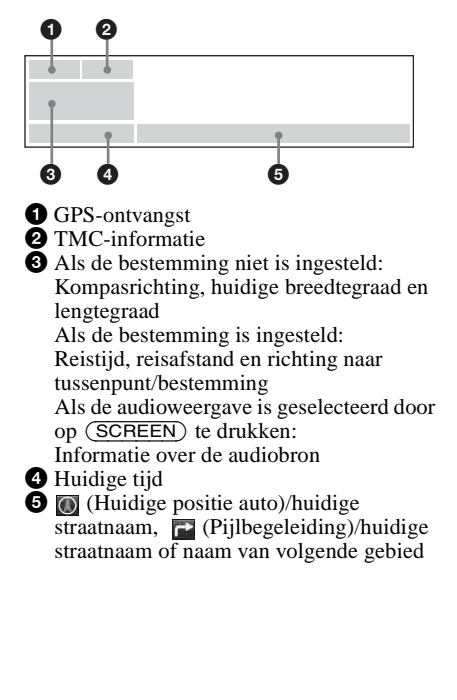

### **Wegenkaart met pijlbegeleidingsweergave**

De wegenkaart met pijltjes en de belangrijkste informatie worden weergegeven.

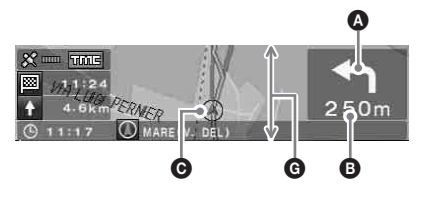

#### **Tip**

Met het teken " x ", dat wordt weergegeven op de wegenkaart als de prioriteit van "Tijd. toegank. weg" is ingesteld op "Toelaten", wordt aangegeven dat de weg is geblokkeerd vanwege de verkeersregeling.

### **Routeplanweergave**

Alleen de afslagen, de namen van gebieden en de afstand tot de afslag worden weergegeven.

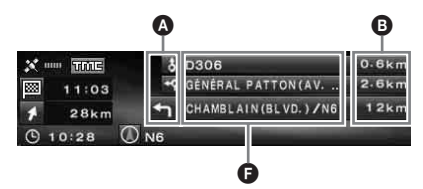

### **Tip**

 $\tilde{\mathbf{f}}$  Route veerdienst" wordt weergegeven op de overstapplaats als u ook veerboten en treinen gebruikt.

### **Pijlbegeleidingsdisplay**

In de buurt van een kruispunt of knooppunt wordt de kaart automatisch ingezoomd om meer informatie weer te geven.

Op gewone wegen:

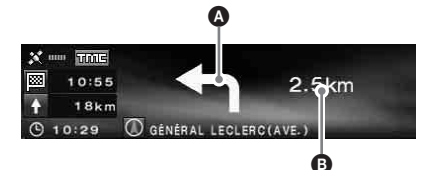

### In de buurt van een kruispunt

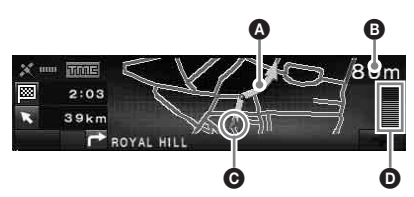

Autosnelweg\*:

\* Alleen de volgende begeleidingsdisplays zijn beschikbaar en deze kunnen niet worden gewijzigd als u op de snelweg rijdt.

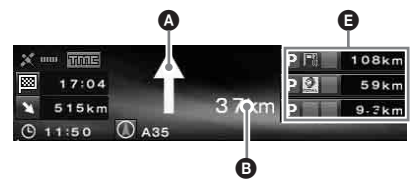

In de buurt van een knooppunt

<span id="page-116-0"></span>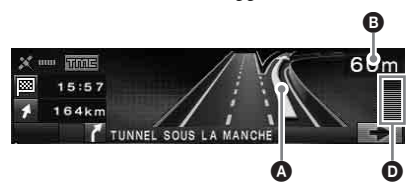

### **Tips**

- $\bullet$   $\bullet$  of  $\bullet$  gaat branden in de close-upweergave als u in de buurt komt van een punt waar u links- of rechtsaf moet slaan.
- Als u de close-upweergave wilt annuleren, drukt u op (BACK) op de kaartafstandsbediening of (CUSTOM) op de hoofdeenheid.
- A Pijlbegeleiding/lijn van route
- **B** Afstand tot afslag
- **O** Huidige positie auto
- **O** Gevisualiseerde afstand tot de afslag
- E Informatie over voorzieningen als wegrestaurant/tankstation/parkeerterrein, Afstand tot de volgende voorziening Boven: de dichtstbijzijnde voorziening, behalve een parkeerterrein Midden: de op een na dichtstbijzijnde voorziening Onder: de dichtstbijzijnde voorziening
- **O** Naam van gebied
- G De hoogte van het venster geeft de geschatte afstand als volgt aan: Standaardschaal kaart: 600 m/Ingezoomde kaart: 300 m

### **Opmerkingen**

- Vier hoofdpunten worden alleen in het Engels weergegeven als de locatie- en adresgegevens op breedtegraad en lengtegraad worden weergegeven.
- Als de huidige positie van de auto buiten de route valt, verdwijnt de pijlbegeleiding uit het display tijdens het herberekenen.
- Pilbegeleiding "<sup>•</sup> wordt weergegeven als de afstand tot het volgende tussenpunt meer is dan 5 km voor gewone wegen en 10 km voor snelwegen.

### **d** vervolg op volgende pagina →

#### **Tips**

- "Zonder naam" wordt weergegeven als de straatnaam onbekend is.
- wordt weergegeven op de overstapplaats als u ook veerboten en treinen gebruikt.
- Als niet alle tekens kunnen worden weergegeven, wordt het einde van een regel afgekort als "..." en wordt de rest van de tekst weggelaten.
- De reistijd wordt tot maximaal "99h59m" weergegeven
- De afstand wordt tot maximaal "9999km" weergegeven (als "km" is geselecteerd als afstandseenheid).

# **Routes bewerken**

De instellingen voor het zoeken van routes of tussenpunten kunnen op verschillende manieren worden geconfigureerd.

De volgende functies zijn beschikbaar.

- De voorwaarden voor het zoeken van routes wijzigen om andere routes te vinden
- Wegvoorkeur instellen
- Tussenpunten bewerken
- Route-informatie controleren
- Een route opnieuw zoeken
- De bestemming wissen bij een storing
- Routesimulatie

# **De voorwaarden voor het zoeken van routes wijzigen**

Als u tijdens het rijden de route wilt wijzigen, wijzigt u de voorwaarde voor zoeken en zoekt u opnieuw naar de route.

- **1 Druk op** (MENU) **.**
- <span id="page-117-0"></span>**2 Selecteer "Route Wijzigen" door op** ←, → en (ENTER).
- <span id="page-117-1"></span>**3** Druk op ↑ of ↓ om "Zoekvoorwaarde" **te selecteren. Druk vervolgens op**  (ENTER) **.**

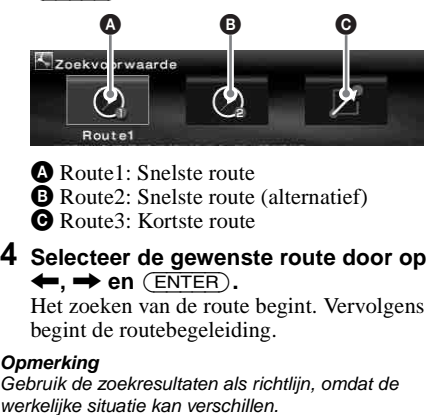

**● Route1: Snelste route**<br>● Route2: Snelste route (alternatief)<br>● Route3: Kortste route

**4 Selecteer de gewenste route door op** ←, → en  $(\overline{\text{ENTER}})$ .

Het zoeken van de route begint. Vervolgens begint de routebegeleiding.

#### **Opmerking**

Gebruik de zoekresultaten als richtlijn, omdat de

# <span id="page-118-4"></span>**De wegvoorkeur instellen**

U kunt de wegvoorkeur instellen voor het nemen van snelwegen, tolwegen, veerboten of beperkt toegankelijke wegen.

Zoek de route opnieuw als u de voorkeuren hebt gewijzigd.

- **1 Druk op** (MENU)**.**
- <span id="page-118-8"></span><span id="page-118-2"></span>**2** Selecteer "Route Wijzigen" → "Wegvoorkeur" door op **←**, **→**, ↑, ↓ **en** (ENTER) **te drukken.**
- **3 Stel de voorkeur in.**
	- **1**Selecteer de gewenste route met  $\uparrow$ ,  $\downarrow$  en  $(\overline{\text{ENTER}})$ .
	- 2**Selecteer "Omleiding" of "Toelaten" door op**  $\uparrow$ **,**  $\downarrow$  **en** (ENTER).

Het zoeken van de route begint. Vervolgens begint de routebegeleiding.

#### **Tips**

- <span id="page-118-1"></span>• Als u een langeafstandsroute zoekt, kunt u "Autosnelweg" het beste op "Toelaten" instellen.
- De wegen waarvoor de voorkeur "Omleiding" geldt, kunnen nog steeds in de route worden opgenomen.

# <span id="page-118-9"></span><span id="page-118-0"></span>**Tussenpunten wijzigen**

U kunt de volgorde opnieuw rangschikken of tussenpunten op de route verwijderen.

- **1 Druk op** (MENU)**.**
- <span id="page-118-7"></span>**2** Selecteer "Route Wijzigen" → **Tussenpunt Wijzigen" met**  $\leftarrow, \rightarrow, \uparrow,$  $\downarrow$  en  $(\overline{\text{ENTER}})$ .
- **3** Selecteer "Sorteren" met ↑, ↓ en (ENTER)**.**

<span id="page-118-5"></span>Het display voor het sorteren van tussenpunten wordt weergegeven.

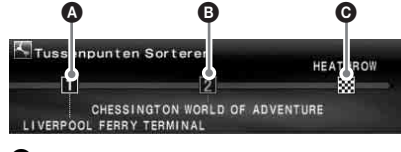

**A** 1e tussenpunt **B** 2e tussenpunt **O** Bestemming

<span id="page-118-6"></span>Overige items:

"Wissen"

<span id="page-118-10"></span>Het ongewenste tussenpunt wissen.

"Alles Wissen"

Alle tussenpunten en de bestemming van de route wissen.

**4 Selecteer de tussenpunt dat u wilt verplaatsen door op**  $\leftarrow$ **,**  $\rightarrow$  **en** (ENTER)**.**

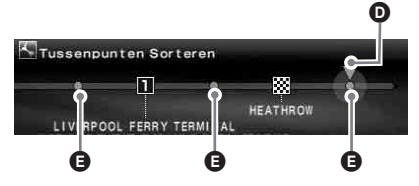

D Geselecteerde positie om te verplaatsen E Positie die kan worden geselecteerd

**5 Selecteer de positie die u wilt instellen door op** < **of** , **te drukken. Druk vervolgens op** (ENTER)**.**

Het zoeken van de route begint. Vervolgens begint de routebegeleiding.

# **De routegegevens via de lijst controleren**

U kunt de namen van gebieden en de afstand tussen de punten op de route controleren.

- **1 Druk op** (MENU)**.**
- <span id="page-118-3"></span>**2** Selecteer "Route Wijzigen" → "Routeplan" door op  $\leftarrow, \rightarrow, \uparrow, \downarrow$  en (ENTER) **te drukken.** Het routeplan wordt weergegeven.

Druk op  $\uparrow$  of  $\downarrow$  om door de lijst te bladeren.

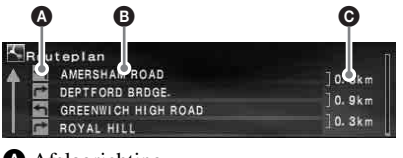

**A** Afslagrichting **B** Naam van gebied **O** Afstand tussen punten

Druk op (MENU) om het routeplan te sluiten.

# <span id="page-119-0"></span>**De route opnieuw zoeken**

Als de positie van de auto op de kaart niet overeenkomt met de huidige weg, kunt u de route handmatig opnieuw laten zoeken, waarna het systeem de huidige positie van de auto bijwerkt.

- **1 Druk op** (MENU)**.**
- <span id="page-119-7"></span>**2 Selecteer "Route Wijzigen" door op**   $\leftarrow$ ,  $\rightarrow$  en  $(\overline{\text{ENTER}})$ .
- **3** Selecteer "Herberekening" door op  $\uparrow$ ,  $\blacklozenge$  en  $(\overline{\mathsf{ENTER}})$ .

<span id="page-119-4"></span>Het zoeken van de route begint. Vervolgens begint de routebegeleiding.

# <span id="page-119-1"></span>**Een tussenpunt of bestemming wissen**

Het volgende tussenpunt of de bestemming (als er geen tussenpunt op de route is) is gewist.

- **1 Druk op** (MENU)**.**
- <span id="page-119-2"></span>**2** Selecteer "Route Wijzigen" → "Bestemming Wissen" door op ←, →, M**,** m **en** (ENTER) **te drukken.** Het bevestigingsbericht wordt weergegeven.
- **3 Selecteer** "Ja" door op ←, → en (ENTER)**.**

# <span id="page-119-6"></span>**De route simuleren**

U kunt de route tot de bestemming simuleren.

- **1 Druk na het zoeken van de route op**  (MENU)**.**
- **2 Selecteer "Route Wijzigen" door op**   $\leftarrow$ ,  $\rightarrow$  en  $(\overline{\text{ENTER}})$ .
- <span id="page-119-3"></span>**3** Selecteer "Demo" door op ↑, ↓ en (ENTER)**.** De routesimulatie begint.

Druk op (MENU) om de simulatie af te sluiten.

# <span id="page-119-5"></span>**RDS-TMC Informatie**

<span id="page-119-9"></span><span id="page-119-8"></span>Het Traffic Message Channel (TMC) is een RDS-radioservice waarbij FM-zenders verkeersinformatie kunnen uitzenden met het reguliere radiosignaal.

De volgende functies zijn beschikbaar.

- De verkeersinformatie ontvangen en opslaan
- De alternatieve route zoeken om een verkeersgebeurtenis te vermijden
- Stembegeleiding bieden

### **Opmerking**

In bepaalde landen of regio's zijn wellicht niet alle RDS-TMC-functies beschikbaar.

# **Informatie over verkeersgebeurtenissen weergeven**

Het systeem ontvangt automatisch RDS-TMCinformatie en slaat deze op.

U kunt de verkeersgebeurtenis op de route controleren op basis van de RDS-TMCinformatie.

"TIC" gaat branden afhankelijk van de status:

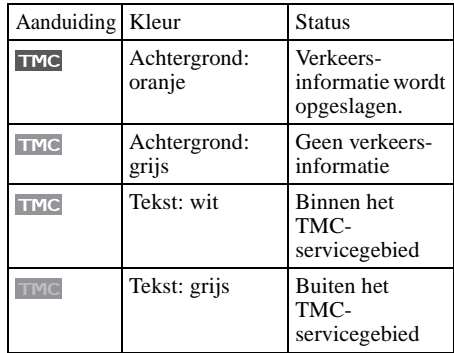

#### **1 Druk op** (TMC) **op de kaartafstandsbediening of houd**  (ENTER) **op de hoofdeenheid ingedrukt.**

Als er informatie is over een verkeersgebeurtenis, verschijnt het informatiedisplay.

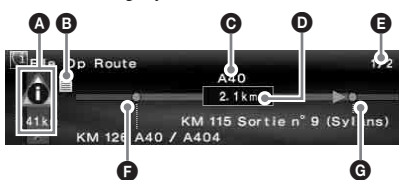

- A Verkeersgebeurtenissen en afstand
- **B** Gedetailleerde informatie\*
- **O** Straatnaam
- D Afstand die door de verkeersgebeurtenis wordt beïnvloed

E Aantal pagina's met informatie\*

**B** Beginpunt van de verkeersgebeurtenis

- G Eindpunt van de verkeersgebeurtenis
- \* Wordt weergegeven indien beschikbaar. U kunt de gedetailleerde informatie controleren door de R regelaar op de hoofdeenheid te draaien of op  $\leftarrow$  of  $\rightarrow$  ( $\uparrow$  of  $\downarrow$ ) op de kaartafstandsbediening te drukken om de volgende of vorige pagina weer te geven.

<span id="page-120-7"></span>Verkeersgebeurtenis

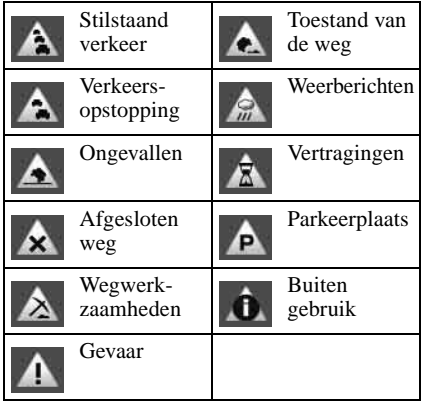

<span id="page-120-6"></span>Als u alle verkeersinformatie wilt weergeven die momenteel beschikbaar is (inclusief de informatie over alternatieve routes), drukt u op (MENU) en selecteert u "RDS-TMC Informatie"  $\rightarrow$  "Volledige verkeersinfo"  $\rightarrow$  de gewenste straat in de lijst.

### <span id="page-120-8"></span>**Tip**

<span id="page-120-4"></span>U kunt ook verkeersinformatie weergeven door op (MENU) te drukken en vervolgens "RDS-TMC Informatie"  $\rightarrow$  File Op Route" te selecteren met  $\leftarrow$ .  $\rightarrow$ ,  $\uparrow$ ,  $\downarrow$  en (ENTER).

# <span id="page-120-5"></span>**Onderweg verkeersgebeurtenissen vermijden**

<span id="page-120-3"></span>Het systeem biedt dynamische routebegeleiding en berekent een alternatieve route om zo een verkeersgebeurtenis te vermijden.

Bij een verkeersgebeurtenis wordt het bevestigingsbericht weergegeven.

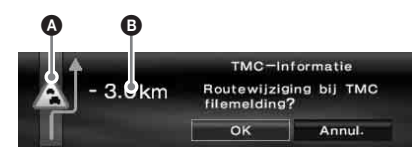

**A** Verkeersgebeurtenis

B Extra afstand voor omleiding\*

- Is wellicht korter afhankelijk van de berekende alternatieve route. Wordt in dit geval weergegeven met een minteken.
- **1 Selecteer "OK" wanneer u een verkeersgebeurtenis vermijdt door op**   $\leftarrow$ ,  $\rightarrow$  en  $(ENTER)$ .

Als u het vermijden van een verkeersgebeurtenis wilt uitschakelen, drukt u op (MENU). Selecteer vervolgens "RDS-TMC Informatie" →

<span id="page-120-2"></span>"Dynamische Navigatie"  $\rightarrow$  "Uit" met  $\leftarrow, \rightarrow,$  $\uparrow$   $\downarrow$  en (ENTER).

# <span id="page-120-0"></span>**De RDS-TMCstembegeleiding annuleren**

U kunt de stembegeleiding zodanig annuleren, dat radio, CD enz. niet worden onderbroken.

- **1 Druk op** (MENU)**.**
- <span id="page-120-1"></span>**2** Selecteer "RDS-TMC Informatie" → "Begeleiden" door op **←, →, ↑, ↓** en (ENTER) **te drukken.**
- **3** Selecteer "Uit" door op ↑, ↓ en (ENTER) **te drukken.**

# <span id="page-121-6"></span>**RDS-TMC-zenders handmatig ontvangen**

Het systeem ontvangt de TMC-zenders in het gebied automatisch, ook als u de grens passeert. Als de RDS-TMC-ontvangst zwak is, kunt u het land of de regio opgeven en de ontvangst van TMC-zenders handmatig instellen.

- **1 Druk op** (MENU)**.**
- <span id="page-121-9"></span><span id="page-121-8"></span><span id="page-121-2"></span>**2** Selecteer "RDS-TMC Informatie" → "RDS-TMC-Instelling" → "Zender" → "Handmatig" door op  $\leftarrow, \rightarrow, \uparrow, \downarrow$  en (ENTER) **te drukken.** De RDS-TMC-zenderlijst wordt weergegeven.
- **3 Selecteer het gewenste station door op ↑ of ↓ te drukken. Druk vervolgens op** (ENTER)**.**

<span id="page-121-4"></span>Als u het gebied wilt opgeven, selecteert u "Land" in plaats van "Zender" in stap 2. Selecteer het gewenste gebied.

#### **Opmerking**

Het kan enkele minuten duren voordat u de RDS-TMC-zenderlijst hebt ontvangen.

# **Systeeminstellingen**

Het mogelijk om de verschillende instellingen met betrekking tot het systeem en het geheugen te wijzigen.

[Zie "Menu-items" op pagina](#page-125-0) 24 voor de structuur van de menu's.

# <span id="page-121-15"></span>**Geheugenpunten bewerken**

U kunt de opgeslagen informatie over de geheugenpunten bewerken.

<span id="page-121-5"></span><span id="page-121-1"></span>Als u op (MENU) hebt gedrukt, selecteert u "NAVI Instelling"  $\rightarrow$  "Geheugenpunten"  $\rightarrow$  het gewenste geheugenpunt  $\rightarrow$  het gewenste item. Druk hiervoor op  $\leftarrow, \rightarrow, \uparrow, \downarrow$  en (ENTER).

<span id="page-121-0"></span>"Geheugenpunt Wijzigen" De naam en het telefoonnummer van het geheugenpunt bewerken.

<span id="page-121-7"></span>"Opslaan Als Thuis" Het geheugenpunt als thuis instellen.

<span id="page-121-14"></span>"Wissen"

<span id="page-121-3"></span>Het geregistreerde geheugenpunt wissen.

"Huidige Positie" De huidige positie van de auto bijwerken.

# **Het systeem instellen**

U kunt de items instellen die betrekking hebben op het systeem.

<span id="page-121-11"></span>Nadat u op (MENU) hebt gedrukt, selecteert u "NAVI Instelling"  $\rightarrow$  "Systeem Instelling"  $\rightarrow$  het gewenste item door op  $\leftarrow, \rightarrow, \uparrow, \downarrow$  en (ENTER) te drukken.

<span id="page-121-12"></span>"Taal"

De gewenste taal selecteren voor het display en de stembegeleiding.

<span id="page-121-13"></span>"Vervanging Banden"\*<sup>1</sup> Opnieuw kalibreren na het vervangen van de banden.

<span id="page-121-10"></span>"Snelheid Wijzigen"\*<sup>2</sup>

De gemiddelde snelheid op de snelweg, secundaire weg of stadsweg instellen.

– Met "Automatisch" wordt de gemiddelde snelheid automatisch aangepast op basis van de werkelijke snelheid.

### <span id="page-122-6"></span><span id="page-122-3"></span>"GPS Informatie"\*<sup>3</sup>

<span id="page-122-9"></span><span id="page-122-7"></span>De GPS-ontvangst en de breedtegraad, lengtegraad, hoogte en snelheid van de auto weergeven.

<span id="page-122-8"></span>"Kaart Orientatie"

Selecteren of u de kaart in de rijrichting of in de richting van het noorden wilt weergeven.

- <span id="page-122-13"></span>– "Rijrichting" draait de wegenkaart zo dat de rijrichting omhoog wijst.
- <span id="page-122-10"></span>– "Noorden" draait de wegenkaart zo dat het noorden omhoog wijst.

<span id="page-122-5"></span>"Geschatte Tijd Tot Best."

Selecteren of de geschatte aankomsttijd of de resterende reistijd moet worden weergegeven.

<span id="page-122-14"></span>"Route-informatie"

De tijd en afstand weergeven tot het

<span id="page-122-0"></span>dichtstbijzijnde tussenpunt of tot de bestemming.

"Stembegeleiding"

De begeleiding in- of uitschakelen en de balans en het volumeniveau regelen.

<span id="page-122-19"></span><span id="page-122-2"></span>"Stem" schakelt de stembegeleiding in of uit. "Balans" regelt de positionele balans van de stembegeleiding.

<span id="page-122-20"></span><span id="page-122-11"></span>"Volume" selecteert het volumeniveau.

- Met "Onafhankelijk" kunt u het volumeniveau van de stembegeleiding en de audiobron afzonderlijk aanpassen.
- <span id="page-122-4"></span>– Met "Gemixed" kunt u het volumeniveau van de stembegeleiding en de audiobron tegelijkertijd aanpassen.

<span id="page-122-17"></span><span id="page-122-16"></span>\*1 Deze bewerking is alleen nodig als u het snelheidssignaal opneemt met een snelheidssensor.

- <span id="page-122-18"></span><span id="page-122-15"></span>\*2 Wanneer de snelheidssensor niet is aangesloten, stelt u de gemiddelde snelheid voor "Autosnelweg", "Secund. Weg" en "Stadsweg" handmatig in.
- \*3 De snelheid wordt altijd gemeten in "m/sec" (meter per seconde), ongeacht de taalinstelling. De informatie over de breedtegraad, lengtegraad, hoogte en snelheid hebben een behoorlijke foutmarge, vanwege de kenmerken van het GPSsysteem. [Zie "GPS" op pagina 5](#page-106-0) voor meer informatie.

# **Aanvullende informatie**

# **Voorzorgsmaatregelen**

- Wanneer uw auto in de volle zon heeft gestaan, moet u eerst het apparaat laten afkoelen voordat u het gaat gebruiken.
- Een elektrisch bediende antenne schuift automatisch uit wanneer het apparaat wordt aangezet.

## **Condensvorming**

Op een regenachtige dag of in een zeer vochtige omgeving kan vocht condenseren op de lenzen en het display van het apparaat. In dat geval kan de werking van het apparaat worden verstoord. Verwijder dan de disc en wacht ongeveer een uur tot alle vocht is verdampt.

## **De prestaties op peil houden**

Let op dat u geen drankjes op het apparaat of de discs morst.

# <span id="page-122-12"></span>**Opmerkingen over discs**

- Voor dit apparaat kunt u alleen de bijgeleverde disc gebruiken. Gebruik dus geen andere discs.
- <span id="page-122-1"></span>• Raak het oppervlak van de disc niet aan zodat deze schoon blijft. Pak de disc bij de rand vast.
- Stel discs niet bloot aan hitte of hoge temperaturen. Laat de discs niet achter in een geparkeerde auto of op het dashboard of de hoedenplank.
- Plak geen etiketten op de discs en gebruik geen discs met kleverige inkt of andere resten. Dergelijke discs kunnen stoppen met draaien, waardoor de werking wordt verstoord of de disc kan worden beschadigd.

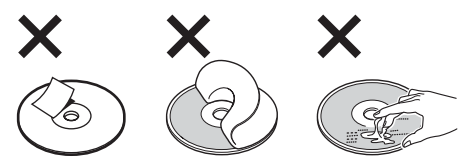

**vervolg op volgende pagina** t

• Maak een disc voor het afspelen altijd schoon met een in de handel verkrijgbare schoonmaakdoek. Veeg de disc van binnen naar buiten schoon. Gebruik geen oplosmiddelen zoals benzine, thinner of in de handel verkrijgbare

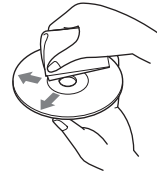

reinigingsmiddelen of antistatische sprays voor grammofoonplaten.

Met alle vragen of problemen met betrekking tot dit apparaat die niet aan bod komen in deze gebruiksaanwijzing, kunt u terecht bij uw Sonydealer.

# **Onderhoud**

## <span id="page-123-1"></span>**Zekeringen vervangen**

Vervang een zekering altijd door een identiek exemplaar. Als de zekering doorbrandt, moet u de voedingsaansluiting controleren en de zekering vervangen. Brandt de zekering vervolgens nogmaals door, dan kan er sprake zijn van een defect in het apparaat. Raadpleeg in dat geval de dichtstbijzijnde Sony-dealer.

#### **Zekering (5 A) van de voedingskabel**

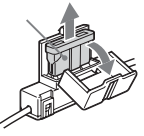

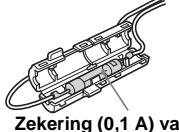

**Zekering (0,1 A) van de FM-antennesplitter**

### **Waarschuwing**

Gebruik nooit een zekering die zwaarder is dan de bijgeleverde zekering, omdat het apparaat anders kan worden beschadigd.

# **Technische gegevens**

### **Algemeen**

#### **Aansluitblok:**

Aansluiting FM-antenne (FM ANT. IN) Aansluiting GPS-antenne (GPS ANT. IN) Aansluiting navigatiebediening (NV-BUS) Aansluiting snelheidssensor (SPEED) Aansluiting achteruitsignaal (REVERSE) **Vereisten voor de voeding:** 12 V gelijkstroom accu (negatieve aarde) **Stroomverbruik:** max. 3 A **Afmetingen:** ongeveer  $196 \times 37,5 \times 189$  mm  $(b \times h \times d)$ **Gewicht:** ongeveer 1,3 kg **Bijgeleverde accessoires:** Onderdelen voor installatie en aansluitingen (1 set) Kaartdisc

Wijzigingen in ontwerp en technische gegevens voorbehouden zonder voorafgaande kennisgeving.

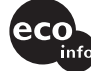

- Bepaalde onderdelen werden loodvrij gesoldeerd. (meer dan 80 %)
- Er werden geen halogene brandvertragende producten gebruikt in de betreffende printplaat/ printplaten.
- In het omhulsel werden geen halogeen bevattende brandvertragende producten gebruikt.
- Voor deze verpakking werd geen polystyreen schuim gebruikt.

# **Problemen oplossen**

De onderstaande controlelijst kan u helpen bij het oplossen van problemen die zich met het apparaat kunnen voordoen. Voordat u de onderstaande controlelijst

doorneemt, moet u eerst de aanwijzingen voor aansluiting en gebruik controleren.

### **Algemeen**

#### **De bedieningstoetsen werken niet.**

- <span id="page-123-0"></span>• TA (verkeersinformatie) wordt onderbroken.
	- $\rightarrow$  Wacht totdat de TA-onderbreking (verkeersinformatie) voorbij is.
	- **→ Annuleer de TA-functie** (verkeersinformatie) door op (MODE) of (TA) te drukken op de kaartafstandsbedienining.
- Druk op de hersteltoets [\(pagina 9](#page-110-0)).

### **GPS-signaal kan niet worden ontvangen.**

- Het systeem kan geen GPS-signalen ontvangen omdat deze worden geblokkeerd.
	- $\rightarrow$  Verplaats uw auto naar een plaats waar de signalen niet worden geblokkeerd.
- De ontvangst van het GPS-signaal is zwak.  $\rightarrow$  Controleer de GPS-signaalwaarden.
- De GPS-antenne is niet juist geïnstalleerd.
	- $\rightarrow$  Installeer de GPS-antenne op een plaats waar het signaal niet wordt onderbroken door de carrosserie van de auto. Plaats de antenne horizontaal. Raadpleeg de handleiding Installatie en aansluitingen voor meer informatie.
- De GPS-antenne is niet op de juiste wijze op het apparaat aangesloten.
	- $\rightarrow$  Sluit de stekker van de antenne aan op de GPS ANT. IN-poort van het apparaat totdat deze klikt. Raadpleeg de handleiding Installatie en aansluitingen voor meer informatie.

#### **De positie van de auto komt niet overeen met de huidige weg.**

De foutmarge van het signaal van de GPSsatellieten is te groot. In het slechtste geval kan er sprake zijn van een maximale foutmarge van enkele honderden meters.

 $\rightarrow$  Zoek de route opnieuw en werk de huidige positie van de auto bij. [Zie "De route](#page-119-0)  [opnieuw zoeken" op pagina 18](#page-119-0) voor meer informatie.

#### **De begeleidingspatronen kunnen niet worden gewijzigd door op** (MAP) **te drukken.**

- De patronen kunnen niet worden gewijzigd als u op de autosnelweg rijdt.
- De huidige positie van de auto wordt niet weergegeven op de route nadat de begeleiding is gestart.
	- $\rightarrow$  Wacht totdat de huidige positie van de auto op de wegenkaart verschijnt.

#### **De stembegeleiding kan niet worden gehoord.**

- Het volume is te laag.
	- $\rightarrow$  Druk op  $(F)$  (VOL) op de kaartafstandsbediening of draai de L regelaar om het volume aan te passen.
- De ATT-functie van de hoofdeenheid is geactiveerd.
	- $\rightarrow$  Zet de ATT-functie van de hoofdeenheid uit.
- **"**s**" wordt weergegeven in het display.** De tekens in de weergave voor de routebegeleiding komen overeen met de tekenset voor ISO 8859-1. Incompatibele tekens worden weergegeven als " $\square$ ".

### **Pilbegeleiding "**<sup>\*</sup> wordt enige tijd **weergegeven.**

- Het systeem berekent de richting van de route meteen nadat de begeleiding is gestart.
- U kunt enige tijd niet links- of rechtsaf slaan.
- De afstand tot het volgende tussenpunt is meer dan 5 km voor gewone wegen en 10 km voor snelwegen.

#### **Geschatte afstand, reistijd, aankomsttijd wordt niet weergegeven.**

De huidige positie van de auto wordt niet weergegeven op de route nadat de begeleiding is gestart en de route-informatie wordt nog berekend.

## **Foutbericht**

Raadpleeg de dichtstbijzijnde Sony-dealer als na het plaatsen van de bijgeleverde DVD-ROM "Please Set Original Disc in NAVI Unit" blijft verschijnen.

# <span id="page-125-1"></span><span id="page-125-0"></span>**Menu-items**

U kunt de verschillende instellingen via het navigatiemenu opgeven door op (MENU) te drukken. De menu-items en de instellingen zijn als volgt:

\* Standaardinstelling

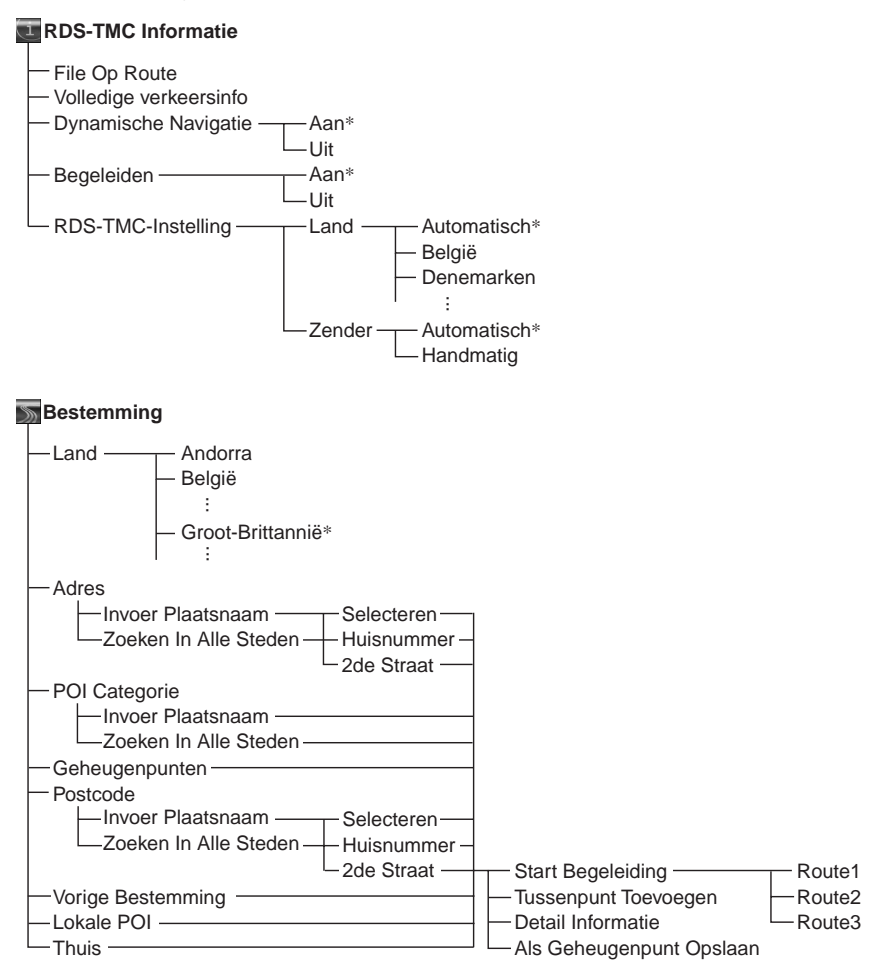

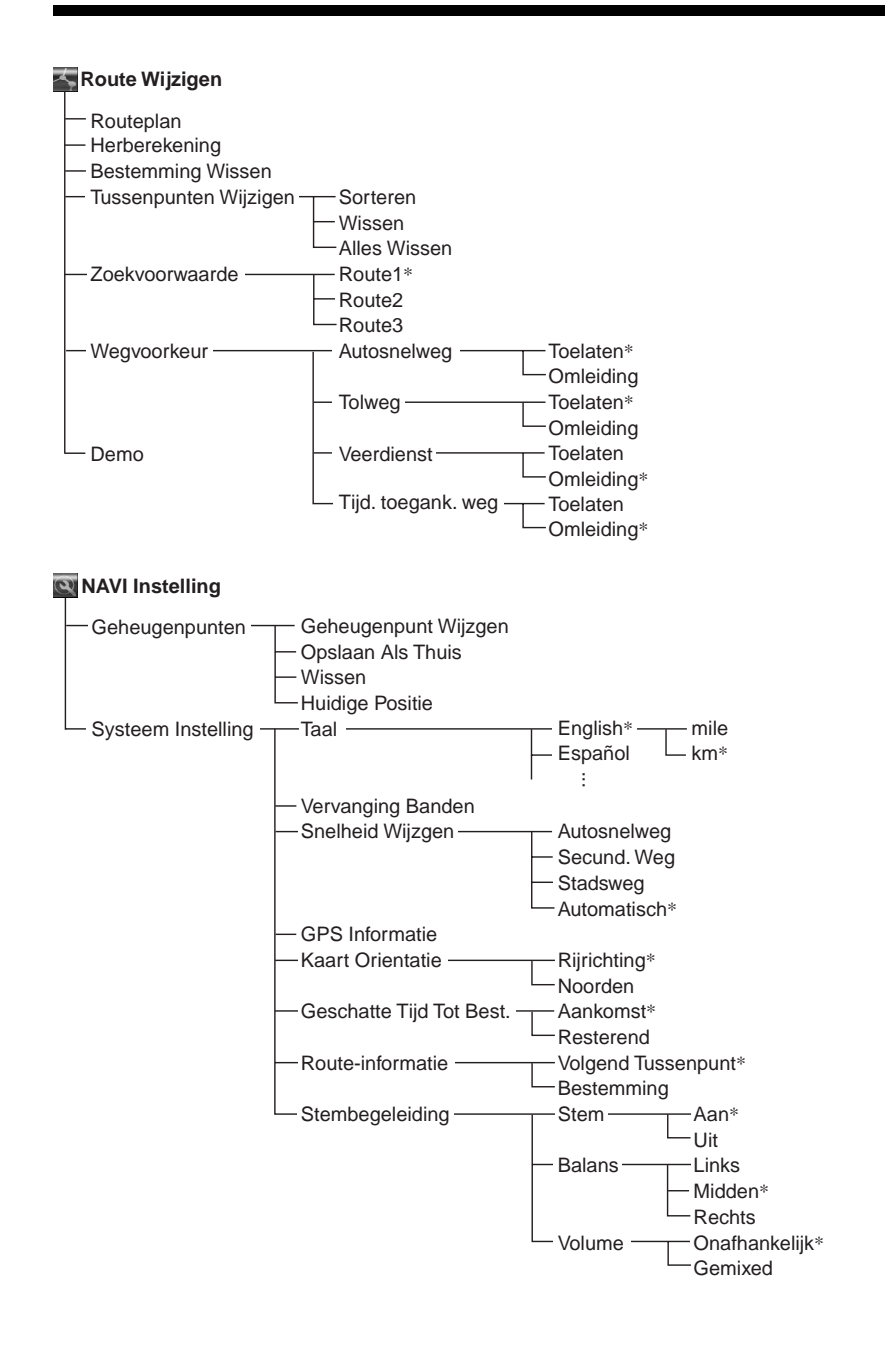

# **Index**

## **Cijfers**

2de Straat [13](#page-114-1)

## **A**

Adres [12](#page-113-1) Als Geheugenpunt Opslaan [13](#page-114-2) Annuleren RDS-TMC stembegeleiding [19](#page-120-0) Stembegeleiding [21](#page-122-0) Autosnelweg [17](#page-118-1), [21](#page-122-1)

## **B**

Balans [21](#page-122-2) Begeleiden [19](#page-120-1) Begeleidingsdisplays [14](#page-115-1) Bestemming Vorige [14](#page-115-2) Wissen [18](#page-119-1) Bestemming [Wissen](#page-122-3) [18](#page-119-2) Breedtegraad 21

## **D**

Demo [18](#page-119-3) Detail Informatie [13](#page-114-3) Dynamische Navigatie [19](#page-120-2) Dynamische routebegeleiding [19](#page-120-3)

## **F**

File Op Route [19](#page-120-4)

## **G**

Geheugenpunt Wijzigen [20](#page-121-0) Geheuge[npunten](#page-122-4) [10](#page-111-0), [14](#page-115-3), [20](#page-121-1) Gemixed 21 Geschatt[e Tijd Tot Best.](#page-111-1) [21](#page-122-5) GPS [5](#page-106-1), <sup>10</sup> GPS Informatie [21](#page-122-6)

## **H**

Handmatig [20](#page-121-2) Herberekening [18](#page-119-4) TMC [19](#page-120-5) Herstellen [9](#page-110-1) Hoofdeenheid [7](#page-108-0) Hoogte [21](#page-122-7) Huidige Positie [20](#page-121-3) Huisnummer [13](#page-114-4)

### **I**

**26**

Invoer Plaatsnaam [12](#page-113-2)

## **K**

Kaart Orientatie [21](#page-122-8) Kaartafstandsbediening [8](#page-109-0)

### **L**

Land [12](#page-113-3), [20](#page-121-4) Lengtegraad [21](#page-122-9) LIJST [13](#page-114-5) Lokale POI [14](#page-115-4)

## **M**

Menu [11](#page-112-0), [24](#page-125-1)

## **N**

NAVI Ins[telling](#page-122-10) [10](#page-111-2), [20](#page-121-5) Noorden 21

## **O**

Onafhankelijk [21](#page-122-11) Ontvangen GPS-signaal [10](#page-111-3) RDS-TMC [20](#page-121-6) Opmerkingen over discs [21](#page-122-12) Opslaan Als Thuis [10](#page-111-4), [20](#page-121-7)

## **P**

POI Categorie [13](#page-114-6) Postcode [13](#page-114-7)

## **R**

RDS-TMC Informatie [18](#page-119-5), [19](#page-120-6), [20](#page-121-8) RDS-TMC[-Instelling](#page-122-13) [20](#page-121-9) Rijrichting 21 Route Simuleren [18](#page-119-6) Wijzigen [16](#page-117-0), [17](#page-118-2), [18](#page-119-7) Route-info[rmatie](#page-118-3) [21](#page-122-14) Routeplan 17

## **S**

Secund. Weg [21](#page-122-15) Snelheid Wijzigen [20](#page-121-10) Snelheid Wijzigen [20](#page-121-10) Snelheidssensor [21](#page-122-16) Snelheids[signaal](#page-122-18) [21](#page-122-17) Stadsweg 21 Start [Begeleiding](#page-122-19) [13](#page-114-8) Stem 21 Stembegeleiding Leveren [8](#page-109-1)

Systeem Instelling [20](#page-121-11)

## **T**

TA ([verkeersinformatie\)](#page-121-12) [22](#page-123-0) Taal 20 Thuis [14](#page-115-5) Tijd. t[oegank. weg](#page-119-8) [15](#page-116-0) TMC 18 Tolweg [17](#page-118-4) Traffic Message Channel [18](#page-119-9) Tussenpunt Sorteren [17](#page-118-5) Toevoegen [14](#page-115-6) Wissen [17](#page-118-6) Tussenpunt Toevoegen [13](#page-114-9), [14](#page-115-7) Tussenpunt Wijzigen [17](#page-118-7)

## **V**

Veerboot [17](#page-118-4) Verkeersgebeurtenis [19](#page-120-7) Vervanging Banden [20](#page-121-13) Volledig[e verkeersinfo](#page-122-20) [19](#page-120-8) Volume 21 Vorige Bestemming [14](#page-115-2)

## **W**

Wegvoorkeur [17](#page-118-8) Wijzigen Geheugenpunt [20](#page-121-0) Route [16](#page-117-0), [17](#page-118-2), [18](#page-119-7) Tussenpunt [17](#page-118-9) Wissen Alles [17](#page-118-10) Bestemming [18](#page-119-1) Geheugenpunt [20](#page-121-14) Tussenpunt [17](#page-118-9)

## **Z**

Zekering [22](#page-123-1) Zender [20](#page-121-15) Zoeken In Alle Steden [12](#page-113-4) Zoekvoorwaarde [16](#page-117-1)

Download from Www.Somanuals.com. All Manuals Search And Download.

Tragen Sie die Seriennummer (SERIAL NO.) in dem reservierten Feld ein. Sie finden diese auf einem Aufkleber, der auf dem Gerätegehäuse angebracht ist. Nehmen Sie den ausgefüllten Geräte-Pass anschließend unbedingt aus der Bedienungsanleitung heraus, falls Sie diese im Fahrzeug aufbewahren möchten. Bitte bewahren Sie den Geräte-Pass an einem sicheren Ort auf. Er kann im Falle eines Diebstahls zur ldentifikation lhres Eigentums dienen.

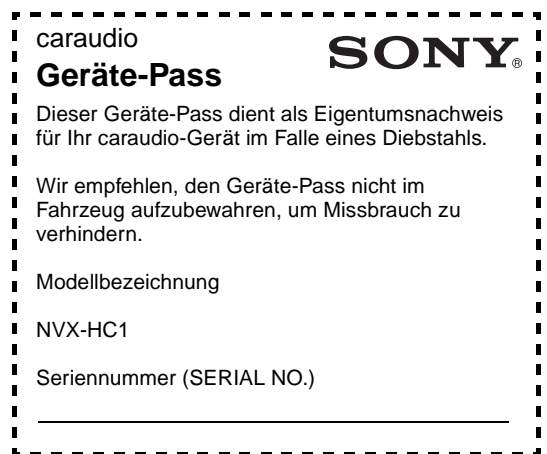

http://www.sony.net/

Sony Corporation Printed in Japan

Download from Www.Somanuals.com. All Manuals Search And Download.

Free Manuals Download Website [http://myh66.com](http://myh66.com/) [http://usermanuals.us](http://usermanuals.us/) [http://www.somanuals.com](http://www.somanuals.com/) [http://www.4manuals.cc](http://www.4manuals.cc/) [http://www.manual-lib.com](http://www.manual-lib.com/) [http://www.404manual.com](http://www.404manual.com/) [http://www.luxmanual.com](http://www.luxmanual.com/) [http://aubethermostatmanual.com](http://aubethermostatmanual.com/) Golf course search by state [http://golfingnear.com](http://www.golfingnear.com/)

Email search by domain

[http://emailbydomain.com](http://emailbydomain.com/) Auto manuals search

[http://auto.somanuals.com](http://auto.somanuals.com/) TV manuals search

[http://tv.somanuals.com](http://tv.somanuals.com/)